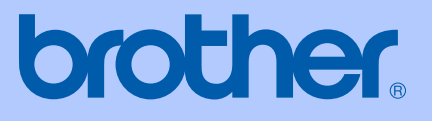

# GUIDE DE L'UTILISATEUR

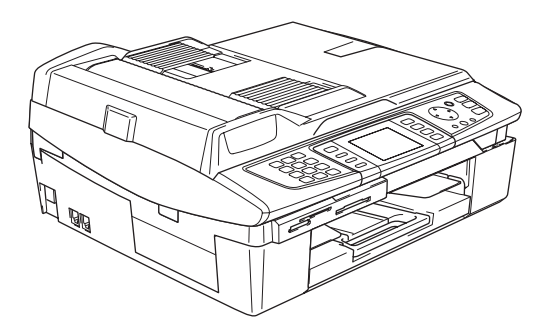

# MFC-820CW

# CE ®

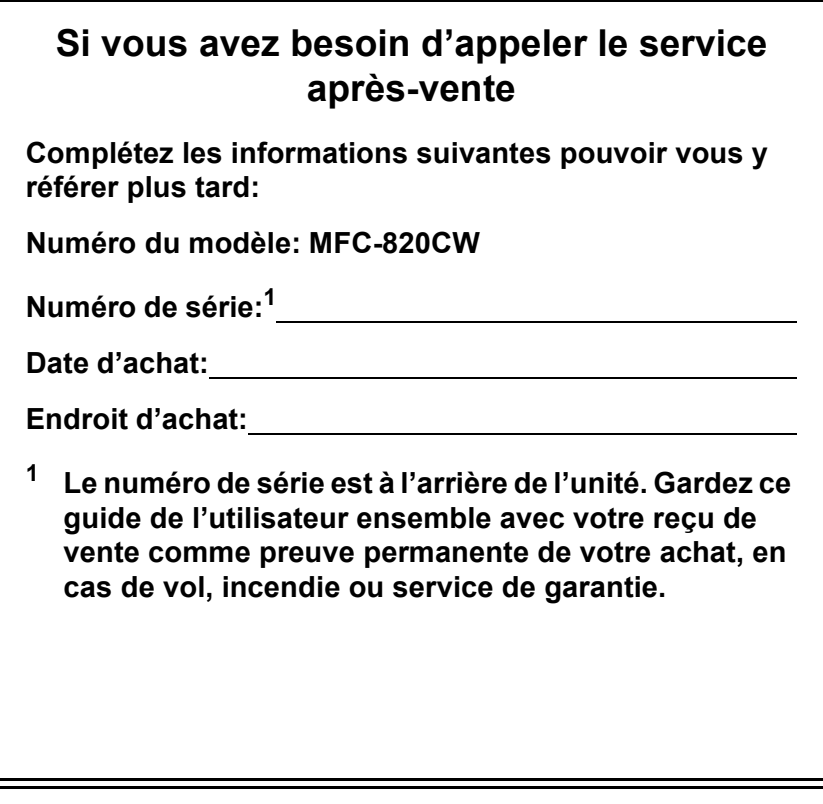

#### **Enregistrez votre produit en ligne sous**

## **[http://www.brother.com/registration/](http://www.brother.com/registration)**

En enregistrant votre produit auprès de Brother, vous serez enregistré comme le propriétaire original du produit. Votre enregistrement auprès de Brother :

- pourra servir de confirmation de la date d'achat de votre produit en cas de perte du reçu ; ou
- pourra appuyer une demande de réclamation auprès de l'assurance en cas de perte d'un produit couvert par une assurance.

# **Conformité, compilation et avis de publication**

CET ÉQUIPEMENT EST CONÇU POUR FONCTIONNER AVEC UNE LIGNE RTPC ANALOGIQUE À DEUX FILS ÉQUIPÉE DU CONNECTEUR APPROPRIÉ.

## **INFORMATIONS D'AGRÉMENT**

Brother signale qu'il est possible que ce produit ne fonctionne pas correctement dans un pays autre que celui où il a été acheté, et qu'aucune garantie n'est offerte dans le cas où ce produit serait utilisé sur les lignes de télécommunications publiques d'un autre pays.

## **Compilation et avis de publication**

Ce manuel a été rédigé et publié sous le contrôle de Brother Industries Ltd., et il couvre les dernières descriptions et spécifications des produits.

Le contenu de ce manuel et les spécifications de ce produit peuvent être modifiés sans préavis.

Brother se réserve le droit de modifier, sans préavis, les spécifications et les informations figurant dans ce présent manuel et ne sera pas responsable des préjudices (y compris des préjudices indirects) résultant des informations présentées ici, entre autres, sans pour autant s'y limiter, des erreurs typographiques et d'autres erreurs concernant le manuel.

## **Déclaration de conformité CE conformément à la directive R & TTE**

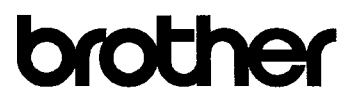

#### **EC Declaration of Conformity**

Manufacturer Brother Industries, Ltd. 15-1, Naeshiro-cho, Mizuho-ku, Nagoya 467-8561, Japan

Plant

Brother Industries (Shen Zhen) Ltd G02414-1, Bao Chang Li Bonded Transportation Industrial Park, Bao Long Industrial Estate, Longgang, Shenzhen, China

Herewith declare that: : Facsimile Machine Products description Type  $:$  Group 3 Model Name : MFC-820CW

is in conformity with provisions of the R & TTE Directive (1999/5/EC) and we declare compliance with the following standards:

Standards applied: Harmonized:

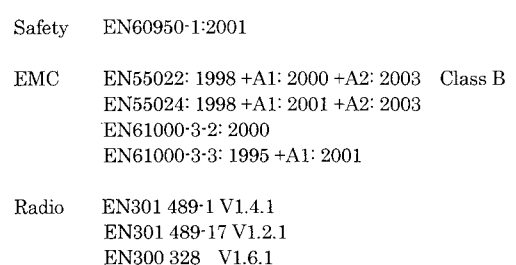

Year in which CE marking was First affixed : 2005

 $\cdot$ 

Issued by

: Brother Industries, Ltd.

Date

: 7th October, 2005 : Nagoya, Japan

Place

Signature

Jakasho Maeda

Takashi Maeda Manager Quality Management Group Quality Management Dept. Information & Document Company

### **Déclaration de conformité CE conformément à la directive R & TTE**

Fabricant

Brother Industries, Ltd. 15-1, Naeshiro-cho, Mizuho-ku, Nagoya 467-8561, Japon

Usine

Brother Industries (Shen Zhen) Ltd G02414-1, Bao Chang Li Bonded Parc industriel du transport, Complexe industriel Bao Long, Longgang, Shenzhen, Chine

Par la présente déclare que:

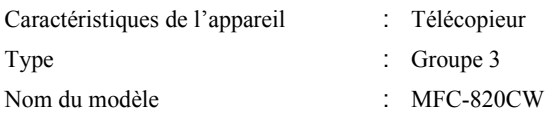

est conforme aux dispositions de la directive R & TTE (1999/5/CE) et nous déclarons la conformité aux normes suivantes:

Standards appliqués :

Harmonisé :

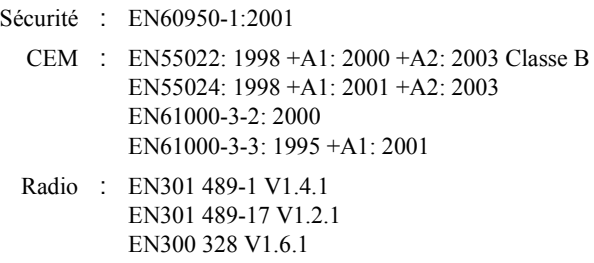

Première année de l'apposition du marquage CE: 2005

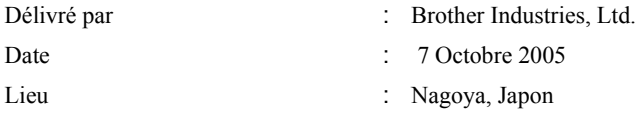

# **Table des matières**

# **[Section I Généralités](#page-12-0)**

## **[1 Généralités](#page-13-0)**

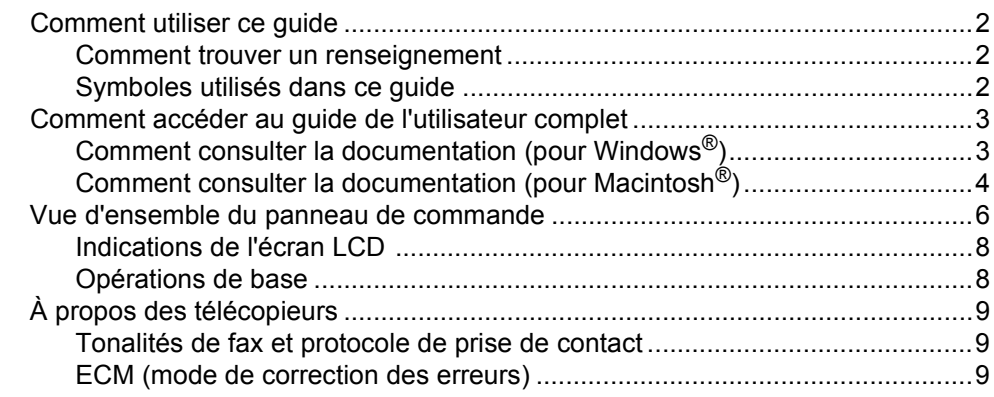

## **[2 Chargement des documents et du papier](#page-21-0)**

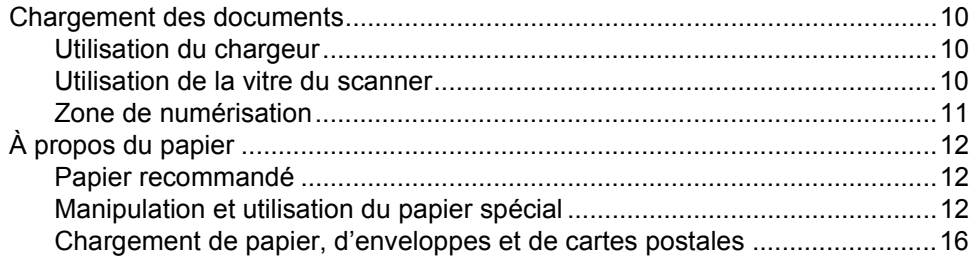

## **[3 Configuration de base](#page-30-0)**

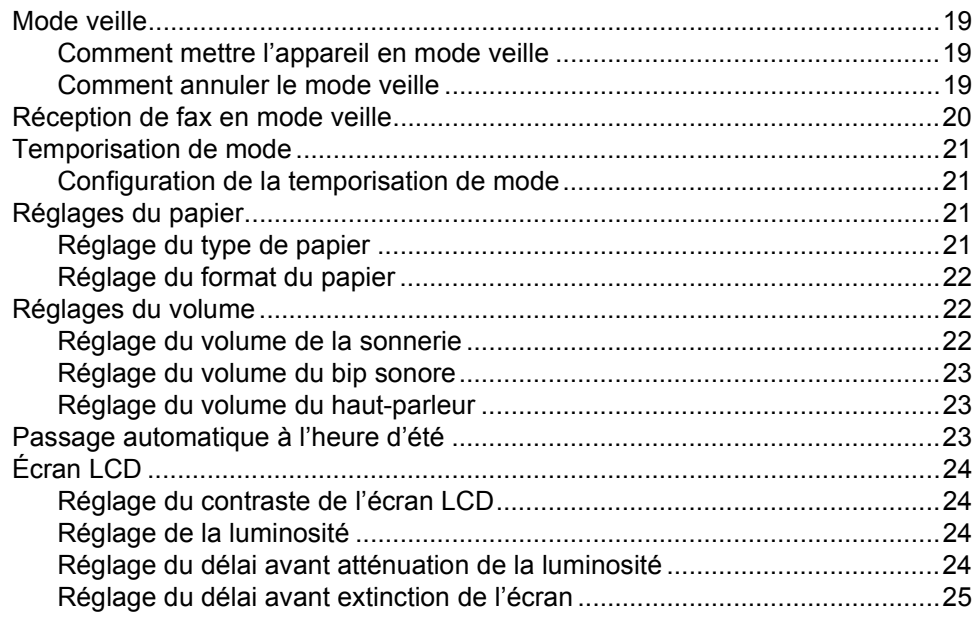

## **[4 Fonctions de sécurité](#page-37-0)**

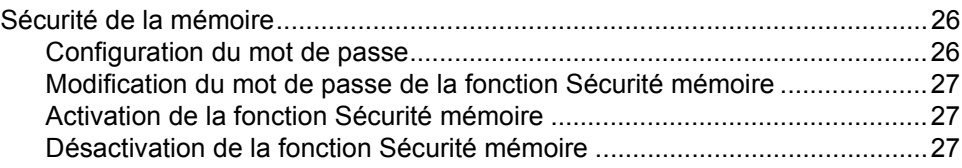

# **[Section II Fax](#page-40-0)**

## **[5 Envoi d'un fax](#page-41-0)**

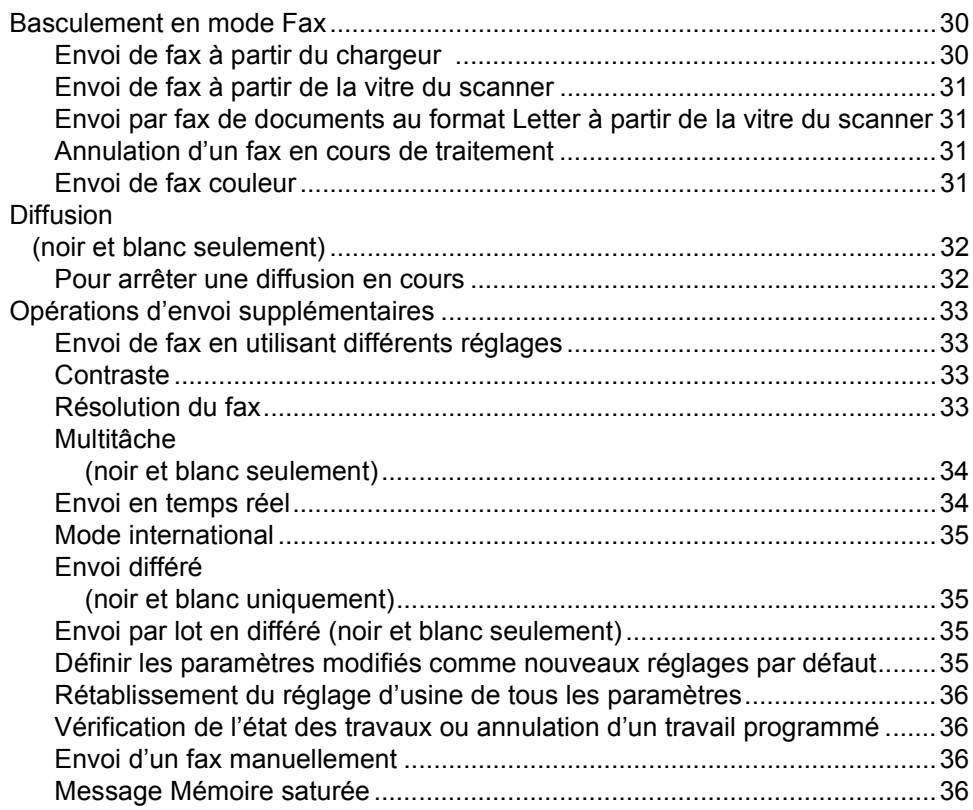

## **[6 Réception d'un fax](#page-48-0)**

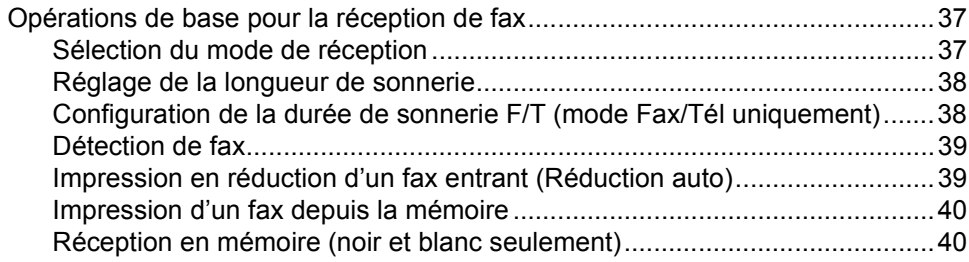

## **[7 Services téléphoniques et périphériques externes](#page-52-0)**

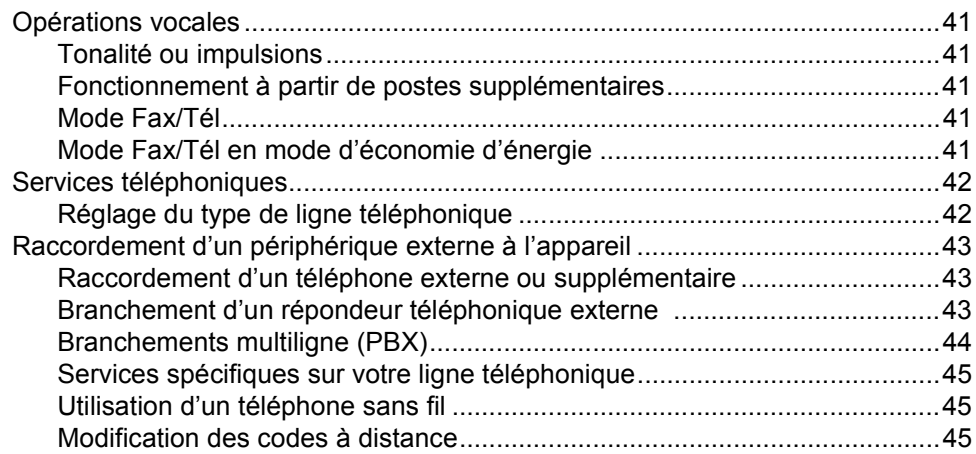

## **[8 Numéros abrégés et options de numérotation](#page-57-0)**

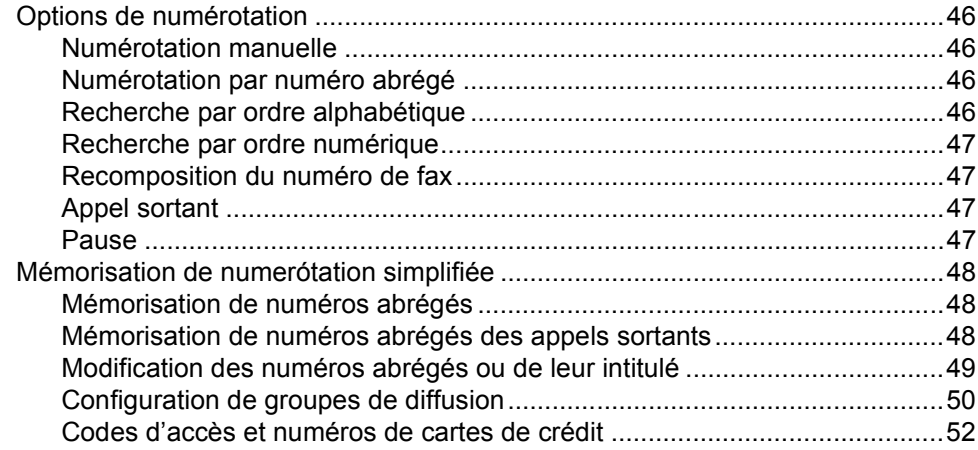

## **[9 Opérations de fax avancées \(noir et blanc seulement\)](#page-64-0)**

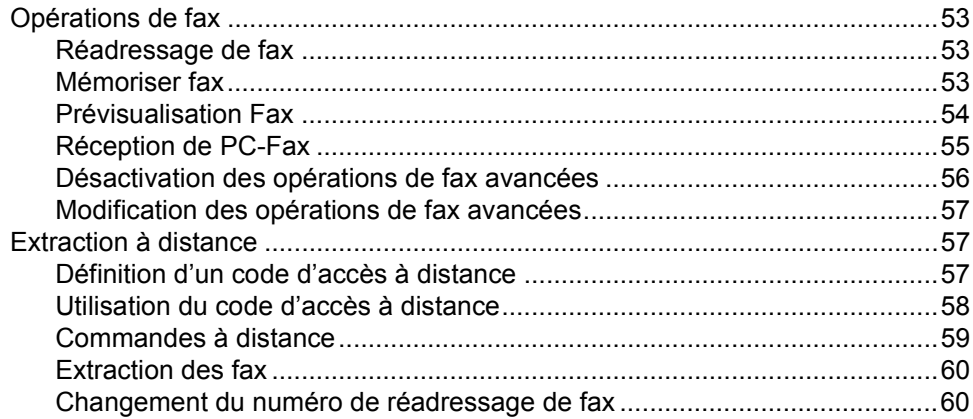

## **[10 Impression de rapports](#page-72-0)**

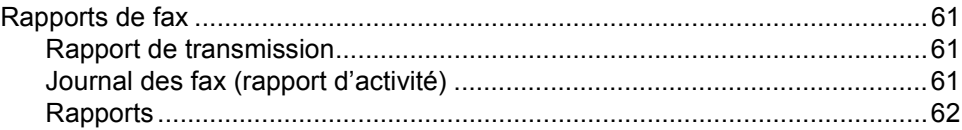

### **[11 Relève](#page-74-0)**

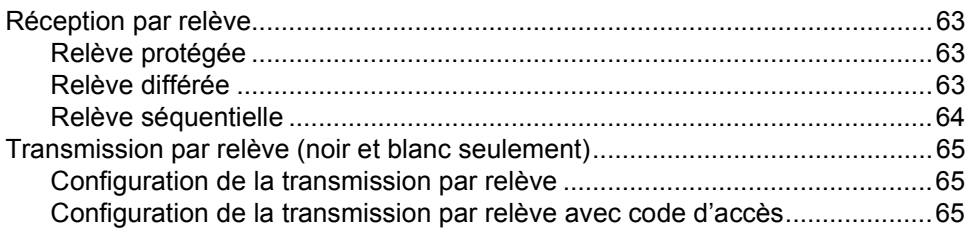

# **[Section III Copie](#page-78-0)**

## **[12 Copies de documents](#page-79-0)**

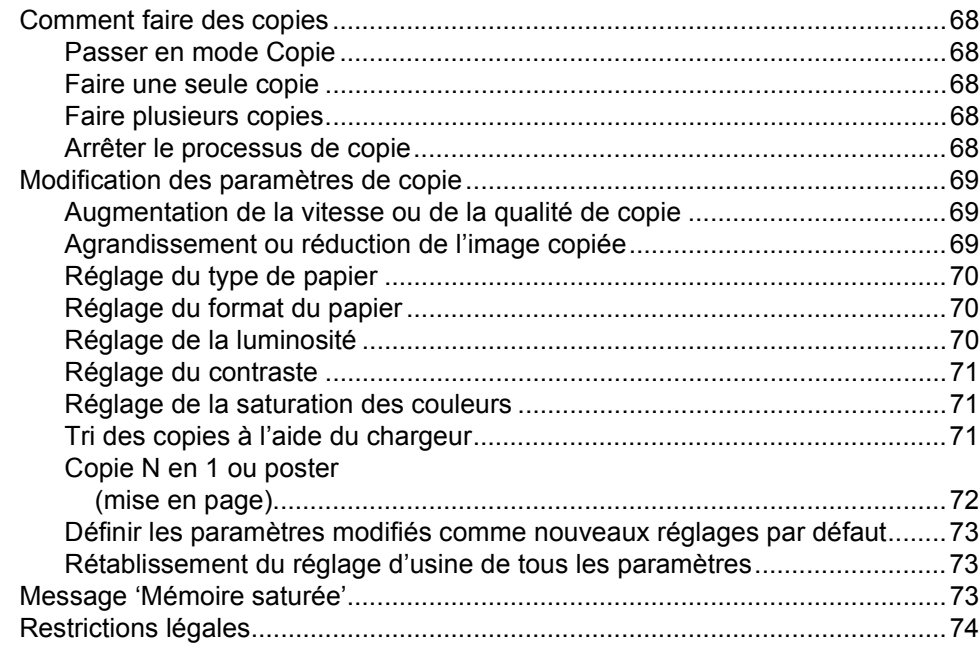

# **[Section IV PhotoCapture Center™](#page-86-0)**

### **[13 Walk-Up PhotoCapture Center™](#page-87-0)**

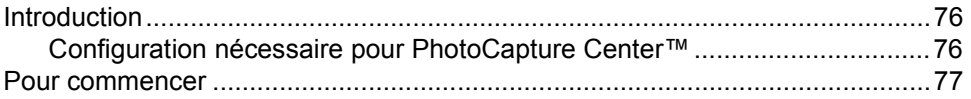

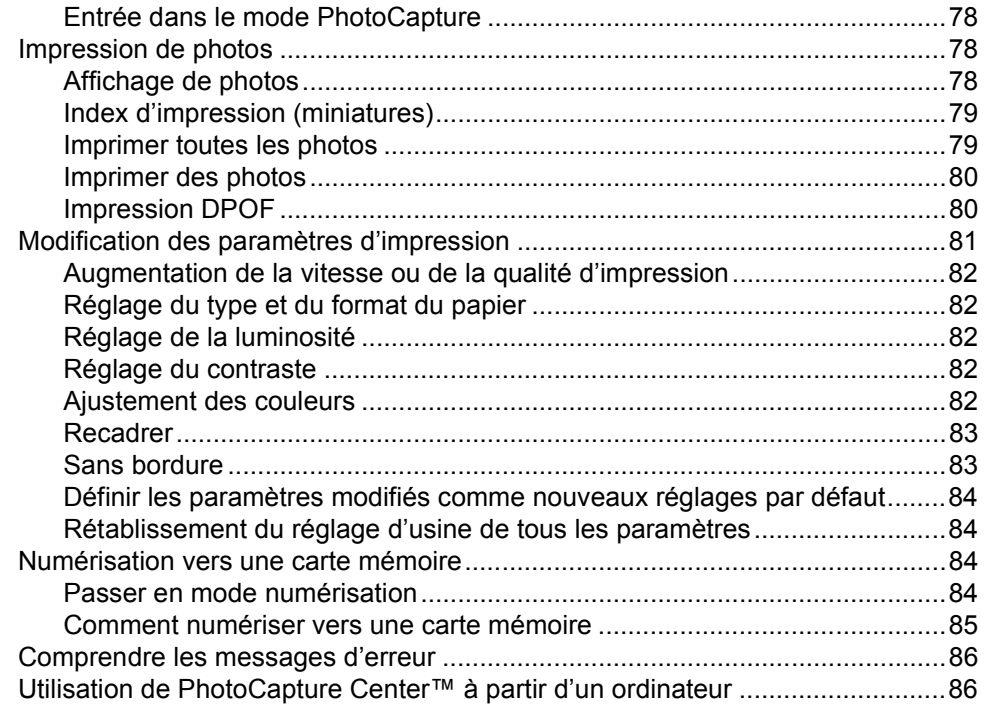

# **[Section V Logiciels](#page-98-0)**

**[14 Fonctions des logiciels et fonctions réseau](#page-99-0)**

# **[Section VI Annexes](#page-100-0)**

#### **[A Sécurité et réglementation](#page-101-0)**

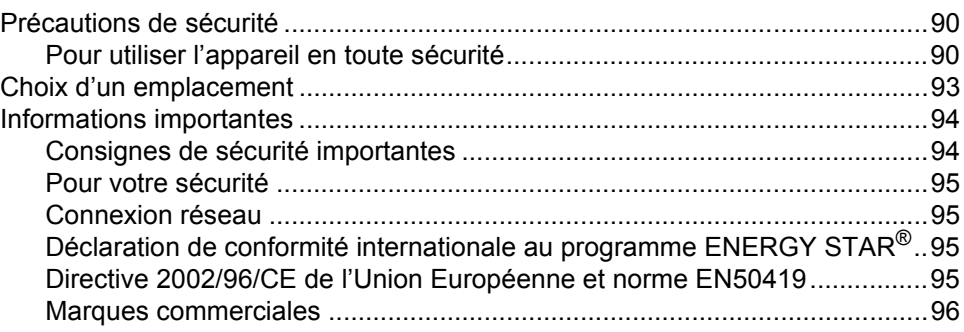

## **[B Dépistage des pannes et entretien courant](#page-108-0)**

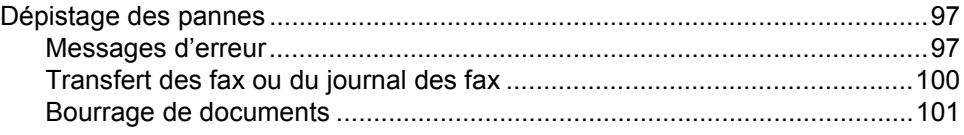

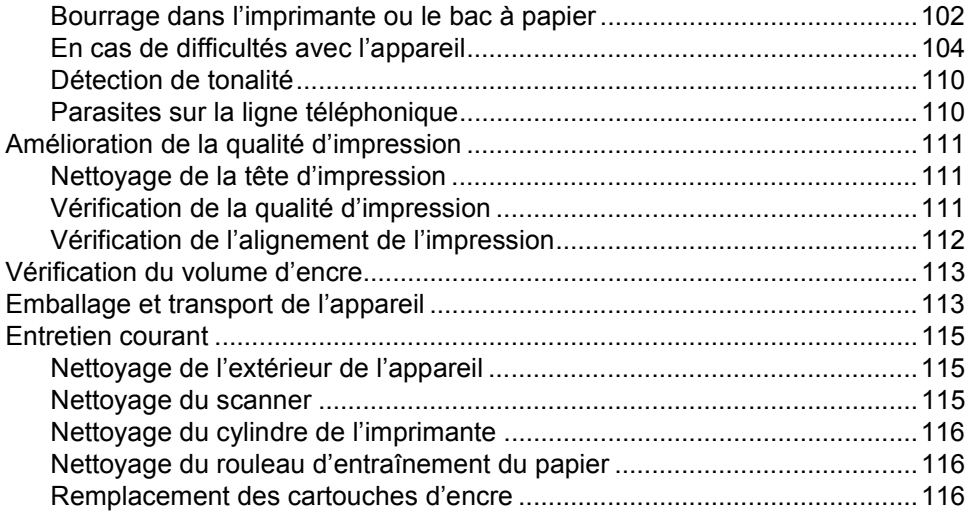

#### $\mathbf{C}$ **Menu et fonctions**

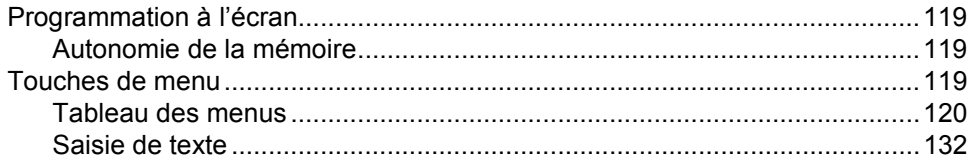

#### **Spécifications** D

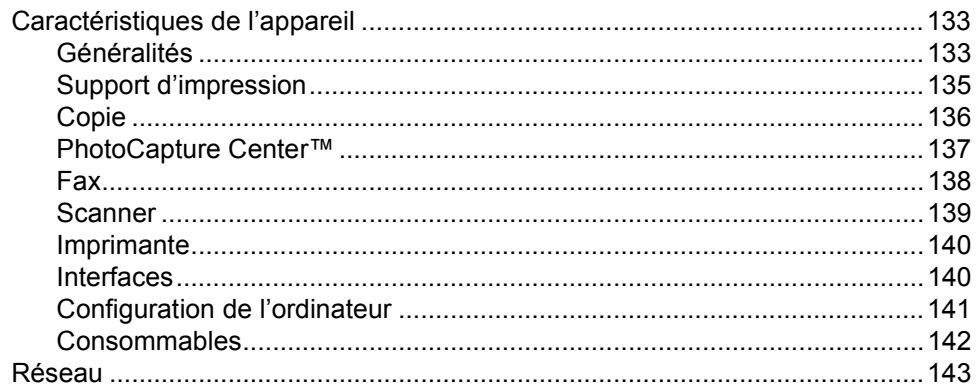

#### $\mathsf E$ **Glossaire**

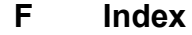

# **Section I**

 $\blacktriangleright$ 

# <span id="page-12-0"></span>**Généralités <sup>I</sup>**

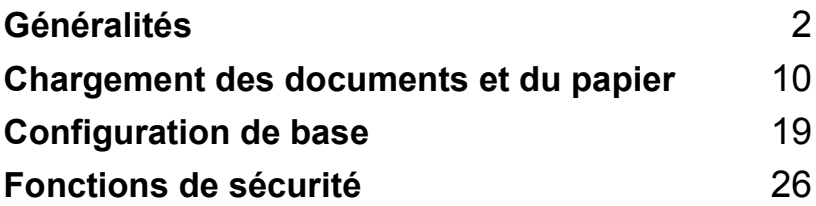

**1**

# <span id="page-13-0"></span>**Généralités <sup>1</sup>**

# <span id="page-13-1"></span>**Comment utiliser ce guide <sup>1</sup>**

Merci d'avoir acheté un appareil Brother ! Cet appareil est facile à utiliser, notamment grâce aux instructions affichées sur l'écran LCD qui vous guident tout au long de la programmation. Quelques minutes passées à lire ce guide vous permettront de tirer le meilleur parti de cet appareil.

## <span id="page-13-2"></span>**Comment trouver un renseignement <sup>1</sup>**

Tous les titres et sous-titres des chapitres sont repris dans la table des matières. Vous pourrez trouver plus de détails sur une fonction ou une opération spécifique en consultant l'Index situé à la fin de ce guide.

## <span id="page-13-3"></span>**Symboles utilisés dans ce guide <sup>1</sup>**

Tout au long de ce guide, vous verrez des symboles spéciaux qui vous alerteront sur des mises en garde, des remarques et des actions à effectuer. Pour mieux éclaircir certains points et pour vous aider à appuyer sur les bonnes touches, nous avons utilisé des polices de caractères particulières et inclus certains des messages qui s'afficheront sur l'écran LCD.

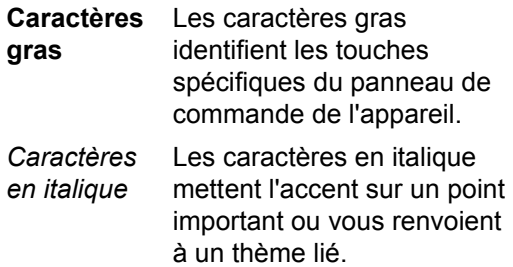

Courier New

Le texte utilisant la police Courier New identifie les messages qui s'affichent sur l'écran LCD de l'appareil.

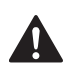

Les avertissements ont pour rôle de vous indiquer ce qu'il faut faire pour éviter de vous blesser.

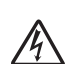

Les icônes représentant un danger électrique vous mettent en garde visà-vis d'un risque d'électrocution.

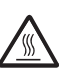

Les icônes représentant une surface chaude vous mettent en garde vis-àvis d'un risque de brûlure si vous touchez certaines pièces de l'appareil.

Tout texte précédé de ce symbole d'avertissement vous indique des procédures à suivre ou à éviter pour ne pas endommager l'appareil ou d'autres objets.

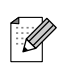

Tout texte précédé de ce symbole de remarque vous indique comment réagir face à une situation qui se présente ou vous donne des conseils sur la façon dont l'opération interagit avec d'autres fonctions.

Tout texte précédé de ce symbole de  $\boldsymbol{\infty}$ mauvaise configuration vous signale les périphériques ou opérations qui ne sont pas compatibles avec l'appareil.

# <span id="page-14-0"></span>**Comment accéder au guide de l'utilisateur complet <sup>1</sup>**

Ce guide de l'utilisateur ne contient pas toutes les informations relatives à l'appareil, telles que la façon d'utiliser les fonctions avancées de l'imprimante, du scanner, du PC-Fax et du réseau. Lorsque vous êtes prêt à apprendre des informations détaillées sur ces opérations, lisez le guide de l'utilisateur complet fourni sur le CD-ROM.

## <span id="page-14-1"></span>**Comment consulter la documentation (pour Windows®) <sup>1</sup>**

Dans le menu **Démarrer**, sélectionnez **Brother**, **MFL Pro Suite MFC-820CW** dans Tous les programmes, puis sélectionnez **Guide de l'utilisateur**.

#### **Comment consulter la documentation à partir du menu principal du CD-ROM1**

- Mettez votre ordinateur sous tension. Insérez le CD-ROM Brother étiqueté Windows® dans le lecteur approprié.
- <sup>2</sup> Si l'écran des noms de modèle s'affiche, cliquez sur le nom de votre modèle.

Si l'écran des langues s'affiche, cliquez sur votre langue. Le menu principal du CD-ROM s'affiche.

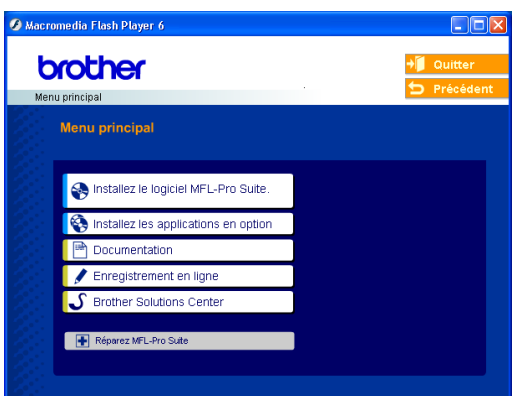

## **Remarque**

Si cette fenêtre ne s'affiche pas, utilisez l'explorateur Windows® pour exécuter le programme setup.exe à partir du répertoire racine du CD-ROM Brother.

### d Cliquez sur **Documentation**.

- $\overline{5}$  Cliquez sur la documentation que vous voulez lire.
	- **Guide de l'utilisateur :** Instructions de configuration et d'installation du logiciel
	- **Guide de l'utilisateur (3 manuels) :** Guide de l'utilisateur pour fonctionnement autonome, Guide utilisateur - Logiciel et Guide utilisateur - Réseau
	- Guide de l'utilisateur de **PaperPort® :** Logiciel de gestion de documents

#### **Comment trouver les instructions de numérisation <sup>1</sup>**

Il existe plusieurs façons de numériser des documents. Vous pouvez trouver les instructions comme suit :

#### **Guide utilisateur - Logiciel**

- *Numérisation, au chapitre 2* (pour Windows® 98/98SE/Me/2000 Professionnel et Windows® XP)
- ControlCenter2, au chapitre 3 (pour Windows® 98SE/Me/2000 Professionnel et Windows® XP)
- *Numérisation réseau au chapitre 4*

#### **Guide de l'utilisateur de PaperPort®**

Instructions pour numériser directement depuis le logiciel ScanSoft®PaperPort®

#### **Comment trouver les instructions de configuration du réseau <sup>1</sup>**

L'appareil peut être connecté à un réseau sans fil ou à un réseau câblé. Vous trouverez des instructions de configuration de base dans le Guide d'installation rapide. Pour plus d'informations, ou si votre point d'accès prend en charge SecureEasySetup™, veuillez vous reporter au Guide utilisateur - Réseau.

## <span id="page-15-0"></span>**Comment consulter la documentation (pour Macintosh®) <sup>1</sup>**

 $\blacksquare$  Mettez le Macintosh<sup>®</sup> sous tension. Insérez le CD-ROM Brother étiqueté Macintosh<sup>®</sup> dans le lecteur approprié. La fenêtre suivante s'affiche.

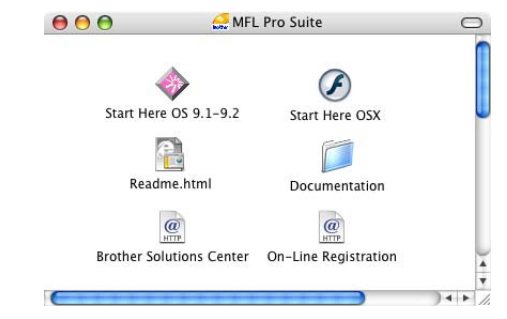

- b Double-cliquez sur l'icône **Documentation**.
- L'écran Sélectionner la langue s'affiche, double-cliquez sur votre langue.
- Cliquez sur la documentation que vous voulez lire.
	- **Guide de l'utilisateur :** Instructions de configuration et d'installation du logiciel
	- **Guide de l'utilisateur (3 manuels) :** Guide de l'utilisateur pour fonctionnement autonome, Guide utilisateur - Logiciel et Guide utilisateur - Réseau

#### **Comment trouver les instructions de numérisation <sup>1</sup>**

Il existe plusieurs façons de numériser des documents. Vous pouvez trouver les instructions comme suit :

#### **Guide utilisateur - Logiciel**

- *Numérisation, au chapitre 9* (pour Mac  $\text{OS}^{\textcircled{\tiny{\textregistered}}}$  9.1-9.2/Mac  $\text{OS}^{\textcircled{\tiny{\textregistered}}}$  X 10.2.4 ou plus récent)
- ControlCenter2, au chapitre 10 (pour Mac OS® X 10.2.4 ou plus récent)
- *Numérisation réseau, au chapitre 11* (pour Mac  $OS^{\circledR}$  X 10.2.4. ou plus récent)

### **Guide de l'utilisateur de Presto!® PageManager®**

Instructions pour numériser directement depuis le logiciel Presto!® PageManager®

#### **Comment trouver les instructions de configuration du réseau <sup>1</sup>**

L'appareil peut être connecté à un réseau sans fil ou à un réseau câblé. Vous trouverez des instructions de configuration de base dans le Guide d'installation rapide. Pour plus d'informations, ou si votre point d'accès prend en charge SecureEasySetup™, veuillez vous reporter au Guide utilisateur - Réseau.

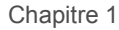

# <span id="page-17-0"></span>**Vue d'ensemble du panneau de commande <sup>1</sup>**

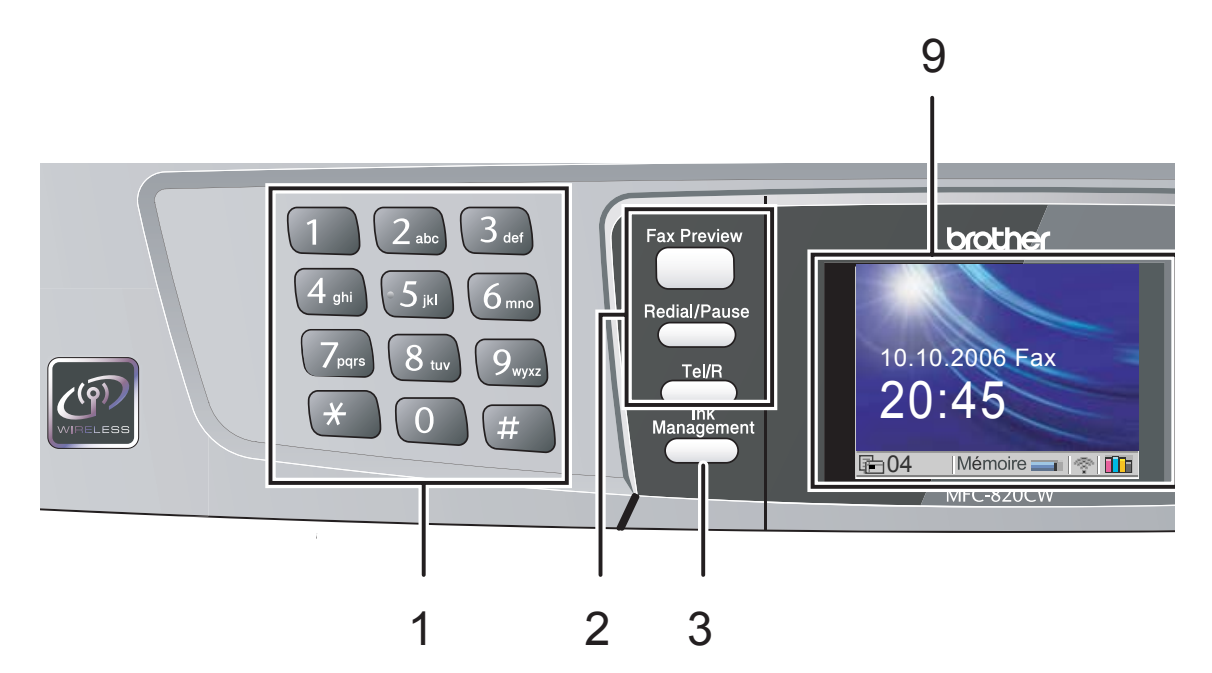

#### **1 Pavé numérique**

Ces touches servent à composer les numéros de téléphone et de fax et tiennent lieu de clavier pour saisir des informations dans l'appareil.

La touche **#** vous permet de commuter provisoirement le mode de numérotation pendant un appel téléphonique, de la numérotation par impulsions à la numérotation par tonalité.

#### **2 Touches Fax**

#### **Fax Preview**

Permet d'avoir un aperçu des fax entrants sur l'écran LCD.

#### **Redial/Pause**

Permet de rappeler l'un des 30 derniers numéros appelés. Elle permet également d'insérer une pause entre les numéros abrégés.

#### **Tél/R**

Cette touche sert à avoir une conversation téléphonique après avoir décroché le combiné externe lors d'une pseudo-sonnerie F/T.

Cette touche permet aussi d'accéder à une ligne externe ou de transférer un appel vers un autre poste s'il est branché à un réseau PBX.

#### **3 Ink Management**

Permet de nettoyer les têtes d'impression, de vérifier la qualité d'impression et de vérifier le volume d'encre disponible.

#### **4 Touches de mode :**

#### ■ **PhotoCapture**

Permet d'accéder au mode PhotoCapture Center™.

- **Copy** Permet d'accéder au mode Copie.
- **Fax**

Permet d'accéder au mode Fax.

 $\blacksquare$   $\gg$  Scan

Permet d'accéder au mode Scan (numérisation).

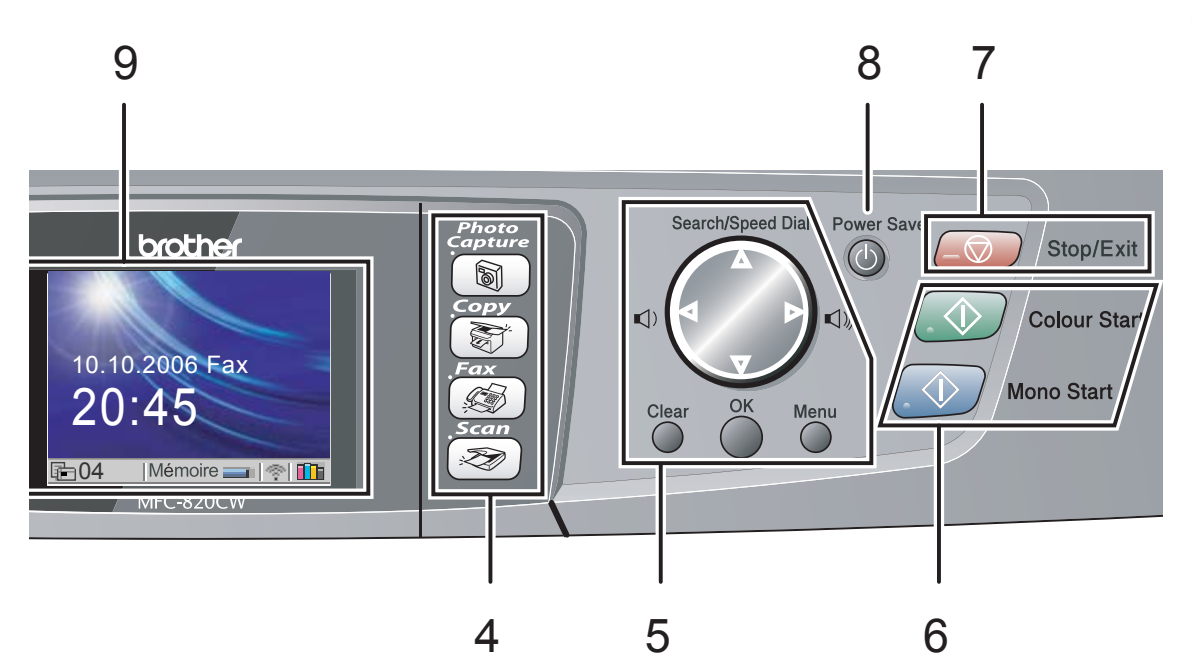

#### **5 Touches de menu :**

#### **Touches de volume**

 $\lbrack \cdot \rbrack$   $\blacktriangleright$   $\lbrack \cdot \rbrack$ 

En mode Fax, vous pouvez appuyer sur ces touches pour régler le volume de la sonnerie.

#### ■ **A** Search/Speed Dial

Cette touche permet de consulter des numéros préprogrammés dans la mémoire de numérotation. Elle permet aussi de composer des numéros enregistrés en entrant un nombre de deux chiffres.

#### $\blacksquare$  < ou  $\blacktriangleright$

Appuyez sur ces touches pour naviguer en arrière ou en avant dans une entrée de menu.

#### $\blacksquare$   $\blacktriangle$  ou  $\nabla$

Appuyez sur ces touches pour naviguer dans les menus et les options.

#### **Menu**

Permet d'accéder au menu pour programmer vos réglages dans l'appareil.

#### **OK**

Permet d'enregistrer vos réglages dans l'appareil.

#### **Clear**

Permet d'annuler le réglage actuel.

**6 Touches Marche :**

#### **E Golour Start**

Permet d'envoyer des fax ou de faire des copies en couleur. Permet aussi de lancer une opération de numérisation (en couleur ou en noir et blanc, selon le réglage de numérisation effectué dans le logiciel ControlCenter2).

#### ■ **Mono Start**

Permet d'envoyer des fax ou de faire des copies en noir et blanc. Permet aussi de lancer une opération de numérisation (en couleur ou en noir et blanc, selon le réglage de numérisation effectué dans le logiciel ControlCenter2).

#### **7 Stop/Exit**

Permet d'interrompre une opération ou de sortir d'un menu.

#### **8 Power Save**

Permet de mettre l'appareil en mode veille.

#### **9 LCD (écran à cristaux liquides)**

Affiche des messages qui vous aident à configurer et à utiliser l'appareil. Vous pouvez aussi régler l'angle de l'écran LCD en le soulevant.

## <span id="page-19-0"></span>**Indications de l'écran LCD 1**

L'écran LCD montre l'état actuel de l'appareil lorsque celui-ci est en mode d'attente.

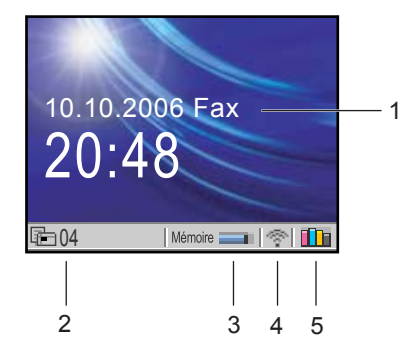

#### **1 Mode de réception en cours**

Permet de voir le mode de réception en cours.

- $\blacksquare$  Fax (Fax seulement)
- $\blacksquare$  F/T (Fax/Tél).
- TAD (Répondeur externe)
- Man (Manuel)

#### **2 Nombre de fax en mémoire**

Indique le nombre de fax reçus présents dans la mémoire.

#### **3 État de la mémoire**

Permet de connaître la quantité de mémoire disponible de l'appareil.

#### **4 État de la liaison sans fil**

Un témoin à 4 niveaux indique la puissance du signal sans fil actuel si vous utilisez une liaison sans fil.

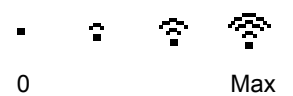

**5 Témoin d'encre**

Permet de connaître la quantité d'encre disponible.

## <span id="page-19-1"></span>**Opérations de base <sup>1</sup>**

Par exemple pour régler le mode de temporisation sur 30 Secs.

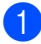

a Appuyez sur **Menu**.

**2** Appuyez sur  $\triangle$  ou sur  $\nabla$  pour

sélectionner Param. général. **MENU** Param nénéral

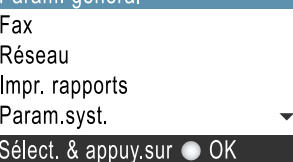

#### Appuyez sur **OK**.

**3** Appuyez sur  $\triangle$  ou sur  $\nabla$  pour sélectionner Mode chrono...

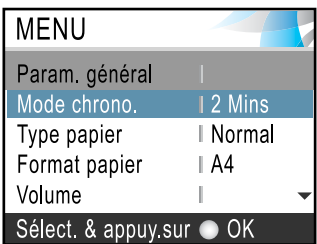

Appuyez sur **OK**.

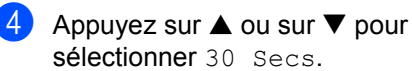

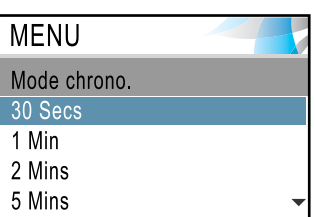

Sélect. & appuy.sur OK

#### Appuyez sur **OK**.

Vous pouvez voir le réglage actuel sur l'écran LCD :

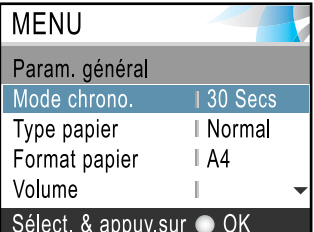

**5** Appuyez sur **Stop/Exit**.

# <span id="page-20-0"></span>**À propos des télécopieurs <sup>1</sup>**

## <span id="page-20-1"></span>**Tonalités de fax et protocole de prise de contact <sup>1</sup>**

Lors de l'envoi d'un fax, l'appareil émet des tonalités d'appel de fax (tonalités CNG). Il s'agit de bips intermittents discrets émis toutes les 4 secondes. Vous les entendez après avoir composé le numéro d'appel et appuyé sur la touche **Mono Start** ou **Colour Start**. Ils se poursuivent pendant 60 secondes environ après la numérotation. Pendant ce temps, l'appareil expéditeur doit commencer le 'protocole de prise de contact' ou la connexion avec l'appareil récepteur.

Chaque fois que vous utilisez des procédures automatiques pour envoyer un fax, vous envoyez des tonalités de fax sur la ligne téléphonique. Vous apprendrez rapidement à reconnaître ces bips discrets chaque fois que vous répondrez à un appel sur votre ligne de fax et donc à reconnaître l'arrivée d'un fax.

Le télécopieur récepteur répond en émettant des tonalités de réception de fax qui sont des tonalités stridentes et fortes. Un télécopieur récepteur émet des tonalités stridentes pendant 40 secondes environ sur la ligne téléphonique, et l'écran LCD affiche Réception.

Si votre appareil est réglé en mode Fax uniquement, il répondra automatiquement à tous les appels avec des tonalités de réception de fax. Si le correspondant raccroche, votre appareil continue à émettre les 'tonalités stridentes' pendant 40 secondes environ, et l'écran LCD continue à afficher Réception. Pour annuler la réception, appuyez sur **Stop/Exit**.

La 'prise de contact' du fax représente la durée pendant laquelle les tonalités de fax du télécopieur émetteur et les 'tonalités stridentes' du télécopieur récepteur se chevauchent. Cette durée doit être de 2 à 4 secondes au moins pour que les deux télécopieurs puissent comprendre comment l'autre envoie et reçoit le fax. Le protocole de prise de contact ne commence que lorsque l'appel est intercepté et les tonalités de fax ne se poursuivent que pendant 60 secondes environ après la numérotation. Il est donc important que le télécopieur récepteur réponde à l'appel le plus rapidement possible.

## **Remarque**

Si un répondeur externe est branché sur la ligne de fax, c'est le répondeur qui définit le nombre de sonneries avant la prise de l'appel.

## <span id="page-20-2"></span>**ECM (mode de correction des erreurs) <sup>1</sup>**

Le mode de correction des erreurs (ECM) permet à l'appareil de vérifier une transmission de fax en cours. Si l'appareil détecte des erreurs lors de la transmission de fax, il renvoie les pages du fax présentant une erreur. Les transmissions ECM ne sont possibles qu'entre des télécopieurs qui disposent de cette fonction. Si c'est le cas, vous pouvez envoyer et recevoir des fax qui sont vérifiés continuellement par l'appareil.

# **2**

# <span id="page-21-0"></span>**Chargement des documents et du papier <sup>2</sup>**

# <span id="page-21-1"></span>**Chargement des documents <sup>2</sup>**

Vous pouvez envoyer un fax, copier et numériser en utilisant le chargeur automatique de documents ou depuis la vitre du scanner.

## <span id="page-21-2"></span>**Utilisation du chargeur <sup>2</sup>**

Le chargeur peut contenir jusqu'à 10 pages qu'il entraîne une à une. Utilisez du papier standard de 80 g/m<sup>2</sup> (20 lb) et ventilez bien les feuilles avant de les placer dans le chargeur.

## **Environnement recommandé <sup>2</sup>**

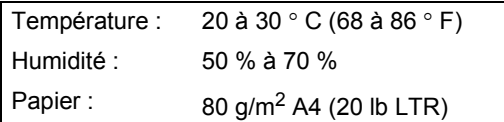

### **Formats de document pris en charge <sup>2</sup>**

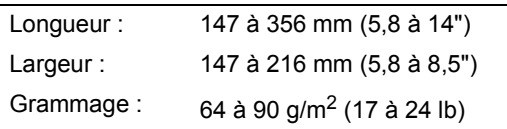

## **Comment charger les documents <sup>2</sup>**

## **ATTENTION**

Veillez à NE PAS tirer sur le document lorsqu'il est en cours d'entraînement.

Veillez à NE PAS utiliser du papier gondolé, froissé, plié, déchiré, agrafé, doté de trombones, de colle ou de ruban adhésif.

Veillez à NE PAS utiliser du carton, du journal ou du tissu.

- Vérifiez que l'encre des documents est parfaitement sèche.
- Ventilez bien les pages. Veillez à insérer les documents **côté imprimé vers le bas et bord supérieur en premier**, dans le chargeur automatique de documents jusqu'à ce qu'ils entrent en contact avec le rouleau d'alimentation.
- b Réglez les guides-papier en fonction de la largeur de vos documents.
- Dépliez le volet du support de sortie de document du chargeur (1).

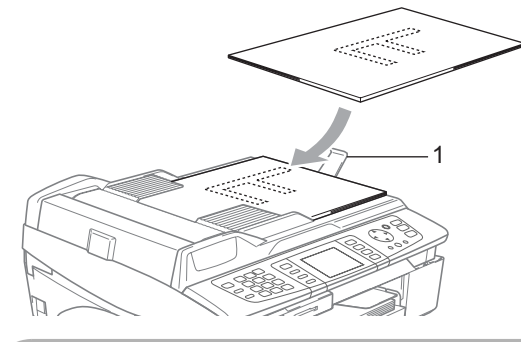

## **ATTENTION**

Veillez à NE PAS laisser de documents épais sur la vitre du scanner, faute de quoi un bourrage risque de se produire dans le chargeur.

## <span id="page-21-3"></span>**Utilisation de la vitre du scanner**

Vous pouvez utiliser la vitre du scanner pour faxer, copier ou numériser des pages d'un livre ou une page à la fois.

### **Formats de document pris en charge <sup>2</sup>**

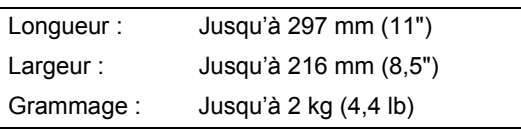

#### **Comment charger les documents <sup>2</sup>**

## **Remarque**

Pour pouvoir utiliser la vitre du scanner, le chargeur automatique de documents doit être vide.

- **1** Soulevez le capot du scanner.  $\widetilde{\mathbb{R}}$
- 2 À l'aide des lignes repères pour document situées sur la gauche, centrez le document, face imprimée dessous, sur la vitre du scanner.

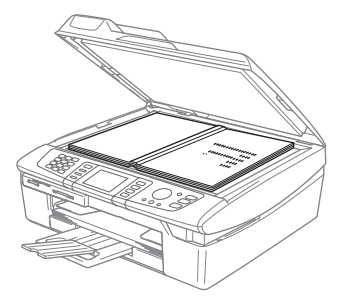

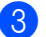

 $\mathbf{I}$ 

<sup>3</sup> Refermez le capot du scanner.

**ATTENTION**

Si vous numérisez un livre ou un document épais, veillez à NE PAS refermer violemment le capot ou appuyer dessus.

## <span id="page-22-0"></span>**Zone de numérisation <sup>2</sup>**

La zone de numérisation dépend des paramètres de l'application utilisée. Les chiffres ci-dessous montrent les zones du papier dont la numérisation n'est pas possible.

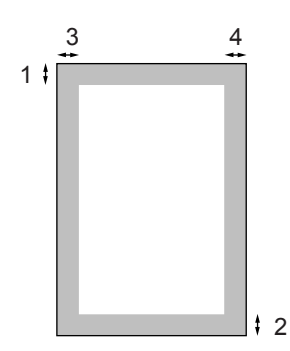

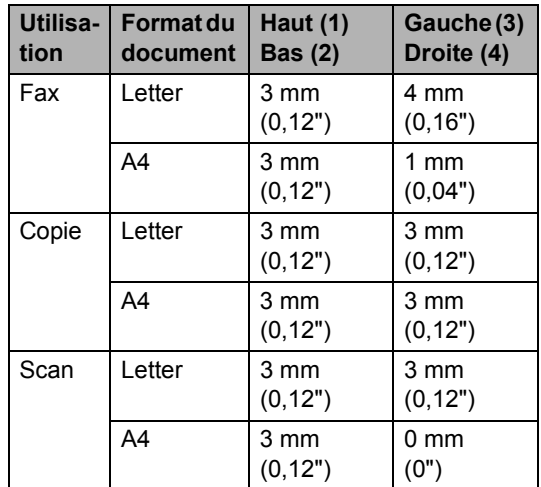

# <span id="page-23-0"></span>**À propos du papier <sup>2</sup>**

La qualité d'impression peut être affectée par le type de papier utilisé.

Pour obtenir la meilleure qualité d'impression en fonction des réglages choisis, il est essentiel que l'option Type de papier corresponde toujours au papier chargé.

Vous pouvez utiliser du papier ordinaire, du papier jet d'encre (papier couché), du papier glacé, des transparents et des enveloppes.

Nous vous recommandons de tester plusieurs types de papier avant d'en acheter en grandes quantités.

Pour obtenir un résultat optimal, utilisez le papier recommandé.

- Lorsque vous imprimez sur du papier à jet d'encre (papier couché), des transparents ou du papier glacé, choisissez le support approprié dans l'onglet '**Elémentaire**' du pilote d'imprimante ou dans le paramètre Type de papier du menu (voir *[Réglage du](#page-32-3)  [type de papier](#page-32-3)* à la page 21).
- Lorsque vous imprimez sur du papier glacé de Brother, chargez en premier dans le bac à papier la feuille d'instruction incluse avec le papier glacé puis placez le papier glacé sur la feuille d'instruction.
- Lorsque vous utilisez des transparents ou du papier glacé, retirez immédiatement chaque feuille pour éviter le maculage ou les bourrages de papier.
- Évitez de toucher la surface imprimée du papier immédiatement après l'impression car il se peut qu'elle ne soit pas tout à fait sèche et tache vos doigts.

## <span id="page-23-1"></span>**Papier recommandé <sup>2</sup>**

Nous recommandons d'utiliser du papier Brother pour obtenir la meilleure qualité d'impression (voir le tableau ci-dessous).

Si le papier Brother n'est pas disponible dans votre pays, nous vous recommandons de tester plusieurs papiers avant d'en acheter de grandes quantités.

Pour imprimer sur des transparents, nous recommandons l'utilisation du produit '3M Transparency Film'.

#### **Papier Brother**

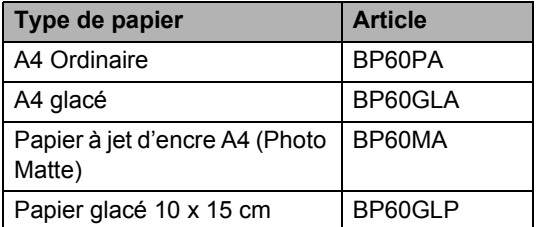

## <span id="page-23-2"></span>**Manipulation et utilisation du papier spécial <sup>2</sup>**

- Conservez le papier dans son emballage d'origine et gardez-le fermé. Conservez le papier à plat et à l'abri de l'humidité, de la lumière directe du soleil et de la chaleur.
- Le côté couché du papier glacé est brillant. Évitez de toucher le côté brillant (couché). Chargez le papier glacé face brillante vers le bas.
- Évitez de toucher les faces des transparents car elles absorbent facilement l'eau et la transpiration et ceci peut amoindrir la qualité d'impression. Les transparents conçus pour les photocopieuses/imprimantes laser peuvent tacher le document qui suit. N'utilisez que les transparents recommandés pour l'impression à jet d'encre.

## **Mauvaise configuration**

Veillez à NE PAS utiliser les types de papier suivants :

• Papier endommagé, gondolé, froissé ou de forme irrégulière

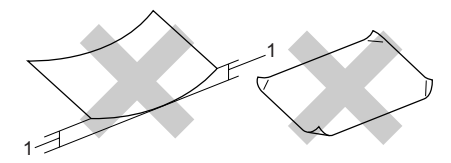

- **1** 2 mm (0,08") **ou davantage**
- Papier extrêmement brillant ou fortement texturé
- Papier déjà imprimé par une imprimante
- Papier impossible à empiler de façon uniforme
- Papier dont le grain est court

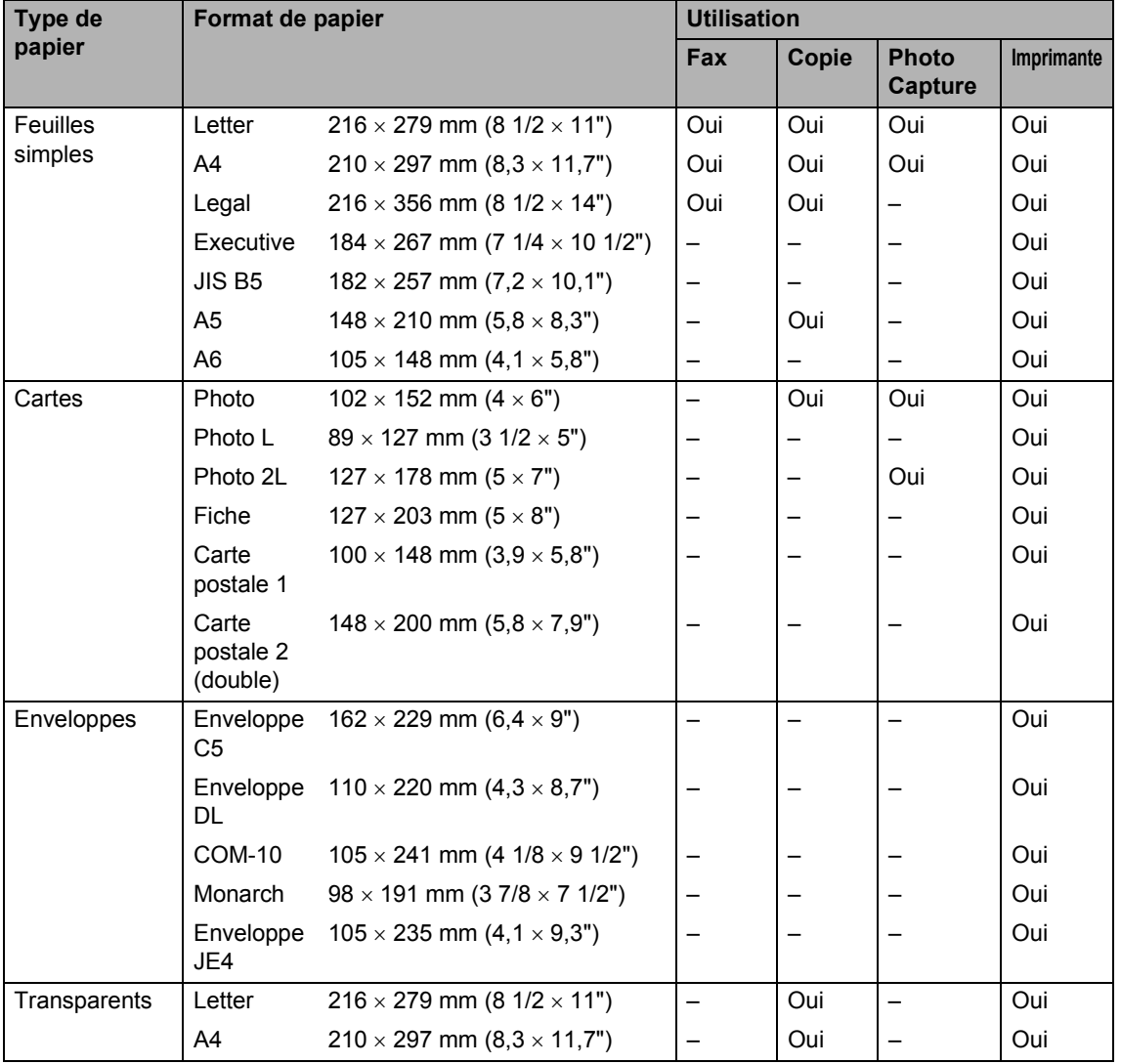

## **Type et format de papier pour chaque opération <sup>2</sup>**

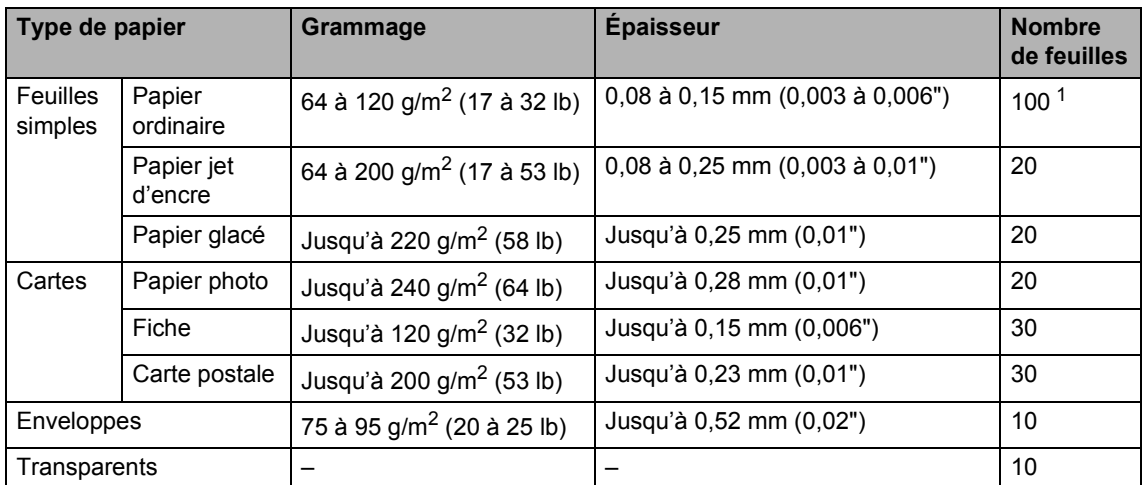

#### **Grammage, épaisseur et capacité du papier <sup>2</sup>**

<span id="page-25-0"></span><sup>1</sup> Jusqu'à 50 feuilles pour papier de format Legal 80 g/m<sup>2</sup> (20 lb). Jusqu'à 100 feuilles de papier de 80 g/m<sup>2</sup> (20 lb).

#### **Contenance du bac de sortie <sup>2</sup>**

Jusqu'à 25 feuilles de papier Letter de 20 lb ou de papier A4 de 80 g/m2.

- Les transparents et le papier glacé doivent être retirés du bac de sortie une feuille à la fois pour éviter les traces de maculage.
- Le papier de format Legal ne peut pas être empilé sur le bac de sortie.

#### **Zone imprimable <sup>2</sup>**

La zone imprimable dépend des paramètres de l'application utilisée. Les chiffres ci-dessous représentent les zones non imprimables sur les enveloppes et les feuilles simples. Si vous activez la fonction Sans marge, aucune zone non imprimable ne sera représentée.

#### Feuilles simples **Enveloppes**

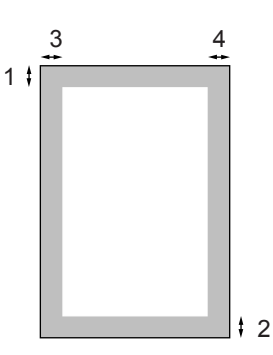

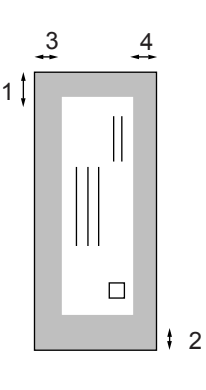

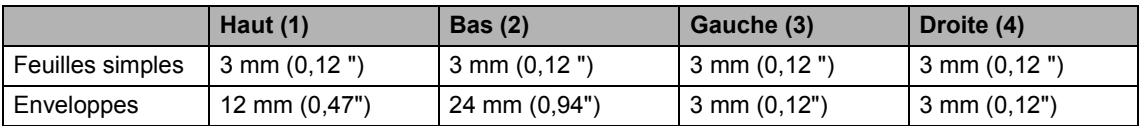

### **Remarque**

La fonction Sans marge n'est pas disponible pour les enveloppes.

## <span id="page-27-0"></span>**Chargement de papier, d'enveloppes et de cartes postales <sup>2</sup>**

#### **Pour charger du papier ou d'autres supports <sup>2</sup>**

Retirez complètement le bac à papier de l'appareil et enlevez le couvercle du bac de sortie (1).

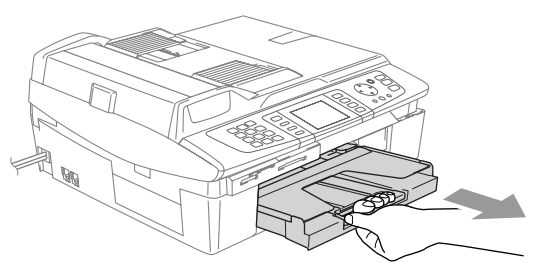

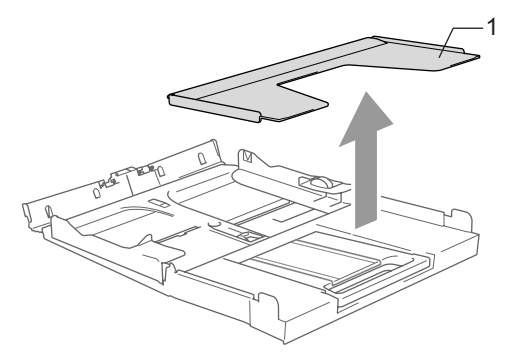

**2** Appuyez sur le guide-papier latéral (1) et faites-le glisser pour l'adapter à la largeur du papier.

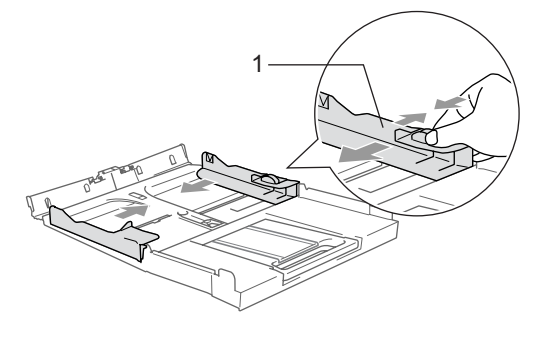

 $\boxed{3}$  Retirez le support papier (1) et dépliez le volet du support papier (2).

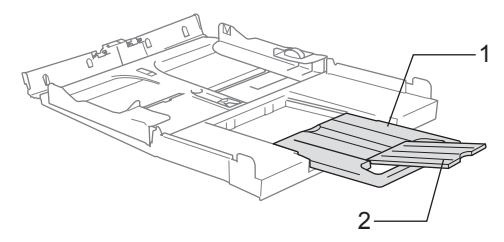

## **Remarque**

Utilisez le volet du support papier pour le papier Letter, Legal et A4.

 $\left(4\right)$  Ventilez bien la pile de papier pour éviter les bourrages et les mauvaises alimentations.

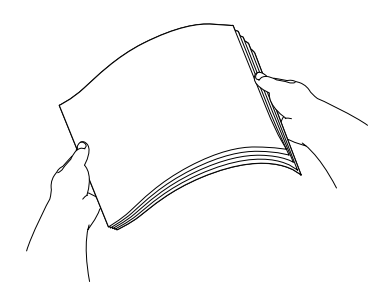

**b** Placez délicatement le papier dans le bac à papier, la face à imprimer vers le bas et le bord supérieur en premier. Vérifiez que le papier est bien plat dans le bac et ne dépasse pas le repère de papier maximum (1).

Vérifiez que les guides-papier latéraux touchent les bords du papier.

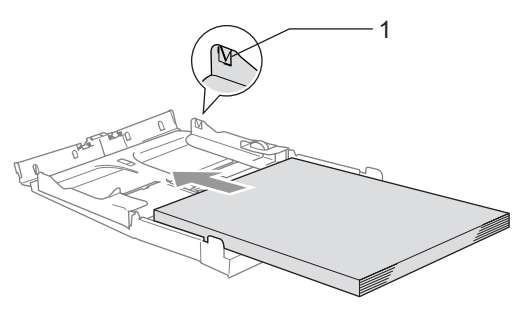

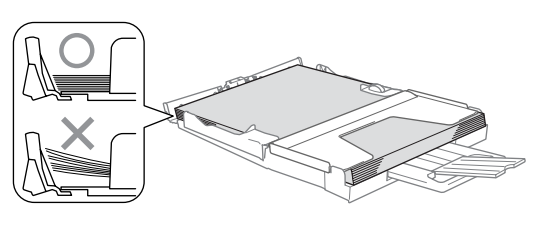

#### **Remarque**

Prenez soin de ne pas pousser le papier trop loin ; il peut soulever à l'arrière du bac et entraîner des problèmes d'alimentation.

6 Remettez le bac de sortie papier et repoussez fermement le bac à papier dans l'appareil.

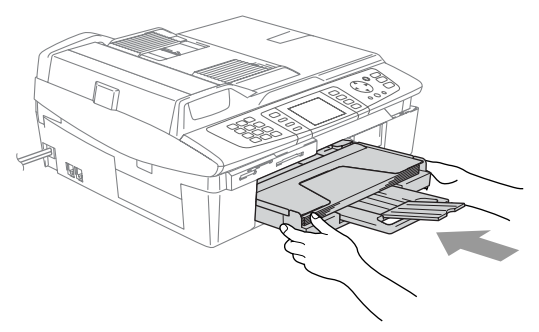

#### **Chargement d'enveloppes <sup>2</sup>**

- Utilisez des enveloppes d'un grammage compris entre 75 et 95 g/m<sup>2</sup> (20 et 25 lb).
- Pour certaines enveloppes, il est nécessaire de régler la marge dans l'application. Veillez à effectuer tout d'abord une impression d'essai.

#### **ATTENTION**

Pour éviter d'endommager le mécanisme d'alimentation, n'utilisez pas les types d'enveloppe indiqués ci-dessous.

#### **N'UTILISEZ PAS D'ENVELOPPES :**

- $\blacksquare$  qui sont du type à soufflets
- qui sont estampées (qui comportent une écriture en relief)
- qui comportent des pinces
- qui sont mal pliées
- qui sont déjà imprimées à l'intérieur

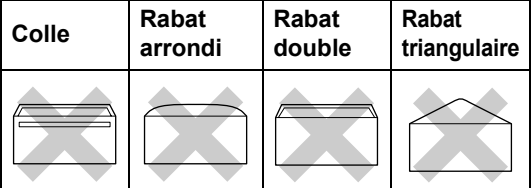

#### **Comment charger des enveloppes <sup>2</sup>**

 $\blacksquare$  Avant de les charger, appuyez sur les angles et les côtés des enveloppes pour les aplatir le plus possible.

## **Remarque**

Si plusieurs enveloppes sont entraînées en même temps dans l'appareil, placez une enveloppe à la fois dans le bac à papier.

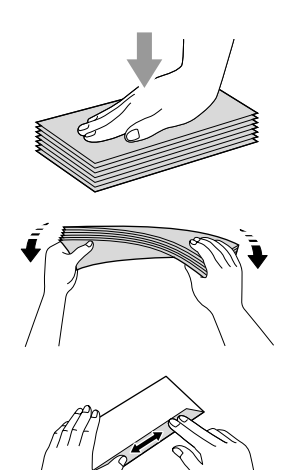

2 Insérez les enveloppes dans le bac à papier, côté adresse vers le bas et le bord avant (haut de l'enveloppe) en premier. Faites glisser le guide-papier latéral en fonction de la largeur des enveloppes.

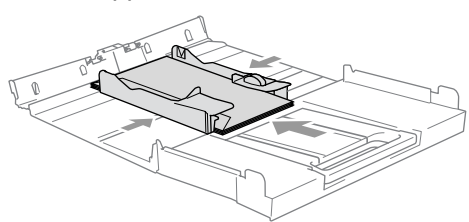

#### **Si vous avez des problèmes lors de l'impression sur des enveloppes, essayez les suggestions suivantes : <sup>2</sup>**

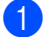

Ouvrez le rabat de l'enveloppe.

 $\left( 2 \right)$  Veillez à ce que le rabat ouvert soit sur le côté de l'enveloppe ou sur l'arrière de l'enveloppe lors de l'impression.

**3** Ajustez le format et la marge dans votre application.

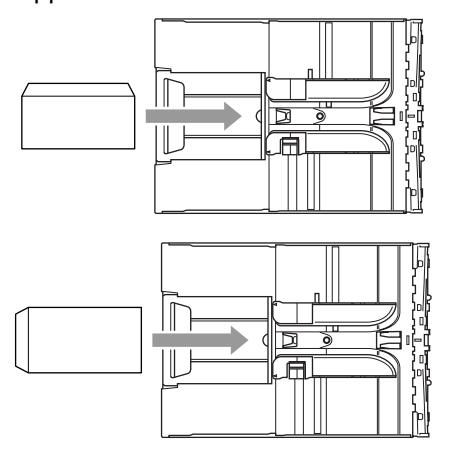

#### **Comment charger des cartes postales**

Soulevez la butée du papier (1) et insérez les cartes postales (2) dans le bac à papier. Faites glisser le guidepapier latéral (3) en fonction de la largeur des cartes postales.

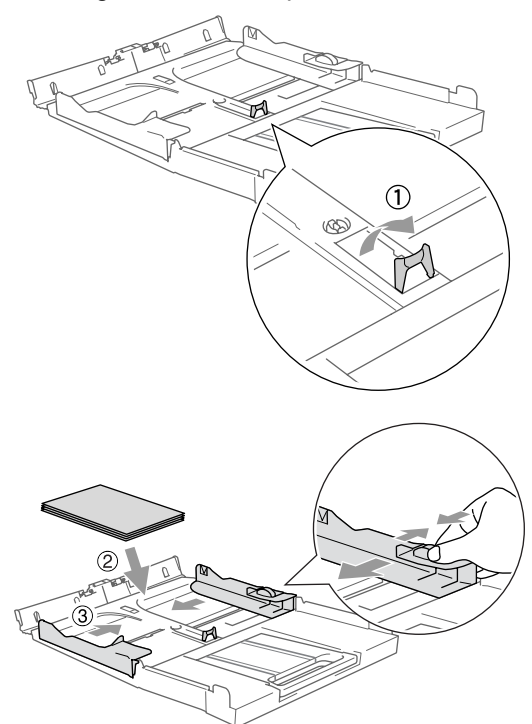

**3**

# <span id="page-30-0"></span>**Configuration de base**

# <span id="page-30-4"></span><span id="page-30-1"></span>**Mode veille <sup>3</sup>**

Lorsque l'appareil est en attente, vous pouvez le basculer en mode veille en appuyant sur la touche **Power Save**. Cela n'a aucune incidence sur la réception des appels téléphoniques. Pour plus d'informations sur la réception de fax en mode veille, reportezvous au tableau à la [page 20](#page-31-1). L'envoi des fax programmés pour un envoi différé sera assuré. Vous pouvez même récupérer des fax en utilisant l'extraction à distance si vous êtes loin de l'appareil. Si vous voulez effectuer d'autres opérations, vous devez annuler le mode veille.

### **Remarque**

Si vous avez raccordé un téléphone externe ou un répondeur, il reste disponible.

## <span id="page-30-2"></span>**Comment mettre l'appareil en mode veille <sup>3</sup>**

**Appuyez sur la touche Power Save** et maintenez-la enfoncée jusqu'à ce que l'écran LCD affiche Arrêt en cours. L'écran LCD s'éteint.

## <span id="page-30-3"></span>**Comment annuler le mode veille <sup>3</sup>**

a Appuyez sur la touche **Power Save** et maintenez-la enfoncée jusqu'à ce que l'écran LCD affiche Attendez s.v.p.. L'écran LCD affiche la date et l'heure.

## **Remarque**

- Même si vous avez mis l'appareil en mode veille, il nettoiera périodiquement la tête d'impression pour préserver la qualité d'impression.
- Si vous débranchez le cordon d'alimentation CA, aucune opération ne sera possible.
- Vous pouvez personnaliser le mode veille de telle sorte que, en dehors du nettoyage automatique des têtes, aucune opération de l'appareil ne soit disponible (voir *[Réception de fax en mode veille](#page-31-1)* à la [page 20](#page-31-1)).

# <span id="page-31-1"></span><span id="page-31-0"></span>**Réception de fax en mode veille <sup>3</sup>**

Vous pouvez personnaliser la touche **Power Save** de l'appareil. Le réglage d'usine du mode est Récept. fax:On. Votre appareil peut recevoir des fax ou des appels même quand il est en mode veille. Si vous ne souhaitez pas que votre appareil reçoive des fax ou des appels, réglez ce paramètre sur Récept. fax:Off (voir *[Mode veille](#page-30-4)* à la [page 19.](#page-30-4))

- **1** Appuyez sur Menu.
- **2** Appuyez sur  $\triangle$  ou sur  $\nabla$  pour sélectionner Param. général. Appuyez sur **OK**.
- **3** Appuyez sur  $\triangle$  ou sur  $\nabla$  pour sélectionner Param. P. Save. Appuyez sur **OK**.
- 4 Appuyez sur  $\triangle$  ou sur  $\nabla$  pour sélectionner Récept. fax:Off (ou Récept. fax:On). Appuyez sur **OK**.
- **b** Appuyez sur Stop/Exit.

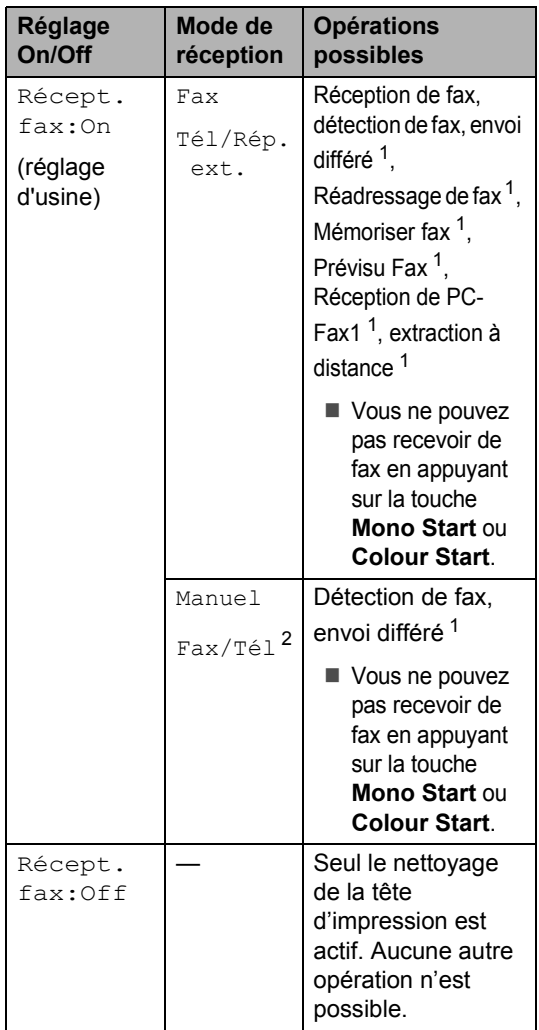

<span id="page-31-2"></span><sup>1</sup> Option à activer avant de mettre l'appareil en mode veille.

<span id="page-31-3"></span><sup>2</sup> Vous ne pouvez pas recevoir un fax automatiquement même si vous avez réglé le mode de réception sur Fax/Tél.

## <span id="page-32-0"></span>**Temporisation de mode <sup>3</sup>**

## <span id="page-32-1"></span>**Configuration de la temporisation de mode <sup>3</sup>**

L'appareil dispose de quatre touches de mode provisoire sur le panneau de commande : PhotoCapture, Copie, Fax et Scan. Vous pouvez changer le délai d'attente après la dernière copie, la dernière numérisation ou la dernière opération PhotoCapture avant que l'appareil revienne en mode Fax. Si vous sélectionnez Off, l'appareil reste dans le dernier mode utilisé.

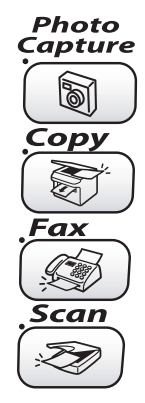

- 
- **4** Appuyez sur **Menu**.
- **2** Appuyez sur  $\triangle$  ou sur  $\nabla$  pour sélectionner Param. général. Appuyez sur **OK**.
- **3** Appuyez sur  $\triangle$  ou sur  $\nabla$  pour sélectionner Mode chrono.. Appuyez sur **OK**.
- 4 Appuyez sur  $\triangle$  ou sur  $\nabla$  pour sélectionner 0 Sec, 30 Secs, 1 Min, 2 Mins, 5 Mins ou Off. Appuyez sur **OK**.

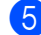

**6** Appuyez sur Stop/Exit.

# <span id="page-32-2"></span>**Réglages du papier <sup>3</sup>**

## <span id="page-32-3"></span>**Réglage du type de papier <sup>3</sup>**

Pour obtenir la meilleure qualité d'impression, réglez l'appareil pour le type de papier que vous utilisez.

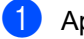

a Appuyez sur **Menu**.

- Appuyez sur  $\blacktriangle$  ou sur  $\nabla$  pour sélectionner Param. général. Appuyez sur **OK**.
- $\bullet$  Appuyez sur  $\blacktriangle$  ou sur  $\nabla$  pour sélectionner Type papier. Appuyez sur **OK**.
	- Appuyez sur  $\blacktriangle$  ou sur  $\nabla$  pour sélectionner Normal, Jet d'encre, Glacé ou Transparent. Appuyez sur **OK**.

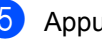

## **5** Appuyez sur **Stop/Exit**.

### **Remarque**

L'appareil éjecte le papier, face imprimée dessus, dans le bac à papier situé à l'avant de l'appareil. Lorsque vous utilisez des transparents ou du papier glacé, retirez immédiatement chaque feuille pour éviter le maculage ou les bourrages de papier.

## <span id="page-33-0"></span>**Réglage du format du papier <sup>3</sup>**

Vous pouvez utiliser cinq formats différents de papier pour imprimer des copies : Letter, Legal, A4, A5 et 10  $\times$  15 cm (4  $\times$  6") et trois formats pour imprimer des fax : Letter, Legal et A4. Quand vous chargez un autre type de papier dans l'appareil, vous devez changer le réglage de l'option Format de papier afin que l'appareil puisse faire tenir un fax entrant sur la feuille.

**1** Appuyez sur Menu.

- **2** Appuyez sur  $\triangle$  ou sur  $\nabla$  pour sélectionner Param. général. Appuyez sur **OK**.
- **3** Appuyez sur  $\triangle$  ou sur  $\nabla$  pour sélectionner Format papier. Appuyez sur **OK**.
- 4 Appuyez sur  $\triangle$  ou sur  $\nabla$  pour sélectionner Letter, Legal, A4, A5 ou 10x15cm. Appuyez sur **OK**.
- **b** Appuyez sur **Stop/Exit**.

# <span id="page-33-1"></span>**Réglages du volume <sup>3</sup>**

## <span id="page-33-2"></span>**Réglage du volume de la sonnerie <sup>3</sup>**

Vous pouvez désactiver la sonnerie (Off) ou sélectionner le niveau du volume de la sonnerie. Le nouveau réglage reste opérationnel tant qu'il n'est pas modifié.

**1** Appuyez sur  $\leq$  **4** ou sur  $\blacktriangleright \leq$   $\leq$  .

#### **Réglage du volume de la sonnerie à partir du menu <sup>3</sup>**

a Appuyez sur **Menu**.

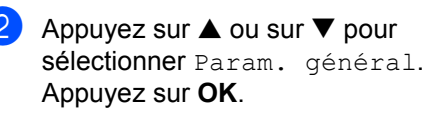

- **3** Appuyez sur  $\triangle$  ou sur  $\nabla$  pour sélectionner Volume. Appuyez sur **OK**.
- 4 Appuyez sur  $\triangle$  ou sur  $\nabla$  pour sélectionner Sonnerie. Appuyez sur **OK**.
- **b** Appuyez sur  $\triangle$  ou sur  $\nabla$  pour sélectionner Bas, Moyen, Haut ou Off. Appuyez sur **OK**.
- **6** Appuyez sur **Stop/Exit**.

## <span id="page-34-0"></span>**Réglage du volume du bip sonore**

Vous pouvez modifier le volume du bip sonore. Le réglage d'usine est Bas. Quand le bip sonore est activé, l'appareil émet un bip chaque fois que vous appuyez sur une touche, en cas d'erreur ainsi qu'après l'envoi ou la réception d'un fax.

#### **b** Appuyez sur Menu.

- Appuyez sur  $\triangle$  ou sur  $\nabla$  pour sélectionner Param. général. Appuyez sur **OK**.
- **3** Appuyez sur  $\triangle$  ou sur  $\nabla$  pour sélectionner Volume. Appuyez sur **OK**.
- 4 Appuyez sur  $\triangle$  ou sur  $\nabla$  pour sélectionner Bip sonore. Appuyez sur **OK**.
- **Example 2** Appuyez sur  $\blacktriangle$  ou sur  $\nabla$  pour sélectionner Bas, Moyen, Haut ou Off Appuyez sur **OK**.
- **6** Appuyez sur Stop/Exit.

## <span id="page-34-1"></span>**Réglage du volume du hautparleur <sup>3</sup>**

Vous pouvez régler le volume du haut-parleur une voie de l'appareil.

a Appuyez sur **Menu**.

- Appuyez sur  $\triangle$  ou sur  $\nabla$  pour sélectionner Param. général. Appuyez sur **OK**.
- **3** Appuyez sur  $\triangle$  ou sur  $\nabla$  pour sélectionner Volume. Appuyez sur **OK**.
- 4 Appuyez sur  $\triangle$  ou sur  $\nabla$  pour sélectionner Haut-parleur. Appuyez sur **OK**.
- **b** Appuyez sur  $\triangle$  ou sur  $\nabla$  pour sélectionner Bas, Moyen, Haut ou Off. Appuyez sur **OK**.
- **6** Appuyez sur **Stop/Exit**.

# <span id="page-34-2"></span>**Passage automatique à l'heure d'été <sup>3</sup>**

Vous pouvez configurer l'appareil pour qu'il passe automatiquement à l'heure d'été. Il se réglera automatiquement avec une heure d'avance au printemps et annulera ce réglage à l'automne. Veillez à régler la date et l'heure exactes pour le paramètre Date/Heure.

- a Appuyez sur **Menu**.
- Appuyez sur  $\blacktriangle$  ou sur  $\nabla$  pour sélectionner Param. général. Appuyez sur **OK**.
- **3** Appuyez sur  $\triangle$  ou sur  $\nabla$  pour sélectionner Heure été auto. Appuyez sur **OK**.
- Appuyez sur  $\triangle$  ou sur  $\nabla$  pour sélectionner Off (ou On). Appuyez sur **OK**.
- e Appuyez sur **Stop/Exit**.

# <span id="page-35-0"></span>**Écran LCD <sup>3</sup>**

## <span id="page-35-1"></span>**Réglage du contraste de l'écran LCD <sup>3</sup>**

Vous pouvez régler le contraste de l'écran LCD pour obtenir un affichage plus net et plus vif. Si vous éprouvez des difficultés à lire l'écran LCD, essayez de modifier le réglage du contraste.

a Appuyez sur **Menu**.

- Appuyez sur  $\blacktriangle$  ou sur  $\nabla$  pour sélectionner Param. général. Appuyez sur **OK**.
- **3** Appuyez sur  $\triangle$  ou sur  $\nabla$  pour sélectionner Réglage LCD. Appuyez sur **OK**.
- 4 Appuyez sur  $\triangle$  ou sur  $\nabla$  pour sélectionner Contraste LCD. Appuyez sur **OK**.
- $\bullet$  Appuyez sur  $\blacktriangle$  ou sur  $\nabla$  pour sélectionner Clair, Moyen ou Foncé. Appuyez sur **OK**.
- **Appuyez sur Stop/Exit.**

## <span id="page-35-2"></span>**Réglage de la luminosité <sup>3</sup>**

Si vous éprouvez des difficultés pour lire l'écran LCD, essayez de modifier le réglage de luminosité.

**1** Appuyez sur **Menu**.

Appuyez sur  $\blacktriangle$  ou sur  $\nabla$  pour sélectionner Param. général. Appuyez sur **OK**.

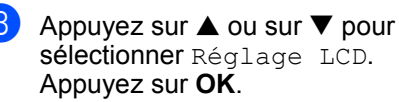

- 4 Appuyez sur  $\triangle$  ou sur  $\nabla$  pour sélectionner Eclair.arrière. Appuyez sur **OK**.
- **b** Appuyez sur **A** ou sur  $\blacktriangledown$  pour sélectionner Clair, Moyen ou Foncé. Appuyez sur **OK**.
- **6** Appuyez sur **Stop/Exit**.

## <span id="page-35-3"></span>**Réglage du délai avant atténuation de la luminosité <sup>3</sup>**

Vous pouvez régler le délai pendant lequel l'écran LCD reste lumineux après la dernière action sur une touche.

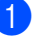

a Appuyez sur **Menu**.

Appuyez sur **OK**.

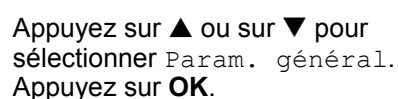

- **3** Appuyez sur  $\triangle$  ou sur  $\nabla$  pour sélectionner Réglage LCD.
- 4 Appuyez sur  $\triangle$  ou sur  $\nabla$  pour sélectionner Tempor. attén.. Appuyez sur **OK**.
- **b** Appuyez sur **A** ou sur  $\nabla$  pour sélectionner 10 Secs, 20 Secs, 30 Secs ou Off. Appuyez sur **OK**.
- f Appuyez sur **Stop/Exit**.
### **Réglage du délai avant extinction de l'écran <sup>3</sup>**

Vous pouvez régler le délai pendant lequel l'écran LCD reste allumé après la dernière action sur une touche. C'est une fonction d'économie d'énergie. Même si l'écran LCD est éteint, l'appareil peut imprimer, numériser et recevoir des fax et des appels vocaux.

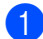

#### **1** Appuyez sur Menu.

- Appuyez sur  $\blacktriangle$  ou sur  $\nabla$  pour sélectionner Param. général. Appuyez sur **OK**.
- 3 Appuyez sur  $\blacktriangle$  ou sur  $\nabla$  pour sélectionner Réglage LCD. Appuyez sur **OK**.
- 4 Appuyez sur  $\triangle$  ou sur  $\nabla$  pour sélectionner Tempor. arrêt.. Appuyez sur **OK**.
- **6** Appuyez sur  $\triangle$  ou sur  $\nabla$  pour sélectionner 1 Min, 2 Mins, 3 Mins, 5 Mins, 10 Mins, 30 Mins ou Off. Appuyez sur **OK**.

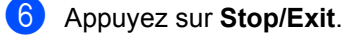

#### **Remarque**

Lorsque l'écran est éteint, vous pouvez appuyer sur n'importe quelle touche pour le rallumer.

**4**

## **Fonctions de sécurité <sup>4</sup>**

## Sécurité de la mémoire

La fonction Sécurité de la mémoire empêche tout accès non autorisé à l'appareil. Vous ne pourrez pas continuer à programmer des fax différés ou des travaux de relève. Toutefois, les fax différés préprogrammés seront envoyés même si la fonction de sécurité de la mémoire est activée. Ils ne seront donc pas perdus.

Lorsque la fonction de sécurité de la mémoire est activée, les opérations suivantes sont disponibles :

- Réception de fax en mémoire (limitée par le volume de la mémoire)
- Réadressage de fax (si la fonction Réadressage de fax était déjà activée)  $[On]$
- Extraction à distance (si la fonction Mémoriser fax était déjà activée [On])

Lorsque la fonction de sécurité de la mémoire est activée, les opérations suivantes ne sont pas disponibles :

- $\blacksquare$  Impression des fax reçus
- Envoi de fax
- Copie
- Impression depuis un ordinateur
- Numérisation
- PhotoCapture
- Réception de PC-Fax

### **Remarque**

- Pour imprimer les fax présents en mémoire, désactivez la fonction Sécurité mémoire.
- Pour pouvoir activer la fonction Sécurité mémoire, vous devez désactiver la fonction de réception de PC Fax (voir *[Désactivation des opérations de fax](#page-67-0)  avancées* [à la page 56](#page-67-0)).

### **Configuration du mot de passe <sup>4</sup>**

### **Remarque**

- Si vous avez oublié le mot de passe de la fonction Sécurité mémoire, demandez l'intervention de votre revendeur ou d'un technicien Brother.
- Si vous avez déjà défini le mot de passe, il n'est pas nécessaire de le redéfinir.
- **1** Appuyez sur **Menu**.
- Appuyez sur  $\blacktriangle$  ou sur  $\nabla$  pour sélectionner Fax. Appuyez sur **OK**.
- **3** Appuyez sur  $\triangle$  ou sur  $\nabla$  pour sélectionner Divers. Appuyez sur **OK**.
- **4** Appuyez sur  $\triangle$  ou sur  $\nabla$  pour sélectionner Sécurité mem... Appuyez sur **OK**.
- **b** Saisissez un nombre à 4 chiffres pour le mot de passe Appuyez sur **OK**.
- 6 Si l'écran LCD affiche  $V$ érif.:, saisissez de nouveau le mot de passe. Appuyez sur **OK**.
- g Appuyez sur **Stop/Exit**.

### **Modification du mot de passe de la fonction Sécurité mémoire <sup>4</sup>**

**1** Appuyez sur **Menu**.

- **2** Appuyez sur  $\triangle$  ou sur  $\nabla$  pour sélectionner Fax. Appuyez sur **OK**.
- **3** Appuyez sur  $\triangle$  ou sur  $\nabla$  pour sélectionner Divers. Appuyez sur **OK**.
- 4 Appuyez sur  $\triangle$  ou sur  $\nabla$  pour sélectionner Sécurité mem.. Appuyez sur **OK**.
- **b** Appuyez sur  $\triangle$  ou sur  $\nabla$  pour sélectionner Mot de passe. Appuyez sur **OK**.
- **6** Saisissez le nombre à 4 chiffres enregistré pour le mot de passe actuel. Appuyez sur **OK**.
- **7** Saisissez un nombre à 4 chiffres comme nouveau mot de passe. Appuyez sur **OK**.
- **8** Si l'écran LCD affiche  $V$ érif.:, saisissez de nouveau le nouveau mot de passe. Appuyez sur **OK**.
- **9** Appuyez sur **Stop/Exit**.

### **Activation de la fonction Sécurité mémoire <sup>4</sup>**

- a Appuyez sur **Menu**.
- Appuyez sur  $\triangle$  ou sur  $\nabla$  pour sélectionner Fax. Appuyez sur **OK**.
- Appuyez sur  $\triangle$  ou sur  $\nabla$  pour sélectionner Divers. Appuyez sur **OK**.
- Appuyez sur  $\blacktriangle$  ou sur  $\nabla$  pour sélectionner Sécurité mem.. Appuyez sur **OK**.
- **b** Appuyez sur  $\triangle$  ou sur  $\nabla$  pour sélectionner Sécurité. Appuyez sur **OK**.
- $\begin{bmatrix} 6 \end{bmatrix}$  Saisissez le mot de passe à 4 chiffres que vous avez enregistré. Appuyez sur **OK**. L'appareil se met hors ligne et l'écran LCD affiche Mode sécurité.

### **Remarque**

En cas de panne de courant, les données resteront en mémoire pendant une durée pouvant aller jusqu'à 24 heures.

### **Désactivation de la fonction Sécurité mémoire <sup>4</sup>**

#### a Appuyez sur **Menu**.

**2** Saisissez le mot de passe à 4 chiffres que vous avez enregistré. Appuyez sur **OK**. La fonction Sécurité mémoire est

désactivée automatiquement.

### **Remarque**

Si vous saisissez un mot de passe incorrect, l'écran LCD affiche Erreur m.passe et l'appareil reste hors ligne. L'appareil reste en mode Sécurité jusqu'à la saisie du mot de passe enregistré.

**4**

Chapitre 4

## **Section II**

# **Fax II**

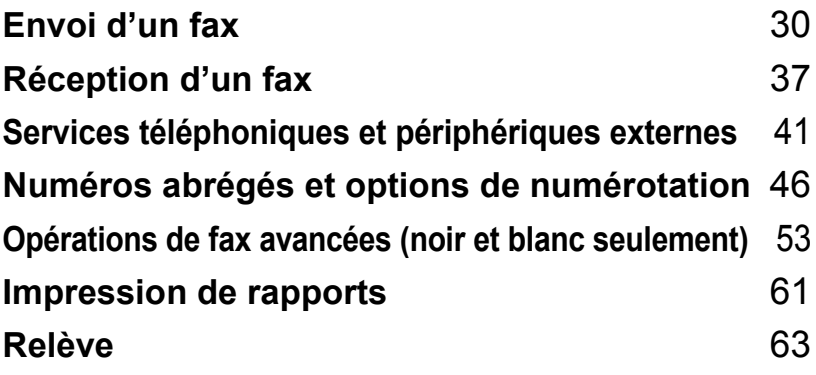

**5**

## <span id="page-41-0"></span>Envoi d'un fax

## **Basculement en mode Fax**

Lorsque vous voulez envoyer un fax ou modifier les paramètres d'envoi et de réception, appuyez sur la touche (**Fax**). Elle s'allume en vert.

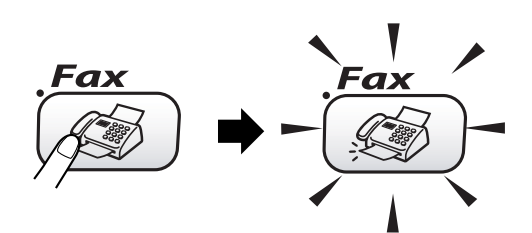

L'écran LCD affiche :

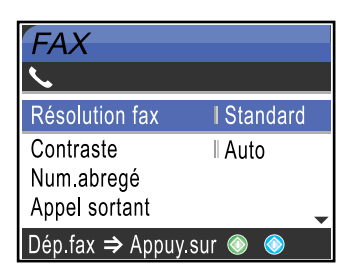

Appuyez sur  $\triangle$  ou sur  $\nabla$  pour naviguer parmi les options de la touche **Fax**. Certaines fonctions ne sont disponibles que lors de l'envoi de fax en noir et blanc

- Résolution fax (voir [page 33.](#page-44-0))
- Contraste (voir [page 33.](#page-44-1))
- No. abrégé (voir [page 46.](#page-57-1))
- Appel sortant (voir [page 47.](#page-58-0))
- Diffusion (voir [page 32.](#page-43-0))
- Envoi différé (voir [page 35.](#page-46-0))
- TX différé (voir [page 35.](#page-46-1))
- TX immédiat (voir [page 34.](#page-45-0))
- Relève TX (voir [page 65.](#page-76-0))
- Relève RC (voir [page 63.](#page-74-1))
- Mode internat. (voir [page 35.](#page-46-2))
- Format scan (voir [page 31.](#page-42-0))
- Régl.nouv.défaut (voir [page 35.](#page-46-3))
- Mise zéro usine (voir [page 36.](#page-47-0))

Lorsque l'option souhaitée est mise en surbrillance, appuyez sur **OK**.

### **Envoi de fax à partir du chargeur 5**

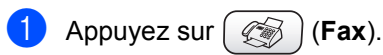

- Insérez le document face vers le bas dans le chargeur.
- c Entrez le numéro de fax à l'aide du pavé numérique, des numéros abrégés ou de la recherche.
- d Appuyez sur **Mono Start** ou sur **Colour Start**. L'appareil commence la numérisation du document.

### **Remarque**

- Pour annuler, appuyez sur **Stop/Exit**.
- En cas de saturation de la mémoire, le document sera envoyé en temps réel.

### **Envoi de fax à partir de la vitre du scanner <sup>5</sup>**

Vous pouvez utiliser la vitre du scanner pour faxer des pages d'un livre une à une. Le format maximal des documents est Letter ou A4.

Vous ne pouvez pas envoyer des pages multiples pour les fax couleur.

### **Remarque**

Étant donné que vous ne pouvez numériser qu'une page à la fois, il est plus facile d'utiliser le chargeur si vous envoyez un document de plusieurs pages.

**i** Appuyez sur  $\left(\sqrt[m]{\mathbb{R}}\right)$  (Fax).

- b Placez votre document sur la vitre du scanner, face imprimée dessous.
- Composez le numéro de fax.
- 4 Appuyez sur **Mono Start** ou sur **Colour Start**.
	- Si vous appuyez sur **Mono Start**, l'appareil commence à numériser la pr[e](#page-42-1)mière page. Passez à l'étape  $\bigcirc$ .
	- Si vous appuyez sur **Colour Start**, l'appareil commence à envoyer le document.
- <span id="page-42-1"></span> $\overline{5}$  Exécutez l'une des actions suivantes :
	- Pour envoyer une seule page, appuyez sur **2** pour sélectionner Non (ou appuyez de nouveau sur **Mono Start**). L'appareil commence l'envoi du document.
	- Pour envoyer plus d'une page, appuyez sur **1** pour sélectionner Oui et passez à l'étape **@**.

<span id="page-42-2"></span>**6** Placez la page suivante sur la vitre du scanner.

Appuyez sur **OK**.

L'appareil commence à numériser la pag[e](#page-42-1). (Répétez les étapes @ et @ pour chaque page supplémentaire.)

### *A* Remarque

En cas de saturation de la mémoire et si vous envoyez une seule page, celle-ci est envoyée en temps réel.

### <span id="page-42-0"></span>**Envoi par fax de documents au format Letter à partir de la vitre du scanner <sup>5</sup>**

Lorsque les documents sont au format Letter, vous devez régler le paramètre Format numér. sur Letter. Si ce réglage n'est pas effectué, une partie latérale des documents ne sera pas reproduite sur les fax.

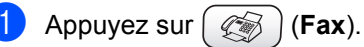

- Appuyez sur  $\blacktriangle$  ou sur  $\nabla$  pour sélectionner Format scan. Appuyez sur **OK**.
	- Appuyez sur  $\triangle$  ou sur  $\nabla$  pour sélectionner Letter (ou A4). Appuyez sur **OK**.

### **Remarque**

Vous pouvez mémoriser le réglage le plus utilisé en le définissant comme valeur par défaut (voir [page 35\)](#page-46-3).

### **Annulation d'un fax en cours de traitement <sup>5</sup>**

Si vous voulez annuler un fax en cours de numérisation, de numérotation ou d'envoi, appuyez sur **Stop/Exit**.

### **Envoi de fax couleur <sup>5</sup>**

Votre appareil peut envoyer un fax couleur aux appareils qui prennent en charge cette fonction.

Toutefois, les fax couleur ne peuvent pas être enregistrés dans la mémoire. Un fax couleur est toujours envoyé en temps réel (même si le paramètre TX immédiat est réglé sur Off).

**5**

## <span id="page-43-3"></span><span id="page-43-0"></span>**Diffusion (noir et blanc seulement)5**

La diffusion est l'envoi automatique d'un même fax à plusieurs destinataires. Vous pouvez inclure dans la même diffusion des groupes, des numéros abrégés et jusqu'à 50 numéros composés manuellement.

Une fois la diffusion terminée, un rapport de diffusion s'imprime.

- **i** Appuyez sur  $\left(\frac{m}{m}\right)$  (Fax).
	- Chargez votre document.
- Appuyez sur  $\blacktriangle$  ou sur  $\nabla$  pour sélectionner Diffusion. Appuyez sur **OK**.
- <span id="page-43-1"></span>4 Appuyez sur  $\triangle$  ou sur  $\nabla$  pour sélectionner Ajouter numéro. Appuyez sur **OK**.
- <span id="page-43-2"></span>**6** Entrez un numéro à l'aide des numéros abrégés, d'un groupe ou du pavé numérique. Appuyez sur **OK**.
- 6 Répét[e](#page-43-2)z les étapes @ et @ pour entrer d'autres numéros de fax, puis appuyez sur **▲ou ▼ pour choisir** Compléter. Appuyez sur **OK**.
- g Appuyez sur **Mono Start**.

#### **Remarque**

- Si vous n'avez pas utilisé les numéros pour les groupes, les codes d'accès ou les numéros de cartes de crédit, vous pouvez 'diffuser' des fax à un nombre maximum de 210 destinataires différents.
- La mémoire disponible varie en fonction des travaux en mémoire et du nombre de destinataires de la diffusion. Si vous diffusez au plus grand nombre de destinataires disponible, vous ne pourrez pas utiliser la fonction Multitâche ni la fonction Envoi différé.
- Saisissez les numéros à longue séquence de numérotation comme vous le feriez normalement, mais n'oubliez pas que chaque numéro abrégé compte comme un numéro et donc le nombre de destinataires que vous pouvez enregistrer est limité (voir *[Codes d'accès et numéros de cartes](#page-63-0)  de crédit* [à la page 52\)](#page-63-0).
- Si la mémoire est saturée, appuyez sur **Stop/Exit** pour arrêter l'opération. Si plusieurs pages ont été numérisées, appuyez sur **Mono Start** pour envoyer la partie qui est en mémoire.

### **Pour arrêter une diffusion en cours5**

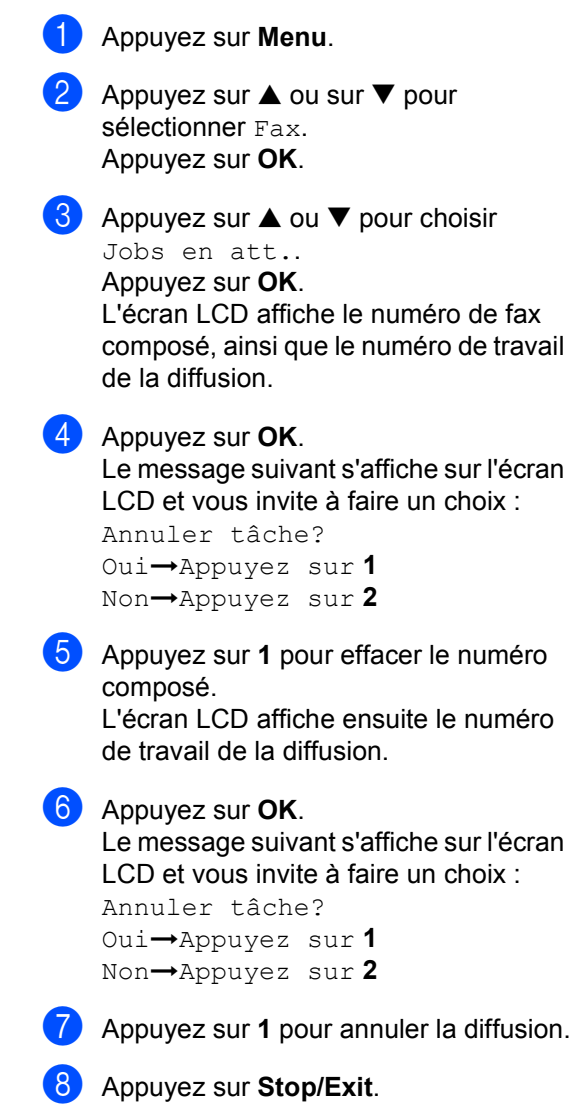

## **Opérations d'envoi supplémentaires <sup>5</sup>**

### **Envoi de fax en utilisant différents réglages <sup>5</sup>**

Lorsque vous envoyez un fax, vous pouvez choisir toute combinaison des paramètres suivants : résolution, contraste, mode international, envoi différé, envoi par relève ou envoi en temps réel.

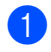

Appuyez sur  $\left(\sqrt[\infty]{\mathbb{F}}\right)$  (**Fax**). L'écran LCD amiche :

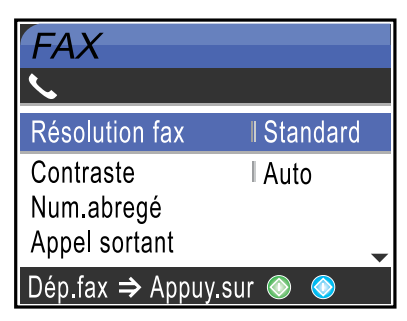

- **2** Appuyez sur  $\triangle$  ou sur  $\nabla$  pour sélectionner les paramètres que vous souhaitez modifier. Appuyez sur **OK**.
- **3** Une fois un réglage accepté, vous pouvez continuer à modifier d'autres paramètres.

### **Remarque**

- La plupart des réglages sont temporaires et les réglages par défaut sont rétablis à l'issue de l'envoi d'un fax.
- Vous pouvez mémoriser certains des réglages les plus utilisés en les définissant comme réglages par défaut. Ces réglages restent opérationnels tant qu'ils ne sont pas modifiés (voir *[Définir les paramètres](#page-46-3)  [modifiés comme nouveaux réglages par](#page-46-3)  défaut* [à la page 35\)](#page-46-3).

### <span id="page-44-1"></span>**Contraste <sup>5</sup>**

Si votre document est très clair ou très foncé, vous pouvez, si vous le souhaitez, changer le contraste. Pour la plupart des documents, le réglage d'usine Auto peut être utilisé. Le contraste adapté à votre document sera sélectionné automatiquement.

Utilisez Clair pour envoyer un document clair.

Utilisez Foncé pour envoyer un document foncé.

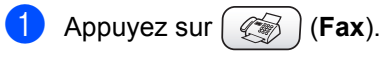

- Appuyez sur  $\triangle$  ou sur  $\nabla$  pour sélectionner Contraste. Appuyez sur **OK**.
- **3** Appuyez sur  $\triangle$  ou sur  $\nabla$  pour sélectionner Auto, Clair ou Foncé. Appuyez sur **OK**.

#### **Remarque**

Même si vous choisissez Clair ou Foncé, l'appareil enverra le fax en utilisant le réglage Auto dans l'une quelconque des situations suivantes :

- Lorsque vous envoyez un fax couleur.
- Lorsque vous choisissez Photo pour le paramètre Résolution fax.

### <span id="page-44-0"></span>**Résolution du fax**

La qualité d'un fax peut être améliorée en changeant sa résolution.

- Appuyez sur  $\left(\sqrt[\infty]{\mathbb{R}}\right)$  (**Fax**).
- Appuyez sur  $\triangle$  ou sur  $\nabla$  pour sélectionner Résolution fax. Appuyez sur **OK**.
- Appuyez sur  $\triangle$  ou sur  $\nabla$  pour sélectionner la résolution souhaitée. Appuyez sur **OK**.

### **Remarque**

Il y a quatre niveaux de réglage de résolution en noir et blanc et deux niveaux en couleur.

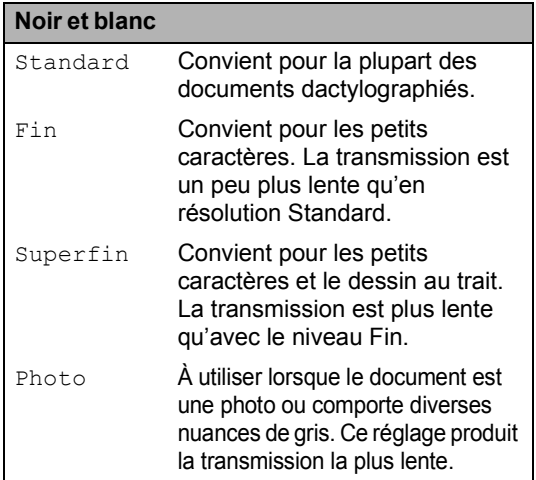

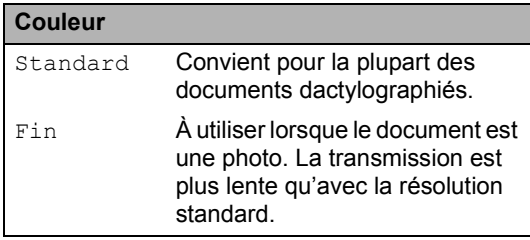

Si vous sélectionnez Superfin ou Photo et si vous utilisez ensuite la touche **Colour Start** pour envoyer un fax, l'appareil envoie le fax en utilisant le réglage Fin.

### **Multitâche (noir et blanc seulement) <sup>5</sup>**

Vous pouvez composer un numéro et commencer à numériser le fax dans la mémoire, même lorsque l'appareil envoie à partir de la mémoire, reçoit des fax ou imprime des données provenant d'un ordinateur. L'écran LCD affiche le nouveau numéro de travail et la mémoire disponible.

Un fax couleur est toujours envoyé en temps réel (même si le paramètre TX immédiat est réglé sur  $\circ$ ff).

Le nombre de pages que vous pouvez numériser dans la mémoire varie en fonction des données qu'elles contiennent.

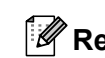

### **Remarque**

Sile message Mémoire saturée s'affiche en cours de numérisation d'un document, appuyez sur **Stop/Exit** pour annuler ou sur **Mono Start** pour envoyer les pages numérisées.

### <span id="page-45-0"></span>**Envoi en temps réel <sup>5</sup>**

Lorsque vous envoyez un fax, l'appareil numérise d'abord les documents en mémoire. Puis, dès que la ligne téléphonique est libre, l'appareil effectue la numérotation et l'envoi.

Si la mémoire est saturée, l'appareil envoie le document en temps réel (même si l'option TX immédiat est réglée sur Off).

Il peut arriver que vous souhaitiez envoyer un document important immédiatement, sans attendre la transmission via la mémoire. Vous pouvez activer la fonction TX immédiat.

Pour envoyer un document immédiatement, sans attendre la transmission depuis la mémoire, réglez TX immédiat sur On.

- Appuyez sur  $\left(\sqrt[\ell]{\mathscr{B}}\right)$  (**Fax**).
- Appuyez sur  $\triangle$  ou sur  $\nabla$  pour sélectionner TX immédiat. Appuyez sur **OK**.
- Appuyez sur  $\blacktriangle$  ou sur  $\nabla$  pour sélectionner On. Appuyez sur **OK**.

#### **Remarque**

- En mode d'envoi en temps réel, la fonction de recomposition automatique ne fonctionne pas lorsque l'on utilise la vitre du scanner.
- Un fax couleur est toujours envoyé en temps réel (même si le paramètre TX immédiat est réglé sur Off).

### <span id="page-46-2"></span>**Mode international <sup>5</sup>**

Si vous avez des difficultés à envoyer un fax à l'étranger, par exemple à cause de perturbations sur la ligne téléphonique, nous vous recommandons d'activer le mode international. Après la transmission d'un fax en mode outre-mer, l'appareil désactive automatiquement cette fonction.

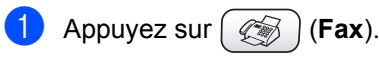

- Chargez votre document.
- **3** Appuyez sur  $\triangle$  ou sur  $\nabla$  pour sélectionner Mode internat.. Appuyez sur **OK**.
- 4 Appuyez sur  $\triangle$  ou sur  $\nabla$  pour sélectionner On (ou Off). Appuyez sur **OK**.

### <span id="page-46-0"></span>**Envoi différé (noir et blanc uniquement) <sup>5</sup>**

Pendant la journée, vous pouvez enregistrer un maximum de 50 fax dans la mémoire pour les transmettre dans les 24 heures qui suivent. Ces fax seront envoyés à l'heure de la journé[e](#page-46-4) que vous programmez à l'étape  $\bigcirc$ .

- **i** Appuyez sur  $\left(\frac{1}{2}\right)$  (Fax).
- **Chargez votre document.**
- **3** Appuyez sur  $\triangle$  ou sur  $\nabla$  pour sélectionner Envoi différé. Appuyez sur **OK**.
- 4 Appuyez sur  $\triangle$  ou sur  $\nabla$  pour sélectionner On. Appuyez sur **OK**.
- <span id="page-46-4"></span>**6** Entrez l'heure à laquelle vous souhaitez envoyer le fax (format 24 heures) (par exemple, entrez 19:45 pour 19H45). Appuyez sur **OK**.

#### *A* Remarque

Le nombre de pages que vous pouvez numériser dans la mémoire varie en fonction des données qu'elles contiennent.

### <span id="page-46-1"></span>**Envoi par lot en différé (noir et blanc seulement) <sup>5</sup>**

Avant d'envoyer les fax en différé, l'appareil effectue un tri de tous les fax en mémoire selon la destination et l'heure programmée. Tous les fax en différé programmés pour être envoyés à la même heure à un même numéro de fax seront envoyés en un seul appel afin de minimiser la durée des communications.

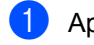

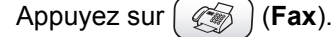

- Appuyez sur  $\blacktriangle$  ou sur  $\nabla$  pour sélectionner TX différé. Appuyez sur **OK**.
- $\bullet$  Appuyez sur  $\blacktriangle$  ou sur  $\nabla$  pour sélectionner On. Appuyez sur **OK**.
- d Appuyez sur **Stop/Exit**.

### <span id="page-46-3"></span>**Définir les paramètres modifiés comme nouveaux réglages par défaut <sup>5</sup>**

Vous pouvez mémoriser les réglages utilisés le plus souvent pour Résolution fax, Contraste, TX immédiat et Format scan en les définissant comme réglages par défaut. Ces réglages restent opérationnels tant qu'ils ne sont pas modifiés

- Appuyez sur  $\left(\sqrt[\ell]{\mathbb{R}}\right)$  (**Fax**).
- b Appuyez sur **a** ou sur **b** pour sélectionner le nouveau réglage. Appuyez sur **OK**. Répétez cette étape pour chaque réglage que vous voulez modifier.
- **3** Après la modification du dernier réglage, appuyez sur **a** ou sur **b** pour sélectionner Régl.nouv.défaut. Appuyez sur **OK**.
- Appuyez sur 1 pour sélectionner Oui.
- e Appuyez sur **Stop/Exit**.

### <span id="page-47-0"></span>**Rétablissement du réglage d'usine de tous les paramètres <sup>5</sup>**

Vous pouvez rétablir les réglages d'usine par défaut de tous les paramètres que vous avez modifiés. Ces réglages restent opérationnels tant qu'ils ne sont pas modifiés

- Appuyez sur  $\left(\sqrt[\infty]{\mathbb{F}}\right)$  (**Fax**).
- Appuyez sur  $\triangle$  ou sur  $\nabla$  pour sélectionner Mise zéro usine. Appuyez sur **OK**.
- **6** Appuyez sur 1 pour sélectionner Oui.
- d Appuyez sur **Stop/Exit**.

### **Vérification de l'état des travaux ou annulation d'un travail programmé <sup>5</sup>**

Vous pouvez vérifier les travaux qui se trouvent toujours en attente d'envoi dans la mémoire et éventuellement annuler un travail (s'il n'y a pas de travaux en mémoire, l'écran affiche Pas job en att.).

a Appuyez sur **Menu**.

- Appuyez sur  $\blacktriangle$  ou sur  $\nabla$  pour sélectionner Fax. Appuyez sur **OK**.
- Appuyez sur  $\triangle$  ou sur  $\nabla$  pour sélectionner Jobs en att.. Appuyez sur **OK**. Les travaux en attente s'affichent sur l'écran LCD.
- <span id="page-47-1"></span>4 Appuyez sur  $\triangle$  ou sur  $\nabla$  pour naviguer parmi les travaux et sélectionnez celui que vous voulez annuler. Appuyez sur **OK**.
- **b** Exécutez l'une des actions suivantes : ■ Pour annuler, appuyez sur 1 pour sélectionner Oui. Pour annuler un autre travail, passez  $\hat{a}$  l'étape  $\hat{a}$ .
	- $\blacksquare$  Pour quitter sans annuler, appuyez sur 2 pour sélectionner Non.

**Envoi d'un fax manuellement <sup>5</sup>**

L'envoi manuel vous permet d'entendre la tonalité de numérotation, la sonnerie et la tonalité de réception de fax lors de l'envoi d'un fax.

Appuyez sur  $\left(\sqrt[\ell]{\otimes} x\right)$  (**Fax**).

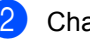

- Chargez votre document.
- Décrochez le combiné d'un téléphone externe et attendez la tonalité.
- Composez le numéro de fax que vous souhaitez appeler.
- **b** Quand vous entendez la tonalité de fax, appuyez sur **Mono Start** ou sur **Colour Start**.
	- Raccrocher le combiné.

### **Message Mémoire saturée <sup>5</sup>**

Si vous recevez un message Mémoire saturée pendant la numérisation de la première page d'un fax, appuyez sur **Stop/Exit** pour annuler le fax.

Si vous recevez un message Mémoire saturée pendant la numérisation de l'une des pages suivantes, vous pouvez soit appuyer sur **Mono Start** pour envoyer les pages déjà numérisées, soit appuyer sur **Stop/Exit** pour annuler l'opération.

### **Remarque**

Si vous recevez un message Mémoire saturée pendant l'envoi d'un fax et que vous ne souhaitez pas supprimer vos fax mémorisés pour vider la mémoire, vous pouvez envoyer le fax en temps réel (voir *[Envoi en temps réel](#page-45-0)* à la [page 34\)](#page-45-0).

f Appuyez sur **Stop/Exit**.

**6**

## <span id="page-48-0"></span>**Réception d'un fax**

## **Opérations de base pour la réception de fax <sup>6</sup>**

### <span id="page-48-1"></span>**Sélection du mode de réception <sup>6</sup>**

Votre appareil dispose de quatre modes de réception. Vous pouvez sélectionner le mode qui correspond le mieux à vos besoins.

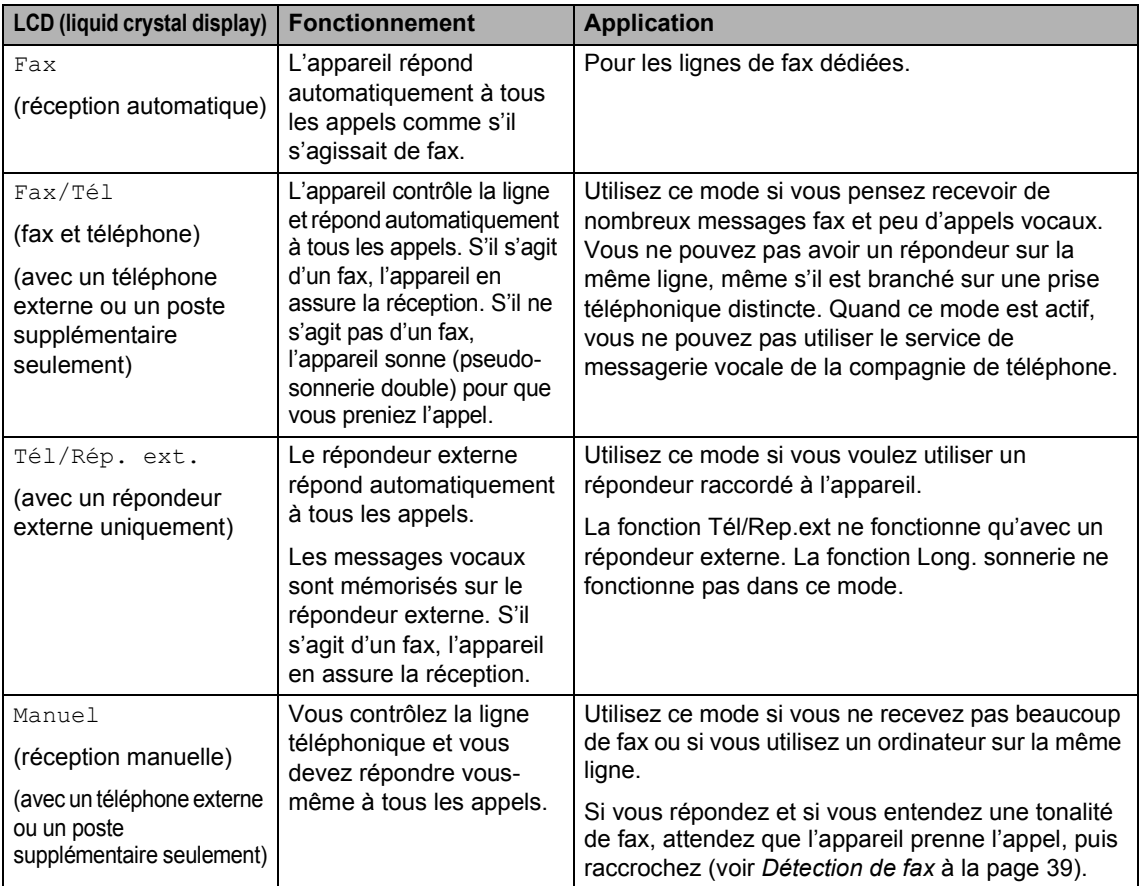

#### **Sélection ou modification du mode de réception <sup>6</sup>**

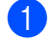

**1** Appuyez sur **Menu**.

- Appuyez sur  $\blacktriangle$  ou sur  $\nabla$  pour sélectionner Param. syst.. Appuyez sur **OK**.
- **3** Appuyez sur  $\triangle$  ou sur  $\nabla$  pour sélectionner Mode réponse. Appuyez sur **OK**.
- 4 Appuyez sur  $\triangle$  ou sur  $\nabla$  pour sélectionner Fax, Fax/Tél, Tél/Rép. ext. ou Manuel. Appuyez sur **OK**.
- e Appuyez sur **Stop/Exit**.

### **Réglage de la longueur de sonnerie <sup>6</sup>**

La longueur de sonnerie détermine le nombre de sonneries émises par l'appareil avant qu'il ne réponde en mode Fax ou en mode Fax/Tél. Si des téléphones supplémentaires et externes partagent la même ligne que l'appareil, choisissez le plus de sonneries possibles.

(voir *[Fonctionnement à partir de postes](#page-52-1)  [supplémentaires](#page-52-1)* à la page 41 et *[Détection de](#page-50-0)  fax* [à la page 39\)](#page-50-0).

a Appuyez sur **Menu**.

- Appuyez sur  $\triangle$  ou sur  $\nabla$  pour sélectionner Fax. Appuyez sur **OK**.
- **3** Appuyez sur  $\triangle$  ou sur  $\nabla$  pour sélectionner Param. RC.. Appuyez sur **OK**.
- 4 Appuyez sur  $\triangle$  ou sur  $\nabla$  pour sélectionner Long. sonnerie. Appuyez sur **OK**.
- **b** Appuyez sur ▲ ou sur ▼ pour sélectionner le nombre de sonneries avant que l'appareil réponde (2-10 Suisse uniquement) (0-10 Belgique uniquement). Appuyez sur **OK**. Si vous sélectionnez 0, aucune sonnerie ne sera émise.

**6** Appuyez sur **Stop/Exit**.

### <span id="page-49-0"></span>**Configuration de la durée de sonnerie F/T (mode Fax/Tél uniquement) <sup>6</sup>**

Si le mode de réception est réglé sur Fax/Tél, il vous faudra déterminer la durée pendant laquelle l'appareil émet la pseudosonnerie double spéciale vous indiquant la présence d'un appel *vocal* (s'il s'agit d'un fax, l'appareil en assure la réception).

Cette pseudo-sonnerie double intervient après la sonnerie initiale émise par la compagnie de téléphone. Seul l'appareil sonne et aucun autre téléphone sur la même ligne n'émet la pseudo-sonnerie double spéciale. Néanmoins, vous pouvez toujours prendre l'appel sur n'importe quel téléphone.

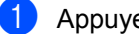

a Appuyez sur **Menu**.

- Appuyez sur  $\triangle$  ou sur  $\nabla$  pour sélectionner Fax. Appuyez sur **OK**.
- **3** Appuyez sur  $\triangle$  ou sur  $\nabla$  pour sélectionner Param. RC.. Appuyez sur **OK**.
- **4** Appuyez sur  $\triangle$  ou sur  $\nabla$  pour sélectionner Durée son. F/T. Appuyez sur **OK**.
- **5** Appuyez sur  $\triangle$  ou sur  $\nabla$  pour sélectionner la durée de la sonnerie de l'appareil vous signalant un appel vocal (20, 30, 40 ou 70 secondes). Appuyez sur **OK**.
- f Appuyez sur **Stop/Exit**.

#### **Remarque**

Même si le correspondant raccroche pendant la pseudo-sonnerie double, l'appareil continue à sonner pendant le reste de la durée programmée.

### <span id="page-50-1"></span><span id="page-50-0"></span>**Détection de fax**

#### **Si Détection fax est réglé sur**  $On$  **:**

L'appareil reçoit les appels fax

automatiquement, même si vous décrochez le combiné d'un poste supplémentaire ou d'un téléphone externe. Quand Réception s'affiche sur l'écran LCD ou quand vous entendez des 'tonalités stridentes' dans le combiné d'un poste supplémentaire connecté à une autre prise téléphonique, raccrochez simplement le combiné et l'appareil se charge du reste.

#### **Si Détection fax est réglé sur**  $\circ$  **ff** :

Lorsque vous entendez une tonalité de fax dans le combiné, vous devez appuyer sur **Mono Start** ou sur **Colour Start** sur l'appareil.

Si vous n'êtes pas à proximité de l'appareil, appuyez sur  $\angle 5$  1 sur le téléphone supplémentaire (voir *[Fonctionnement à partir](#page-52-1)  [de postes supplémentaires](#page-52-1)* à la page 41).

### *K* Remarque

- Si cette fonction est réglée sur On, mais que l'appareil ne prend pas l'appel de fax lorsque vous soulevez le combiné d'un téléphone externe ou supplémentaire, tapez le code de réception de fax  $\div$  5 1. Sur l'appareil, appuyez sur **Mono Start** ou sur **Colour Start**.
- Si vous envoyez des fax à partir d'un ordinateur connecté sur la même ligne téléphonique et que l'appareil les intercepte, réglez Détection fax sur Off.
	- a Appuyez sur **Menu**.
- Appuyez sur ▲ ou sur ▼ pour sélectionner Fax. Appuyez sur **OK**.
- Appuyez sur  $\blacktriangle$  ou sur  $\nabla$  pour sélectionner Param. RC.. Appuyez sur **OK**.
- 4 Appuyez sur  $\triangle$  ou sur  $\nabla$  pour sélectionner Détection fax. Appuyez sur **OK**.
- **b** Appuyez sur **A** ou sur  $\nabla$  pour sélectionner On (ou Off). Appuyez sur **OK**.
- 
- **6** Appuyez sur **Stop/Exit**.

### **Impression en réduction d'un fax entrant (Réduction auto) <sup>6</sup>**

Si cette fonction est activée, l'appareil réduit automatiquement un fax entrant pour qu'il tienne sur une feuille de format A4, Letter ou Legal. L'appareil détermine le rapport de réduction à partir du format de page du document et de votre réglage de format papier (voir *[Réglage du format du papier](#page-33-0)* à la [page 22\)](#page-33-0).

- a Appuyez sur **Menu**.
- Appuyez sur  $\triangle$  ou sur  $\nabla$  pour sélectionner Fax. Appuyez sur **OK**.
- **C** Appuyez sur  $\triangle$  ou sur  $\nabla$  pour sélectionner Param. RC.. Appuyez sur **OK**.
- 4 Appuyez sur  $\triangle$  ou sur  $\nabla$  pour sélectionner Réduction auto. Appuyez sur **OK**.
- **b** Appuyez sur  $\triangle$  ou sur  $\nabla$  pour sélectionner On (ou Off). Appuyez sur **OK**.
- **6** Appuyez sur **Stop/Exit**.

### **Remarque**

- Si vous recevez des fax coupés en deux pages, utilisez ce réglage. Si le document est trop long, cependant, il se peut que l'appareil l'imprime encore sur deux pages.
- Si les marges gauche et droite sont coupées, activez ce réglage.
- Lorsque cette fonction est réglée sur On, les fax de format A4 qui vous sont envoyés peuvent sembler légèrement réduits, même si l'appareil les imprime sur du papier A4. Ceci s'explique par le fait que l'appareil doit imprimer l'ID station de l'appareil expéditeur en haut de la page.

### **Impression d'un fax depuis la mémoire <sup>6</sup>**

Si vous avez sélectionné Mémoriser fax, vous pouvez tout de même imprimer un fax sur l'appareil depuis la mémoire (voir *[Désactivation des opérations de fax](#page-67-0)  avancées* [à la page 56](#page-67-0)).

a Appuyez sur **Menu**.

- Appuyez sur  $\blacktriangle$  ou sur  $\nabla$  pour sélectionner Fax. Appuyez sur **OK**.
- **3** Appuyez sur  $\triangle$  ou sur  $\nabla$  pour sélectionner Opér.de fax avancées. Appuyez sur **OK**.
- 4 Appuyez sur  $\triangle$  ou sur  $\nabla$  pour sélectionner Impr. document. Appuyez sur **OK**.
	- **Appuyez sur Mono Start.**

### **Réception en mémoire (noir et blanc seulement) <sup>6</sup>**

Dès que le bac à papier est vide pendant la réception d'un fax, l'écran LCD affiche Vérifiez papier ; veuillez alors rajouter du papier dans le bac (voir *[Chargement de](#page-27-0)  [papier, d'enveloppes et de cartes postales](#page-27-0)* à [la page 16](#page-27-0)).

#### **Si la fonction Récp. en mém. est inactive (On) à ce moment... <sup>6</sup>**

La réception de fax en cours continue, les pages restantes étant enregistrées dans la mémoire disponible. Les fax entrants suivants sont également stockés en mémoire jusqu'à ce que celle-ci soit saturée. Quand ceci se produit, l'appareil ne répond plus à aucun nouveau fax entrant. Pour imprimer toutes les données mises en mémoire, placez du papier dans le bac puis appuyez sur **Mono Start** ou sur **Colour Start**.

#### **Si la fonction Récp. en mém. est inactive (Off) à ce moment... <sup>6</sup>**

La réception de fax en cours continue, les pages restantes étant enregistrées dans la mémoire disponible. L'appareil ne répondra automatiquement au fax entrant suivant que lorsque du papier aura été rajouté dans le bac à papier. Pour imprimer le dernier fax reçu, mettez du papier dans le bac puis appuyez sur **Mono Start** ou sur **Colour Start**.

- a Appuyez sur **Menu**.
- **2** Appuyez sur  $\triangle$  ou sur  $\nabla$  pour sélectionner Fax. Appuyez sur **OK**.
- **3** Appuyez sur  $\triangle$  ou sur  $\nabla$  pour sélectionner Param. RC.. Appuyez sur **OK**.
- 4 Appuyez sur  $\triangle$  ou sur  $\nabla$  pour sélectionner Récp. en mém.. Appuyez sur **OK**.
- **b** Appuyez  $\blacktriangle$  ou  $\nabla$  pour sélectionner on (ou  $\circ$ ff). Appuyez sur **OK**.
- **6** Appuyez sur **Stop/Exit**.

**7**

## <span id="page-52-0"></span>**Services téléphoniques et périphériques externes <sup>7</sup>**

## **Opérations vocales <sup>7</sup>**

Les appels vocaux peuvent être faits sur un téléphone supplémentaire ou externe.

### **Tonalité ou impulsions <sup>7</sup>**

Si vous devez envoyer des signaux multifréquence (par exemple, pour des opérations bancaires par téléphone) alors que vous employez un téléphone externe utilisant un service de numérotation par impulsions, procédez comme suit. Si vous disposez du service Touch Tone, vous n'avez pas besoin de cette fonction pour envoyer des signaux multifréquence.

- Décrochez le combiné du téléphone externe.
- b Appuyez sur **#** sur le panneau de commande de l'appareil. Tout chiffre composé envoie désormais des signaux multifréquence.

Lorsque vous raccrochez, le service de numérotation par impulsions est rétabli sur l'appareil.

### <span id="page-52-1"></span>**Fonctionnement à partir de postes supplémentaires <sup>7</sup>**

Si vous répondez à un appel de fax sur un poste supplémentaire ou un téléphone externe branché sur la prise appropriée de l'appareil, vous pouvez faire basculer l'appel sur l'appareil en utilisant le code de réception de fax. Lorsque vous appuyez sur le code de réception de fax  $\angle$  5 1, l'appareil commence à recevoir le fax.

Si l'appareil répond à un appel vocal et émet une pseudo-sonnerie double vous demandant d'intercepter l'appel, utilisez le code de réponse de téléphone **#51** pour prendre l'appel sur un poste supplémentaire (voir *[Configuration de la durée de sonnerie](#page-49-0)  [F/T \(mode Fax/Tél uniquement\)](#page-49-0)* à la [page 38](#page-49-0)).

#### **Si vous répondez à un appel et que personne ne parle : <sup>7</sup>**

vous devez présumer que vous recevez un fax manuel.

Pour pouvoir utiliser l'activation à distance, vous devez activer les codes correspondants. (Voir *[Modification des codes](#page-56-0)  à distance* [à la page 45](#page-56-0).)

Appuyez sur  $\div$  51 et attendez la tonalité stridente ou l'affichage de Réception sur l'écran LCD, puis raccrochez.

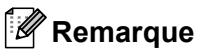

Vous pouvez également utiliser la fonction Détection fax pour que l'appareil prenne automatiquement l'appel (voir *[Détection](#page-50-1)  de fax* [à la page 39.](#page-50-1))

### **Mode Fax/Tél <sup>7</sup>**

Lorsque l'appareil est en mode Fax/Tél, il se sert de la durée de sonnerie F/T (pseudo-sonnerie double) pour vous signaler la présence d'un appel vocal.

Si vous êtes près d'un téléphone externe, décrochez son combiné puis appuyez sur **Tél/R** pour répondre.

Si vous êtes près d'un poste supplémentaire, décrochez le combiné pendant la durée de la sonnerie F/T puis tapez **#51** entre les pseudosonneries doubles. Si personne n'est en ligne, ou si quelqu'un veut vous envoyer un fax, renvoyez l'appel sur l'appareil en tapant  $\angle 5$  1.

### **Mode Fax/Tél en mode d'économie d'énergie <sup>7</sup>**

Le mode Fax/Tél ne fonctionne pas en mode Veille. L'appareil ne répond pas aux appels téléphoniques ou aux appels de fax et continue de sonner. Si vous êtes près d'un téléphone externe ou supplémentaire, décrochez le combiné et parlez. Si vous entendez une tonalité de fax, gardez le combiné jusqu'à ce que la fonction Détection fax active l'appareil. Si votre correspondant indique qu'il veut vous envoyer un fax, activez l'appareil en tapant  $\star$  5 1.

## **Services téléphoniques <sup>7</sup>**

### <span id="page-53-0"></span>**Réglage du type de ligne téléphonique <sup>7</sup>**

Si vous raccordez l'appareil à une ligne PBX ou RNIS pour envoyer et recevoir des fax, vous devez modifier le réglage du type de ligne téléphonique en conséquence en procédant comme suit.

a Appuyez sur **Menu**.

- **2** Appuyez sur  $\triangle$  ou sur  $\nabla$  pour sélectionner Param. syst... Appuyez sur **OK**.
- **3** Appuyez sur  $\triangle$  ou sur  $\nabla$  pour sélectionner Type ligne tél. Appuyez sur **OK**.
- 4 Appuyez sur  $\triangle$  ou sur  $\nabla$  pour sélectionner PBX, ISDN (ou Normal). Appuyez sur **OK**.
- **6** Appuyez sur **Stop/Exit**.

#### **PBX et transfert <sup>7</sup>**

L'appareil est initialement réglé sur Normal, ce qui permet la connexion de l'appareil au réseau téléphonique public commuté standard (PSTN, Public Switched Telephone Network). Toutefois, de nombreux bureaux utilisent un central téléphonique ou un autocommutateur privé (PBX, Private Automatic Branch Exchange). Votre appareil peut être raccordé à la plupart des types de PBX. La fonction rappel de l'appareil ne prend en charge que les rappels de type pause minutée (TBR, timed break recall). La fonction TBR fonctionne avec la plupart des systèmes PBX et vous permet d'avoir accès à une ligne extérieure ou de transférer un appel vers un autre poste. La fonction est active quand la touche **Tél/R** est enfoncée.

### **Remarque**

Vous pouvez programmer une pression sur la touche **Tél/R** dans le cadre d'un numéro abrégé mis en mémoire. Lors de la programmation du Numéro abrégé, appuyez tout d'abord sur **Tél/R** ('!' s'affiche sur l'écran LCD), puis saisissez le numéro de téléphone. Si vous procédez ainsi, vous n'avez pas besoin d'appuyer sur **Tél/R** chaque fois que vous appelez un numéro abrégé (voir *[Mémorisation de](#page-59-0)  [numerótation simplifiée](#page-59-0)* à la page 48).

Toutefois, si l'option PBX n'est pas choisie pour le Type de ligne téléphonique, vous ne pouvez pas utiliser le numéro abrégé dans lequel **Tél/R** est programmé.

### <span id="page-54-0"></span>**Raccordement d'un périphérique externe à l'appareil <sup>7</sup>**

### **Raccordement d'un téléphone externe ou supplémentaire <sup>7</sup>**

Vous pouvez raccorder un téléphone séparé à l'appareil comme illustré sur le schéma cidessous.

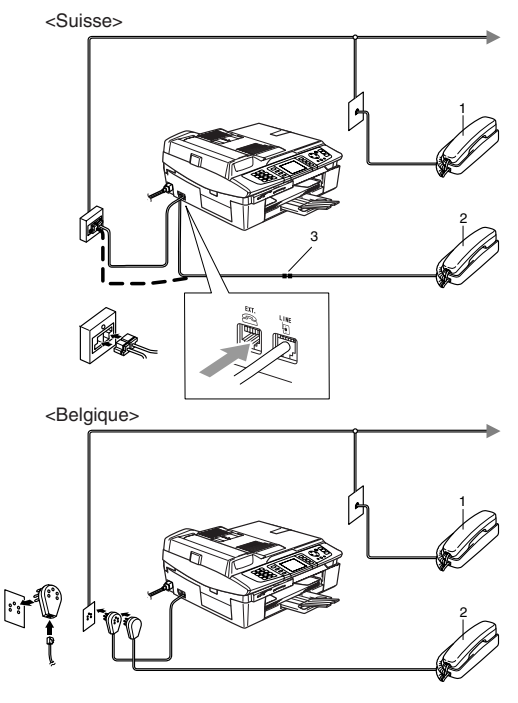

- **1 Poste supplémentaire**
- **2 Téléphone externe**
- **3 Adaptateur**

Lorsque vous utilisez un téléphone externe, l'écran LCD indique Téléphone.

### **Branchement d'un répondeur téléphonique externe 7**

Vous pouvez choisir de brancher un répondeur externe. Toutefois, lorsqu'un répondeur **externe** et l'appareil utilisent la même ligne téléphonique, le répondeur répond à tous les appels et l'appareil essaie de 'détecter' une tonalité d'appel de fax (CNG). S'il détecte une telle tonalité, l'appareil intercepte l'appel et reçoit le fax. S'il ne détecte pas de tonalité d'appel de fax, l'appareil laisse le répondeur continuer à lire le message annonce afin que le correspondant puisse laisser un message vocal.

Le répondeur doit répondre au bout de quatre sonneries au maximum (toutefois, le réglage recommandé est de deux sonneries). L'appareil ne peut pas détecter une tonalité d'appel de fax tant que le répondeur n'a pas pris l'appel, et avec quatre sonneries, il ne reste que 8 à 10 secondes d'émission de tonalité d'appel de fax pour le 'protocole de prise de contact' entre les télécopieurs. Veillez à bien suivre les consignes figurant dans ce guide pour l'enregistrement de votre message annonce. Nous ne recommandons pas l'utilisation de la fonction d'économiseur de taxe sur votre répondeur externe s'il y a plus de cinq sonneries.

### **Remarque**

Si vous ne recevez pas tous vos fax, réduisez le réglage de la longueur de sonnerie sur le répondeur externe.

### **Mauvaise configuration**

Ne branchez pas un répondeur ailleurs sur la même ligne téléphonique.

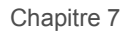

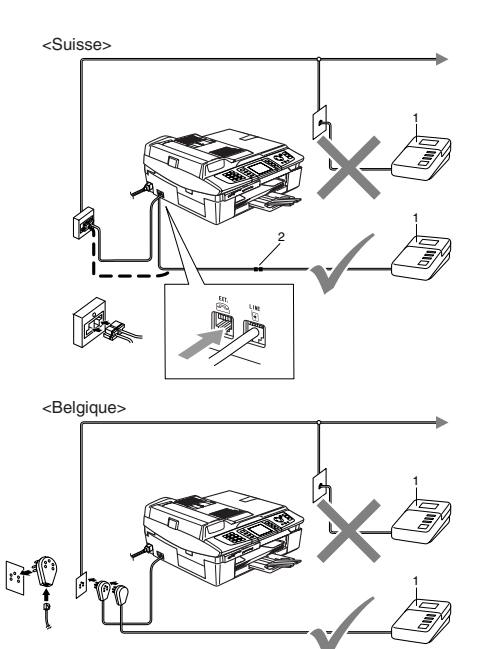

#### **1 REP**

#### **2 Adaptateur**

Lorsque le répondeur répond à un appel, l'écran LCD affiche Téléphone.

#### **Branchements <sup>7</sup>**

Le répondeur externe doit être branché comme illustré sur la figure précédente.

- **10** Réglez le répondeur externe pour qu'il réponde après une ou deux sonneries (la fonction Long. sonnerie de l'appareil ne s'applique pas).
- **2** Enregistrez le message annonce sur le répondeur externe.
- Programmez le répondeur pour qu'il réponde aux appels.
- 4 Réglez le mode de réception (Mode réponse) sur Tél/Rép. ext. (voir *[Sélection du mode de réception](#page-48-1)* à la [page 37\)](#page-48-1).

#### **Enregistrement du message annonce sur un répondeur externe <sup>7</sup>**

Le respect d'un certain minutage est important pour l'enregistrement de ce message annonce. Ce minutage définit le mode de traitement de la réception manuelle et automatique des fax.

- Enregistrez 5 secondes de silence au début de votre message annonce (ceci permet à l'appareil de détecter la tonalité d'appel de fax CNG des transmissions automatiques avant qu'elle ne s'arrête).
	- Votre message annonce parlé ne doit pas durer plus de 20 secondes.

#### **Remarque**

Nous vous recommandons de commencer votre message annonce par une période de silence de 5 secondes parce que l'appareil ne peut pas détecter la tonalité d'appel de fax au-dessus une voix forte. Vous pouvez essayer de ne pas insérer cette pause, mais en cas de problèmes de réception, vous devrez réenregistrer l'annonce avec la pause en question.

### **Branchements multiligne (PBX)**

La plupart des bureaux utilisent un central téléphonique. Bien qu'il soit souvent relativement simple de brancher l'appareil sur un système d'intercommunication ou sur un standard privé (PBX, Private Branch Exchange), nous vous recommandons de contacter la compagnie qui a installé votre système téléphonique pour lui demander d'assurer le branchement de l'appareil. Il est conseillé de réserver une ligne séparée pour l'appareil.

Si l'appareil doit être branché sur un circuit multiligne, demandez à votre installateur d'utiliser la dernière ligne du circuit. Ceci évite d'activer l'appareil à chaque appel reçu.

#### **En cas d'installation de l'appareil sur un réseau PBX <sup>7</sup>**

- Le bon fonctionnement de l'appareil relié à un PBX n'est pas garanti en toutes circonstances. Tous les problèmes doivent être signalés en premier lieu à la compagnie qui s'occupe de votre PBX.
- Si tous les appels entrants sont pris par un standard téléphonique, il est recommandé de régler le mode de réception (Mode réponse) sur Manuel. Tous les appels entrants doivent d'abord être considérés comme des appels téléphoniques.
- **3** Veillez à ce que le type de ligne téléphonique soit réglé sur PBX (voir *[Réglage du type de ligne téléphonique](#page-53-0)* à [la page 42](#page-53-0)).

### **Services spécifiques sur votre ligne téléphonique <sup>7</sup>**

Si votre ligne téléphonique bénéficie de l'un des services suivants : messagerie vocale, mise en attente des appels, mise en attente des appels/ID appelant, RingMaster, répondeur, système d'alarme ou tout autre service personnalisé, ceci peut créer un problème de fonctionnement de l'appareil (voir *[En cas de difficultés avec l'appareil](#page-115-0)* à la [page 104\)](#page-115-0).

### **Utilisation d'un téléphone sans fil7**

Si la base du téléphone sans fil est raccordée au cordon de ligne téléphonique (voir *[Raccordement d'un périphérique externe à](#page-54-0)  l'appareil* [à la page 43\)](#page-54-0) et si vous utilisez habituellement le combiné sans fil ailleurs, il est plus simple de répondre aux appels pendant le laps de temps correspondant à la Longueur de sonnerie.

En effet, si vous laissez l'appareil répondre en premier, vous devrez vous déplacer jusqu'à celui-ci pour appuyer sur **Tél/R** afin de faire basculer l'appel sur le combiné sans fil.

### <span id="page-56-0"></span>**Modification des codes à distance7**

L'activation à distance vous permet d'envoyer des commandes à votre appareil à partir d'un téléphone supplémentaire ou externe. Pour utiliser l'activation à distance, vous devez activer les codes correspondants. Le code de réception de fax préprogrammé est  $\div$  5 1. Le code de réponse de téléphone préprogrammé est **#51**. Si vous le souhaitez, vous pouvez remplacer ces codes par ceux de votre choix.

- a Appuyez sur **Menu**.
- Appuyez sur  $\blacktriangle$  ou sur  $\nabla$  pour sélectionner Fax. Appuyez sur **OK**.
- **3** Appuyez sur  $\triangle$  ou sur  $\nabla$  pour sélectionner Param. RC.. Appuyez sur **OK**.
- Appuyez sur  $\triangle$  ou sur  $\nabla$  pour sélectionner Code distance. Appuyez sur **OK**.
- **b** Appuyez sur **A** ou sur  $\blacktriangledown$  pour sélectionner On (ou Off). Appuyez sur **OK**.
- **6** Saisissez le nouveau code de réception de fax. Appuyez sur **OK**.
- Saisissez le nouveau code de réponse de téléphone. Appuyez sur **OK**.
- h Appuyez sur **Stop/Exit**.

### **Remarque**

- Si la communication est toujours coupée lorsque vous accédez à votre répondeur à distance, essayez de remplacer le code de réception de fax et le code de réponse de téléphone par un autre code à trois chiffres en utilisant les touches  $0-9$ ,  $\star$ , #.
- Les codes à distance risquent de ne pas fonctionner avec certains systèmes téléphoniques.

# **8**

## <span id="page-57-0"></span>**Numéros abrégés et options de numérotation <sup>8</sup>**

## **Options de numérotation**

Vous pouvez numéroter de l'une des façons suivantes.

### **Numérotation manuelle <sup>8</sup>**

Composez tous les chiffres du numéro de fax.

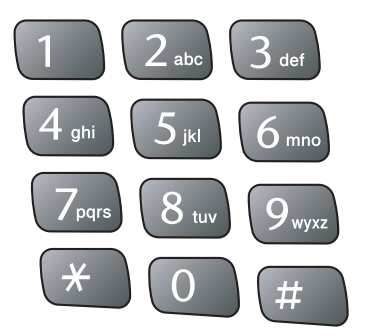

### <span id="page-57-1"></span>**Numérotation par numéro abrégé <sup>8</sup>**

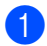

Appuyez sur **Search/Speed Dial.** 

**Search/Speed Dial** 

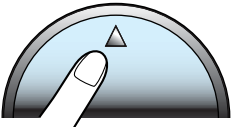

Vous pouvez également sélectionner No. abrégé en appuyant sur

 $\sqrt{2}$ (**Fax**).

- 2 Appuyez sur le numéro abrégé à 2 chiffres (voir *[Mémorisation de numéros](#page-59-1)  abrégés* [à la page 48](#page-59-1)).
- **6** S'il y a 2 numéros pour ce destinataire, appuyez sur  $\blacktriangle$  ou sur  $\nabla$  pour sélectionner celui que vous voulez appeler. Appuyez sur **OK**.

### **Remarque**

Si l'écran LCD affiche Non assigné lorsque vous tapez un numéro abrégé, cela signifie que cette touche ne correspond à aucun numéro programmé.

### <span id="page-57-2"></span>**Recherche par ordre alphabétique <sup>8</sup>**

Vous pouvez rechercher des noms enregistrés dans la mémoire des numéros abrégés.

a Appuyez sur **Search/Speed Dial**. Vous pouvez également sélectionner No. abrégé en appuyant sur

(**Fax**).

**2** Appuyez sur  $\triangle$  ou sur  $\nabla$  pour sélectionner Ordre alphabétique. Appuyez sur **OK**.

### **Remarque**

- Pour agrandir la taille de la police de l'écran LCD, appuyez sur  $\star$ .
- Pour diminuer la taille de la police de l'écran LCD, appuyez sur **#**.
- <sup>8</sup> Entrez la première lettre du nom à l'aide du clavier numérique, puis appuyez sur  $\triangle$  ou sur  $\nabla$  pour choisir le nom et le numéro que vous voulez appeler. Appuyez sur **OK**.

### <span id="page-58-1"></span>**Recherche par ordre numérique <sup>8</sup>**

Vous pouvez utiliser l'emplacement de numéro abrégé pour rechercher des noms et des numéros programmés dans les mémoires de numéro abrégé.

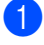

a Appuyez sur **Search/Speed Dial**. Vous pouvez également sélectionner

No. abrégé en appuyant sur (**Fax**).

Appuyez sur  $\blacktriangle$  ou sur  $\nabla$  pour sélectionner Ordre numérique. Appuyez sur **OK**.

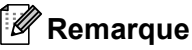

- Pour agrandir la taille de la police de l'écran LCD, appuyez sur  $\star$ .
- Pour diminuer la taille de la police de l'écran LCD, appuyez sur **#**.
- c Entrez le premier chiffre (**1** à **8**) de l'emplacement de numéro abrégé à 2 chiffres, puis appuyez sur  $\triangle$  ou sur  $\nabla$  pour sélectionner le numéro que vous voulez appeler (par exemple, entrez **3** pour commencer votre recherche à l'emplacement de numéro abrégé 30). Appuyez sur **OK**.

### **Recomposition du numéro de fax8**

Si vous envoyez un fax manuellement et que la ligne est occupée, appuyez sur **Redial/Pause**, puis sur **Mono Start** ou sur **Colour Start** pour réessayer. Si vous voulez appeler de nouveau un numéro que vous avez composé récemment, vous pouvez appuyer sur **Redial/Pause** et choisir l'un des 30 derniers numéros de la liste des appels sortants.

**Redial/Pause** ne fonctionne que si vous avez composé le numéro à partir du panneau de commande. *Si vous envoyez un fax automatiquement* et que la ligne est occupée, l'appareil recompose automatiquement le numéro jusqu'à trois fois à cinq minutes d'intervalle.

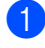

#### a Appuyez sur **Redial/Pause**.

Appuyez sur  $\blacktriangle$  ou sur  $\nabla$  pour sélectionner le numéro que vous voulez recomposer. Appuyez sur **OK**.

- Appuyez sur  $\blacktriangle$  ou sur  $\nabla$  pour sélectionner Envoyer un fax. Appuyez sur **OK**.
- 
- d Appuyez sur **Mono Start** ou sur **Colour Start**.

### **Remarque**

En mode d'envoi en temps réel, la fonction de recomposition automatique ne fonctionne pas lorsque l'on utilise la vitre du scanner.

### <span id="page-58-0"></span>**Appel sortant <sup>8</sup>**

Les 30 derniers numéros auxquels vous avez envoyé un fax sont mémorisés dans l'historique des appels sortants. Vous pouvez choisir l'un de ces numéros pour envoyer un fax, l'ajouter aux numéros abrégés ou le supprimer de l'historique.

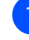

a Appuyez sur **Redial/Pause**. Vous pouvez également sélectionner Appel sortant en appuyant sur

(**Fax**).

- Appuyez sur  $\blacktriangle$  ou sur  $\nabla$  pour sélectionner le numéro que vous voulez appeler. Appuyez sur **OK**.
	- Exécutez l'une des actions suivantes :  $\blacksquare$  Pour envoyer un fax, appuyez sur  $\blacktriangle$  ou sur V pour sélectionner Envoyer un fax. Appuyez sur **OK**.
		- Si vous voulez mémoriser le numéro, appuyez sur  $\blacktriangle$  ou sur  $\nabla$  pour sélectionner Ajout. numéro abrégé. Appuyez sur **OK**. (voir *[Mémorisation de numéros](#page-59-2)  [abrégés des appels sortants](#page-59-2)* à la [page 48\)](#page-59-2). Appuyez sur  $\blacktriangle$  ou sur  $\nabla$  pour
		- sélectionner Effacer. Appuyez sur **OK**. Appuyez sur **1** pour confirmer.

### **Pause <sup>8</sup>**

Appuyez sur **Redial/Pause** pour insérer une pause de 3,5 secondes entre les numéros. Si vous composez un numéro international, vous pouvez appuyer autant de fois que nécessaire sur **Redial/Pause** pour augmenter la durée de la pause. **8**

**47**

## <span id="page-59-0"></span>**Mémorisation de numerótation simplifiée**

Vous pouvez programmer l'appareil de façon à bénéficier des types de numérotation simplifiée suivants : numéros abrégés et groupes pour la diffusion de fax. Lorsque vous composez un numéro abrégé, l'écran LCD affiche le nom, s'il a été enregistré, ou le numéro.

### *A* Remarque

Même en cas de coupure de courant, les numéros abrégés qui sont enregistrés dans la mémoire sont conservés.

### <span id="page-59-1"></span>**Mémorisation de numéros abrégés**

Vous pouvez mémoriser jusqu'à 80 emplacements à 2 chiffres comportant un nom, et chaque nom peut avoir deux numéros. Pour composer un numéro, vous n'aurez à appuyer que sur quelques touches (par exemple : **Search/Speed Dial**, le numéro à deux chiffres et **Mono Start** ou **Colour Start**).

- - a Appuyez sur **Menu**.
- Appuyez sur  $\triangle$  ou sur  $\nabla$  pour sélectionner Fax. Appuyez sur **OK**.
- **3** Appuyez sur  $\triangle$  ou sur  $\nabla$  pour sélectionner Entr. abrégées. Appuyez sur **OK**.
- Appuyez sur  $\triangle$  ou sur  $\nabla$  pour sélectionner No. abrégé. Appuyez sur **OK**.
- <span id="page-59-3"></span>Appuyez sur  $\triangle$  ou sur  $\nabla$  pour sélectionner l'emplacement de numéro abrégé dans lequel vous voulez mémoriser le numéro. Appuyez sur **OK**.

**6** Exécutez l'une des actions suivantes : Entrez le nom (jusqu'à 15 caractères) sur le pavé numérique. Appuyez sur **OK**. (pour une saisie plus facile des lettres, voir *[Saisie de texte](#page-143-0)* à la [page 132](#page-143-0)).

 Pour mémoriser le numéro sans l'associer à un nom, appuyez sur **OK**.

- Entrez le numéro de fax ou de téléphone (20 chiffres maximum). Appuyez sur **OK**.
- 8 Exécutez l'une des actions suivantes : ■ Entrez le deuxième numéro de fax ou de téléphone (20 chiffres maximum). Appuyez sur **OK**.
	- Si vous ne voulez pas mémoriser un deuxième numéro, appuyez sur **OK**.
- Exécutez l'une des actions suivantes : Pour mémoriser un autre numéro abrégé, pass[e](#page-59-3)z à l'étape  $\bigcirc$ .
	- **Pour terminer l'opération, appuyez** sur **Stop/Exit**.

### <span id="page-59-2"></span>**Mémorisation de numéros abrégés des appels sortants <sup>8</sup>**

Vous pouvez également mémoriser des numéros abrégés à partir de l'historique des appels sortants.

- a Appuyez sur **Redial/Pause**. Vous pouvez également sélectionner Appel sortant en appuyant sur (**Fax**).
- b Appuyez sur **a** ou **b** pour sélectionner le nom ou le numéro que vous voulez mémoriser. Appuyez sur **OK**.
- Appuyez sur  $\triangle$  ou sur  $\nabla$  pour sélectionner Ajout. numéro abrégé. Appuyez sur **OK**.
- Appuyez sur  $\triangle$  ou sur  $\nabla$  pour sélectionner l'emplacement de numéro abrégé dans lequel vous voulez mémoriser le numéro. Appuyez sur **OK**.
	- Exécutez l'une des actions suivantes :
		- Entrez le nom (jusqu'à 15 caractères) sur le pavé numérique. Appuyez sur **OK**. (pour une saisie plus facile des lettres, voir *[Saisie de texte](#page-143-0)* à la page 132).
		- Pour mémoriser le numéro sans l'associer à un nom, appuyez sur **OK**.

Numéros abrégés et options de numérotation

- **6** Appuyez sur OK pour confirmer le numéro de fax ou de téléphone.
- **7** Exécutez l'une des actions suivantes :
	- Entrez le deuxième numéro de fax ou de téléphone (20 chiffres maximum).
		- Appuyez sur **OK**.
	- Si vous ne voulez pas mémoriser un deuxième numéro, appuyez sur **OK**.

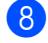

**8** Appuyez sur **Stop/Exit**.

### **Modification des numéros abrégés ou de leur intitulé <sup>8</sup>**

Vous pouvez modifier un numéro abrégé ou son intitulé déjà mémorisé.

- a Appuyez sur **Menu**.
- Appuyez sur  $\triangle$  ou sur  $\nabla$  pour sélectionner Fax. Appuyez sur **OK**.
- **3** Appuyez sur  $\triangle$  ou sur  $\nabla$  pour sélectionner Entr. abrégées. Appuyez sur **OK**.
- Appuyez sur  $\triangle$  ou sur  $\nabla$  pour sélectionner No. abrégé. Appuyez sur **OK**.
- **b** Appuyez sur  $\triangle$  ou sur  $\nabla$  pour sélectionner l'emplacement du numéro abrégé à 2 chiffres que vous voulez modifier. Appuyez sur **OK**.
- **6** Exécutez l'une des actions suivantes :
	- Appuyez sur  $\triangle$  ou sur  $\nabla$  pour sélectionner Changer. Appuyez sur **OK** et passez à l'étape  $\bullet$ .
	- Appuyez sur  $\triangle$  ou sur  $\nabla$  pour sélectionner Effacer. Appuyez sur **OK**. Appuyez sur **1** pour confirmer, puis sur **Stop/Exit**.

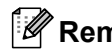

### **Remarque**

*Comment modifier le numéro ou le nom enregistré :*

- Si vous souhaitez changer un caractère, appuyez sur  $\triangleleft$  ou  $\triangleright$  pour placer le curseur sous le caractère à supprimer ou à remplacer par le caractère désiré.
- Si vous souhaitez effacer l'ensemble du nom ou du numéro, appuyez sur **Clear** lorsque le curseur se trouve sous le premier caractère. Les caractères au-dessus et situés à droite du curseur seront supprimés.

<span id="page-60-0"></span>**7** Exécutez l'une des actions suivantes : ■ Entrez le nom (jusqu'à 15 caractères) sur le pavé numérique. Appuyez sur **OK**. (voir *[Saisie de texte](#page-143-0)* à la page 132).

- Si vous ne voulez pas modifier le nom, appuyez sur **OK**.
- Exécutez l'une des actions suivantes :
	- Entrez le nouveau numéro de fax ou de téléphone. Appuyez sur **OK**.
		- Si vous ne voulez pas modifier le numéro, appuyez sur **OK**.
	- Exécutez l'une des actions suivantes : ■ Entrez le deuxième numéro de fax ou de téléphone (20 chiffres maximum). Appuyez sur **OK**.
		- Si vous ne voulez pas modifier le numéro, appuyez sur **OK**.
- j Appuyez sur **Stop/Exit**.

### **Configuration de groupes de diffusion <sup>8</sup>**

Les groupes, qui peuvent être mémorisés dans un emplacement de numéro abrégé permettent d'envoyer le même fax à plusieurs destinataires en appuyant uniquement sur **Search/Speed Dial**, sur l'emplacement à 2 chiffres et sur **Mono Start**. Vous devez tout d'abord mémoriser chaque numéro de fax dans un emplacement de numéro abrégé. Ensuite, vous pouvez les regrouper dans un groupe. Chaque groupe occupe un emplacement de numéro abrégé. Vous pouvez définir jusqu'à six groupes ou affecter jusqu'à 79 numéros à un seul grand groupe

(voir *[Mémorisation de numéros abrégés](#page-59-1)* à la [page 48](#page-59-1) et *[Diffusion \(noir et blanc seulement\)](#page-43-3)* [à la page 32\)](#page-43-3).

- a Appuyez sur **Menu**.
- Appuyez sur  $\triangle$  ou sur  $\nabla$  pour sélectionner Fax. Appuyez sur **OK**.
- **3** Appuyez sur  $\triangle$  ou sur  $\nabla$  pour sélectionner Entr. abrégées. Appuyez sur **OK**.
- 4 Appuyez sur  $\triangle$  ou sur  $\nabla$  pour sélectionner Groupement. Appuyez sur **OK**.
- **b** Appuyez sur  $\triangle$  ou  $\nabla$  pour sélectionner GROUPE 1, GROUPE 2, GROUPE 3, GROUPE 4, GROUPE 5 ou GROUPE 6 pour le nom du groupe dans lequel vous mémoriserez les numéros de fax. Appuyez sur **OK**.
- **6** Appuyez sur  $\triangle$  ou sur  $\nabla$  pour sélectionner l'emplacement du numéro à 2 chiffres que vous voulez modifier. Appuyez sur **OK**.
- <span id="page-61-0"></span>Appuyez sur  $\triangle$  ou sur  $\nabla$  pour sélectionner Ajouter numéro. Appuyez sur **OK**.
- <span id="page-61-1"></span>Appuyez sur  $\blacktriangle$  ou sur  $\nabla$  pour sélectionner le numéro que vous voulez ajouter. Appuyez sur **OK** (voir *[Recherche par ordre alphabétique](#page-57-2)* [à la page 46](#page-57-2) et *[Recherche par ordre](#page-58-1)  numérique* [à la page 47](#page-58-1)).
- 9 Après avoir ajouté tous les numéros en répétant les étapes  $\bigcirc$  $\bigcirc$  $\bigcirc$  et  $\bigcirc$ , appuyez sur  $\triangle$  ou sur  $\nabla$  pour sélectionner Compléter. Appuyez sur **OK**.
- **10** Appuyez sur **Stop/Exit**.

### **Remarque**

Vous pouvez imprimer une liste de tous les numéros abrégés. Les numéros de groupe seront repérés dans la colonne GROUPE (voir *Rapports* [à la page 62](#page-73-0)).

#### **Changement du nom de groupe <sup>8</sup>**

- a Appuyez sur **Menu**.
- Appuyez sur  $\blacktriangle$  ou sur  $\nabla$  pour sélectionner Fax. Appuyez sur **OK**.
- **3** Appuyez sur  $\triangle$  ou sur  $\nabla$  pour sélectionner Entr. abrégées. Appuyez sur **OK**.
- 4 Appuyez sur  $\triangle$  ou sur  $\nabla$  pour sélectionner Groupement. Appuyez sur **OK**.
- **b** Appuyez sur **A** ou sur  $\blacktriangledown$  pour sélectionner le nom de groupe que vous voulez modifier. Appuyez sur **OK**.
- 6 Appuyez sur  $\triangle$  ou sur  $\nabla$  pour sélectionner Changez nom de groupe. Appuyez sur **OK**.

### **Remarque**

*Comment modifier le numéro ou le nom enregistré :*

- Si vous souhaitez changer un caractère, appuyez sur  $\triangleleft$  ou  $\triangleright$  pour placer le curseur sous le caractère à supprimer ou à remplacer par le caractère désiré.
- Si vous souhaitez effacer l'ensemble du nom ou du numéro, appuyez sur **Clear** lorsque le curseur se trouve sous le premier caractère. Les caractères au-dessus et situés à droite du curseur seront supprimés.

 $\overline{7}$  Entrez le nouveau nom (jusqu'à 15 caractères) à l'aide du pavé numérique. Appuyez sur **OK** (voir *[Saisie de texte](#page-143-0)* à la page 132). (par exemple, tapez NOUVEAUX CLIENTS).

- $\bullet$  Appuyez sur  $\blacktriangle$  ou sur  $\nabla$  pour sélectionner Compléter. Appuyez sur **OK**.
- **8** Appuyez sur **Stop/Exit**.

#### **Suppression d'un groupe**

a Appuyez sur **Menu**.

- Appuyez sur  $\blacktriangle$  ou sur  $\nabla$  pour sélectionner Fax. Appuyez sur **OK**.
- **3** Appuyez sur  $\triangle$  ou sur  $\nabla$  pour sélectionner Entr. abrégées. Appuyez sur **OK**.
- 4 Appuyez sur  $\triangle$  ou sur  $\nabla$  pour sélectionner Groupement. Appuyez sur **OK**.
- $\bullet$  Appuyez sur  $\blacktriangle$  ou sur  $\nabla$  pour sélectionner le groupe que vous voulez supprimer. Appuyez sur **OK**.
- **6** Appuyez sur  $\triangle$  ou sur  $\nabla$  pour sélectionner Effacer. Appuyez sur **OK**. Appuyez sur **1** pour confirmer.
- Appuyez sur  $\triangle$  ou sur  $\nabla$  pour sélectionner Compléter. Appuyez sur **OK**.
- **8** Appuyez sur Stop/Exit.

#### **Suppression d'un numéro d'un groupe <sup>8</sup>**

- 
- **1** Appuyez sur **Menu**.
	- Appuyez sur  $\blacktriangle$  ou sur  $\nabla$  pour sélectionner Fax. Appuyez sur **OK**.
- **3** Appuyez sur  $\triangle$  ou sur  $\nabla$  pour sélectionner Entr. abrégées. Appuyez sur **OK**.
- 4 Appuyez sur  $\triangle$  ou sur  $\nabla$  pour sélectionner Groupement. Appuyez sur **OK**.
- **b** Appuyez sur **A** ou sur  $\nabla$  pour sélectionner le groupe que vous voulez modifier. Appuyez sur **OK**.
- 6 Appuyez sur  $\triangle$  ou sur  $\nabla$  pour sélectionner le numéro que vous voulez supprimer. Appuyez sur **OK**. Appuyez sur **1** pour confirmer.
- Appuyez sur  $\blacktriangle$  ou sur  $\nabla$  pour sélectionner Compléter. Appuyez sur **OK**.
- h Appuyez sur **Stop/Exit**.

**8**

### <span id="page-63-0"></span>**Codes d'accès et numéros de cartes de crédit <sup>8</sup>**

Parfois, vous avez le choix entre plusieurs sociétés de téléphone interurbain pour faire un appel. Les tarifs peuvent varier en fonction de l'heure et de la destination. Pour profiter des tarifs réduits, vous pouvez enregistrer les codes d'accès ou les fournisseurs de services interurbains et les numéros de carte de crédit sous forme de numéros abrégés. Vous pouvez mémoriser ces longues séquences de numérotation en les divisant et en les déclarant comme des numéros abrégés séparés dans n'importe quelle combinaison. Vous pouvez même inclure la numérotation manuelle par le biais du pavé numérique (voir *[Mémorisation de numéros](#page-59-1)  abrégés* [à la page 48\)](#page-59-1).

Par exemple, vous avez pu mémoriser '555' dans le numéro abrégé : 03 et '7000' dans le numéro abrégé : 02.

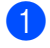

a Appuyez sur **Search/Speed Dial**.

b Entrez **03**.

#### *A* Remarque

Si vous avez mémorisé 2 numéros dans un seul emplacement de numéro abrégé, vous serez invité à préciser le numéro à utiliser.

Appuyez sur **▲** ou ▼ pour choisir les No. abrégé. Appuyez sur **OK**.

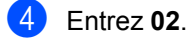

e Appuyez sur **Mono Start** ou **Colour Start**. Vous composerez le numéro "555- 7000".

Pour changer provisoirement un numéro, vous pouvez remplacer une partie du numéro par une numérotation manuelle sur le pavé numérique. Par exemple pour modifier le numéro et composer le 555-7001, appuyez **Search/Speed Dial**, **03** puis appuyez sur **7001** sur le pavé numérique.

### **Remarque**

Si vous devez attendre une autre tonalité ou un signal dans la séquence de numérotation, enregistrez une pause dans le numéro en appuyant sur **Redial/Pause**. Chaque appui sur une touche ajoute un délai de 3,5 secondes.

**9**

## <span id="page-64-0"></span>**Opérations de fax avancées (noir et blanc seulement) <sup>9</sup>**

#### **Vous ne pouvez utiliser qu'une seule opération de fax avancée à la fois :**

- Réadressage de fax
- Mémorisation de fax
- Prévisu Fax
- Réception de PC-Fax
- $\blacksquare$  Off

Vous pouvez modifier votre sélection à tout moment. Si les fax reçus sont toujours dans la mémoire de l'appareil lorsque vous modifiez les opérations de fax avancées, une question s'affiche sur l'écran LCD. (Voir *[Modification des opérations de fax avancées](#page-68-0)* [à la page 57.](#page-68-0))

## **Opérations de fax <sup>9</sup>**

### **Réadressage de fax <sup>9</sup>**

Lorsque vous sélectionnez la fonction Réadressage de fax, l'appareil enregistre le fax reçu en mémoire. L'appareil compose ensuite le numéro de fax préalablement programmé et réadresse le fax.

a Appuyez sur **Menu**.

- Appuyez sur **▲** ou sur ▼ pour sélectionner Fax. Appuyez sur **OK**.
- **6** Appuyez sur ▲ ou sur ▼ pour sélectionner Opér.de fax avancées. Appuyez sur **OK**.
- 4 Appuyez sur **▲** ou sur ▼ pour sélectionner Réadr/enrgst. Appuyez sur **OK**.
- **b** Appuyez sur **▲** ou sur ▼ pour sélectionner Réadressage fax. Appuyez sur **OK**.
- **6** Tapez le numéro de réadressage (20 chiffres max.). Appuyez sur **OK**.

g Appuyez sur **a** ou sur **b** pour sélectionner Copie sauv.: On OU Copie sauv.: Off. Appuyez sur **OK**.

### **Remarque**

- Si vous sélectionnez Copie sauv.:On, l'appareil imprime également un exemplaire du fax sur l'appareil. Il s'agit d'une fonction de sécurité dans l'hypothèse où il y aurait une panne de courant avant l'envoi du fax ou un problème sur l'appareil destinataire. En cas de panne de courant, l'appareil peut mémoriser les fax pendant 24 heures au maximum.
- Lorsque la fonction de réadressage de fax est activée, l'appareil ne reçoit les fax en mémoire qu'en noir et blanc. Les fax couleur ne seront pas reçus, sauf si l'appareil expéditeur les convertit en noir et blanc avant l'envoi.

**8** Appuyez sur **Stop/Exit**.

### **Mémoriser fax <sup>9</sup>**

Si vous sélectionnez la fonction Mémoriser fax, l'appareil enregistre le fax reçu en mémoire. Vous pourrez récupérer les fax reçus depuis un autre poste par le biais des commandes d'extraction à distance.

Si vous avez activé la fonction Mémoriser fax, l'appareil imprime automatiquement une copie de sauvegarde du fax reçu.

- a Appuyez sur **Menu**.
- b Appuyez sur **a** ou sur **b** pour sélectionner Fax. Appuyez sur **OK**.
- Appuyez sur ▲ ou sur ▼ pour sélectionner Opér.de fax avancées. Appuyez sur **OK**.
- Appuyez sur **▲** ou sur ▼ pour sélectionner Réadr/enrgst. Appuyez sur **OK**.

#### Chapitre 9

e Appuyez sur **a** ou sur **b** pour sélectionner Mémoriser fax. Appuyez sur **OK**.

**Appuyez sur Stop/Exit.** 

#### **Remarque**

Si la fonction Mémoriser fax est activée, l'appareil ne peut pas recevoir un fax couleur, sauf si l'appareil expéditeur le convertit en noir et blanc.

### **Prévisualisation Fax**

Si vous sélectionnez Prévisu Fax, vous pouvez consulter les fax reçus sur l'écran LCD en appuyant sur la touche Aperçu Fax. Lorsque l'appareil est en mode Prêt, une fenêtre de message apparaît sur l'écran LCD pour vous prévenir de l'arrivée des nouveaux fax. Vous pouvez poursuivre toutes les opérations en cours.

#### **Activation de la fonction Prévisualisation Fax**

- a Appuyez sur **Menu**.
- b Appuyez sur **a** ou sur **b** pour sélectionner Fax. Appuyez sur **OK**.
- **3** Appuyez sur ▲ ou sur ▼ pour sélectionner Opér.de fax avancées. Appuyez sur **OK**.
- 4 Appuyez sur ▲ ou sur ▼ pour sélectionner Réadr/enrgst. Appuyez sur **OK**.
- **Appuyez sur ▲ ou sur ▼ pour** sélectionner Prévisual. fax. Appuyez sur **OK**.
- **Appuyez sur Stop/Exit.**

#### *A* Remarque

Si vous recevez des fax couleur lorsque la fonction d'aperçu fax (Prévisualisation fax) est activée, l'appareil peut seulement les imprimer. Les opérations Prévisu fax ne sont disponibles que pour les fax en noir et blanc.

#### **Comment avoir un aperçu d'un fax <sup>9</sup>**

Lorsque vous recevez le fax, un message s'affiche sur l'écran LCD (par exemple : Nouv. fax:02)

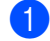

#### **Appuyez sur Fax Preview.**

Vous pouvez voir la liste des nouveaux fax.

**Remarque**

Vous pouvez également voir la liste des anciens fax en appuyant sur  $\angle$ . Appuyez sur **#** pour revenir à la liste des nouveaux fax.

b Appuyez sur **a** ou sur **b** pour sélectionner le fax que vous voulez visualiser. Appuyez sur **OK**.

#### **Remarque**

Si la taille de votre fax est importante, il peut ne pas s'afficher immédiatement sur l'écran LCD.

### **3** Appuyez sur **Stop/Exit**.

Lorsqu'un fax est ouvert, les touches du panneau de commande permettent d'effectuer les opérations indiquées ci-dessous.

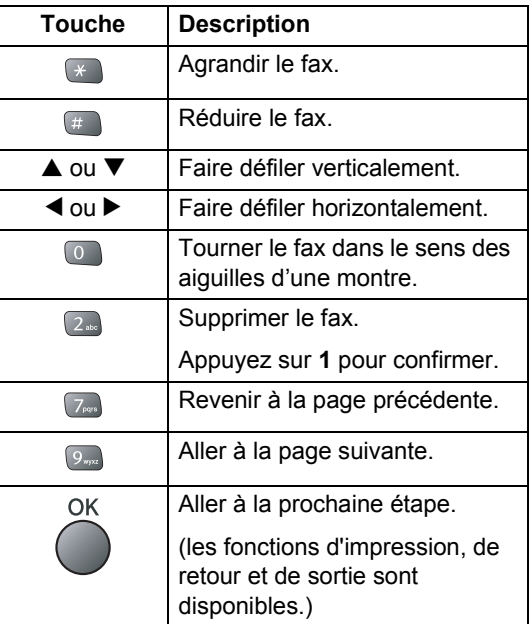

Opérations de fax avancées (noir et blanc seulement)

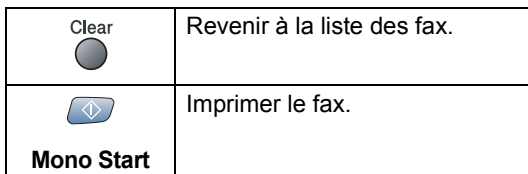

#### **Comment supprimer tous les fax de la liste9**

- **a** Appuyez sur Fax Preview.
- b Appuyez sur **a** ou sur **b** pour sélectionner Effacer tout. Appuyez sur **OK**. Appuyez sur **1** pour confirmer.

#### **Comment imprimer tous les fax de la liste <sup>9</sup>**

- - a Appuyez sur **Fax Preview**.
- b Appuyez sur **a** ou sur **b** pour sélectionner Imprimer tout. Appuyez sur **OK**.

### **Réception de PC-Fax <sup>9</sup>**

Si vous activez la fonction de réception de PC-Fax (Récep. fax PC), l'appareil stocke les fax reçus en mémoire et les envoie automatiquement sur votre ordinateur. Vous pouvez ensuite consulter et stocker ces fax sur votre ordinateur.

Même si l'ordinateur est hors tension (la nuit ou pendant le week-end par exemple), votre appareil reçoit et mémorise les fax en mémoire. Le nombre de fax reçus mémorisés s'affiche dans la partie gauche inférieure de l'écran LCD.

Au démarrage de l'ordinateur et une fois le logiciel de réception de PC-FAX lancé, l'appareil transfère automatiquement les fax sur l'ordinateur.

Pour transférer les fax reçus sur l'ordinateur, le logiciel de réception de PC-FAX doit être en cours d'exécution sur ce dernier (pour plus d'informations, voir le *chapitre 6 du Guide utilisateur - Logiciel sur le CD-ROM*).

Si vous sélectionnez Copie sauv.:On, l'appareil imprime aussi le fax.

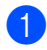

a Appuyez sur **Menu**.

- b Appuyez sur **a** ou sur **b** pour sélectionner Fax. Appuyez sur **OK**.
- Appuyez sur ▲ ou sur ▼ pour sélectionner Opér.de fax avancées. Appuyez sur **OK**.
- Appuyez sur **▲** ou sur ▼ pour sélectionner Réadr/enrgst. Appuyez sur **OK**.
- **b** Appuyez sur **▲** ou sur ▼ pour sélectionner Récept. PC-FAX. Appuyez sur **OK**.
- **6** Appuyez sur ▲ or ▼ pour sélectionner <USB> ou l'ordinateur sur lequel vous voulez recevoir les fax. Appuyez sur **OK**.
- g Appuyez sur **a** ou sur **b** pour sélectionner Copie sauv.: On ou Copie sauv.:Off. Appuyez sur **OK**.
- h Appuyez sur **Stop/Exit**.

### **Remarque**

- La fonction de réception de PC-Fax n'est pas prise en charge par Mac OS $^{\circledR}.$
- Pour pouvoir configurer la réception de PC-Fax, vous devez d'abord installer le logiciel MFL-Pro Suite sur l'ordinateur. Vérifiez que l'ordinateur est connecté et sous tension (pour plus d'informations, voir le *chapitre 6 du Guide utilisateur - Logiciel sur le CD-ROM*).
- En cas de panne de courant, l'appareil mémorisera les fax en mémoire pendant une durée maximale de 24 heures. Si vous sélectionnez Copie sauv.:On, l'appareil imprimera aussi le fax. Vous disposez ainsi d'un exemplaire si vous redoutez une panne de courant avant l'envoi du fax sur l'ordinateur.
- Si un message d'erreur s'affiche et que l'appareil ne peut imprimer les fax présents en mémoire, vous pouvez utiliser ce réglage pour transférer vos fax sur l'ordinateur (pour plus de détails, voir *[Messages d'erreur](#page-108-0)* à la page 97).

• Lorsque la fonction de réception de PC-Fax est activée, seul les fax en noir et blanc peuvent être reçus en mémoire et envoyés sur le PC. Les fax couleur seront reçus en temps réel et imprimés en couleur.

#### **Changement de l'ordinateur de destination <sup>9</sup>**

- **1** Appuyez sur Menu.
- b Appuyez sur **a** ou sur **b** pour sélectionner Fax. Appuyez sur **OK**.
- **6** Appuyez sur ▲ ou sur ▼ pour sélectionner Opér.de fax avancées. Appuyez sur **OK**.
- 4 Appuyez sur ▲ ou sur ▼ pour sélectionner Réadr/enrgst. Appuyez sur **OK**.
- **b** Appuyez sur **▲** ou sur ▼ pour sélectionner Récept. PC-FAX. Appuyez sur **OK**.
- **6** Appuyez sur ▲ ou sur ▼ pour sélectionner Changer. Appuyez sur **OK**.
- **7** Appuyez sur **▲** or ▼ pour sélectionner <USB> ou l'ordinateur sur lequel vous voulez recevoir les fax. Appuyez sur **OK**.
- **8** Appuyez sur ▲ ou sur ▼ pour sélectionner Copie sauv.:On ou Copie sauv.:Off. Appuyez sur **OK**.
- 

**9** Appuyez sur **Stop/Exit**.

### <span id="page-67-0"></span>**Désactivation des opérations de fax avancées <sup>9</sup>**

- a Appuyez sur **Menu**.
- b Appuyez sur **a** ou sur **b** pour sélectionner Fax. Appuyez sur **OK**.
- Appuyez sur **▲** ou sur ▼ pour sélectionner Opér.de fax avancées. Appuyez sur **OK**.
- 4 Appuyez sur ▲ ou sur ▼ pour sélectionner Réadr/enrgst. Appuyez sur **OK**.
- **b** Appuyez sur **▲** ou sur ▼ pour sélectionner Off. Appuyez sur **OK**.
- **6** Appuyez sur **Stop/Exit.**

### **Remarque**

D'autres options sont proposées sur l'écran LCD s'il reste des fax reçus dans la mémoire de l'appareil (voir *[Modification](#page-68-0)  [des opérations de fax avancées](#page-68-0)* à la [page 57\)](#page-68-0).

### <span id="page-68-0"></span>**Modification des opérations de fax avancées <sup>9</sup>**

S'il reste des fax reçus dans la mémoire de l'appareil lorsque vous modifiez l'option d'opération de fax avancée, la question suivante s'affiche sur l'écran LCD :

Eff. tous doc?

OuiiAppuyez sur **1**

Non $\rightarrow$ Appuyez sur 2

Imprim.tous fax?

OuiiAppuyez sur **1**

```
Non\rightarrowAppuyez sur 2
```
- Si vous appuyez sur **1**, les fax présents dans la mémoire seront effacés ou imprimés avant modification de la configuration. Si une copie de sauvegarde a déjà été imprimée, elle ne sera pas imprimée de nouveau.
- Si vous appuyez sur **2**, les fax présents dans la mémoire ne seront pas effacés ou imprimés et la configuration ne changera pas.

S'il reste des fax reçus dans la mémoire de l'appareil lorsque vous passez d'une option telle que Réadressage fax, Mémoriser fax Ou Prévisual. fax à

l'option Récept. PC-FAX, le message suivant s'affiche sur l'écran LCD et vous invite à faire un choix :

Env. fax au PC?

OuiiAppuyez sur **1** Non $\rightarrow$ Appuyez sur 2

- Si vous appuyez sur **1**, les fax présents dans la mémoire seront envoyés sur l'ordinateur avant modification de la configuration.
- Si vous appuyez sur **2**, les fax présents dans la mémoire ne seront pas effacés ou transférés sur l'ordinateur et la configuration ne changera pas.

## **Extraction à distance**

Vous pouvez appeler votre appareil à partir de n'importe quel téléphone ou télécopieur à touches, puis utiliser le code d'accès à distance ainsi que les commandes à distance pour récupérer vos fax.

### **Définition d'un code d'accès à distance <sup>9</sup>**

Le code d'accès à distance vous permet d'avoir accès aux fonctions d'extraction à distance quand vous n'êtes pas à proximité de l'appareil. Avant de pouvoir utiliser l'accès à distance et les fonctions d'extraction à distance, vous devez configurer votre propre code. Le code par défaut est le code inactif (---**l**).

- a Appuyez sur **Menu**.
	- Appuyez sur  $\triangle$  ou sur  $\nabla$  pour sélectionner Fax.

Appuyez sur **OK**.

- **3** Appuyez sur  $\triangle$  ou sur  $\nabla$  pour sélectionner Opér.de fax avancées. Appuyez sur **OK**.
- 4 Appuyez sur  $\triangle$  ou sur  $\nabla$  pour sélectionner Accès à dist.. Appuyez sur **OK**.
- $\overline{5}$  Entrez un code à trois chiffres en **utilisant les caractères 0-9,**  $\star$  **ou #.** Appuyez sur **OK** (le caractère '\*' prédéfini ne peut être modifié).

### **Remarque**

N'utilisez pas la même valeur que celle utilisée pour votre code de réception de fax (l **5 1**) ou pour votre code de réponse de téléphone (**# 5 1**) (voir *[Fonctionnement à partir de postes](#page-52-1)  [supplémentaires](#page-52-1)* à la page 41).

**6** Appuyez sur **Stop/Exit**.

### **Remarque**

Vous pouvez changer votre code à tout moment. Si vous souhaitez rendre votre code inactif, appuyez sur **Clear** à l'étape 5 pour rétablir le réglage inactif (---\*) puis appuyez sur **OK**.

### **Utilisation du code d'accès à distance <sup>9</sup>**

- Composez votre numéro de fax à partir d'un téléphone ou d'un autre télécopieur à touches.
- 2 Dès que l'appareil répond, entrez immédiatement votre code d'accès à distance (3 chiffres suivis de  $\star$ ).
- **3** L'appareil indique s'il a reçu des fax : ■ 1 bip long — Fax reçus
	- **Aucun bip Pas de fax reçus**
- 4 Lorsque l'appareil émet deux bips courts, entrez une commande. Si vous attendez plus de 30 secondes avant d'entrer une commande, l'appareil raccroche. Si vous entrez une commande

inconnue, l'appareil émet trois bips.

- **6** Lorsque vous avez terminé, appuyez sur **9 0** pour arrêter l'accès à distance.
- 6 Raccrochez.

#### **Remarque**

Si l'appareil est réglé sur le mode Manuel et si vous souhaitez utiliser les fonctions d'extraction à distance, vous pouvez accéder à votre appareil en attendant 2 minutes environ après le début de la sonnerie puis en tapant le code d'accès à distance dans les 30 secondes.

### **Commandes à distance <sup>9</sup>**

Utilisez les commandes ci-dessous pour accéder aux fonctions quand vous n'êtes pas à proximité de l'appareil. Lorsque vous avez appelé l'appareil et entré votre code d'accès à distance (3 chiffres suivis de  $\star$ ), le système émet deux bips courts pour vous inviter à entrer une commande à distance.

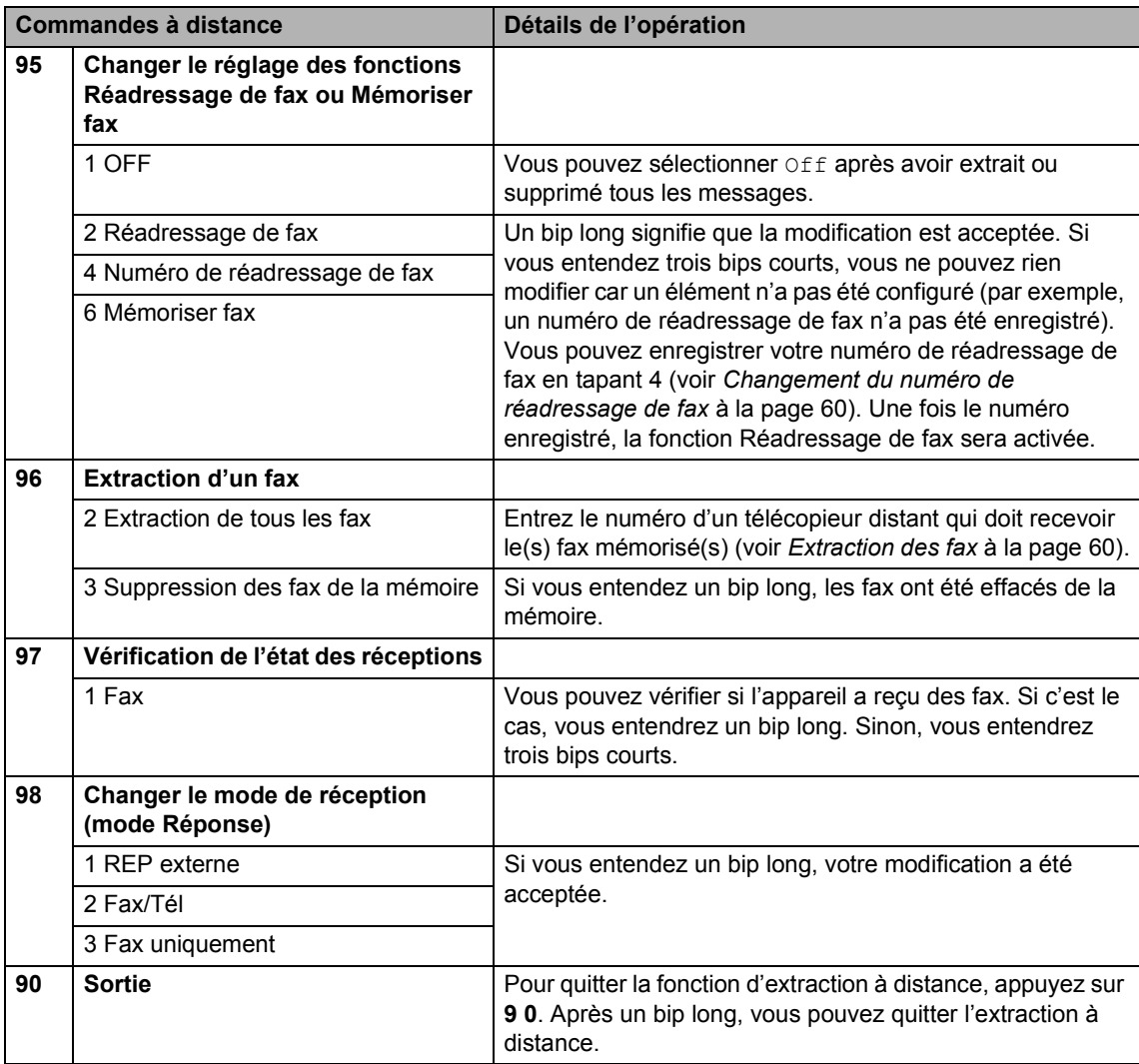

### <span id="page-71-1"></span>**Extraction des fax**

Vous pouvez appeler l'appareil à partir de n'importe quel téléphone à touches et demander l'envoi de vos fax sur un appareil.

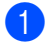

Composez votre numéro de fax.

- Dès que l'appareil répond, entrez immédiatement votre code d'accès à distance (3 chiffres suivis de  $\star$ ). Si vous entendez un bip long, vous avez des messages.
- **3** Lorsque vous entendez deux bips courts, appuyez sur **9 6 2**.
- Attendez le bip long, puis à l'aide du pavé numérique, entrez le numéro du télécopieur à distance auquel vous souhaitez que soient envoyés vos fax, puis entrez **# #** (jusqu'à 20 chiffres).

#### **Remarque**

Vous ne pouvez pas utiliser les caractères  $\star$  et # en quise de chiffres. Toutefois, si vous souhaitez créer une pause, appuyez sur **#**.

- **b** Lorsque vous avez terminé, appuyez sur **9 0** pour réinitialiser l'appareil.
- 6 Dès que l'appareil émet un bip, raccrochez. L'appareil appelle l'autre télécopieur qui imprimera alors vos fax.

### <span id="page-71-0"></span>**Changement du numéro de réadressage de fax <sup>9</sup>**

Vous pouvez changer le numéro par défaut de réadressage de fax depuis un autre téléphone ou télécopieur à touches.

- Composez votre numéro de fax.
- Dès que l'appareil répond, entrez immédiatement votre code d'accès à distance (3 chiffres suivis de  $\angle$ ). Si vous entendez un bip long, vous avez des messages.
- **3** Lorsque vous entendez deux bips courts, appuyez sur **9 5 4**.
- Attendez le bip long, puis à l'aide du pavé numérique, entrez le numéro du télécopieur à distance auquel vous souhaitez que soient envoyés vos fax, puis entrez **# #** (jusqu'à 20 chiffres).

### **Remarque**

Vous ne pouvez pas utiliser les caractères  $\star$  et # en guise de chiffres. Toutefois, si vous souhaitez créer une pause, appuyez sur **#**.

- **5** Lorsque vous avez terminé, appuyez sur **9 0**.
	- Dès que l'appareil émet un bip, raccrochez.
**10 Impression de rapports** 

## **Rapports de fax**

Utilisez la touche **Menu** pour configurer le rapport de transmission et la périodicité du journal.

#### **Rapport de transmission**

Vous pouvez utiliser le rapport de transmission comme preuve d'envoi d'un fax. Ce rapport indique la date et l'heure de la transmission ainsi que le résultat de la transmission (OK). Pour imprimer un rapport pour chaque fax envoyé, sélectionnez On ou On+Image.

Si vous envoyez de nombreux fax au même endroit, peut-être que les numéros de travaux ne suffiront pas pour savoir quel fax retransmettre. Pour imprimer une partie de la première page du fax sur le rapport comme pense-bête, sélectionnez On+Image ou Off+Image.

Si le Rapport de transmission est réglé sur Off ou sur Off+Image, le rapport ne s'imprime que s'il y a une erreur de transmission repérée par la mention NG dans la colonne RESULT.

- a Appuyez sur **Menu**.
- Appuyez sur ▲ ou sur ▼ pour sélectionner Fax. Appuyez sur **OK**.
- **3** Appuyez sur  $\triangle$  ou sur  $\nabla$  pour sélectionner Param. rapport. Appuyez sur **OK**.
- 4 Appuyez sur  $\triangle$  ou sur  $\nabla$  pour sélectionner Rap. transmis.. Appuyez sur **OK**.
- **b** Appuyez sur  $\triangle$  ou sur  $\nabla$  pour sélectionner On, On+Image, Off ou Off+Image. Appuyez sur **OK**.

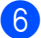

**6** Appuyez sur **Stop/Exit**.

#### **Journal des fax (rapport d'activité) <sup>10</sup>**

Vous pouvez régler l'appareil pour qu'il imprime un journal à des intervalles spécifiques (tous les 50 fax, toutes les 6, 12 ou 24 heures, tous les 2 ou 7 jours). Si vous réglez la périodicité sur  $\delta$ ff, vous pouvez néanmoins imprimer le rapport en suivant les instructions qui figurent à la section *Rapports* [à la page 62](#page-73-0). Le réglage d'usine est Tous les 50 fax.

- a Appuyez sur **Menu**.
- Appuyez sur  $\blacktriangle$  ou sur  $\nabla$  pour sélectionner Fax. Appuyez sur **OK**.
- **3** Appuyez sur  $\triangle$  ou sur  $\nabla$  pour sélectionner Param. rapport. Appuyez sur **OK**.
- Appuyez sur  $\triangle$  ou sur  $\nabla$  pour sélectionner Période journal. Appuyez sur **OK**.
- Appuyez sur  $\blacktriangle$  ou sur  $\nabla$  pour sélectionner une périodicité. Appuyez sur **OK**. (si vous choisissez 7 jours, l'écran LCD vous invite à choisir le jour qui marquera le début du décompte des 7 jours).
	- 6, 12, 24 heures, 2 ou 7 jours L'appareil imprimera le rapport à l'heure sélectionnée et supprimera tous les travaux de sa mémoire. Si la mémoire de l'appareil sature avec 200 travaux avant l'heure sélectionnée, l'appareil imprimera le journal plus tôt et supprimera tous les travaux de la mémoire. Si vous souhaitez un rapport supplémentaire avant l'heure sélectionnée, vous pouvez l'imprimer sans suppression des travaux de la mémoire.
	- Tous les 50 fax L'appareil imprimera le journal quand il aura enregistré 50 travaux.

Chapitre 10

**6** Entrez l'heure de début d'impression au format 24 heures. Appuyez sur **OK** (par exemple, tapez 19:45 pour 19H45).

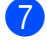

Appuyez sur **Stop/Exit.** 

#### <span id="page-73-0"></span> $R$ apports

Les rapports suivants sont disponibles :

Rapport trans.

Permet d'imprimer un rapport de vérification de transmission à l'issue de chaque fax envoyé.

Liste d'aide

Conseils pour programmer rapidement l'appareil.

No. abrégés

Dresse dans l'ordre numérique la liste des noms et des numéros enregistrés dans la mémoire des numéros abrégés.

U Journal fax

Dresse la liste des informations sur les derniers fax reçus et transmis (TX indique un envoi, RX indique une réception).

Param. util.

Dresse la liste de vos réglages.

Config. réseau

Dresse la liste de vos réglages réseau.

#### **Comment imprimer un rapport**

a Appuyez sur **Menu**.

- **2** Appuyez sur  $\triangle$  ou sur  $\nabla$  pour sélectionner Impr. rapports. Appuyez sur **OK**.
- **3** Appuyez sur  $\triangle$  ou sur  $\nabla$  pour sélectionner le rapport souhaité. Appuyez sur **OK**.
- Appuyez sur **Mono Start**.

## **11 Relève <sup>11</sup>**

La fonction de relève permet de configurer l'appareil de telle sorte que d'autres personnes puissent recevoir vos fax à condition qu'elles prennent en charge le prix de la communication. Inversement, elle vous permet aussi d'appeler le télécopieur d'une autre personne et de recevoir un fax de sa part à condition que vous payiez la communication. Pour pouvoir fonctionner, la fonction de relève doit être active sur les 2 appareils. La fonction de relève n'est pas disponible sur tous les télécopieurs.

## **Réception par relève**

Avec la réception par relève, vous appelez un autre télécopieur pour recevoir un fax.

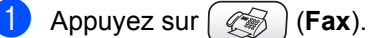

- Appuyez sur  $\blacktriangle$  ou sur  $\nabla$  pour sélectionner Relève RC. Appuyez sur **OK**.
- **3** Appuyez sur  $\triangle$  ou sur  $\nabla$  pour sélectionner Standard. Appuyez sur **OK**.
- $\left(4\right)$  Entrez le numéro de fax que vous appelez pour l'opération de relève.
- **6** Appuyez sur Mono Start ou sur **Colour Start**.

#### **Relève protégée <sup>11</sup>**

La relève protégée permet de restreindre l'utilisation de la réception par relève à certaines personnes.

La relève protégée ne fonctionne qu'avec les télécopieurs Brother. Si vous voulez recevoir un fax d'un appareil Brother protégé, vous devez entrer le code d'accès.

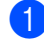

**i** Appuyez sur  $(\text{A})$  (Fax).

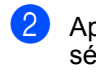

Appuyez sur  $\triangle$  ou sur  $\nabla$  pour sélectionner Relève RC. Appuyez sur **OK**.

- **3** Appuyez sur  $\triangle$  ou sur  $\nabla$  pour sélectionner Protégé. Appuyez sur **OK**.
- Entrez le code sécurisé à 4 chiffres. Le télécopieur que vous appelez a le même code sécurisé. Appuyez sur **OK**.
- Entrez le numéro de fax que vous appelez pour l'opération de relève.
- f Appuyez sur **Mono Start** ou sur **Colour Start**.

#### **Relève différée**

La relève différée permet de configurer l'appareil pour que la réception par relève commence à une heure programmée. Vous ne pouvez configurer qu'*une* seule opération de relève différée.

- Appuyez sur  $\left(\sqrt[\ell]{\mathscr{B}}\right)$  (**Fax**).
- Appuyez sur  $\blacktriangle$  ou sur  $\nabla$  pour sélectionner Relève RC. Appuyez sur **OK**.
	- Appuyez sur  $\blacktriangle$  ou sur  $\nabla$  pour sélectionner Env. diff.. Appuyez sur **OK**.
- Entrez l'heure de début de relève souhaitée (au format 24 heures). Exemple : tapez 21:45 pour 21H45. Appuyez sur **OK**.
- **b** Entrez le numéro de fax que vous appelez pour l'opération de relève.
- **6** Appuyez sur **Mono Start** ou sur **Colour Start**. L'appareil effectue l'appel de relève à l'heure programmée.

#### **Relève séquentielle <sup>11</sup>**

La relève séquentielle permet, en une seule opération, de demander une réception par relève de documents provenant de plusieurs télécopieurs.

**i** Appuyez sur  $(\mathcal{F}$  (**Fax**).

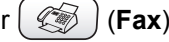

- **2** Appuyez sur  $\triangle$  ou sur  $\nabla$  pour sélectionner Relève RC. Appuyez sur **OK**.
- **3** Appuyez sur  $\triangle$  ou sur  $\nabla$  pour sélectionner Standard, Protégé ou Env. diff.. Appuyez sur **OK**.
- 4 Exécutez l'une des actions suivantes : Si vous avez sélectionné Standard, pass[e](#page-75-0)z à l'étape  $\mathbf{\Theta}$ .
	- Si vous avez sélectionné Protégé, entrez un code de 4 chiffres, appuyez sur **OK** et passez à l'étap[e](#page-75-0)  $\bigcirc$ .
	- Si vous avez sélectionné Env. diff., entrez l'heure du début de la relève (au format 24 heures) et appuyez sur **OK** puis pass[e](#page-75-0)z à l'étape  $\bigcirc$ .
- <span id="page-75-0"></span>**b** Appuyez sur ▲ ou ▼ pour choisir la Diffusion. Appuyez sur **OK**.
- <span id="page-75-1"></span>**6** Appuyez sur ▲ ou ▼ pour choisir Ajouter numéro. Appuyez sur **OK**.
- <span id="page-75-2"></span>7 Entrez un numéro à l'aide des numéros abrégés, d'un groupe ou du pavé numérique. Appuyez sur **OK**.
- 8 Répétez les étapes **@** et @ pour tous les numéros de fax à partir desquels vous voulez effectuer la relève, puis appuyez sur **a** ou **b** pour choisir Compléter. Appuyez sur **OK**.

#### **9** Appuyez sur Mono Start ou sur **Colour Start**.

L'appareil appelle chaque numéro ou groupe tour à tour pour la relève d'un document.

Pour annuler l'opération de relève, appuyez sur **Stop/Exit** pendant que l'appareil compose le numéro.

Pour annuler tous les travaux de réception par relève séquentielle, voir *[Vérification de](#page-47-0)  [l'état des travaux ou annulation d'un travail](#page-47-0)  programmé* [à la page 36](#page-47-0).

## **Transmission par relève (noir et blanc seulement) <sup>11</sup>**

En mode de transmission par relève, l'appareil chargé d'un document attend qu'un autre télécopieur appelle pour extraire le document en question.

Le document est mémorisé et peut être extrait à partir de n'importe quel autre télécopieur jusqu'à ce qu'il soit supprimé de la mémoire (voir *[Vérification de l'état des](#page-47-0)  [travaux ou annulation d'un travail programmé](#page-47-0)* [à la page 36\)](#page-47-0).

#### **Configuration de la transmission par relève <sup>11</sup>**

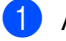

**i** Appuyez sur  $\left(\sqrt[m]{\mathbb{R}}\right)$  (**Fax**).

- 2 Chargez votre document.
- **3** Appuyez sur  $\triangle$  ou sur  $\nabla$  pour sélectionner Relève TX. Appuyez sur **OK**.
- d Appuyez sur **a** ou sur **b** pour sélectionner Standard. Appuyez sur **OK**.
- **b** Appuyez sur **▲** ou ▼ pour choisir les paramètres que vous souhaitez modifier. Appuyez sur **OK**. Une fois un réglage accepté, vous pouvez continuer à modifier d'autres

paramètres.

**6** Appuyez sur **Mono Start**.

#### **Configuration de la transmission par relève avec code d'accès <sup>11</sup>**

La relève protégée permet de restreindre l'utilisation de la réception par relève à certaines personnes.

La relève protégée ne fonctionne qu'avec les télécopieurs Brother. Si d'autres personnes souhaitent extraire un fax à partir de l'appareil, elles doivent entrer le code d'accès.

- Appuyez sur  $\left(\sqrt[\infty]{\right)}$  (**Fax**).
	- Chargez votre document.
- $\overline{3}$  Appuyez sur **A** ou sur  $\nabla$  pour sélectionner Relève TX. Appuyez sur **OK**.
- 4 Appuyez sur  $\triangle$  ou sur  $\nabla$  pour sélectionner Protégé. Appuyez sur **OK**.
- **b** Entrez un numéro à quatre chiffres. Appuyez sur **OK**.
- **6** Appuyez sur **▲** ou ▼ pour choisir les paramètres que vous souhaitez modifier. Appuyez sur **OK**. Une fois un réglage accepté, vous pouvez continuer à modifier d'autres paramètres.

g Appuyez sur **Mono Start**.

Chapitre 11

## **Section III**

# **Copie III**

**[Copies de documents](#page-79-0)** 68

<span id="page-79-0"></span>**12 Copies de documents <sup>12</sup>**

## **Comment faire des copies**

#### **Passer en mode Copie**

Lorsque vous voulez faire une copie, appuyez sur  $\left[\begin{array}{c} \mathcal{F} \\ \mathcal{F} \end{array}\right]$  (**Copy**). La touche s'allume en vert.

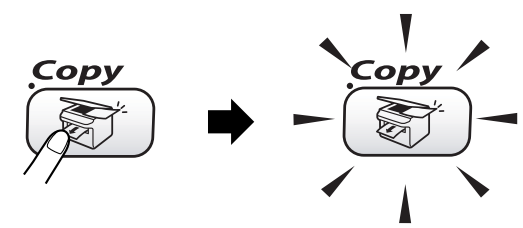

#### L'écran LCD affiche :

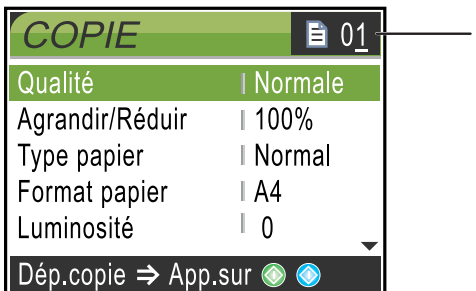

#### **1 Nombre de copies**

Vous pouvez enter le nombre de copies souhaité à l'aide du pavé numérique.

Appuyez sur  $\triangle$  ou sur  $\nabla$  pour naviguer parmi les options de la touche **Copy**.

- Qualité(voir [page 69](#page-80-0).)
- Agrandir/Réduir(voir [page 69](#page-80-1).)
- Type papier(voir [page 70](#page-81-0).)
- Format papier(voir [page 70](#page-81-1).)
- Luminosité(voir [page 70](#page-81-2).)
- Contraste(voir [page 71](#page-82-0).)
- Ajust. couleur(voir [page 71](#page-82-1).)
- Empiler/Trier(voir [page 71](#page-82-2).)
- Mise en page(voir [page 72](#page-83-0).)
- Régl.nouv.défaut(voir [page 73](#page-84-0).)
- Mise zéro usine(voir [page 73](#page-84-1).)

Lorsque l'option souhaitée est mise en surbrillance, appuyez sur **OK**.

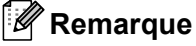

Le réglage par défaut est le mode Fax. Vous pouvez modifier le délai pendant lequel l'appareil reste en mode Copie après la dernière opération de copie (voir *[Configuration de la temporisation de](#page-32-0)  mode* [à la page 21](#page-32-0)).

#### **Faire une seule copie**

- 
- Appuyez sur  $\left(\begin{array}{c} \bigotimes^{\infty} \\ \bigotimes^{\infty} \end{array}\right)$  (**Copy**).

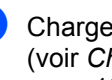

Chargez votre document. (voir *[Chargement des documents](#page-21-0)* à la [page 10](#page-21-0)).

c Appuyez sur **Mono Start** ou sur **Colour Start**.

#### **Faire plusieurs copies**

Vous pouvez faire jusqu'à 99 copies.

a Appuyez sur (**Copy**).

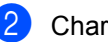

- Chargez votre document.
- Entrez le nombre d'exemplaires souhaité.
- 4 Appuyez sur Mono Start ou sur **Colour Start**.

#### **Remarque**

Pour trier les copies, appuyez sur  $\triangle$  ou  $sur$   $\blacktriangledown$  pour sélectionner Empiler/Trier (voir *[Tri des copies à l'aide du chargeur](#page-82-2)* à [la page 71](#page-82-2)).

#### Arrêter le processus de copie

Pour arrêter le processus de copie, appuyez sur **Stop/Exit**.

## **Modification des paramètres de copie**

Vous pouvez modifier provisoirement les paramètres de copie pour la copie suivante.

Les paramètres par défaut de l'appareil sont rétablis au bout de 60 secondes ou si la fonction de temporisation de mode (Mode Chrono.) rétablit le mode Fax (voir *[Configuration de la](#page-32-0)  [temporisation de mode](#page-32-0)* à la page 21).

Si vous avez terminé la sélection des paramètres, appuyez sur **Mono Start** ou sur **Colour Start**.

Si vous voulez sélectionner d'autres paramètres, appuyez sur  $\blacktriangle$  ou sur  $\nabla$ .

#### *A* Remarque

Vous pouvez mémoriser certains des réglages les plus utilisés en les définissant comme réglages par défaut. Ces réglages restent opérationnels tant qu'ils ne sont pas modifiés (voir *[Définir les paramètres](#page-84-0)  [modifiés comme nouveaux réglages par](#page-84-0)  défaut* [à la page 73\)](#page-84-0).

#### <span id="page-80-0"></span>**Augmentation de la vitesse ou de la qualité de copie <sup>12</sup>**

Le réglage d'usine est Normal.

■ Rapide

Vitesse de copie la plus élevée et consommation d'encre la plus faible. Utilisez ce réglage pour gagner du temps (documents pour relecture, gros documents ou nombreuses copies).

Normale

Réglage recommandé pour les impressions courantes. Bonne qualité de copie à une vitesse de copie adéquate.

Meilleure

Utilisez ce réglage pour copier des images précises telles que des photos. Résolution la plus élevée et vitesse la plus faible.

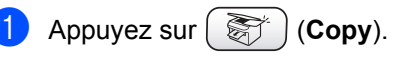

Chargez votre document.

- Entrez le nombre d'exemplaires souhaité.
- Appuyez sur  $\triangle$  ou sur  $\nabla$  pour sélectionner Oualité. Appuyez sur **OK**.
- **E** Appuyez sur  $\triangle$  ou sur  $\nabla$  pour sélectionner Rapide, Normale ou Meilleure. Appuyez sur **OK**.
- Si vous ne voulez plus rien modifier, appuyez sur **Mono Start** ou sur **Colour Start**.

#### <span id="page-80-1"></span>**Agrandissement ou réduction**  de l'image copiée

Vous pouvez choisir les facteurs d'agrandissement ou de réduction.

- Appuyez sur  $\left[\begin{array}{c} \bigotimes^{\infty} \end{array}\right]$  (**Copy**).
- Chargez votre document.
- Entrez le nombre d'exemplaires souhaité.
- Appuyez sur  $\blacktriangle$  ou sur  $\nabla$  pour sélectionner Agrandir/Réduir. Appuyez sur **OK**.
- Exécutez l'une des actions suivantes :
	- Appuyez sur  $\blacktriangle$  ou sur  $\nabla$  pour sélectionner le rapport d'agrandissement ou de réduction souhaité. Appuyez sur **OK**.
	- Appuyez sur  $\triangle$  ou sur  $\nabla$  pour sélectionner Manuel (25-400%) puis entrez un rapport d'agrandissement ou de réduction compris entre 25% et 400%. Appuyez sur **OK**. (par exemple, appuyez sur **5 3** pour

entrer 53%).

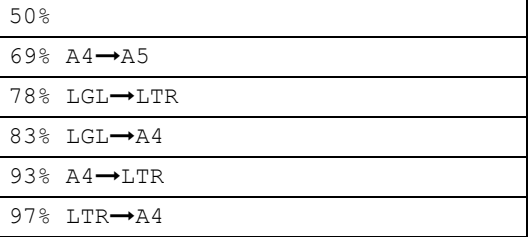

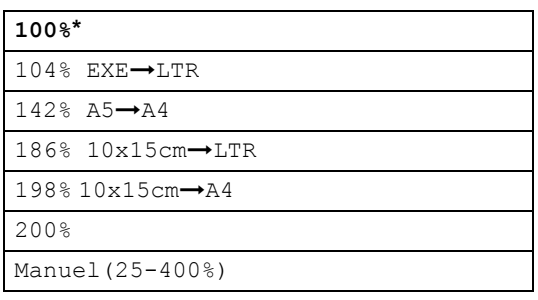

**6** Si vous ne voulez plus rien modifier, appuyez sur **Mono Start** ou sur **Colour Start**.

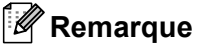

Les options de mise en page ne sont pas disponibles avec Agrandir/Réduir.

### <span id="page-81-0"></span>**Réglage du type de papier <sup>12</sup>**

Si vous faites une copie sur du papier spécial, veillez à sélectionner le type de papier que vous utilisez pour obtenir la meilleure qualité d'impression.

- a Appuyez sur (**Copy**).
- 2 Chargez votre document.
- Entrez le nombre d'exemplaires souhaité.
- 4 Appuyez sur  $\triangle$  ou sur  $\nabla$  pour sélectionner Type papier. Appuyez sur **OK**.
- **b** Appuyez sur  $\triangle$  ou sur  $\nabla$  pour sélectionner Normal, Jet d'encre, Glacé ou Transparent. Appuyez sur **OK**.
- $\overline{6}$  Si vous ne voulez plus rien modifier, appuyez sur **Mono Start** ou sur **Colour Start**.

#### <span id="page-81-1"></span>**Réglage du format du papier**

Si vous copiez sur du papier d'un format différent du A4, vous devrez changer le réglage du format de papier.

Vous ne pouvez effectuer des copies que sur du papier de format Letter, Legal, A4, A5 ou Photo  $[10 \text{ cm } (L) \times 15 \text{ cm } (H)]$ .

- - Appuyez sur  $\left(\begin{array}{c} \bigotimes^{\infty} \\ \bigotimes^{\infty} \end{array}\right)$  (**Copy**).
- Chargez votre document.
- Entrez le nombre d'exemplaires souhaité.
- 4 Appuyez sur  $\triangle$  ou sur  $\nabla$  pour sélectionner Format papier. Appuyez sur **OK**.
- **b** Appuyez sur **A** ou sur  $\nabla$  pour sélectionner Letter, Legal, A4, A5 ou 10x15cm. Appuyez sur **OK**.
- 6 Si vous ne voulez plus rien modifier, appuyez sur **Mono Start** ou sur **Colour Start**.

#### <span id="page-81-2"></span>**Réglage de la luminosité**

Vous pouvez régler la luminosité de la copie pour assombrir ou éclaircir les copies.

- Appuyez sur  $\left(\sqrt[3]{\mathcal{L}}\right)$  (**Copy**).
- Chargez votre document.
- **3** Entrez le nombre d'exemplaires souhaité.
- Appuyez sur  $\triangle$  ou sur  $\nabla$  pour sélectionner Luminosité. Appuyez sur **OK**.
- **b** Appuyez sur **4** pour faire une copie plus sombre ou sur **>** pour faire une copie plus claire. Appuyez sur **OK**.
- $\begin{bmatrix} 6 \end{bmatrix}$  Si vous ne voulez plus rien modifier, appuyez sur **Mono Start** ou sur **Colour Start**.

### <span id="page-82-0"></span>**Réglage du contraste**

Vous pouvez régler le contraste de la copie pour rendre une image plus nette et plus vive.

- **1** Appuyez sur  $(\sqrt[m]{\mathbb{C}})$  (Copy).
	-

- 2 Chargez votre document.
- **3** Entrez le nombre d'exemplaires souhaité.
- 4 Appuyez sur  $\triangle$  ou sur  $\nabla$  pour sélectionner Contraste. Appuyez sur **OK**.
- $\bullet$  Appuyez sur  $\rho$  pour augmenter le contraste ou sur  $\blacktriangleleft$  pour le diminuer. Appuyez sur **OK**.
- **6** Si vous ne voulez plus rien modifier, appuyez sur **Mono Start** ou sur **Colour Start**.

#### <span id="page-82-1"></span>**Réglage de la saturation des couleurs <sup>12</sup>**

a Appuyez sur (**Copy**).

- 2 Chargez votre document.
- **3** Entrez le nombre d'exemplaires souhaité.
- 4 Appuyez sur  $\triangle$  ou sur  $\nabla$  pour sélectionner Ajust. couleur. Appuyez sur **OK**.
- <span id="page-82-3"></span>**b** Appuyez sur  $\triangle$  ou sur  $\nabla$  pour sélectionner Rouge, Vert ou Bleu. Appuyez sur **OK**.
- **6** Appuyez sur  $\triangleright$  pour augmenter la saturation des couleurs, ou sur  $\triangleleft$  pour diminuer la saturation des couleurs. Appuyez sur **OK**.

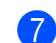

- Exécutez l'une des actions suivantes :
- Si vous voulez modifier la saturation d'une autre couleur, passez à l'étap[e](#page-82-3)  $\bullet$ .
- Si vous voulez modifier d'autres réglages, appuyez sur  $\triangle$  or  $\nabla$  pour sélectionner Quitter. Appuyez sur **OK**.
- Si vous ne voulez plus rien modifier, appuyez sur **Mono Start** ou sur **Colour Start**.

#### <span id="page-82-2"></span>**Tri des copies à l'aide du chargeur <sup>12</sup>**

Vous pouvez trier plusieurs copies. Les pages seront triées dans l'ordre inverse.

- **a** Appuyez sur  $(\sqrt[m]{\mathbb{C}})$  (Copy).
- 2 Chargez votre document.
- **3** Entrez le nombre d'exemplaires souhaité.
- 4 Appuyez sur  $\triangle$  ou sur  $\nabla$  pour sélectionner Empiler/Trier. Appuyez sur **OK**.
- **b** Appuyez sur **A** ou sur  $\nabla$  pour sélectionner Trier. Appuyez sur **OK**.
- **6** Si vous ne voulez plus rien modifier, appuyez sur **Mono Start** ou sur **Colour Start**.

#### <span id="page-83-0"></span>**Copie N en 1 ou poster (mise en page) <sup>12</sup>**

Vous pouvez réduire le nombre de feuilles nécessaires pour les copies en utilisant la fonction de copie N en 1. Cela permet de copier deux ou quatre pages sur une seule feuille et ainsi d'économiser du papier.

Vous pouvez également créer un poster. Quand vous utilisez la fonction Poster, l'appareil divise le document en plusieurs sections, puis agrandit celles-ci pour que vous puissiez les assembler pour former poster. Si vous voulez imprimer un poster, utilisez la vitre du scanner.

### **Remarque**

- Vérifiez que le format du papier est réglé sur Letter ou sur A4.
- (P) signifie Portrait et  $(L)$  signifie Paysage.
- Vous ne pouvez réaliser qu'une seule copie poster à la fois.
- a Appuyez sur (**Copy**).
- Chargez votre document.
- Entrez le nombre d'exemplaires souhaité.
- Appuyez sur  $\blacktriangle$  ou sur  $\nabla$  pour sélectionner Mise en page. Appuyez sur **OK**.
- **E** Appuyez sur  $\triangle$  ou sur  $\nabla$  pour sélectionner Off (1 en 1), 2 en 1 (P), 2 en 1 (L), 4 en 1 (P), 4 en 1 (L)ou Poster(3×3). Appuyez sur **OK**.

6 Si vous ne voulez plus rien modifier, appuyez sur **Mono Start** ou sur **Colour Start** pour numériser la page. Si vous réalisez un poster et si vous avez placé le document dans le chargeur, l'appareil numérise la page et commence l'impression. **Si vous utilisez la vitre du scanner, passez à** l'étape **@**.

<span id="page-83-1"></span>Une fois que l'appareil a numérisé la page, appuyez sur **1** pour numériser la page suivante.

- <span id="page-83-2"></span>Placez la page suivante sur la vitre du scanner. Appuyez sur **OK**. Recommencez les étapes  $\bigcirc$  $\bigcirc$  $\bigcirc$  et  $\bigcirc$  pour chaque page de la mise en page.
- Une fois toutes les pages du document numérisées, appuyez sur **2** pour terminer.

#### **Remarque**

- Si vous avez sélectionné Glacé pour le paramètre Type papier pour les copies N en 1, l'appareil imprimera les images comme si du papier ordinaire avait été sélectionné.
- Si vous faites des copies couleur multiples, l'option de copies N en 1 n'est pas disponible.

#### **Placez le document, face imprimée vers le bas, dans le sens indiqué ci-dessous :**

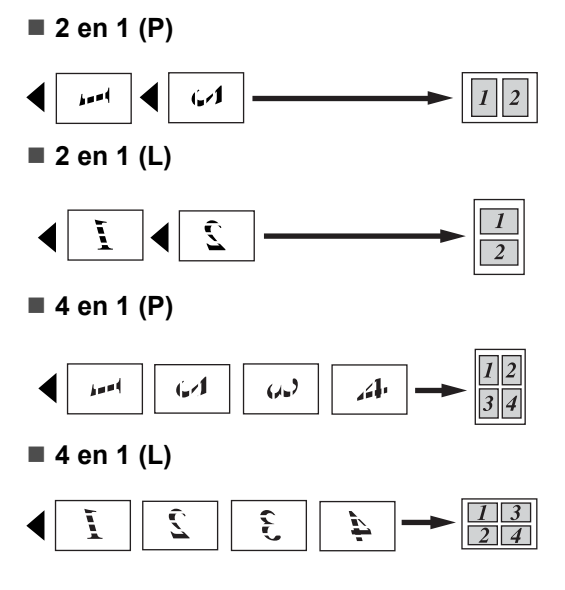

#### **Poster (3 x 3)**

Vous pouvez faire une copie de format poster à partir d'une photo.

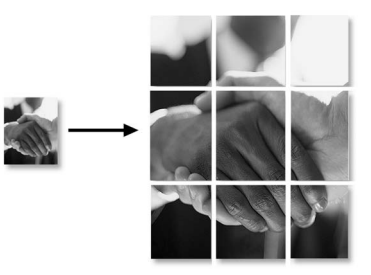

#### <span id="page-84-0"></span>**Définir les paramètres modifiés comme nouveaux réglages par défaut**

Vous pouvez mémoriser les réglages utilisés le plus souvent pour les paramètres de copie pour la Qualité, le Type papier, la Luminosité, le Contraste et le Ajust. couleur en les définissant comme réglages par défaut. Ces réglages restent opérationnels tant qu'ils ne sont pas modifiés.

Appuyez sur  $\left(\begin{array}{c} \bigotimes^{\infty} \end{array}\right)$  (**Copy**).

- Appuyez sur  $\triangle$  ou sur  $\nabla$  pour sélectionner le nouveau réglage. Appuyez sur **OK**. Répétez cette étape pour chaque réglage que vous voulez modifier.
- **3** Après la modification du dernier réglage, appuyez sur ▲ ou sur ▼ pour sélectionner Régl.nouv.défaut. Appuyez sur **OK**.
- 4. Appuyez sur 1 pour sélectionner Oui.
- **b** Appuyez sur Stop/Exit.

#### <span id="page-84-1"></span>**Rétablissement du réglage d'usine de tous les paramètres <sup>12</sup>**

Vous pouvez rétablir les réglages d'usine par défaut de tous les paramètres que vous avez modifiés. Ces réglages restent opérationnels tant qu'ils ne sont pas modifiés

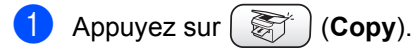

- **2** Appuyez sur  $\triangle$  ou sur  $\nabla$  pour sélectionner Mise zéro usine. Appuyez sur **OK**.
- 

**3** Appuyez sur 1 pour sélectionner Oui.

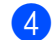

Appuyez sur **Stop/Exit**.

## **Message 'Mémoire saturée' <sup>12</sup>**

Si le message Mémoire saturée s'affiche en cours de numérisation d'un document, appuyez sur **Stop/Exit** pour annuler ou sur **Mono Start** or **Colour Start** pour copier les pages numérisées.

Vous devrez supprimer certains travaux de la mémoire pour pouvoir continuer.

Pour libérer une plus grande quantité de mémoire, procédez comme suit :

- Désactivez les opérations de fax avancées (voir *[Désactivation des](#page-67-0)  [opérations de fax avancées](#page-67-0)* à la page 56).
- Imprimez les fax présents en mémoire (voir *[Impression d'un fax depuis la](#page-51-0)  mémoire* [à la page 40\)](#page-51-0).

Si vous recevez un message Mémoire saturée, il se peut que vous puissiez imprimer des copies si vous imprimez d'abord les fax présents en mémoire pour libérer 100 % de la mémoire.

## **Restrictions légales**

Les reproductions couleur de certains documents est illégale et peut engager la responsabilité pénale ou civile de la personne qui l'effectue. Cet avertissement doit être interprété comme un guide et non comme une liste complète de toutes les interdictions possibles. En cas de doute, nous vous suggérons de vérifier auprès des autorités compétentes que la reproduction de documents particuliers n'enfreint aucune réglementation.

Voici une liste d'exemples de documents qui ne doivent pas être photocopiés:

- Billets de banque
- Obligations et autres certificats d'endettement
- Certificats de dépôt
- Documents militaires et des forces armées
- Passeports
- Timbres-poste (oblitérés ou non oblitérés)
- Documents d'immigration
- Documents d'aide sociale
- Chèques ou traites tirés par des organismes gouvernementaux
- Documents d'identification, badges ou insignes
- Permis et certificats de titre de véhicules motorisés

Les œuvres protégées par le droit d'auteur ne peuvent pas être copiées. Des parties d'une œuvre protégée par droit d'auteur peuvent être reproduites pour un 'usage non commercial'. Des copies multiples représentent un usage abusif.

Les œuvres d'art doivent être considérées comme l'équivalent des œuvres protégées par le droit d'auteur.

Dans certains états et provinces, la réglementation interdit la reproduction des permis de conduire et des cartes grises des véhicules à moteur.

## **Section IV**

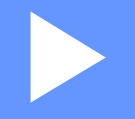

# **PhotoCapture Center™**

**[Walk-Up PhotoCapture Center™](#page-87-0)** 76

## <span id="page-87-0"></span>13 Walk-Up PhotoCapture Center™

## **Introduction <sup>13</sup>**

Même si l'appareil n'est pas raccordé à un ordinateur, vous pouvez imprimer des photos directement à partir de la carte mémoire d'un appareil photo numérique. Votre appareil Brother comporte des emplacements acceptant les cartes mémoire pour appareil photo numérique les plus répandues : CompactFlash®, SmartMedia®, Memory Stick<sup>®</sup> Memory Stick Pro<sup>™</sup>, SecureDigital™, MultiMediaCard™ et xD-Picture Card™.

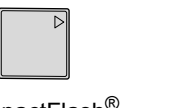

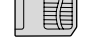

```
CompactFlash® SmartMedia®
```
Memory Stick<sup>®</sup> Memory Stick Pro<sup>™</sup>

SecureDigital™ MultiMediaCard™

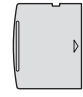

xD-Picture Card™

- Les cartes miniSD™ sont utilisables avec un adaptateur miniSD™.
- Le support Memory Stick Duo<sup>™</sup> est utilisable avec un adaptateur Memory Stick Duo™.
- Le support Memory Stick Duo Pro™ est utilisable avec un adaptateur Memory Stick Duo Pro™.
- Les adaptateurs ne sont pas fournis avec l'appareil. Prenez contact avec un fournisseur d'adaptateurs.

La fonction PhotoCapture Center™ permet d'imprimer des photos numériques à partir d'un appareil photo numérique à haute résolution pour une impression de qualité photo.

#### **Configuration nécessaire pour PhotoCapture Center™**

L'appareil est conçu pour être compatible avec les fichiers et cartes mémoire des appareils photo numériques modernes. Veuillez toutefois prendre en compte les points ci-dessous pour éviter les erreurs :

- Le format du fichier DPOF sur la carte mémoire doit être correct (voir *[Impression](#page-91-0)  DPOF* [à la page 80](#page-91-0)).
- L'extension du nom de fichier de l'image doit être .JPG (les autres extensions de nom de fichier d'image comme .JPEG, .TIF, .GIF etc., ne sont pas reconnues).
- L'impression Walk-up PhotoCapture Center™ doit être effectuée séparément des opérations de PhotoCapture Center™ effectuées à partir de l'ordinateur (un fonctionnement simultané n'est pas possible).
- **Le support IBM Microdrive™ n'est pas** compatible avec l'appareil.
- L'appareil peut lire jusqu'à 999 fichiers sur une carte mémoire.
- N'utilisez que des cartes Smartmedia à tension nominale 3,3 V.
- Les cartes CompactFlash<sup>®</sup> Type II ne sont pas prises en charge.
- La carte xD-Picture Card™ type M (grande capacité) est prise en charge.

Veuillez prendre en compte le point suivant :

Lors de l'impression de l'INDEX ou d'une IMAGE, PhotoCapture Center™ imprime toutes les images de type approprié, même si une image (ou plus) est altérée. Il se peut qu'une partie de l'image altérée soit imprimée.

L'appareil est conçu pour lire des cartes mémoire qui ont été formatées par un appareil photo numérique.

Lorsqu'un appareil photo numérique formate une carte mémoire, il crée un dossier spécial dans lequel il copie les données d'image. Si vous devez modifier sur un ordinateur les données d'image enregistrées sur une carte mémoire, nous vous conseillons de ne pas modifier la structure du dossier créé par l'appareil photo numérique. Lorsque vous enregistrez des fichiers d'image nouveaux ou modifiés sur la carte mémoire, nous vous conseillons aussi d'utiliser le même dossier que celui qui est utilisé par votre appareil photo numérique. Si les données ne sont pas enregistrées dans le même dossier, il se peut que l'appareil ne puisse pas lire le fichier ou imprimer l'image.

### **Pour commencer**

Insérez fermement la carte dans l'emplacement approprié.

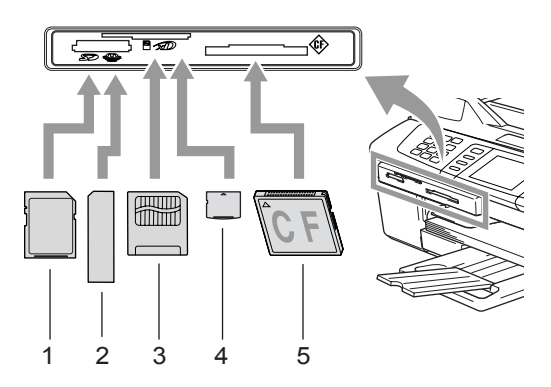

- **1 SecureDigital™, MultiMediaCard™**
- **2 Memory Stick®, Memory Stick Pro™**
- **3 SmartMedia®**
- **4 xD-Picture Card™**
- **5 CompactFlash®**

Indications de la touche **PhotoCapture** :

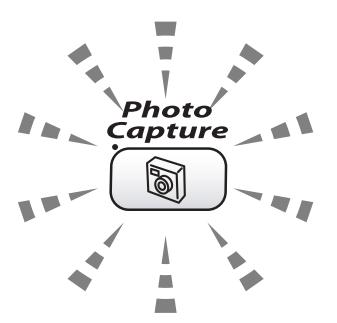

- **PhotoCapture** est allumé : la carte mémoire est insérée correctement.
- **PhotoCapture** est éteint : la carte mémoire n'est pas insérée correctement.
- **PhotoCapture** clignote : la carte mémoire est en cours de lecture ou d'écriture.

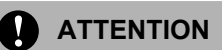

Veillez à NE PAS débrancher le cordon d'alimentation ou à NE PAS retirer la carte mémoire du lecteur de carte (emplacement) lorsque l'appareil effectue une opération de lecture de la carte ou d'écriture sur la carte (le voyant **PhotoCapture** clignote). **Vous risquez de perdre vos données ou d'endommager la carte.**

L'appareil ne peut lire qu'une carte mémoire à la fois ; il est donc inutile d'en insérer plusieurs.

#### **Entrée dans le mode PhotoCapture**

Une fois la carte mémoire insérée, appuyez

sur la touche (**PhotoCapture**). Elle s'allume en vert puis les options de PhotoCapture s'affichent sur l'écran LCD.

L'écran LCD affiche :

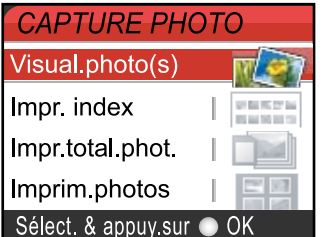

Appuyez sur  $\triangle$  ou sur  $\nabla$  pour naviguer parmi les options de la touche PhotoCapture.

- Visual.photo(s)(voir [page 78](#page-89-0)).
- Impr. index(voir [page 79](#page-90-1)).
- Impr.total.phot.(voir [page 79](#page-90-0)).
- Imprim.photos(voir [page 80](#page-91-1)).

#### *A* Remarque

Si votre appareil photo numérique prend en charge l'impression DPOF, voir *[Impression DPOF](#page-91-0)* à la page 80.

Lorsque l'option souhaitée est mise en surbrillance, appuyez sur **OK**.

## **Impression de photos**

#### <span id="page-89-0"></span>**Affichage de photos <sup>13</sup>**

Vous pouvez afficher un aperçu des photos sur l'écran LCD avant de les imprimer. Si les photos correspondent à des fichiers de grande taille, il peut y avoir un certain délai entre l'affichage de chaque photo.

**1** Vérifiez que vous avez inséré la carte

mémoire dans l'emplacement approprié.

Appuyez sur (**PhotoCapture**).

**2** Appuyez sur  $\triangle$  ou sur  $\nabla$  pour sélectionner Visual.photo(s). Appuyez sur **OK**.

<span id="page-89-1"></span>

**3** Appuyez sur  $\triangleleft$  ou sur  $\triangleright$  pour sélectionner une photo.

#### **Remarque**

Au lieu de faire défiler vos photos, vous pouvez utiliser le pavé numérique pour entrer le numéro à 3 chiffres de la photo à partir de la page d'index. (voir *[Index](#page-90-1)  [d'impression \(miniatures\)](#page-90-1)* à la page 79).

- <span id="page-89-2"></span>4 Appuyez sur  $\triangle$  ou sur  $\nabla$  pour augmenter ou diminuer le nombre de copies.
- **b** Répétez les étapes **@** et **@** jusqu'à [c](#page-89-1)e que vous ayez sélectionné toutes les photos.

#### **Remarque**

Pour revenir au niveau précédent, appuyez sur **Clear**.

- 6 Une fois les photos sélectionnées, exécutez l'une des actions suivantes :
	- Appuyez sur **OK** et modifiez la configuration de l'impression (voir [page 81](#page-92-0)).
	- $\blacksquare$  Si vous ne voulez plus rien modifier, appuyez sur **Colour Start** pour imprimer.

#### <span id="page-90-1"></span>Index d'impression (miniatures)

PhotoCapture Center™ numérote les photos (N° 1, N° 2, N° 3 et ainsi de suite).

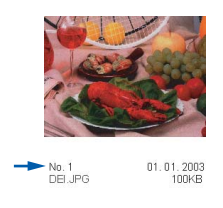

PhotoCapture Center™ ne reconnaît pas les autres numéros ou noms de fichier utilisés par l'ordinateur ou l'appareil photo numérique pour identifier les photos. Vous pouvez imprimer une page de miniatures (page d'index avec 6 ou 5 photos par ligne). On peut y voir toutes les photos présentes sur la carte mémoire.

**1** Vérifiez que vous avez inséré la carte mémoire dans l'emplacement approprié.

Appuyez sur (**PhotoCapture**).

**2** Appuyez sur  $\triangle$  ou sur  $\nabla$  pour sélectionner Impr. index. Appuyez sur **OK**.

**6** Appuyez sur ▲ ou sur ▼ pour sélectionner 6 images/ligne Rapide ou 5 images/ligne Photo.

Appuyez sur **OK**.

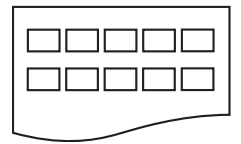

000000 000000 000000

5 images/ligne Photo

6 images/ligne Rapide

Le temps d'impression de l'option 5 Images/Ligne sera plus lent que pour l'option 6 Images/Ligne, mais la qualité sera meilleure.

d Appuyez sur **Colour Start** pour imprimer.

#### <span id="page-90-0"></span>**Imprimer toutes les photos**

Vous pouvez imprimer toutes les photos présentes sur la carte mémoire.

Vérifiez que vous avez inséré la carte mémoire dans l'emplacement approprié.

Appuyez sur (**PhotoCapture**).

- Appuyez sur  $\blacktriangle$  ou sur  $\nabla$  pour sélectionner Impr.total.phot.. Appuyez sur **OK**.
- <sup>6</sup> Entrez le nombre de copies souhaité à l'aide du pavé numérique.
- Exécutez l'une des actions suivantes : ■ Modifiez la configuration de l'impression (voir [page 81\)](#page-92-0).
	- Si vous ne voulez plus rien modifier, appuyez sur **Colour Start** pour imprimer.

#### <span id="page-91-1"></span>**Imprimer des photos**

Avant de pouvoir imprimer une photo donnée, vous devez connaître son numéro.

**Vérifiez que vous avez inséré la carte** mémoire dans l'emplacement approprié.

Appuyez sur (**PhotoCapture**).

- b Imprimez l'index (voir *[Index](#page-90-1)  [d'impression \(miniatures\)](#page-90-1)* à la page 79).
- **3** Appuyez sur  $\triangle$  ou sur  $\nabla$  pour sélectionner Imprim.photos. Appuyez sur **OK**.
- <span id="page-91-2"></span>4 Entrez le numéro de la photo que vous voulez imprimer indiqué sur la page d'index (miniatures). Appuyez sur **OK**.
- **b** Recommencez à l'étape @ pour saisir les numéros de toutes les photos que vous voulez imprimer.

#### **Remarque**

Vous pouvez entrer tous les numéros en une seule fois en utilisant la touche  $\star$ pour la virgule ou la touche **#** pour le trait d'union (exemple : pour imprimer les photos  $N^{\circ}$  1,  $N^{\circ}$  3 et  $N^{\circ}$  6, entrez **1**,  $\star$ , **3**,  $\angle A$ , 6. Pour imprimer les images N° 1 à N° 5, entrez **1**, **#**, **5**).

- 6 Une fois les numéros des photos choisis, appuyez de nouveau sur **OK**.
- Entrez le nombre de copies souhaité à l'aide du pavé numérique.
- **8** Exécutez l'une des actions suivantes : ■ Modifiez la configuration de
	- l'impression (voir [page 81](#page-92-0)). Si vous ne voulez plus rien modifier,
	- appuyez sur **Colour Start** pour imprimer.

#### <span id="page-91-0"></span>**Impression DPOF <sup>13</sup>**

DPOF est l'acronyme de l'anglais Digital Print Order Format (format de commande d'impression numérique).

Les grands fabricants d'appareils photo numériques (Canon Inc., Eastman Kodak Company, Fuji Photo Film Co., Ltd. et Matsushita Electric Industrial Co., Ltd. et Sony Corporation) ont créé cette norme pour faciliter l'impression des images provenant d'un appareil photo numérique.

Si votre appareil photo numérique prend en charge l'impression DPOF, vous pourrez sélectionner les images sur son écran ainsi que le nombre de copies que vous voulez imprimer.

Quand la carte mémoire (CompactFlash<sup>®</sup>, SmartMedia®, Memory Stick®, Memory Stick Pro™, SecureDigital™ MultiMediaCard™ ou xD-Picture Card™) contenant des informations DPOF est insérée dans l'appareil, vous pouvez facilement imprimer les images sélectionnées.

**1** Vérifiez que vous avez inséré la carte mémoire dans l'emplacement approprié.

Appuyez sur (**PhotoCapture)**. Un message vous demande si vous voulez utiliser la fonctionnalité DPOF.

- **2** Appuyez sur 1 pour sélectionner Oui.
- $\overline{3}$  Exécutez l'une des actions suivantes : ■ Modifiez la configuration de
	- l'impression (voir [page 81](#page-92-0)). Si vous ne voulez plus rien modifier,
	- appuyez sur **Colour Start** pour imprimer.

## <span id="page-92-0"></span>**Modification des paramètres d'impression <sup>13</sup>**

Vous pouvez modifier provisoirement les paramètres d'impression pour l'impression suivante.

Les paramètres par défaut de l'appareil sont rétablis au bout de 180 secondes ou si la fonction de temporisation de mode (Mode Chrono.) rétablit le mode Fax (voir *[Configuration de la](#page-32-0)  [temporisation de mode](#page-32-0)* à la page 21).

#### **Remarque**

Vous pouvez mémoriser les paramètres d'impression les plus utilisés en les définissant comme réglages par défaut (voir *[Définir les paramètres modifiés comme nouveaux réglages](#page-95-0)  par défaut* [à la page 84\)](#page-95-0).

 $\overline{1}$ 

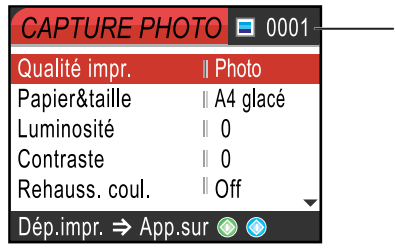

#### **1 Nombre de tirages**

(pour Visual.photo(s))

Vous pouvez voir le nombre de photos qui seront imprimées.

(pour Impr.total.phot., Imprim.photos)

Vous pouvez voir le nombre d'exemplaires de chaque photo qui seront imprimés.

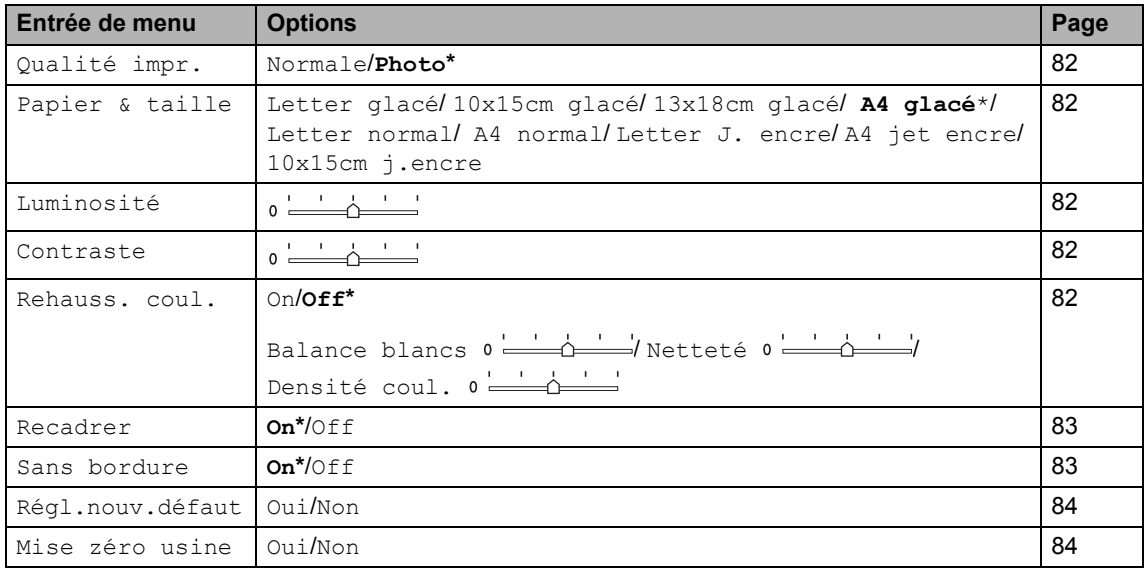

#### <span id="page-93-0"></span>**Augmentation de la vitesse ou de la qualité d'impression <sup>13</sup>**

- Appuyez sur  $\blacktriangle$  ou sur  $\nabla$  pour sélectionner Qualité impr.. Appuyez sur **OK**.
- Appuyez sur  $\blacktriangle$  ou sur  $\nabla$  pour sélectionner Normale ou Photo. Appuyez sur **OK**.
- Si vous ne voulez plus rien modifier, appuyez sur **Colour Start** pour imprimer.

#### <span id="page-93-1"></span>**Réglage du type et du format du papier <sup>13</sup>**

- Appuyez sur  $\triangle$  ou sur  $\nabla$  pour sélectionner Papier & taille. Appuyez sur **OK**.
- Appuyez sur  $\blacktriangle$  ou  $\nabla$  pour sélectionner le type de papier que vous utilisez, Letter glacé, 10x15cm glacé, 13x18cm glacé, A4 glacé, Letter normal, A4 normal, Letter J. encre, A4 jet encre ou 10x15cm j.encre. Appuyez sur **OK**.
- 8 Si vous avez sélectionné Letter ou A4, appuyez sur ▲ ou sur ▼ pour choisir le format d'impression. Appuyez sur **OK**.

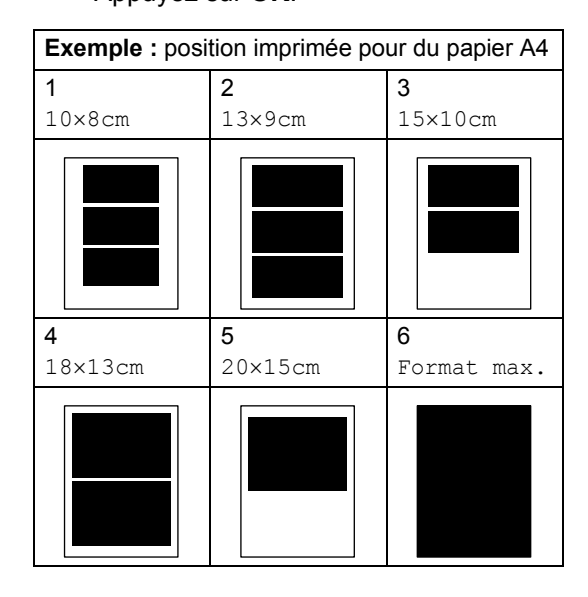

Si vous ne voulez plus rien modifier, appuyez sur **Colour Start** pour imprimer.

#### <span id="page-93-2"></span>**Réglage de la luminosité <sup>13</sup>**

- Appuyez sur  $\blacktriangle$  ou sur  $\nabla$  pour sélectionner Luminosité. Appuyez sur **OK**.
- Appuyez sur  $\triangleleft$  pour faire une copie plus foncée ou sur  $\triangleright$  pour faire une copie plus claire. Appuyez sur **OK**.
- Si vous ne voulez plus rien modifier, appuyez sur **Colour Start** pour imprimer.

#### <span id="page-93-3"></span>**Réglage du contraste**

Vous pouvez sélectionner le réglage du contraste. Un contraste plus important rend l'image plus nette et plus vive.

- **Appuyez sur**  $\blacktriangle$  **ou sur**  $\nabla$  **pour** sélectionner Contraste. Appuyez sur **OK**.
- **2** Appuyez sur  $\triangleright$  pour augmenter le contraste ou sur  $\blacktriangleleft$  pour le diminuer. Appuyez sur **OK**.
- $\boxed{3}$  Si vous ne voulez plus rien modifier, appuyez sur **Colour Start** pour imprimer.

#### <span id="page-93-4"></span>**Ajustement des couleurs <sup>13</sup>**

Vous pouvez activer la fonction d'ajustement des couleurs pour imprimer des images plus vives. Le temps d'impression sera plus lent.

**a** Appuyez sur  $\triangle$  ou sur  $\nabla$  pour sélectionner Rehauss. coul.. Appuyez sur **OK**.

Exécutez l'une des actions suivantes : Si vous voulez personnaliser la balance des blancs, la Netteté ou la densité des couleurs, appuyez sur < ou sur  $\triangleright$  pour sélectionner  $\circ$ n puis passez à l'étape  $\bigcirc$  $\bigcirc$  $\bigcirc$ .

- $\blacksquare$  Si vous ne voulez pas personnaliser, appuyez sur  $\triangleleft$  ou sur  $\triangleright$  pour sélectionner Off. Appuyez sur **OK** puis passez à l'étape **6**.
- <span id="page-94-2"></span> $\bullet$  Appuyez sur  $\blacktriangle$  ou sur  $\nabla$  pour sélectionner Balance blancs, Netteté ou Densité coul.. Appuyez sur **OK**.
- 4 Appuyez sur  $\triangleleft$  ou sur  $\triangleright$  pour ajuster le degré de réglage. Appuyez sur **OK**.

**6** Exécutez l'une des actions suivantes :

- Si vous voulez personnaliser d'autres paramètres d'ajustement des couleurs, appuyez sur **a** ou sur ▼ pour sélectionner une autre option.
- Si vous voulez modifier autres paramètres, appuyez sur **a** ou sur **b** pour sélectionner Quitter, puis appuyez sur **OK**.
- <span id="page-94-3"></span>Si vous ne voulez plus rien modifier, appuyez sur **Colour Start** pour imprimer.

#### **Remarque**

• **Balance des blancs**

Ce paramètre permet d'ajuster la teinte des zones blanches d'une image. L'éclairage, les réglages de l'appareil photo et d'autres facteurs auront un effet sur l'aspect du blanc. Les zones blanches d'une photo peuvent être légèrement roses, jaunes ou d'une autre couleur. Grâce à ce réglage, vous pouvez corriger cet effet et rétablir un blanc pur pour les zones blanches.

#### • **Netteté**

Ce paramètre renforce les détails des photos, à la manière d'une mise au point fine sur un appareil photo. Si l'image n'est pas nette et que vous ne distinguez pas les détails les plus fins de la photo, réglez la netteté.

#### • Densité **de couleur**

Ce paramètre permet de régler la quantité totale de couleur d'une photo. Vous pouvez augmenter ou diminuer la quantité de couleur d'une photo si elle semble délavée ou terne.

#### <span id="page-94-0"></span>**Recadrer <sup>13</sup>**

Si la photo est trop longue ou trop large pour tenir dans la mise en page choisie, une partie de la photo sera automatiquement recadrée.

Le réglage d'usine est On. Si vous voulez imprimer toute la photo, réglez ce paramètre sur Off.

- Appuyez sur  $\triangle$  ou sur  $\nabla$  pour sélectionner Recadrer. Appuyez sur **OK**.
- Appuyez sur  $\triangle$  ou sur  $\nabla$  pour sélectionner Off (ou On). Appuyez sur **OK**.
- Si vous ne voulez plus rien modifier, appuyez sur **Colour Start** pour imprimer.

**Recadrer: On <sup>13</sup>**

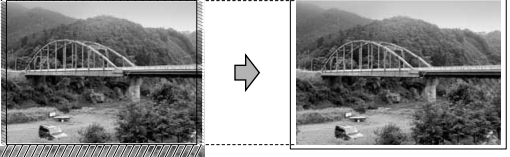

**Recadrer: Off <sup>13</sup>**

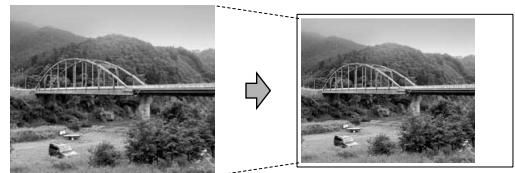

#### <span id="page-94-1"></span>**Sans bordure**

Cette fonction permet d'agrandir la zone imprimable jusqu'aux bords du papier. Le temps d'impression sera légèrement plus lent.

- Appuyez sur  $\blacktriangle$  ou sur  $\nabla$  pour sélectionner Sans bordure. Appuyez sur **OK**.
- Appuyez sur  $\triangle$  ou sur  $\nabla$  pour sélectionner Off (ou On). Appuyez sur **OK**.
- Si vous ne voulez plus rien modifier, appuyez sur **Colour Start** pour imprimer.

#### <span id="page-95-0"></span>**Définir les paramètres modifiés comme nouveaux réglages par défaut <sup>13</sup>**

Vous pouvez mémoriser les paramètres d'impression les plus utilisés en les définissant comme réglages par défaut. Ces réglages restent opérationnels tant qu'ils ne sont pas modifiés

- **Appuyez sur**  $\blacktriangle$  **ou sur**  $\nabla$  **pour** sélectionner le nouveau réglage. Appuyez sur **OK**. Répétez cette étape pour chaque réglage que vous voulez modifier.
- 2 Après la modification du dernier réglage, appuyez sur  $\blacktriangle$  ou sur  $\nabla$  pour sélectionner Régl.nouv.défaut. Appuyez sur **OK**.
- Appuyez sur 1 pour sélectionner Oui.
- Appuyez sur **Stop/Exit**.

#### <span id="page-95-1"></span>**Rétablissement du réglage**  d'usine de tous les paramètres

Vous pouvez rétablir les réglages d'usine par défaut de tous les paramètres que vous avez modifiés. Ces réglages restent opérationnels tant qu'ils ne sont pas modifiés

- Appuyez sur  $\blacktriangle$  ou sur  $\nabla$  pour sélectionner Mise zéro usine. Appuyez sur **OK**.
- b Appuyez sur **1** pour sélectionner Mise zéro usine.

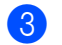

Appuyez sur **Stop/Exit**.

## **Numérisation vers une carte mémoire <sup>13</sup>**

#### **Passer en mode numérisation**

Lorsque vous voulez numériser vers une carte mémoire, appuyez sur (**Scan**). La touche s'allume en vert.

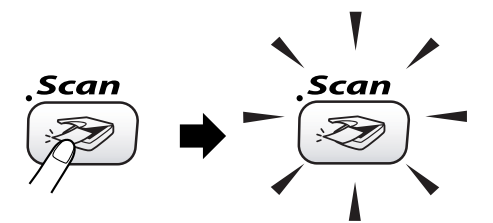

L'écran LCD affiche :

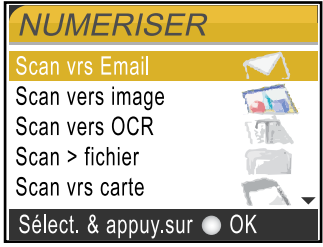

Appuyez sur **▲** ou ▼ pour choisir Scan vrs carte.

Appuyez sur **OK**.

Si vous n'êtes pas connecté à l'ordinateur, seule la sélection Numérisation vers carte mémoire s'affiche sur l'écran LCD.

(Voir le *Guide utilisateur - Logiciel* pour plus de détails sur les autres options de menu.)

#### **Comment numériser vers une carte mémoire <sup>13</sup>**

Vous pouvez numériser des documents noir et blanc et couleur vers une carte mémoire. Les documents noir et blanc sont enregistrés au format de fichier PDF (\*.PDF) ou TIFF (\*.TIF). Les documents couleur peuvent être enregistrés au format de fichier PDF (\*.PDF) ou JPEG (\*.JPG). Pour les documents couleur, le réglage d'usine est 150 dpi Couleur et le format de fichier par défaut est PDF. Pour les documents en noir et blanc, le réglage d'usine est 200x100 dpi N/B et le format de fichier par défaut est TIFF.

 L'appareil crée automatiquement les noms de fichier en fonction de la date courante (pour plus de détails, voir le Guide d'installation rapide). Par exemple, la cinquième photo numérisée le 1er juillet 2006 sera nommée 01070605.PDF. Vous pouvez modifier la couleur, la qualité et le nom du fichier.

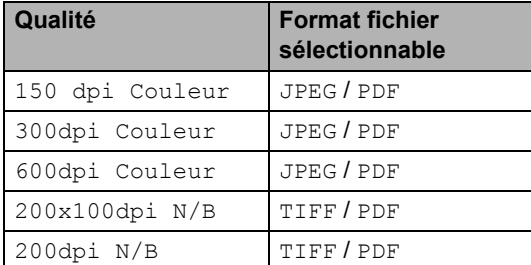

Insérez une carte mémoire SmartMedia<sup>®</sup>, CompactFlash<sup>®</sup>, Memory Stick<sup>®</sup>, Memory Stick Pro<sup>™</sup>, SecureDigital™, MultiMediaCard™ ou xD-Picture Card™ dans votre appareil.

#### **AVERTISSEMENT**

Ne retirez pas la carte mémoire lorsque **PhotoCapture** clignote au risque de détériorer la carte ou les données qu'elle contient.

- Chargez votre document. c Appuyez sur (**Scan**).
- Appuyez sur  $\triangle$  ou sur  $\nabla$  pour sélectionner Scan vrs carte. Appuyez sur **OK**.
- Exécutez l'une des actions suivantes : Pour modifier la qualité, passez à l'étape  $\bullet$ .
	- Appuyez sur **Mono Start** ou sur **Colour Start** pour commencer la numérisation sans modifier d'autres paramètres.
- <span id="page-96-1"></span>**6** Appuyez sur  $\triangle$  ou sur  $\nabla$  pour sélectionner 150 dpi Couleur, 300dpi Couleur, 600dpi Couleur, 200x100dpi N/B ou 200dpi N/B. Appuyez sur **OK**.
	- Exécutez l'une des actions suivantes : Pour modifier le type de fichier, passez à l'étape **®**.
		- Appuyez sur **Mono Start** ou sur **Colour Start** pour commencer la numérisation sans modifier d'autre paramètre.
- <span id="page-96-2"></span>Appuyez sur  $\triangle$  ou sur  $\nabla$  pour sélectionner JPEG, PDF ou TIFF. Appuyez sur **OK**.

#### **Remarque**

- Si vous avez sélectionné couleur pour le réglage de résolution, vous ne pouvez pas sélectionner TIFF.
- Si vous avez sélectionné noir et blanc pour le réglage de résolution, vous ne pouvez pas sélectionner JPEG.
- Exécutez l'une des actions suivantes : Pour modifier le nom de fichier, passez à l'étape **(0**.
	- Appuyez sur **Mono Start** ou sur **Colour Start** pour commencer la numérisation sans modifier d'autre paramètre.
- <span id="page-96-0"></span>**10** Le nom du fichier est modifié automatiquement. Néanmoins, vous pouvez utiliser le pavé numérique pour le saisir. Vous ne pouvez changer que les 6 premiers caractères. Appuyez sur **OK**.

#### **Remarque**

Appuyez sur **Clear** pour supprimer le nom actuel.

k Appuyez sur **Mono Start** ou sur **Colour Start**.

## **Comprendre les messages d'erreur <sup>13</sup>**

Une fois que vous serez familiarisé avec les types d'erreur qui peuvent se produire avec PhotoCapture Center™, vous pourrez facilement identifier les problèmes et y remédier.

Quand un message d'erreur s'affiche sur l'écran LCD, l'appareil émet un bip pour attirer votre attention.

Erreur média

Ce message s'affiche si vous insérez une carte mémoire qui est mauvaise ou non formatée ou s'il y a un problème au niveau du lecteur de carte. Pour supprimer cette erreur, retirez la carte mémoire.

Pas de fichier

Ce message s'affiche si vous essayez d'accéder à la carte mémoire insérée dans le lecteur de carte (emplacement) et qu'elle ne contient aucun fichier .JPG.

Mémoire saturée

Ce message s'affiche si vous travaillez avec des photos trop volumineuses pour la mémoire de l'appareil.

## **Utilisation de PhotoCapture Center™ à partir d'un ordinateur**

Vous pouvez accéder à la carte mémoire insérée dans le lecteur de carte (emplacement) de l'appareil à partir de votre ordinateur.

(voir le *chapitre 7* ou le *chapitre 12 du Guide utilisateur - Logiciel sur le CD-ROM*).

## **Section V**

 $\blacktriangleright$ 

# **Logiciels**

**[Fonctions des logiciels et fonctions réseau](#page-99-0)** 88

### <span id="page-99-0"></span>**14 Fonctions des logiciels et fonctions réseau <sup>14</sup>**

Le Guide de l'utilisateur fourni sur le CD-ROM comprend le Guide utilisateur - Logiciel et le Guide utilisateur - Réseau pour les fonctions disponibles lors du raccordement à un ordinateur (par exemple, Impression et Numérisation).

réseau

(pour Windows®, voir le *chapitre 1 du Guide utilisateur - Logiciel sur le CD-ROM*).

(pour Macintosh®, voir le *chapitre 8 du Guide utilisateur - Logiciel sur le CD-ROM*).

Numérisation

(pour Windows®, voir le *chapitre 2 du Guide utilisateur - Logiciel sur le CD-ROM*).

(pour Macintosh®, voir le *chapitre 9 du Guide utilisateur - Logiciel sur le CD-ROM*).

■ ControlCenter2

(pour Windows®, voir le *chapitre 3 du Guide utilisateur - Logiciel sur le CD-ROM*).

(pour Macintosh®, voir le *chapitre 10 du Guide utilisateur - Logiciel sur le CD-ROM*).

Configuration à distance

(pour Windows®, voir le *chapitre 5 du Guide utilisateur - Logiciel sur le CD-ROM*).

(pour Macintosh®, voir le *chapitre 12 du Guide utilisateur - Logiciel sur le CD-ROM*).

Envoi de fax à partir de l'ordinateur

(pour Windows®, voir le *chapitre 6 du Guide utilisateur - Logiciel sur le CD-ROM*).

(pour Macintosh®, voir le *chapitre 8 du Guide utilisateur - Logiciel sur le CD-ROM*).

■ PhotoCapture Center<sup>™</sup>

(pour Windows®, voir le *chapitre 7 du Guide utilisateur - Logiciel sur le CD-ROM*).

(pour Macintosh®, voir le *chapitre 12 du Guide utilisateur - Logiciel sur le CD-ROM*).

**Impression réseau** 

(voir le *Guide utilisateur - Réseau sur le CD-ROM*).

Numérisation en réseau

(pour Windows®, voir le *chapitre 4 du Guide utilisateur - Logiciel sur le CD-ROM*).

(pour Macintosh®, voir le *chapitre 11 du Guide utilisateur - Logiciel sur le CD-ROM*).

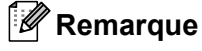

voir *[Comment accéder au guide de](#page-14-0)  [l'utilisateur complet](#page-14-0)* à la page 3.

## **Section VI**

 $\blacktriangleright$ 

## $Annexes$

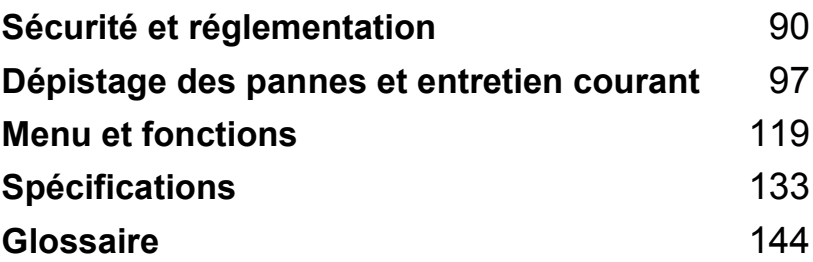

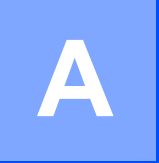

## <span id="page-101-0"></span>**Sécurité et réglementation**

## **Précautions de sécurité**

#### **Pour utiliser l'appareil en toute sécurité**

Veuillez lire ces instructions avant de tenter toute opération de maintenance, et les conserver pour pouvoir vous y reporter en cas de besoin.

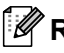

#### **Remarque**

Si des fax sont présents dans la mémoire de l'appareil, vous devez les imprimer ou les enregistrer si vous coupez l'alimentation et débranchez l'appareil pendant plus de 24 heures (pour imprimer les fax présents en mémoire, voir *[Impression d'un fax depuis la mémoire](#page-51-0)* à la [page 40.](#page-51-0) Pour enregistrer les fax présents en mémoire, voir *[Envoi des fax à un autre](#page-111-0)  télécopieur* [à la page 100](#page-111-0) ou *[Transfert de fax vers l'ordinateur](#page-111-1)* à la page 100).

#### **AVERTISSEMENT**

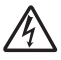

Des électrodes sous haute tension se trouvent à l'intérieur de l'appareil. Avant de nettoyer l'appareil, veillez à débrancher le cordon de ligne téléphonique en premier puis le cordon d'alimentation de la prise de courant.

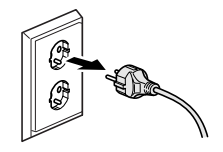

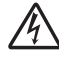

Veillez à NE PAS toucher la prise avec les mains mouillées car vous risquez une électrocution.

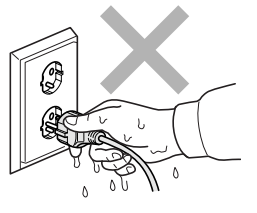

Veillez à NE PAS mettre vos mains sur le bord de l'appareil sous le capot du scanner pour éviter tout risque de blessures.

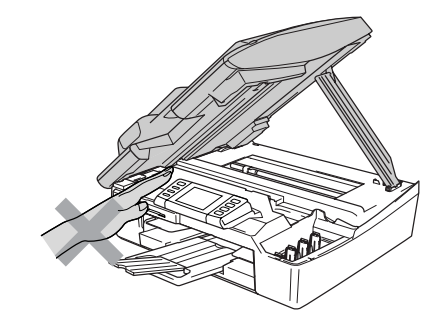

Veillez à NE PAS toucher la zone ombrée sur l'illustration car vous risquez de vous blesser.

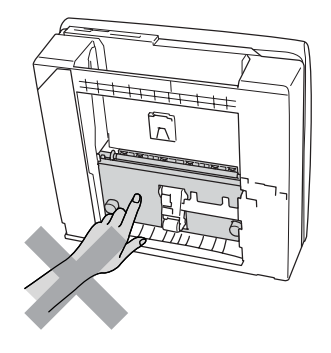

Lorsque vous déplacez l'appareil, vous devez le soulever par la base, en plaçant une main de chaque côté, comme représenté sur l'illustration. Ne portez pas l'appareil en tenant le capot du scanner.

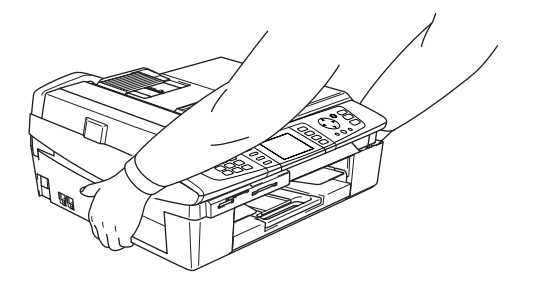

#### **AVERTISSEMENT**

- Faites attention lors de l'installation ou de la modification des lignes téléphoniques. Ne touchez jamais aux bornes ou fils téléphoniques non isolés à moins d'avoir débranché la ligne téléphonique de la prise téléphonique. N'effectuez jamais l'installation d'un câblage téléphonique pendant un orage. N'installez jamais une prise téléphonique murale dans un lieu humide.
- Cet appareil doit être installé près d'une prise de courant facilement accessible. En cas d'urgence, débranchez le cordon d'alimentation de la prise de courant afin d'effectuer une mise hors tension complète.

#### **AVERTISSEMENT**

#### **CONSIGNES DE SÉCURITÉ IMPORTANTES**

Lorsque vous utilisez votre équipement téléphonique, vous devez toujours suivre les consignes de sécurité élémentaires afin de minimiser les risques d'incendie, d'électrocution et de blessures, par exemple :

- 1 Veillez à NE PAS utiliser cet appareil à proximité de l'eau, par exemple, près d'une baignoire, d'un lavabo, d'un évier ou d'une machine à laver, dans un sous-sol humide ou près d'une piscine.
- 2 Évitez d'utiliser ce produit pendant un orage car la foudre risque de provoquer une électrocution à distance.
- 3 Si vous souhaitez signaler une fuite de gaz, veillez à NE PAS utiliser ce produit à proximité de la fuite.

## **Choix d'un emplacement <sup>A</sup>**

Placez l'appareil sur une surface plane et stable, à l'abri des vibrations et des chocs, un bureau par exemple. Placez l'appareil à proximité d'une prise téléphonique et d'une prise de courant standard mise à la terre. Choisissez un endroit où la température se situe entre 10 ° et 35 ° C(50  $\degree$  F et 95  $\degree$  F)).

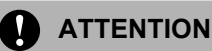

- Évitez de placer l'appareil dans un endroit où le passage est important.
- Évitez de placer l'appareil sur la moquette.
- Veillez à NE PAS installer l'appareil à proximité d'appareils de chauffage ou de conditionnement d'air, ni près d'une arrivée d'eau, de produits chimiques ou de réfrigérateurs.
- Veillez à NE PAS choisir un endroit où l'appareil serait exposé à un ensoleillement direct, à une chaleur excessive, à l'humidité ou à la poussière.
- Veillez à NE PAS brancher l'appareil sur une prise de courant contrôlée par des interrupteurs muraux ou des minuteries automatiques.
- Toute interruption du courant peut effacer les informations présentes dans la mémoire de l'appareil.
- Ne branchez pas l'appareil sur des prises de courant appartenant au même circuit que des appareils de forte puissance ou d'autres équipements susceptibles de perturber l'alimentation électrique.
- Évitez les sources d'interférence telles que les haut-parleurs ou les modules de base des téléphones sans fil.

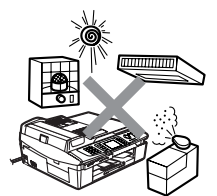

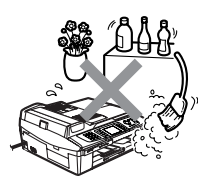

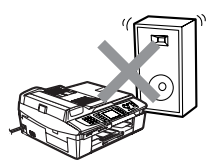

## **Informations importantes**

#### **Consignes de sécurité importantes**

- 1 Lisez toutes ces instructions.
- 2 Conservez-les pour référence ultérieure.
- 3 Respectez tous les avertissements et instructions figurant sur l'appareil.
- 4 Débranchez l'appareil de la prise murale avant de nettoyer ses parties internes. N'utilisez pas de produits nettoyants liquides ou en aérosol. Utilisez un chiffon humide pour le nettoyage.
- 5 Ne placez pas cet appareil à proximité de l'eau.
- 6 Ne placez pas cet appareil sur un chariot, un socle ou une table si ces derniers sont instables car l'appareil pourrait tomber et être sérieusement endommagé.
- 7 Les fentes et ouvertures dans le boîtier sont destinées à la ventilation. Pour garantir un fonctionnement fiable du produit et le protéger des risques de surchauffe, ces ouvertures ne doivent pas être obstruées ou recouvertes. Pour éviter toute obturation de ces ouvertures, ne placez jamais l'appareil sur un lit, un canapé, un tapis ou toute autre surface similaire. Ne le placez jamais sur ou près d'un radiateur ou autre appareil de chauffage. Il ne doit jamais être encastré dans un meuble sans aération suffisante.
- 8 Cet appareil doit être branché sur une prise de courant dont les caractéristiques correspondent au type de source d'alimentation indiqué sur l'étiquette. En cas de doute, appelez votre revendeur ou la compagnie d'électricité de votre région.
- 9 N'utilisez que le cordon d'alimentation fourni avec cet appareil.
- 10 Cet appareil est équipé d'une fiche de mise à la terre à 3 fils, c'est-à-dire pourvue d'une troisième broche (mise à la terre). Cette fiche ne peut être insérée que dans une prise secteur mise à la terre. Il s'agit là d'un dispositif de sécurité. Si vous ne pouvez pas insérer la fiche dans la prise de courant, appelez votre électricien pour qu'il remplace votre prise obsolète. Évitez tout expédient qui priverait l'appareil de la connexion à la terre.
- 11 Veillez à ne rien placer sur le cordon d'alimentation. Ne placez pas cet appareil dans un endroit où l'on risque de marcher/trébucher sur le cordon d'alimentation.
- 12 Ne placez rien qui puisse gêner la réception des fax devant l'appareil. Ne posez rien sur le plateau d'éjection des fax reçus.
- 13 Attendez que les pages soient sorties de l'appareil avant de les prendre.
- 14 Débranchez ce produit de la prise de courant et faites appel à un centre d'entretien agréé Brother dans les conditions suivantes :
	- Le cordon d'alimentation est abîmé ou effiloché.
	- Du liquide s'est répandu dans l'appareil.
	- L'appareil a été exposé à la pluie ou à de l'eau.
	- Si l'appareil ne fonctionne pas normalement lorsqu'on suit les instructions, le réglage ne doit porter que sur les commandes indiquées dans les instructions d'utilisation. Un mauvais réglage des autres commandes peut endommager l'appareil et pourra souvent nécessiter un travail très long par un technicien qualifié pour que l'appareil puisse à nouveau fonctionner normalement.
	- L'appareil est tombé ou le boîtier est abîmé.
	- Le comportement de l'appareil est sensiblement modifié, ce qui indique la nécessité d'une révision.
- 15 Pour protéger l'appareil contre les surtensions, nous recommandons l'utilisation d'un dispositif de protection de l'alimentation (anti-surtension).
- 16 Pour réduire les risques d'incendie, d'électrocution et de blessure, prenez note des points suivants :
	- N'utilisez pas ce produit à proximité d'appareils utilisant de l'eau, une piscine ou un sous-sol humide.
	- N'utilisez l'appareil pendant un orage (il y a un risque d'électrocution à distance) ou pour signaler une fuite de gaz si l'appareil est à proximité.

#### **Pour votre sécurité**

Pour garantir une utilisation en toute sécurité, branchez la fiche à trois broches fournie uniquement dans une prise d'alimentation à trois broches standard correctement mise à la terre par l'intermédiaire du circuit électrique domestique.

Le fait que l'équipement fonctionne correctement ne signifie pas que l'alimentation est mise à la terre et ne prouve pas la sécurité de l'installation. Pour votre sécurité, en cas de doute sur l'efficacité de la mise à la terre de l'alimentation, consultez un électricien qualifié.

#### **Connexion réseau**

#### **ATTENTION**

Veillez à NE PAS raccorder cet appareil à une connexion réseau exposée à des surtensions.

#### **Déclaration de conformité internationale au programme ENERGY STAR® <sup>A</sup>**

Le programme international ENERGY STAR<sup>®</sup> a pour objet de promouvoir le développement et la popularisation des équipements de bureau à faible consommation.

En tant que partenaire d'ENERGY STAR®, Brother Industries, Ltd. a déterminé que ce produit répond aux directives d'ENERGY STAR® en matière d'économie d'énergie.

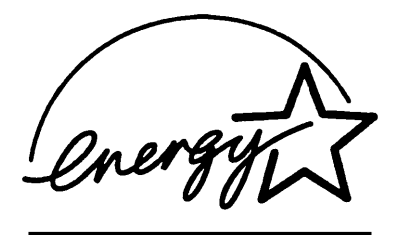

**Directive 2002/96/CE de l'Union Européenne et norme EN50419** 

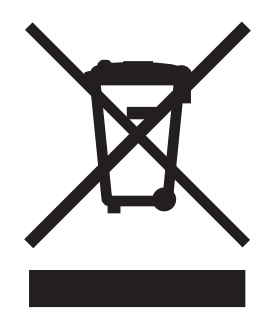

Cet appareil porte le symbole de recyclage représenté ci-dessus. Cela signifie qu'en fin de vie de ce matériel, vous devez le mettre au rebut séparément dans un point de collecte approprié et ne pas le placer dans le flux des déchets domestiques non triés. Cela bénéficiera à l'environnement de tous (Union Européenne seulement).

#### **Marques commerciales**

Le logo Brother est une marque déposée de Brother Industries, Ltd.

Brother est une marque déposée de Brother Industries, Ltd.

Multi-Function Link est une marque déposée de Brother International Corporation.

©2006 Brother Industries, Ltd. Tous droits réservés.

Windows et Microsoft sont des marques déposées de Microsoft aux États-Unis et dans d'autres pays.

Macintosh et TrueType sont des marques déposées d'Apple Computer, Inc.

PaperPort et OmniPage sont des marques déposées de ScanSoft, Inc.

Presto! PageManager est une marque déposée de NewSoft Technology Corporation.

Microdrive est une marque d'International Business Machine Corporation.

SmartMedia est une marque déposée de Toshiba Corporation.

CompactFlash est une marque déposée de SanDisk Corporation.

Memory Stick est une marque déposée de Sony Corporation.

SecureDigital est une marque de Matsushita Electric Industrial Co. Ltd., SanDisk Corporation et Toshiba Corporation.

SanDisk est détenteur d'une licence des marques SD et miniSD.

MultiMediaCard est une marque d'Infineon Technologies dont une licence est cédée à MultiMediaCard Association.

xD-Picture Card est une marque de Fujifilm Co. Ltd., Toshiba Corporation et Olympus Optical Co. Ltd.

Memory Stick Pro, Memory Stick Pro Duo, Memory Stick Duo et MagicGate sont des marques de Sony Corporation.

BROADCOM, SecureEasySetup et le logo SecureEasySetup sont des marques ou des marques déposées de Broadcom Corporation aux États-Unis et/ou dans d'autres pays.

Chaque société dont un nom de logiciel est mentionné dans ce manuel dispose d'un contrat de licence logiciel spécifique pour ses programmes exclusifs.

**Tous les autres noms de marques et de produits mentionnés dans ce Guide de l'utilisateur, le Guide utilisateur - Logiciel et le Guide utilisateur - Réseau sont des marques déposées de leurs sociétés respectives.**
# **Dépistage des pannes et entretien courant <sup>B</sup>**

# **Dépistage des pannes**

# <span id="page-108-0"></span>**Messages d'erreur <sup>B</sup>**

**B**

Comme pour tout appareil de bureautique sophistiqué, des erreurs peuvent se produire. Si c'est le cas, votre appareil identifie le problème et affiche un message d'erreur. La liste ci-dessous explique les messages d'erreur les plus fréquents.

Vous pouvez corriger la plupart des problèmes par vous-même. Si vous avez besoin d'une aide supplémentaire, le Centre de Solutions Brother vous propose les FAQ et conseils de dépistage des pannes les plus récents.

Visitez notre site à l'adresse [http://solutions.brother.com.](http://solutions.brother.com)

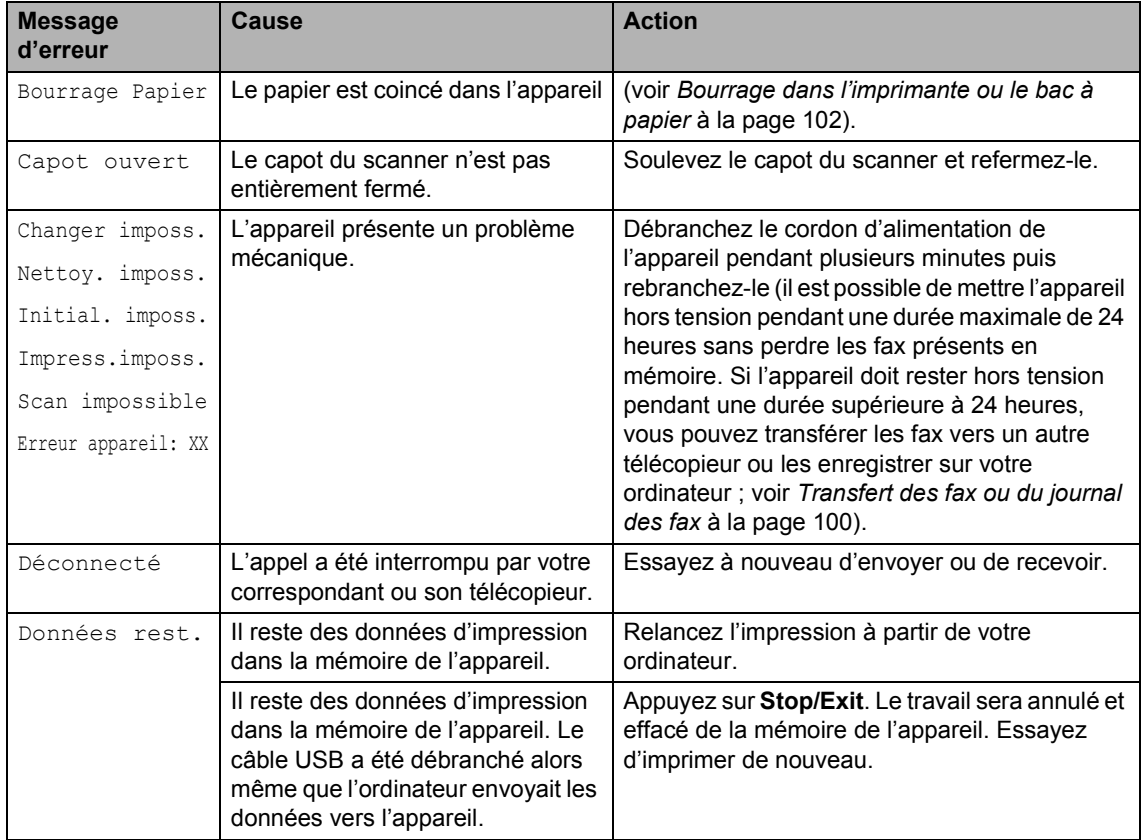

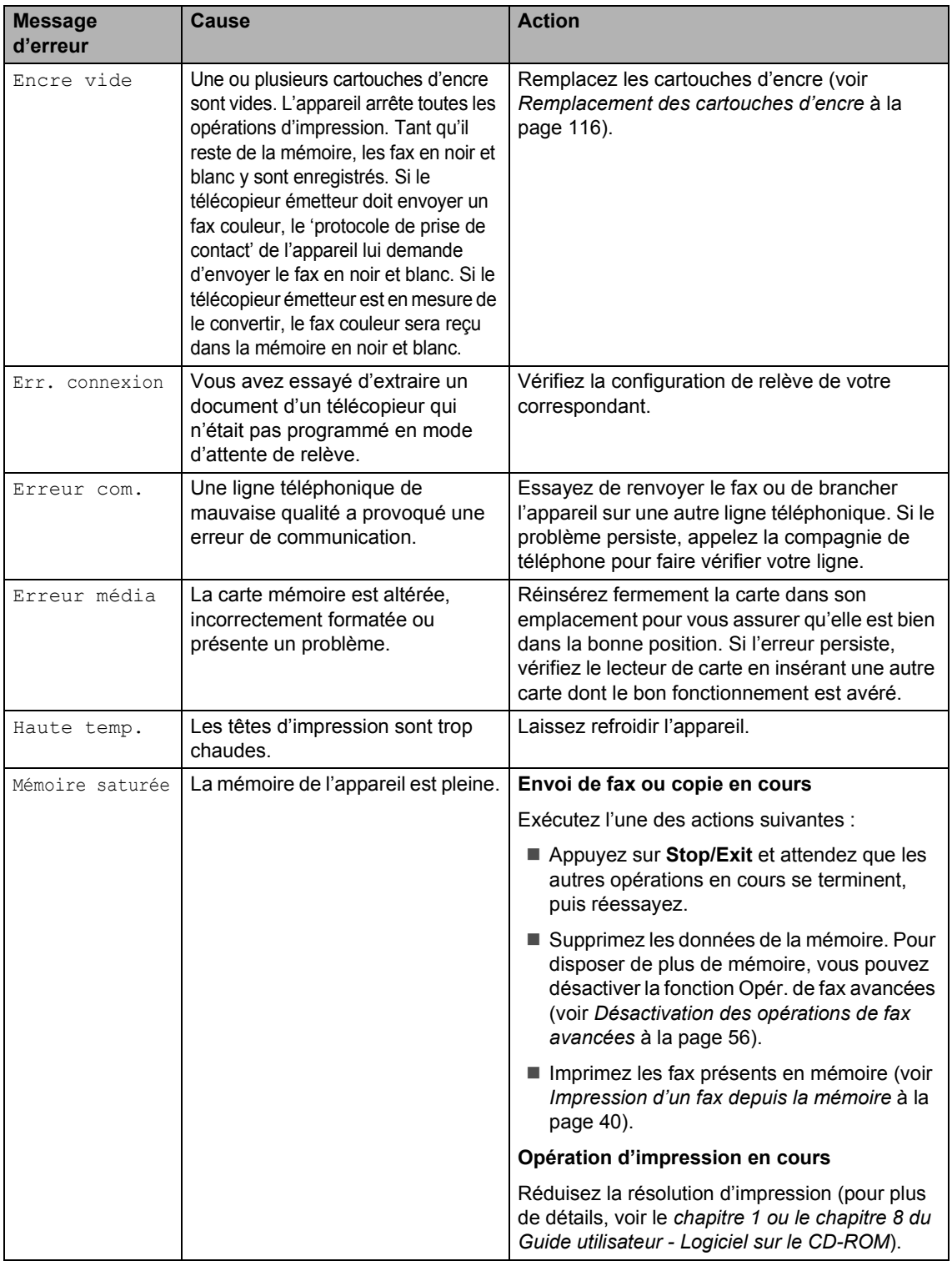

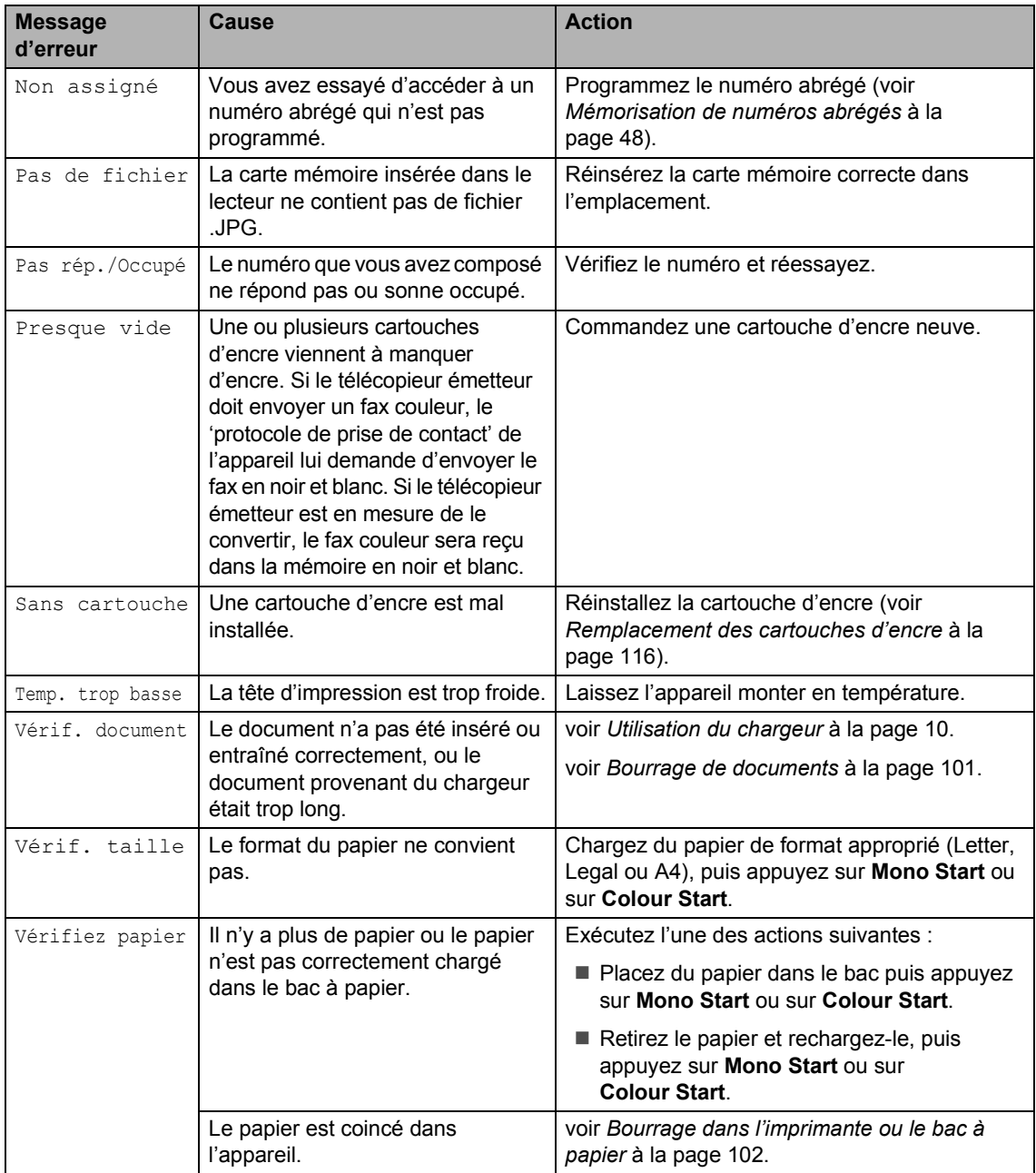

# <span id="page-111-0"></span>**Transfert des fax ou du journal des fax**

Si l'écran LCD affiche l'un des messages suivants lorsque vous avez débranché puis rebranché l'appareil, nous vous conseillons de transférer vos fax vers un autre télécopieur ou votre ordinateur. (Voir *[Envoi](#page-111-1)  [des fax à un autre télécopieur](#page-111-1)* à la page 100 ou *[Transfert de fax vers l'ordinateur](#page-111-2)* à la [page 100](#page-111-2).)

- Changer imposs.
- Nettoy. imposs.
- Initial. imposs.
- **Impress.imposs.**
- Scan impossible
- Erreur appareil: XX

Vous pouvez aussi transférer le journal des fax pour voir si d'autres fax doivent être transférés (voir *[Transfert du journal des fax](#page-112-1)  [vers un autre télécopieur](#page-112-1)* à la page 101).

# **Remarque**

Si un message d'erreur est affiché sur l'écran LCD de l'appareil, une fois les fax envoyés, débranchez l'alimentation électrique de l'appareil pendant plusieurs minutes, puis rebranchez-la.

#### <span id="page-111-1"></span>**Envoi des fax à un autre télécopieur <sup>B</sup>**

Si vous n'avez pas configuré votre ID Station, vous ne pouvez pas entrer le mode d'envoi de fax.

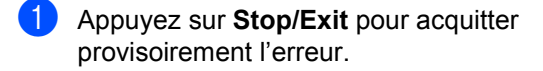

- b Appuyez sur **Menu**.
- **3** Appuyez sur  $\triangle$  ou sur  $\nabla$  pour sélectionner Entretien. Appuyez sur **OK**.
- 4 Appuyez sur  $\triangle$  ou sur  $\nabla$  pour sélectionner Transf.données. Appuyez sur **OK**.

**b** Appuyez sur  $\triangle$  ou sur  $\nabla$  pour sélectionner Transfert fax. Appuyez sur **OK**.

- 6 Exécutez l'une des actions suivantes : Si l'écran LCD affiche Aucune donnée, il n'y a pas de fax
	- dans la mémoire de l'appareil. Appuyez sur **Stop/Exit**.
	- Entrez le numéro vers lequel les fax seront transférés.
- g Appuyez sur **Mono Start**.

#### <span id="page-111-2"></span>**Transfert de fax vers l'ordinateur <sup>B</sup>**

Vous pouvez transférer les fax de la mémoire de l'appareil vers l'ordinateur.

- **1** Appuyez sur **Stop/Exit** pour acquitter provisoirement l'erreur.
- **2** Vérifier que MFL-Pro Suite est bien installé sur l'ordinateur, puis activez la fonction **Rx fax PC** sur l'ordinateur (pour plus d'informations, voir le *chapitre 6 du Guide utilisateur - Logiciel sur le CD-ROM*)
- **3** Vérifiez que vous avez activé la réception de PC-Fax sur l'appareil (voir *[Réception de PC-Fax](#page-66-0)* à la page 55). Pendant la configuration, un message affiché sur l'écran LCD vous demande si vous voulez transférer les fax vers l'ordinateur.
- $\overline{4}$  Exécutez l'une des actions suivantes : Pour transférer tous les fax vers l'ordinateur, appuyez sur **1**.
	- Pour quitter et conserver les fax en mémoire, appuyez sur **2**. (Ils seront supprimés si vous débranchez l'appareil pendant plus de 24 heures.)
- e Appuyez sur **Stop/Exit**.

### <span id="page-112-1"></span>**Transfert du journal des fax vers un autre télécopieur <sup>B</sup>**

Si vous n'avez pas configuré votre ID Station, vous ne pouvez pas entrer le mode d'envoi de fax.

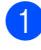

a Appuyez sur **Stop/Exit** pour acquitter provisoirement l'erreur.

- - b Appuyez sur **Menu**.
- **3** Appuyez sur  $\triangle$  ou sur  $\nabla$  pour sélectionner Entretien. Appuyez sur **OK**.
- 4 Appuyez sur  $\triangle$  ou sur  $\nabla$  pour sélectionner Transf.données. Appuyez sur **OK**.
- **b** Appuyez sur  $\triangle$  ou sur  $\nabla$  pour sélectionner Transf.édition. Appuyez sur **OK**.
- 6 Entrez le numéro de télécopieur vers lequel le journal des fax sera transféré.

g Appuyez sur **Mono Start**.

# <span id="page-112-0"></span>**Bourrage de documents <sup>B</sup>**

Si un document est coincé, procédez comme suit.

Un document peut se coincer s'il n'est pas inséré ou entraîné correctement, ou s'il est trop long. Pour remédier à un bourrage de document, procédez comme suit.

#### **Le document est coincé dans le haut du chargeur <sup>B</sup>**

- $\blacksquare$  Retirez du chargeur tout papier qui n'est pas coincé.
- 2 Ouvrez le capot du chargeur.
	- Retirez le document coincé en tirant vers la droite ou la gauche.

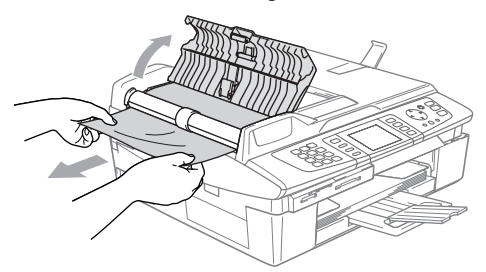

- Fermez le capot du chargeur.
- e Appuyez sur **Stop/Exit**.

#### **Le document est coincé à l'intérieur du chargeur <sup>B</sup>**

- Retirez du chargeur tout papier qui n'est pas coincé.
- Soulevez le capot du scanner.
- Retirez le document coincé en tirant vers la gauche.

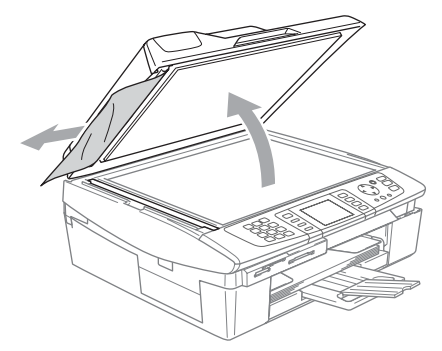

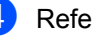

Refermez le capot du scanner.

e Appuyez sur **Stop/Exit**.

# <span id="page-113-0"></span>**Bourrage dans l'imprimante ou le bac à papier <sup>B</sup>**

Retirez le papier coincé en fonction de la position du bourrage dans l'appareil. Ouvrez puis fermez le capot du scanner pour éliminer l'erreur.

### **Le papier est coincé à l'intérieur de l'appareil <sup>B</sup>**

**de** Ouvrez le capot d'élimination de bourrage (1). Retirez le papier coincé de l'appareil.

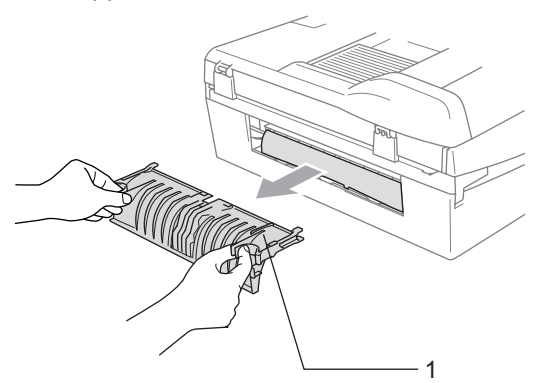

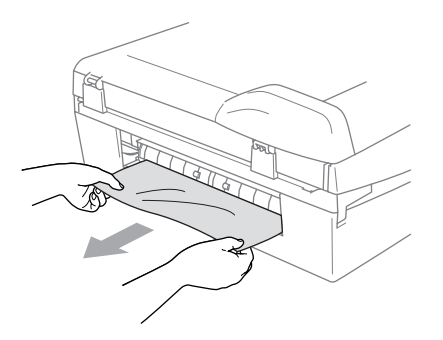

b Fermez le capot d'élimination de bourrage.

**3** Si vous ne pouvez pas retirer le papier coincé, soulevez le capot du scanner (1) sur le côté droit de l'appareil jusqu'à ce qu'il se verrouille en position ouverte. Retirez le papier coincé de l'intérieur de l'appareil.

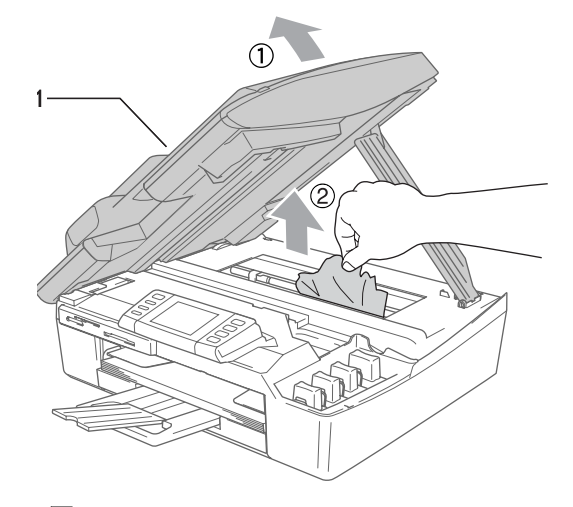

# **Remarque**

Si le papier est coincé sous la tête d'impression, débranchez l'appareil de la source de courant puis déplacez la tête d'impression pour retirer le papier.

 $\overline{4}$  Soulevez le capot du scanner pour le déverrouiller. Sans forcer, poussez le support de capot du scanner vers le bas et refermez le capot du scanner.

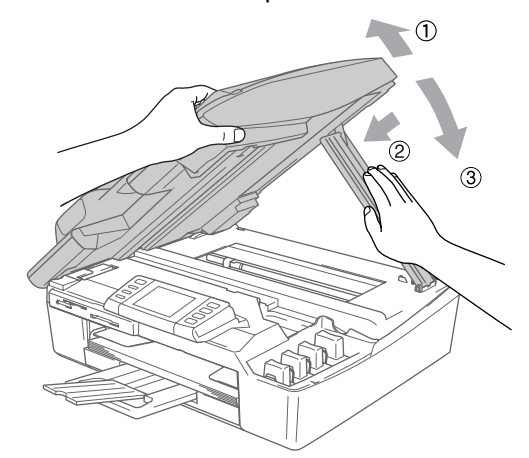

### **Le papier est coincé à l'intérieur du bac à papier**

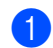

Retirez le bac à papier (1) de l'appareil.

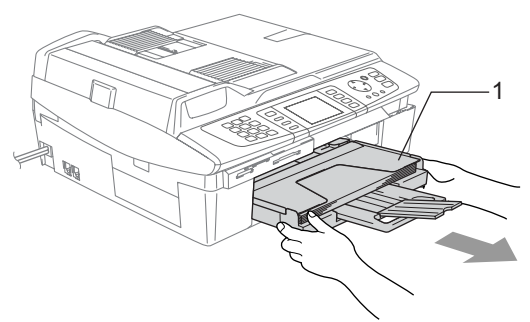

2 Tirez sur le papier coincé (1) pour l'enlever.

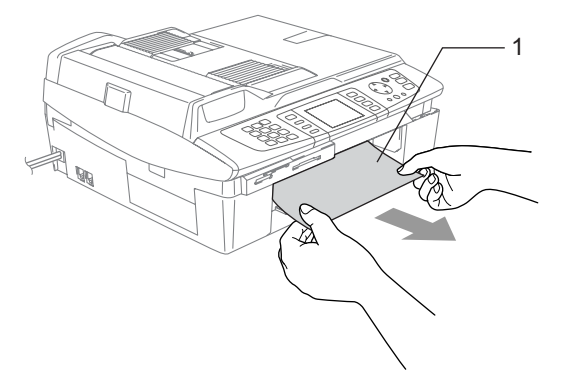

# **En cas de difficultés avec l'appareil <sup>B</sup>**

Si vous pensez que l'aspect de vos fax n'est pas satisfaisant, faites-en d'abord une copie. Si l'aspect de la copie est satisfaisant, le problème n'est probablement pas lié à l'appareil. Utilisez le tableau ci-dessous et suivez les conseils de dépannage.

Si vous avez besoin d'une aide supplémentaire, le Centre de Solutions Brother vous propose les FAQ et conseils de dépistage des pannes les plus récents.

Visitez notre site à l'adresse<http://solutions.brother.com.>

#### **Impression**

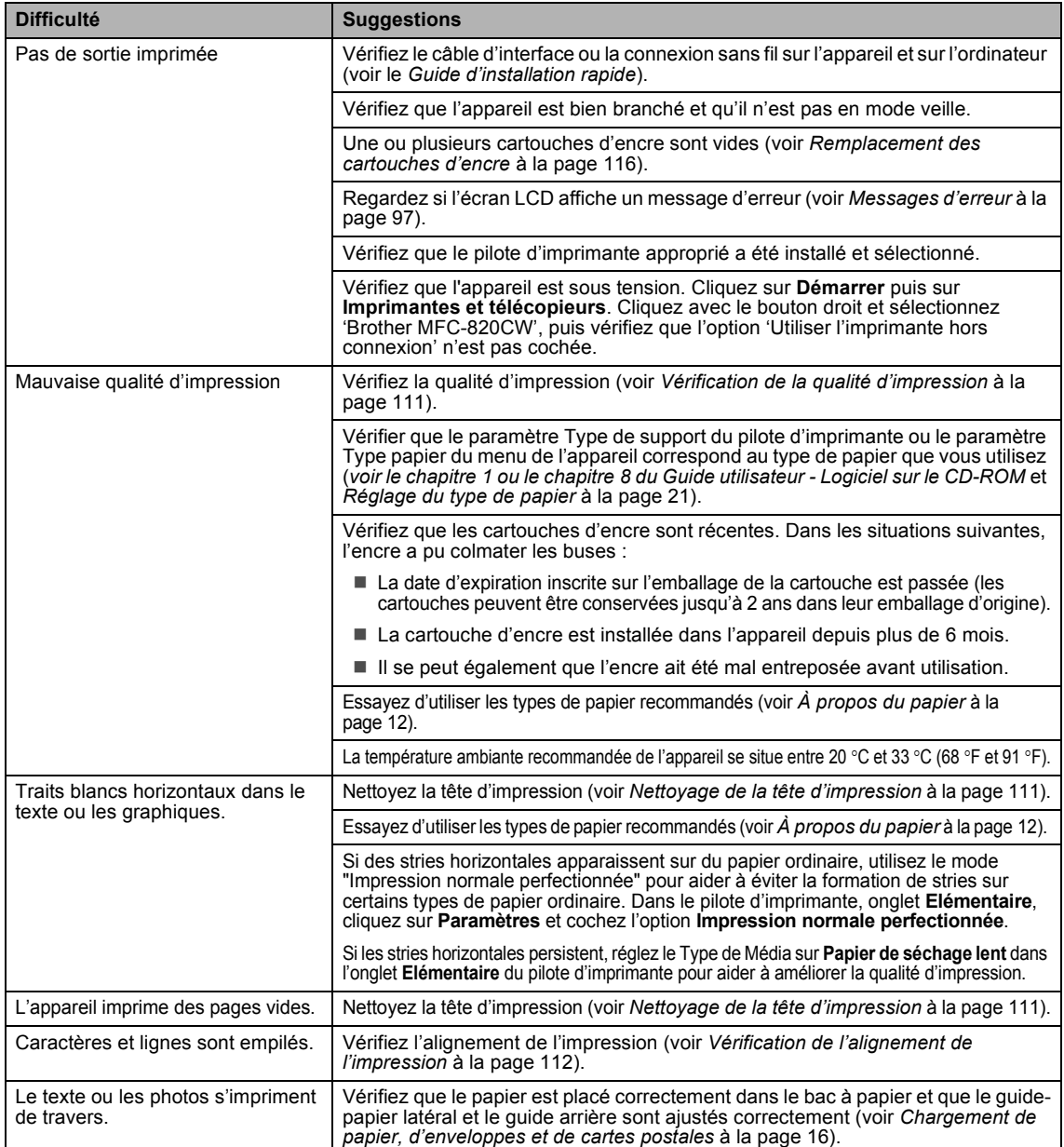

# **Impression (Suite)**

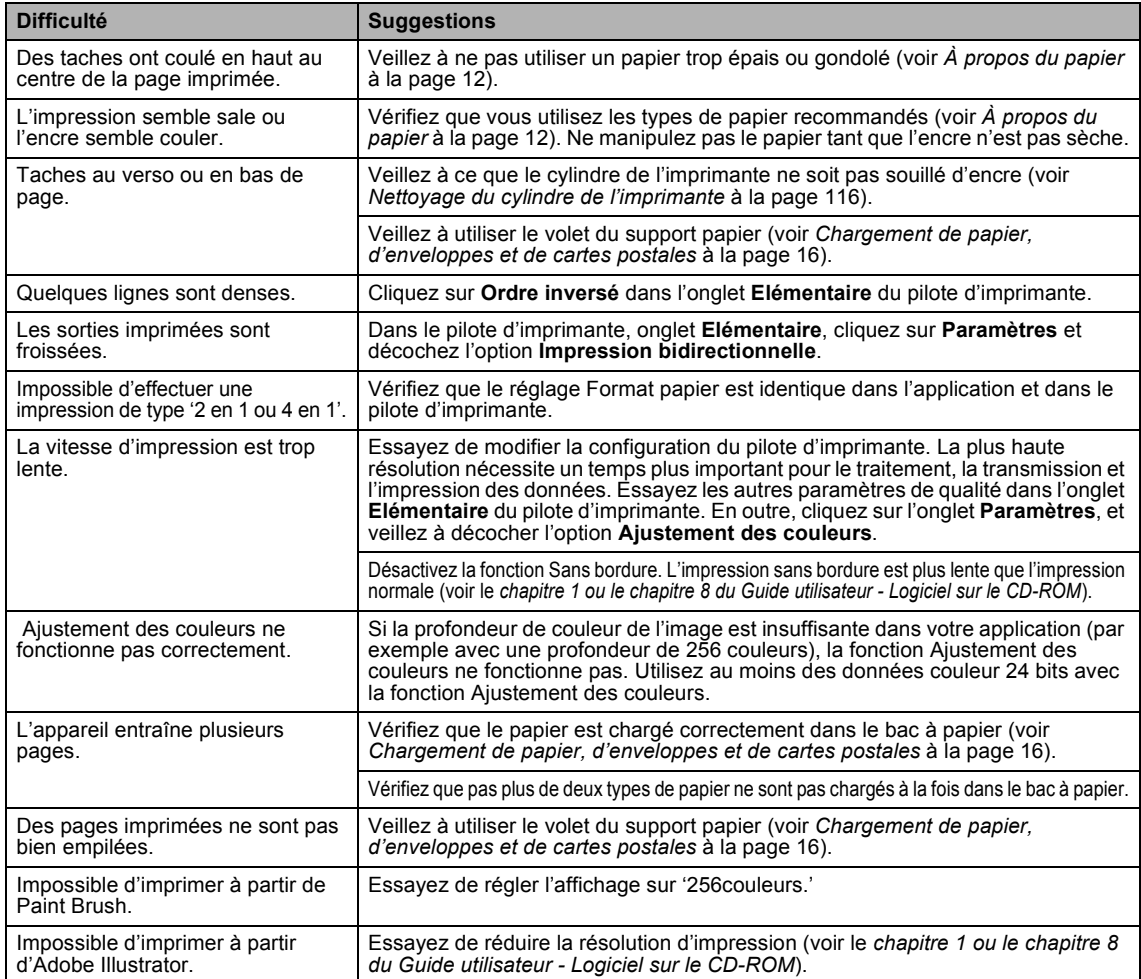

### **Impression des fax reçus**

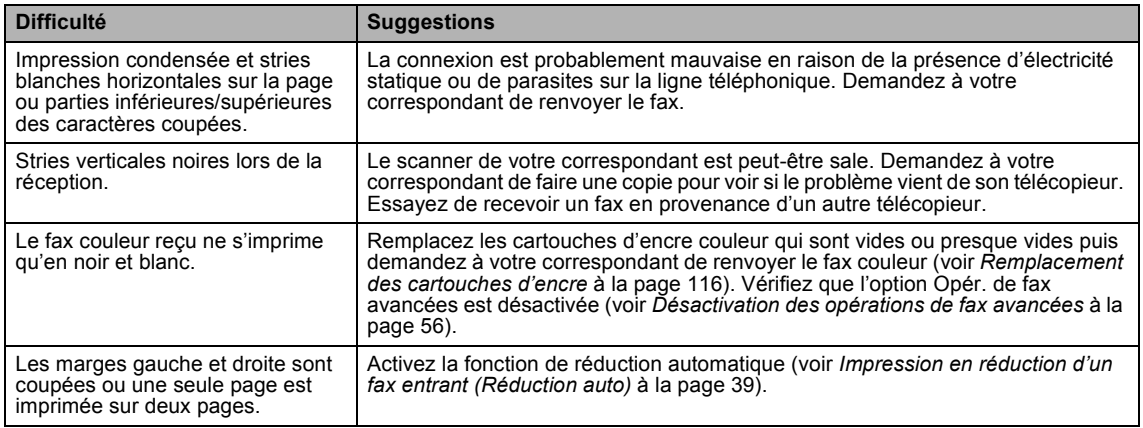

# **Ligne téléphonique ou connexions**

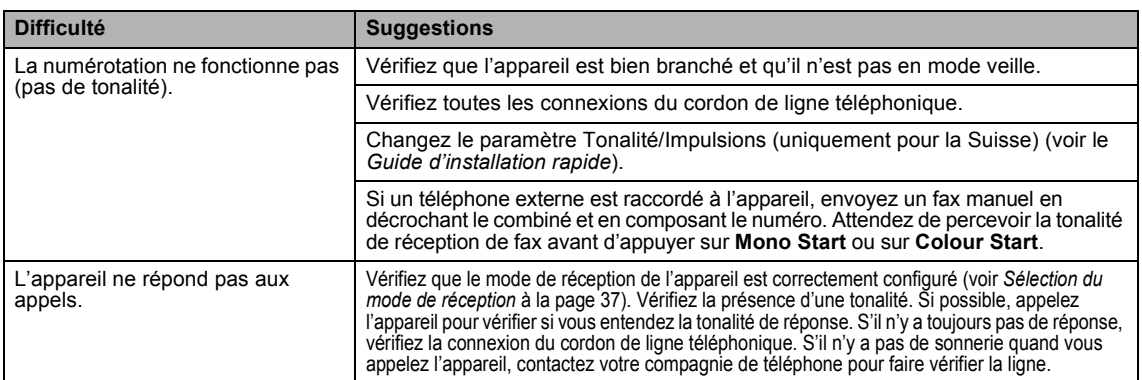

# **Réception des fax**

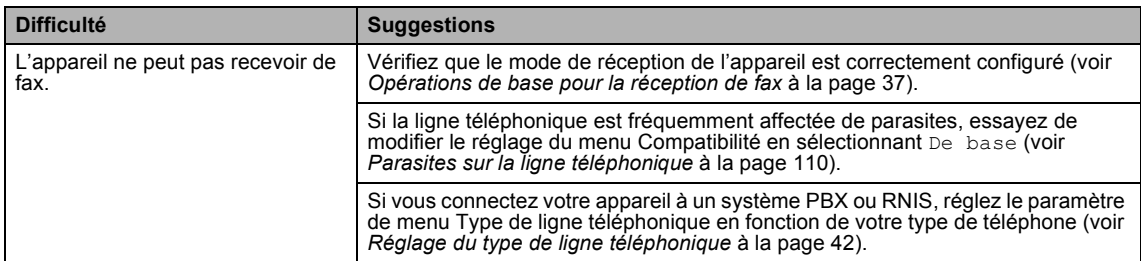

# **Envoi de fax**

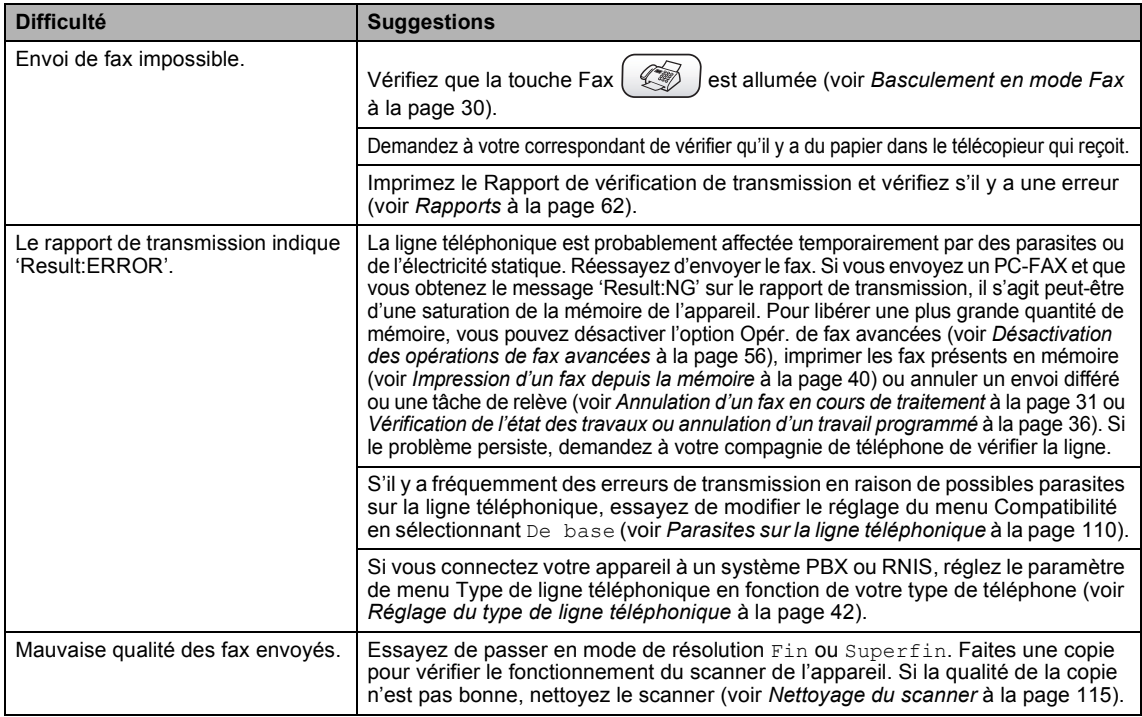

# **Envoi de fax (Suite)**

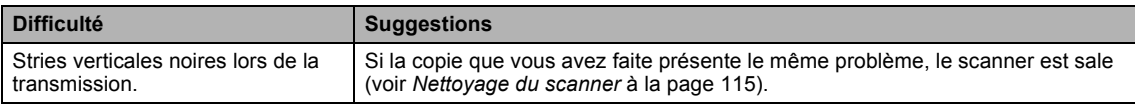

# **Gestion des appels entrants**

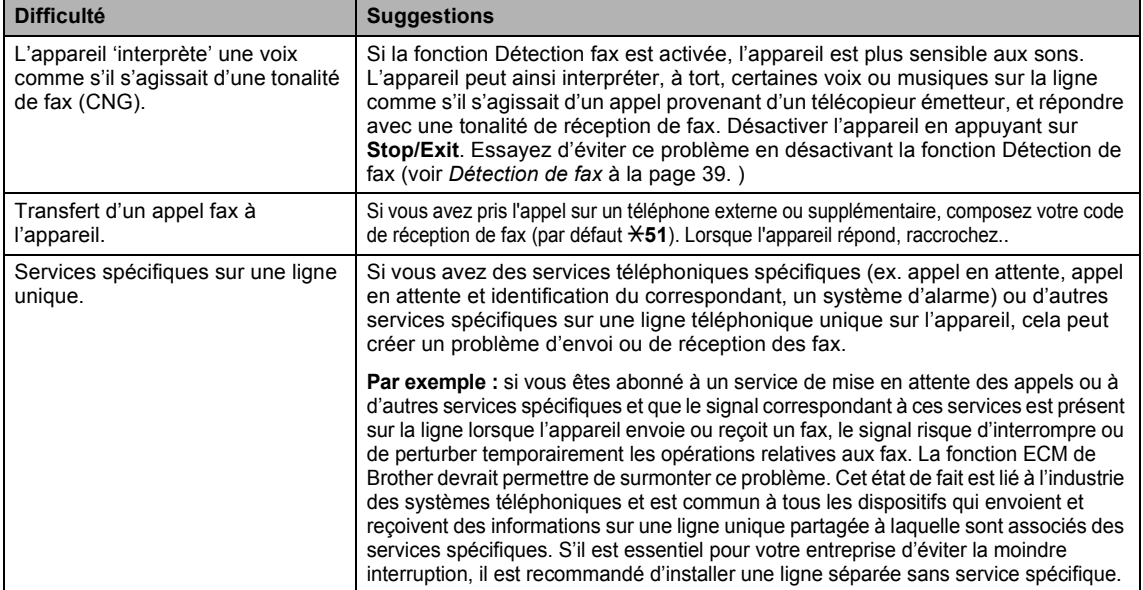

### **Difficultés rencontrées avec les opérations de copie**

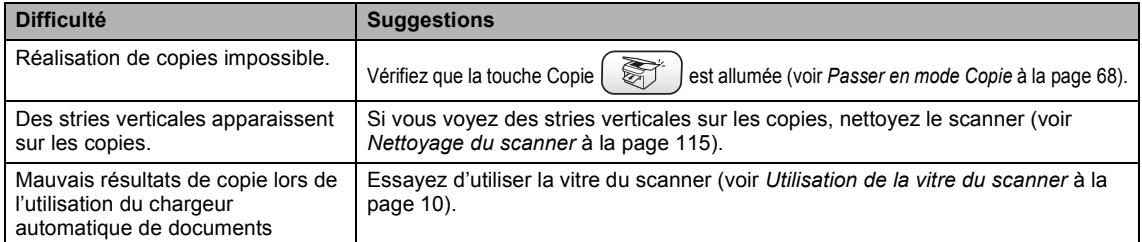

### **Difficultés rencontrées avec les opérations de numérisation**

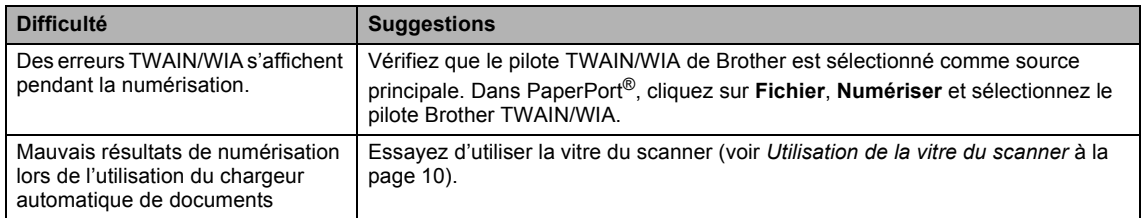

### **Difficultés avec les logiciels**

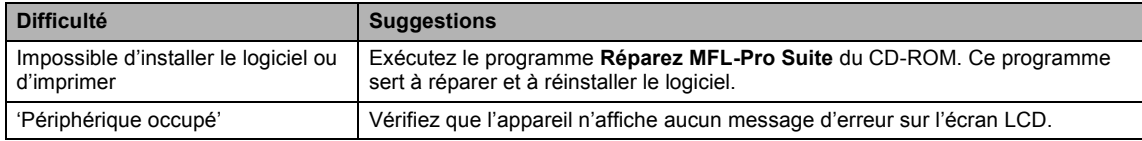

### **Difficultés rencontrées avec PhotoCapture Center™**

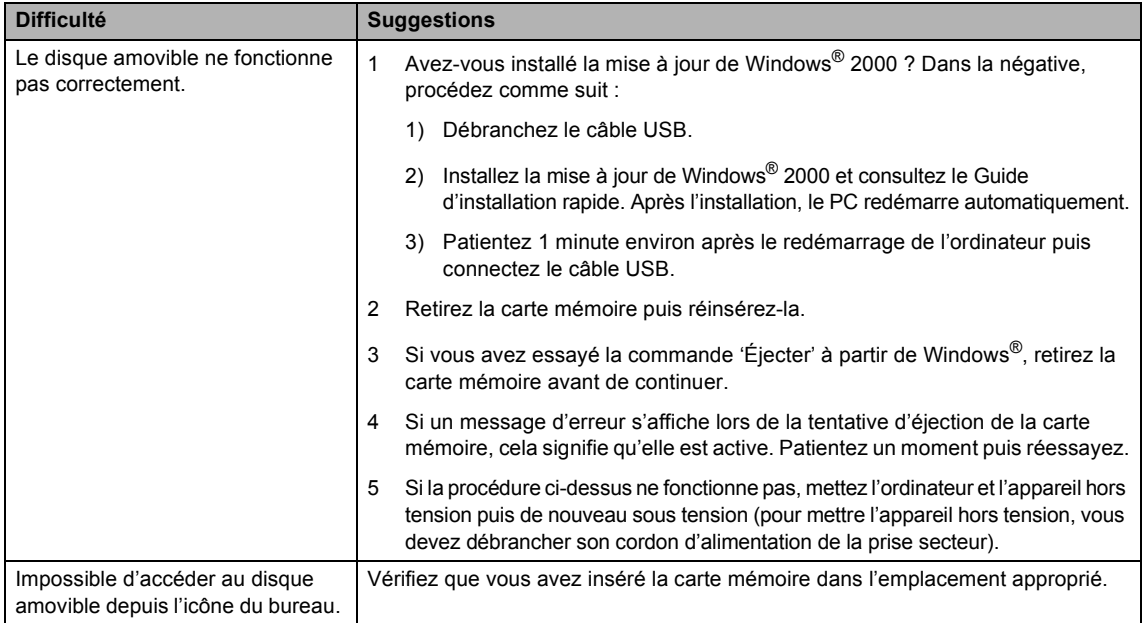

### **Difficultés rencontrées avec le réseau**

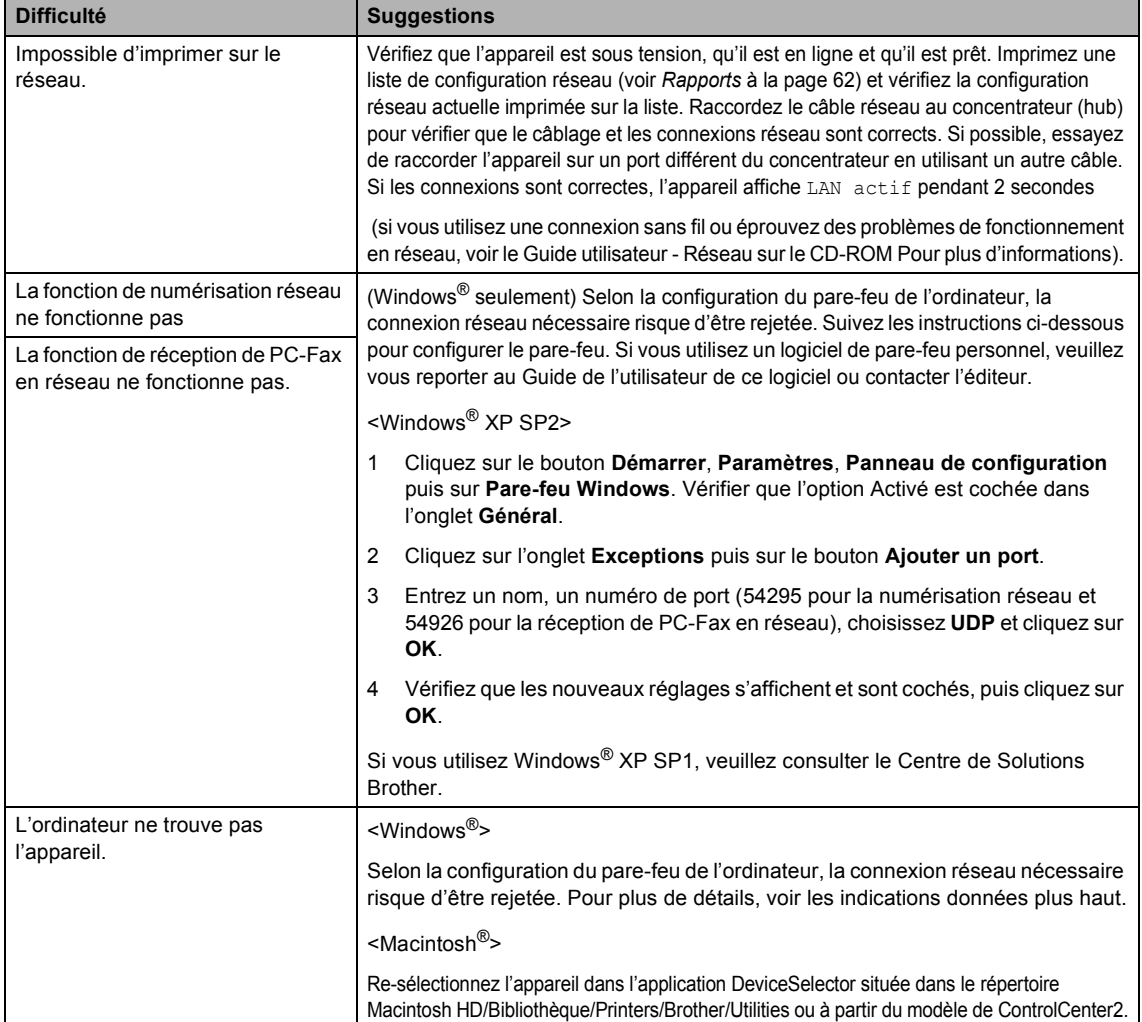

# <span id="page-121-2"></span>**Détection de tonalité**

Lorsque vous envoyez un fax automatiquement, par défaut l'appareil attend un laps de temps prédéfini avant de composer le numéro. En réglant le paramètre Tonalité sur Détection, l'appareil peut composer le numéro dès la détection d'une tonalité. Ce réglage permet de gagner du temps lors de l'envoi d'un fax à plusieurs numéros différents. Si vous modifiez le réglage et que des problèmes commencent à survenir au niveau de la numérotation, vous devez rétablir le réglage d'usine Pas de détection.

a Appuyez sur **Menu**.

- **2** Appuyez sur  $\triangle$  ou sur  $\nabla$  pour sélectionner Param. syst...
- 3 Appuyez sur  $\blacktriangle$  ou sur  $\nabla$  pour sélectionner Tonalité. Appuyez sur **OK**.
- 4 Appuyez sur  $\triangle$  ou sur  $\nabla$  pour sélectionner Détection ou Pas de détection. Appuyez sur **OK**.

**b** Appuyez sur Stop/Exit.

# <span id="page-121-1"></span><span id="page-121-0"></span>Parasites sur la ligne téléphonique

Si vous éprouvez des difficultés à envoyer ou à recevoir un fax en raison de la présence éventuelle de parasites sur la ligne téléphonique, nous vous conseillons de régler le paramètre Compatibilité afin de réduire la vitesse du modem pour les opérations de fax.

- - a Appuyez sur **Menu**.
- Appuyez sur  $\blacktriangle$  ou sur  $\nabla$  pour sélectionner Fax.
- 3 Appuyez sur  $\triangle$  ou sur  $\nabla$  pour sélectionner Divers. Appuyez sur **OK**.
- Appuyez sur  $\triangle$  ou sur  $\nabla$  pour sélectionner Compatibilité. Appuyez sur **OK**.
- **b** Appuyez sur **A** ou sur  $\nabla$  pour sélectionner Normale (ou De base).
	- $\blacksquare$  De base réduit la vitesse de transmission du modem à 9600 bit/s. À moins que la ligne téléphonique ne soit parasitée de façon chronique, cette option n'est à utiliser qu'en cas de nécessité.
	- Normale règle la vitesse de transmission du modem à 14 400 bit/s. (réglage d'usine)

Appuyez sur **OK**.

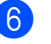

# **6** Appuyez sur **Stop/Exit**.

# **Remarque**

Lorsque vous sélectionnez l'option de compatibilité De base, la fonction de correction des erreurs (ECM) n'est pas disponible.

# **Amélioration de la qualité d'impression <sup>B</sup>**

# <span id="page-122-1"></span>**Nettoyage de la tête d'impression <sup>B</sup>**

Pour garantir la bonne qualité d'impression, l'appareil nettoie régulièrement la tête d'impression. Au besoin, vous pouvez lancer la procédure de nettoyage manuellement.

Nettoyez la tête d'impression et les cartouches d'encre si une ligne horizontale apparaît sur le texte ou les graphiques de vos pages imprimées. Vous pouvez nettoyer le noir seulement, 3 couleurs à la fois (cyan/jaune/magenta) ou les 4 couleurs à la fois.

Le nettoyage de la tête d'impression entraîne une consommation d'encre. Un nettoyage trop fréquent entraîne une consommation d'encre inutile.

# **ATTENTION**

Veillez à NE PAS toucher la tête d'impression. Le fait de toucher la tête d'impression risque de la détériorer de façon permanente et d'invalider sa garantie.

- **Appuyez sur Ink Management.**
- Appuyez sur  $\blacktriangle$  ou sur  $\nabla$  pour sélectionner Nettoyage. Appuyez sur **OK**.
- **3** Appuyez sur  $\triangle$  ou sur  $\nabla$  pour sélectionner Noir, Couleur ou Tout. Appuyez sur **OK**.

L'appareil nettoie la tête d'impression. Après le nettoyage, l'appareil repasse automatiquement en mode de veille.

### **Remarque**

Si après au moins cinq nettoyages de la tête d'impression il n'y a aucune amélioration, demandez l'intervention de votre revendeur ou d'un technicien Brother.

# <span id="page-122-0"></span>**Vérification de la qualité d'impression <sup>B</sup>**

Si les couleurs et le texte sont décolorés ou striés sur les tirages, il se peut que certaines buses soient colmatées. Vous pouvez le vérifier en imprimant la page de contrôle de la qualité d'impression et en contrôlant la configuration de contrôle des buses.

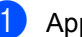

### **Appuyez sur Ink Management.**

Appuyez sur  $\triangle$  ou sur  $\nabla$  pour sélectionner Test imp.. Appuyez sur **OK**.

- **3** Appuyez sur  $\triangle$  ou sur  $\nabla$  pour sélectionner Qual.impression. Appuyez sur **OK**.
- 4 Appuyez sur **Colour Start**. L'appareil commence à imprimer la page de contrôle de la qualité d'impression.
- <span id="page-122-2"></span>**6** Vérifiez la qualité des quatre blocs couleur sur la feuille.
- 6 Une invite sur l'écran LCD vous demande si la qualité d'impression est satisfaisante.

Exécutez l'une des actions suivantes :

- Si toutes les lignes sont nettes et visibles, appuyez sur **1** (Oui) pour terminer le contrôle de la qualité d'impression.
- Si vous remarquez qu'il manque des petites lignes, comme illustré cidessous, appuyez sur **2** pour sélectionner Non.

Correct Incorrect

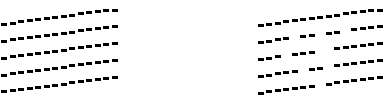

Une invite sur l'écran LCD vous demande si la qualité d'impression est satisfaisante pour le noir et les 3 couleurs. Appuyez sur **1** (Oui) ou sur **2** (Non).

8 Un message affiché sur l'écran LCD vous demande si vous voulez commencer le nettoyage. Appuyez sur **1** (Oui). L'appareil commence le nettoyage de la tête d'impression.

**9** Une fois le nettoyage terminé, appuyez sur **Colour Start**. L'appareil commence l'impression de la page de contrôle de la qualité d'impr[e](#page-122-2)ssion et retourne à l'étape  $\bigcirc$ . Si vous répétez cette procédure au moins cinq fois sans constater d'amélioration de la qualité d'impression, remplacez la cartouche d'encre de couleur dont certaines buses sont colmatées. Après remplacement de la cartouche d'encre, vérifiez la qualité d'impression. Si le problème persiste, recommencez au moins cinq fois les procédures de nettoyage et d'essai d'impression avec la cartouche d'encre neuve. S'il manque toujours de l'encre, demandez l'intervention de votre revendeur ou d'un technicien Brother.

# **ATTENTION**

Veillez à NE PAS toucher la tête d'impression. Le fait de toucher la tête d'impression risque de la détériorer de façon permanente et d'invalider sa garantie.

# **Remarque**

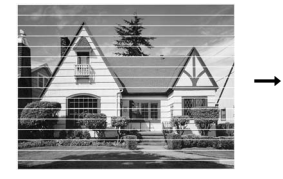

Lorsqu'une buse de tête d'impression est colmatée, voici à quoi ressemble la sortie imprimée.

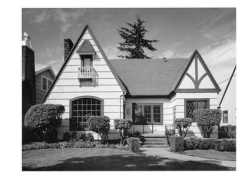

Après le nettoyage de la buse de la tête d'impression, les lignes horizontales ont disparu.

# <span id="page-123-0"></span>**Vérification de l'alignement de l'impression <sup>B</sup>**

Il se peut que vous ayez à ajuster l'alignement d'impression. Ce sera le cas si, après avoir transporté l'appareil, le texte imprimé devient flou ou les images sont décolorées.

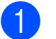

a Appuyez sur **Ink Management**.

- Appuyez sur  $\triangle$  ou sur  $\nabla$  pour sélectionner Test imp.. Appuyez sur **OK**.
- **3** Appuyez sur  $\triangle$  ou sur  $\nabla$  pour sélectionner Alignement. Appuyez sur **OK**.
- 4 Appuyez sur **Mono Start** ou sur **Colour Start**.

L'appareil commence à imprimer la page de vérification de l'alignement.

- **6** Vérifiez les essais d'impression de 600 dpi et de 1200 dpi pour voir si le numéro 5 correspond le mieux au numéro 0.
- **6** Exécutez l'une des actions suivantes :
	- Si les échantillons numéro 5 de 600 dpi et de 1200 dpi correspondent le mieux, appuyez sur **1** (Oui) pour terminer le contrôle de l'alignement.
	- Si un autre numéro d'essai d'impression correspond mieux pour 600 dpi ou pour 1200 dpi, appuyez sur **2** (Non) pour le sélectionner.
- g Pour 600 dpi, appuyez sur le numéro de l'impression d'essai qui correspond le mieux à l'exemple numéro 0 (1à 8).
- **8** Pour 1200 dpi, appuyez sur le numéro de l'impression d'essai qui correspond le mieux à l'exemple numéro 0 (1à 8).

i Appuyez sur **Stop/Exit**.

# **Vérification du volume d'encre <sup>B</sup>**

Bien qu'un icône de volume d'encre soit visible sur l'écran LCD, vous pouvez utiliser la touche **Ink Management** pour voir un graphique de grande dimension indiquant la quantité d'encre restante dans chaque cartouche.

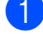

#### a Appuyez sur **Ink Management**.

Appuyez sur  $\blacktriangle$  ou sur  $\nabla$  pour sélectionner Volume d'encre. Appuyez sur **OK**. L'écran affiche le volume d'encre.

**3** Appuyez sur **Stop/Exit**.

### *A* Remarque

Vous pouvez vérifier le volume d'encre à partir de votre ordinateur (voir le *chapitre 1* ou le *chapitre 8 du Guide utilisateur - Logiciel sur le CD-ROM*).

# **Emballage et transport de l'appareil <sup>B</sup>**

Quand vous devez déplacer l'appareil, utilisez son emballage d'origine. Si l'appareil est mal emballé, cela risque d'invalider la garantie.

# **ATTENTION**

Il est essentiel de laisser à l'appareil le temps de 'parquer' la tête d'impression après un travail d'impression. Écoutez attentivement l'appareil avant de le débrancher pour vous assurer que tous les bruits mécaniques se sont arrêtés. Si on ne laisse pas l'appareil terminer ce processus de mise en sécurité de la tête, il risque d'y avoir des problèmes d'impression et éventuellement une détérioration de la tête d'impression.

Soulevez le capot du scanner à partir du côté droit de l'appareil et bloquez-le en position ouverte.

b Retirez toutes les cartouches d'encre et installez les capuchons de protection jaunes (voir *[Remplacement des](#page-127-0)  [cartouches d'encre](#page-127-0)* à la page 116). Lors de la mise en place des capuchons de protection jaunes, vérifiez qu'ils se verrouillent bien comme sur la figure.

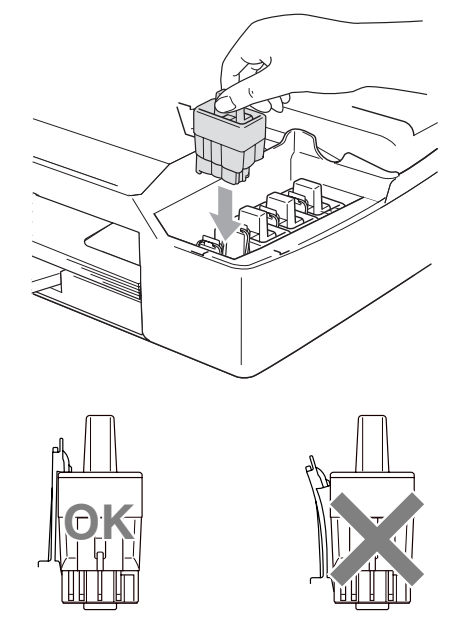

#### **ATTENTION** Œ

Si vous ne trouvez pas les capuchons de protection jaunes, NE retirez PAS les cartouches d'encre avant l'expédition. Lors de l'expédition de l'appareil, il est indispensable qu'il soit équipé des capuchons de protection jaunes ou que les cartouches d'encre soient en place. Si l'expédition est effectuée sans les protections, l'appareil sera endommagé et ne sera plus couvert par la garantie.

**3** Soulevez le capot du scanner pour le déverrouiller. Sans forcer, poussez le support de capot du scanner vers le bas et refermez le capot du scanner.

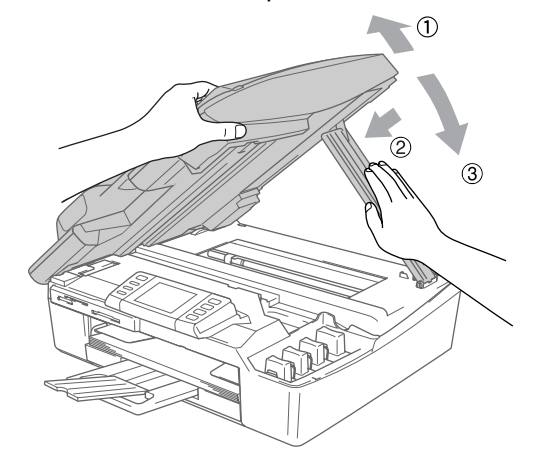

- 4 Débranchez l'appareil de la prise de téléphone murale et retirez le cordon téléphonique de l'appareil.
- **b** Débranchez l'appareil de la prise de courant.
- $\boxed{6}$  Si le câble d'interface est connecté à l'appareil, débranchez-le.
- **T** Emballez l'appareil dans le sac et placez-le dans son carton d'origine avec les matériaux d'emballage d'origine.

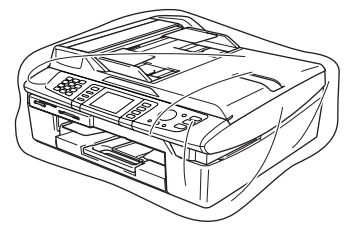

**8** Placez les documents imprimés dans le carton d'origine comme indiqué cidessous. Ne pas placer les cartouches d'encre usagées dans le carton.

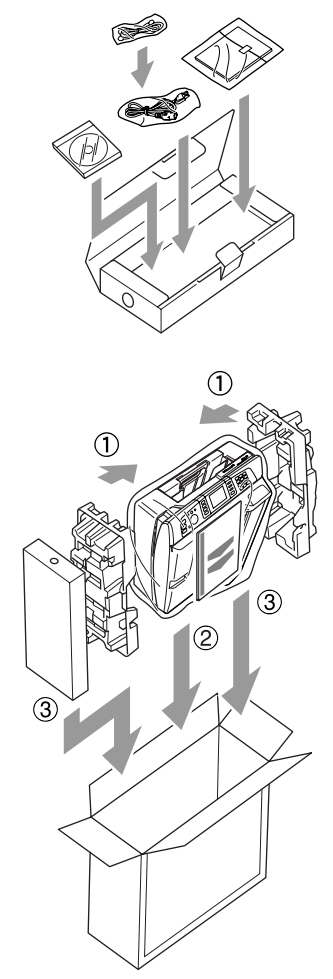

Fermer le carton et appliquez du ruban adhésif.

Dépistage des pannes et entretien courant

# **Entretien courant**

# **Nettoyage de l'extérieur de l'appareil <sup>B</sup>**

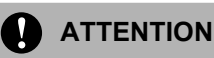

Utilisez des détergents neutres. Un nettoyage avec un liquide volatil tel qu'un diluant ou de la benzine endommagera la surface extérieure de l'appareil.

Veillez à NE PAS utiliser de produits de nettoyage contenant de l'ammoniaque.

Veillez à NE PAS utiliser d'alcool isopropylique pour retirer la saleté du panneau de commande car cela pourrait le faire fissurer.

#### **Nettoyez l'extérieur de l'appareil comme suit : <sup>B</sup>**

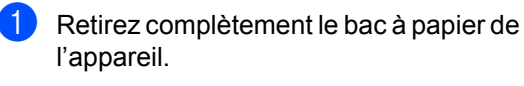

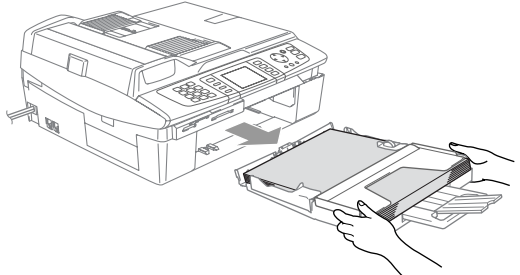

**2** Essuyez l'extérieur de l'appareil avec un chiffon doux pour retirer la poussière.

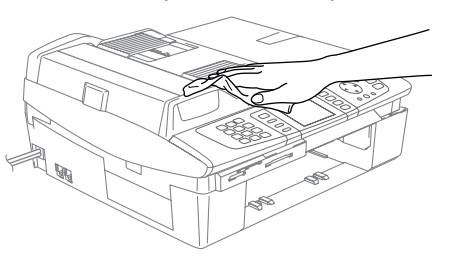

- Retirez tout ce qui peut se trouver coincé à l'intérieur du bac à papier.
- Essuyez le bac à papier avec un chiffon doux pour retirer la poussière.

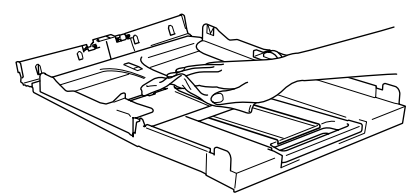

**b** Remettre en place le bac à papier fermement dans l'appareil.

# <span id="page-126-0"></span>**Nettoyage du scanner**

Soulevez le capot du scanner (1). Nettoyez la vitre du scanner avec un chiffon doux non pelucheux imbibé d'alcool isopropylique.

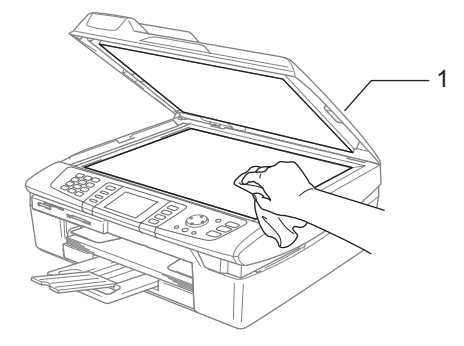

Dans le chargeur, nettoyez la barre blanche (1) et la bande de verre (2) située au-dessous avec un chiffon non pelucheux imbibé d'alcool isopropylique.

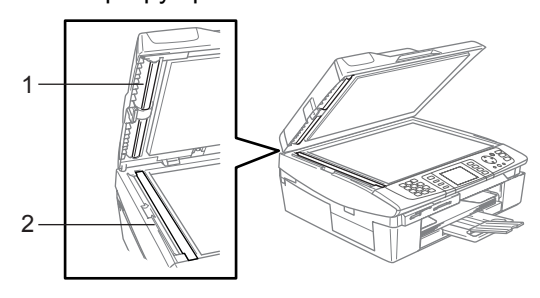

# <span id="page-127-1"></span>**Nettoyage du cylindre de l'imprimante <sup>B</sup>**

### **AVERTISSEMENT**

Veillez à NE PAS toucher les roues d'avance du papier (1) et le film d'encodage (2).

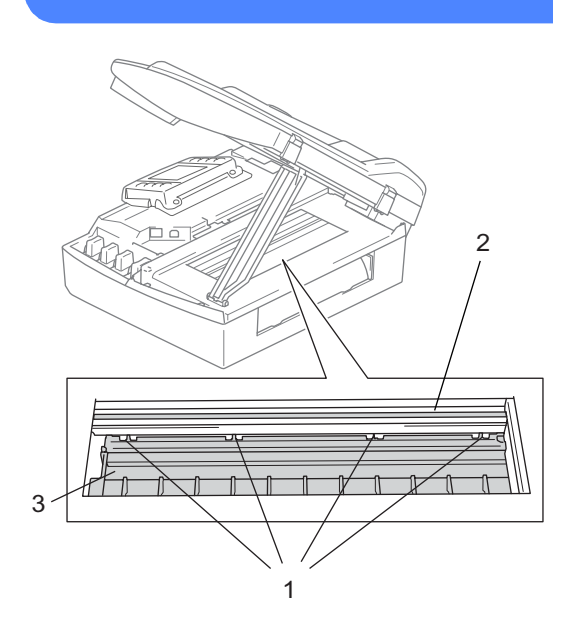

- **b** Veillez à débrancher l'appareil de la prise secteur avant de nettoyer le cylindre de l'imprimante (3).
- 2 Si de l'encre se répand sur ou autour du cylindre de l'imprimante, veillez à l'essuyer avec un chiffon doux, *sec* et non pelucheux.

# **Nettoyage du rouleau d'entraînement du papier <sup>B</sup>**

**D** Débranchez l'appareil de la prise secteur et retirez le capot d'élimination de bourrage.

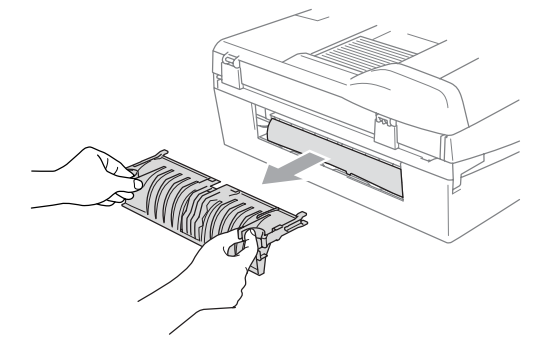

b Nettoyez le rouleau d'entraînement du papier avec un coton-tige imbibé d'alcool isopropylique.

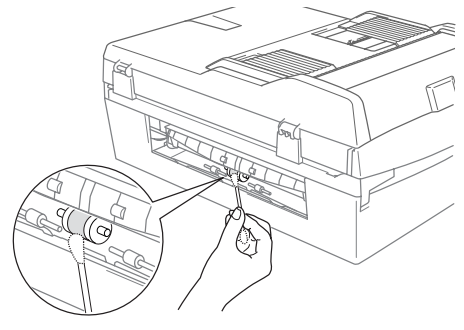

- Remettez en place le capot d'élimination de bourrage.
- Rebranchez le cordon d'alimentation.

# <span id="page-127-0"></span>**Remplacement des cartouches d'encre <sup>B</sup>**

L'appareil est équipé d'un compteur de points d'encre. Le compteur de points d'encre contrôle automatiquement le niveau d'encre dans chacune des 4 cartouches. Lorsque l'appareil détecte qu'une cartouche d'encre est vide, un message s'affiche sur l'écran LCD.

Un message affiché sur l'écran LCD vous indique quelle cartouche d'encre est presque vide ou doit être remplacée. Prenez soin de suivre les invites affichées à l'écran LCD pour remplacer les cartouches d'encre dans le bon ordre.

Bien que le message vous informe qu'une cartouche d'encre est vide, celle-ci contient toujours une petite quantité d'encre. Il est nécessaire de laisser un peu d'encre dans la cartouche d'encre pour empêcher que l'air ne dessèche et endommage la tête d'impression.

> Soulevez le capot du scanner à partir du côté droit de l'appareil et bloquez-le en position ouverte.

Si une ou plusieurs cartouches d'encre sont vides, par exemple la noire, l'écran affiche Encre vide et Noir.

 $\overline{a}$  Tirez le crochet (1) de la cartouche d'encre vers vous et retirez la cartouche d'encre correspondant à la couleur indiquée sur l'écran LCD.

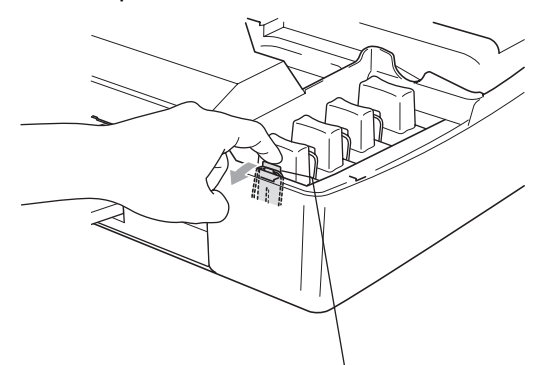

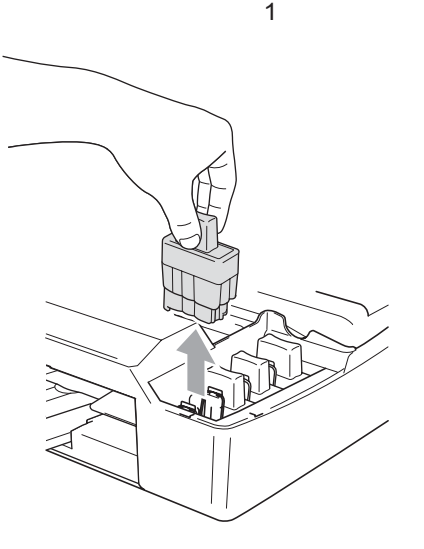

c Ouvrez l'emballage de la cartouche d'encre neuve qui correspond à la couleur indiquée sur l'écran LCD, puis sortez la cartouche.

Retirez le capuchon de protection jaune (1).

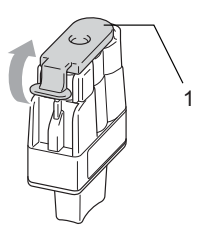

### **Mauvaise configuration**

Veillez à NE PAS toucher la zone indiquée sur l'illustration ci-dessous.

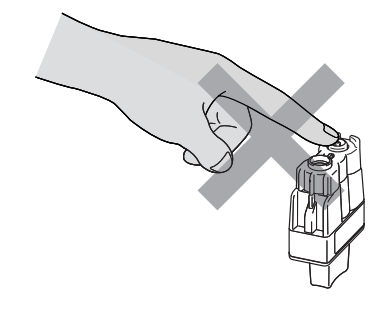

# **Remarque**

Si le capuchon de protection jaune s'enlève lorsque vous ouvrez l'emballage, la cartouche ne sera pas endommagée.

**b** Chaque couleur correspond à un emplacement déterminé. Conservez la cartouche d'encre en position verticale lorsque vous l'introduisez dans son emplacement. Appuyez sur la cartouche d'encre jusqu'à ce que le crochet (1) s'enclenche.

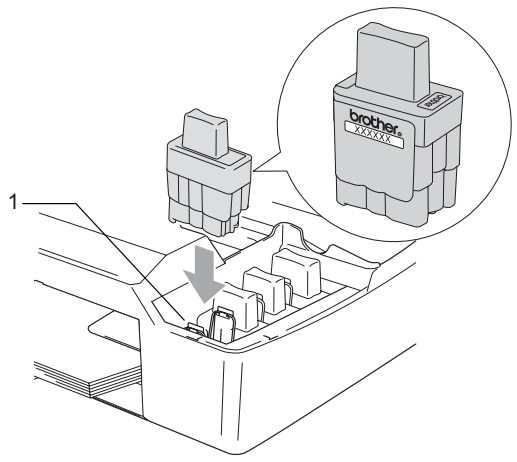

#### Chapitre B

 $\boxed{6}$  Soulevez le capot du scanner pour le déverrouiller. Sans forcer, poussez le support de capot du scanner vers le bas et refermez le capot du scanner.

<sup>7</sup> Si vous avez remplacé une cartouche d'encre alors que le message Presque vide était affiché sur l'écran LCD, un autre message peut vous inviter à indiquer s'il s'agit ou non d'une cartouche neuve (Remplacé?). Pour chaque cartouche neuve installée, appuyez sur **1** (Oui) pour effectuer une remise à zéro automatique du compteur de points d'encre pour cette couleur. Si la cartouche d'encre que vous avez installée n'est pas neuve, appuyez sur **2** (Non).

Si vous attendez que le message Encre vide s'affiche sur l'écran LCD, l'appareil effectue automatiquement la remise à zéro du compteur de points d'encre.

### **Remarque**

Si la mention Installer s'affiche sur l'écran LCD après l'installation des cartouches d'encre, vérifiez que ces dernières sont correctement installées.

# **AVERTISSEMENT**

En cas de projection d'encre dans les yeux, lavez-les immédiatement avec de l'eau et, en cas d'irritation, consultez un médecin.

# **ATTENTION**

Veillez à NE PAS retirer les cartouches d'encre si elles n'ont pas besoin d'être remplacées. Si vous les enlevez, la quantité d'encre peut diminuer et l'appareil ne connaîtra pas la quantité d'encre restant dans la cartouche.

Veillez à NE PAS toucher les logements d'insertion des cartouches. Sinon, il y a risque de taches d'encre sur votre peau.

En cas de taches d'encre sur la peau ou les vêtements, lavez immédiatement au savon ou au détergent.

Si vous mélangez les couleurs en installant une cartouche d'encre dans le mauvais emplacement, nettoyez la tête d'impression à plusieurs reprises après avoir remédié à l'installation de la cartouche

Une fois que vous avez ouvert une cartouche d'encre, installez-la dans l'appareil et utilisez-la dans les six mois qui suivent l'installation. Utilisez toute cartouche d'encre non ouverte avant la date d'expiration qui figure sur la boîte.

Veillez à NE PAS démonter ou modifier la cartouche car cela pourrait provoquer des fuites d'encre.

Les appareils multifonction de Brother sont conçus pour fonctionner avec une encre dont les spécifications sont particulières. En outre, ils offrent un niveau optimal de performance lorsqu'ils sont utilisés avec des cartouches d'encre Brother authentiques. Brother ne peut garantir ces performances optimales si de l'encre ou des cartouches d'encre de spécifications différentes sont utilisées. Par conséquent, Brother déconseille l'utilisation de cartouches autres que les cartouches Brother authentiques avec cet appareil, ainsi que le remplissage de cartouches vides avec de l'encre provenant d'autres sources. Si la tête d'impression ou d'autres pièces de cet appareil sont endommagées par suite de l'utilisation de produits incompatibles, toute réparation rendue nécessaire ne sera pas couverte par la garantie.

**C**

# **Menu et fonctions**

# **l'écran <sup>C</sup>**

L'appareil est conçu pour être facile à utiliser avec une programmation sur un écran LCD à l'aide de touches de navigation. La programmation conviviale vous aide à tirer pleinement parti de toutes les fonctionnalités de l'appareil.

Comme la programmation se fait sur l'écran LCD, nous avons créé des instructions progressives qui s'affichent sur l'écran pour vous aider à programmer l'appareil. Il vous suffit donc de suivre les instructions qui s'affichent et qui vous guident dans les entrées de menus et les options de programmation.

# **Autonomie de la mémoire**

En cas de panne de courant, vous ne perdrez pas les configurations que vous avez effectuées à l'aide de la touche Menu car elles sont enregistrées de façon permanente. Vous ne perdrez pas non plus vos configurations effectuées dans les menus des modes PhotoCapture, Fax et Copie si vous avez sélectionné Régl.nouv.défaut. Il est possible que vous ayez à réinitialiser la date et l'heure.

### **Programmation à la ve la veuve de menule de la veuve de la veuve de la veuve de la veuve de la veuve de la ve Touches de menu <sup>C</sup>**

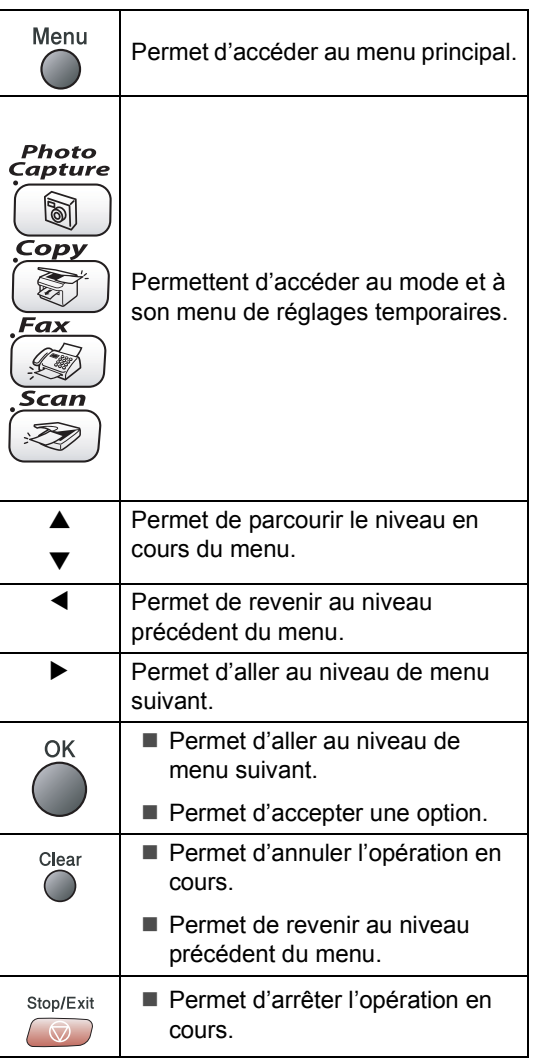

# **Tableau des menus**

Le tableau des menus va vous aider à comprendre les différentes entrées et options que l'on trouve dans les programmes de l'appareil. Les réglages d'usine sont affichés en caractères gras.

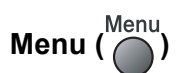

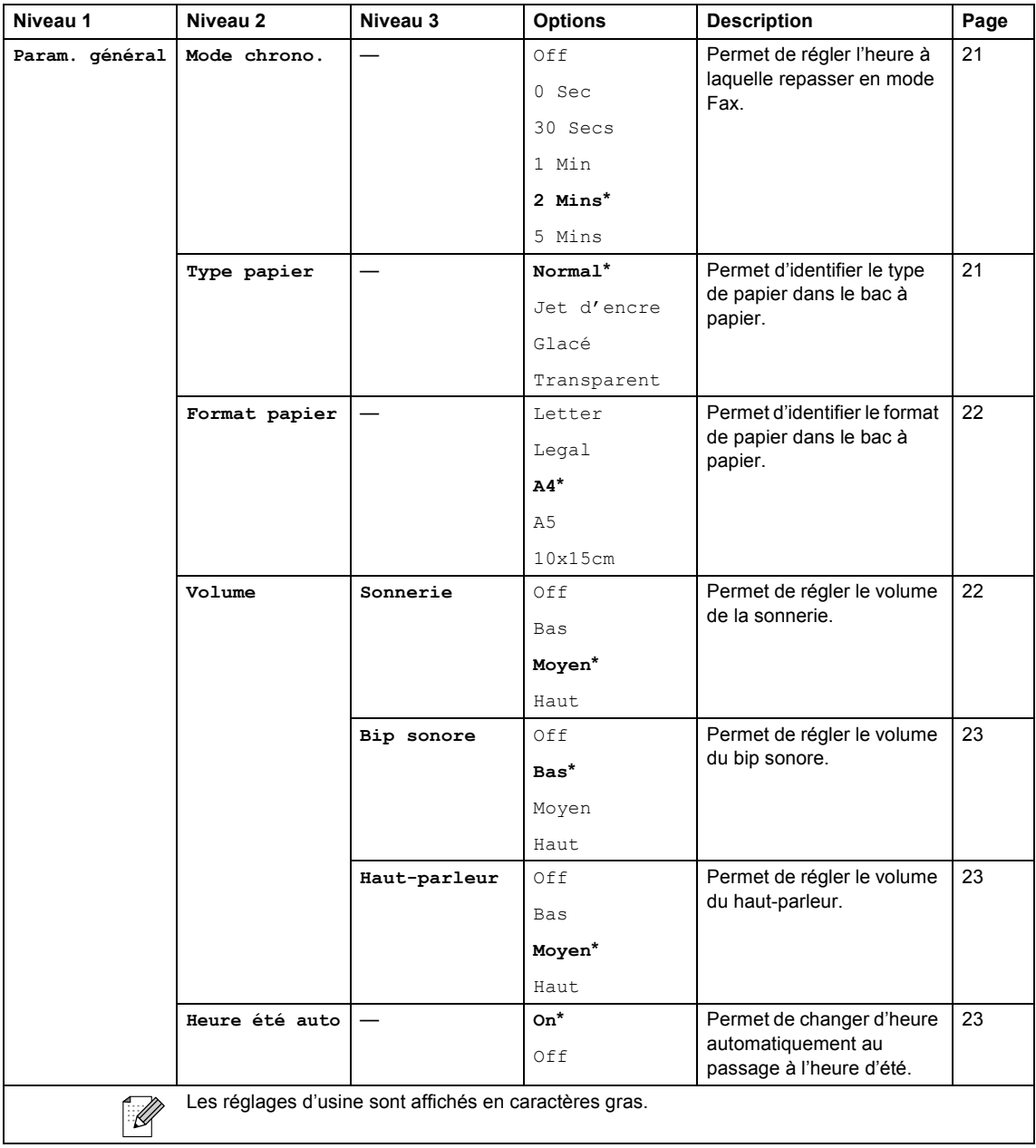

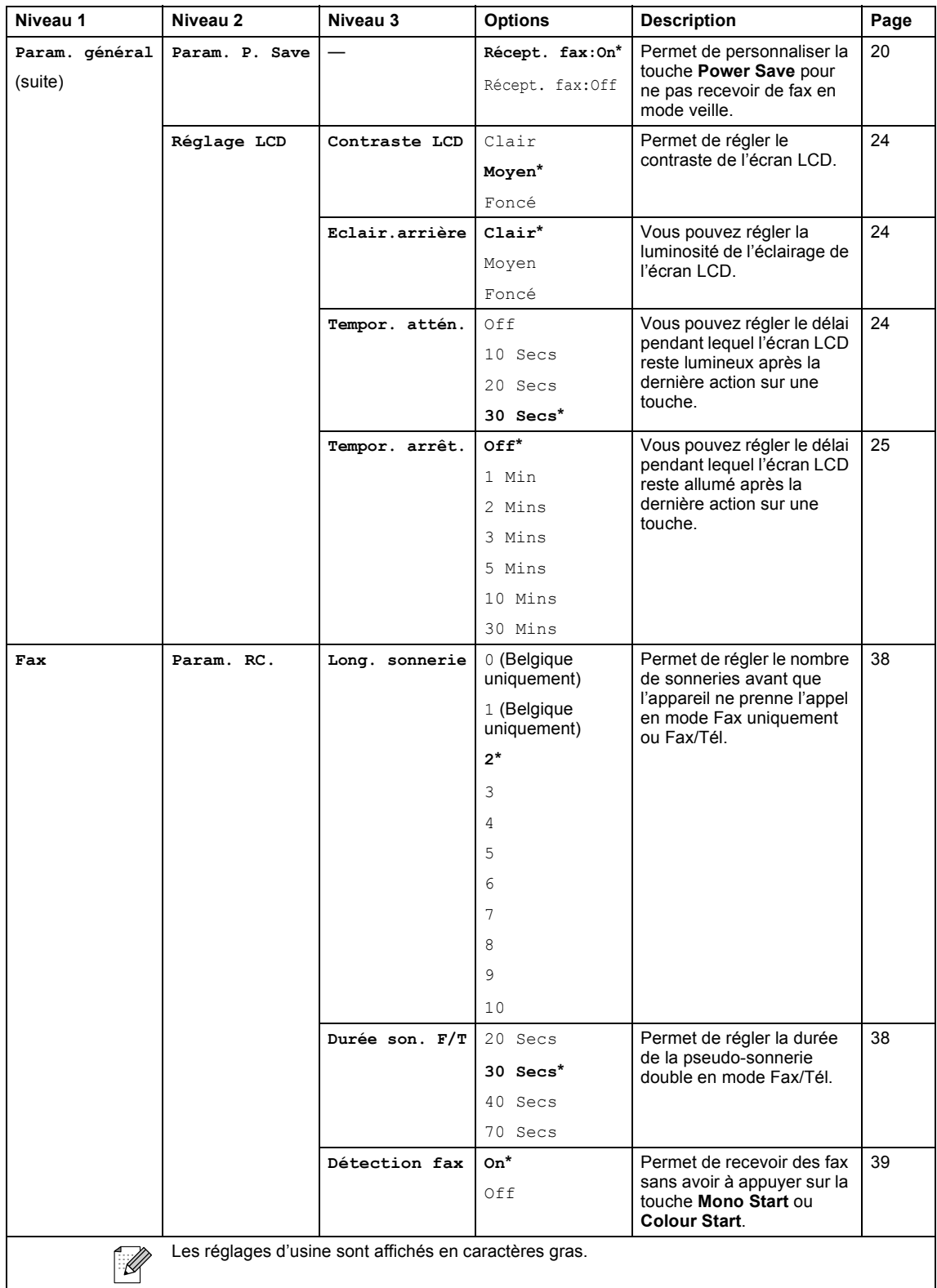

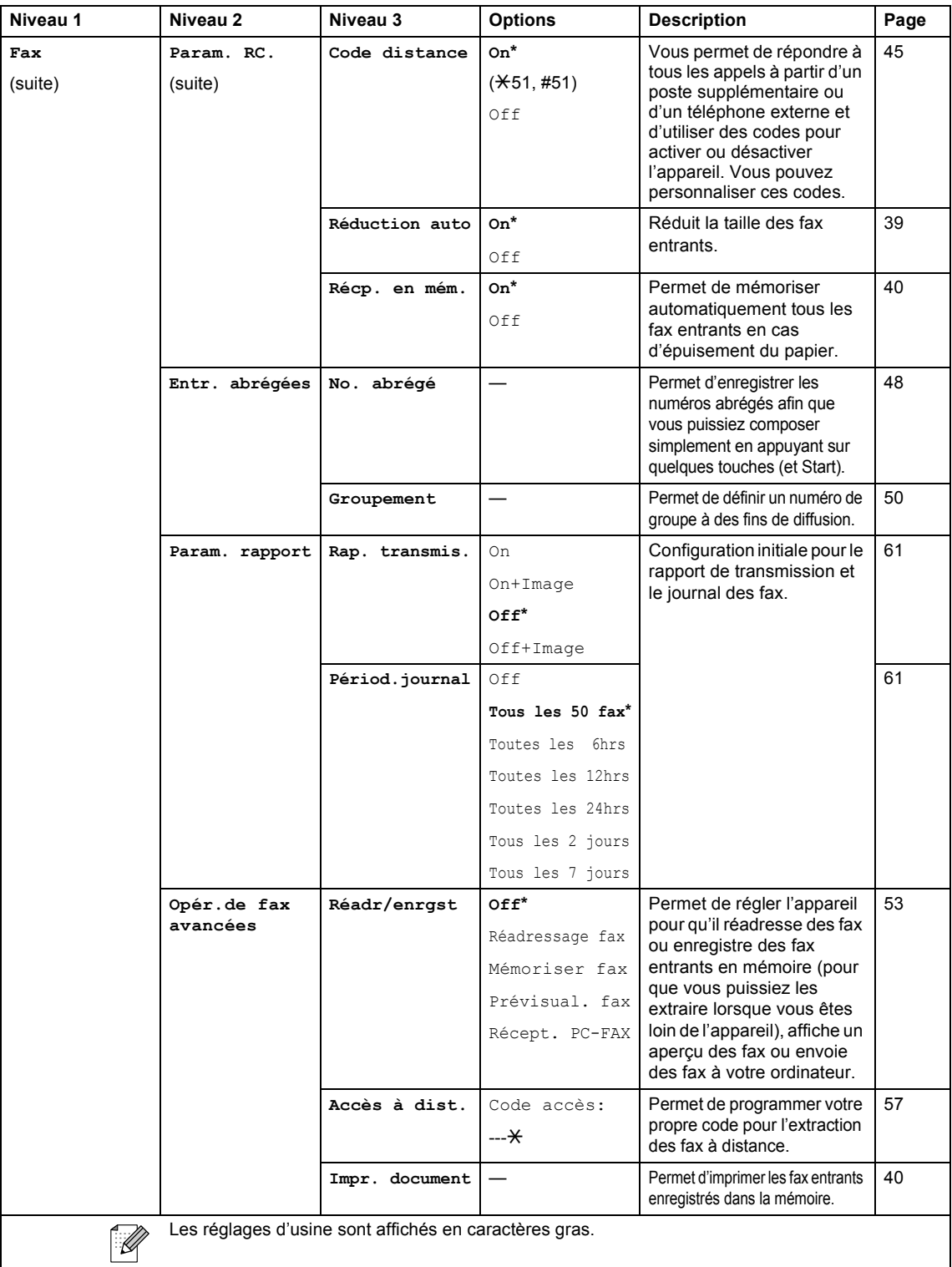

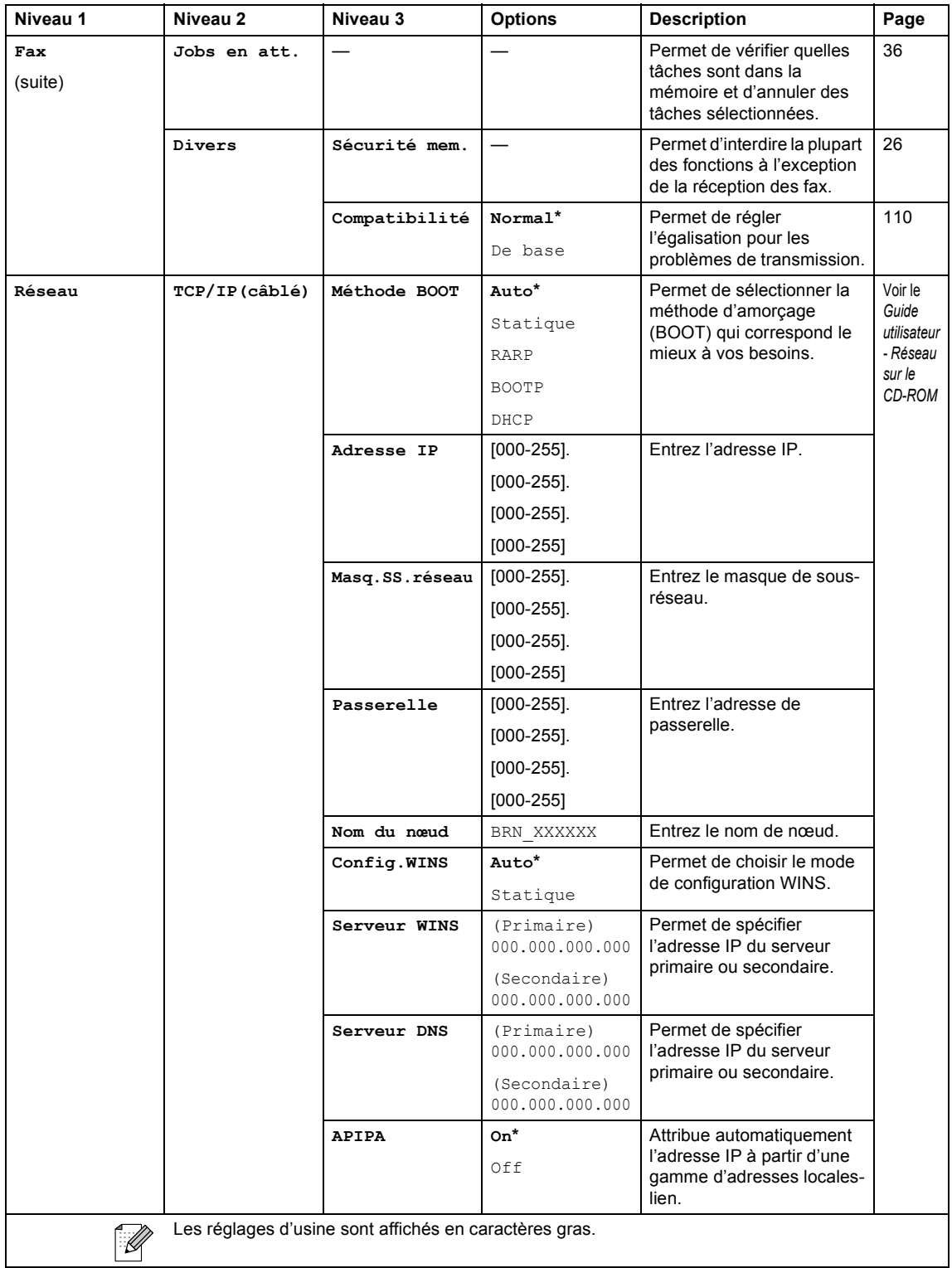

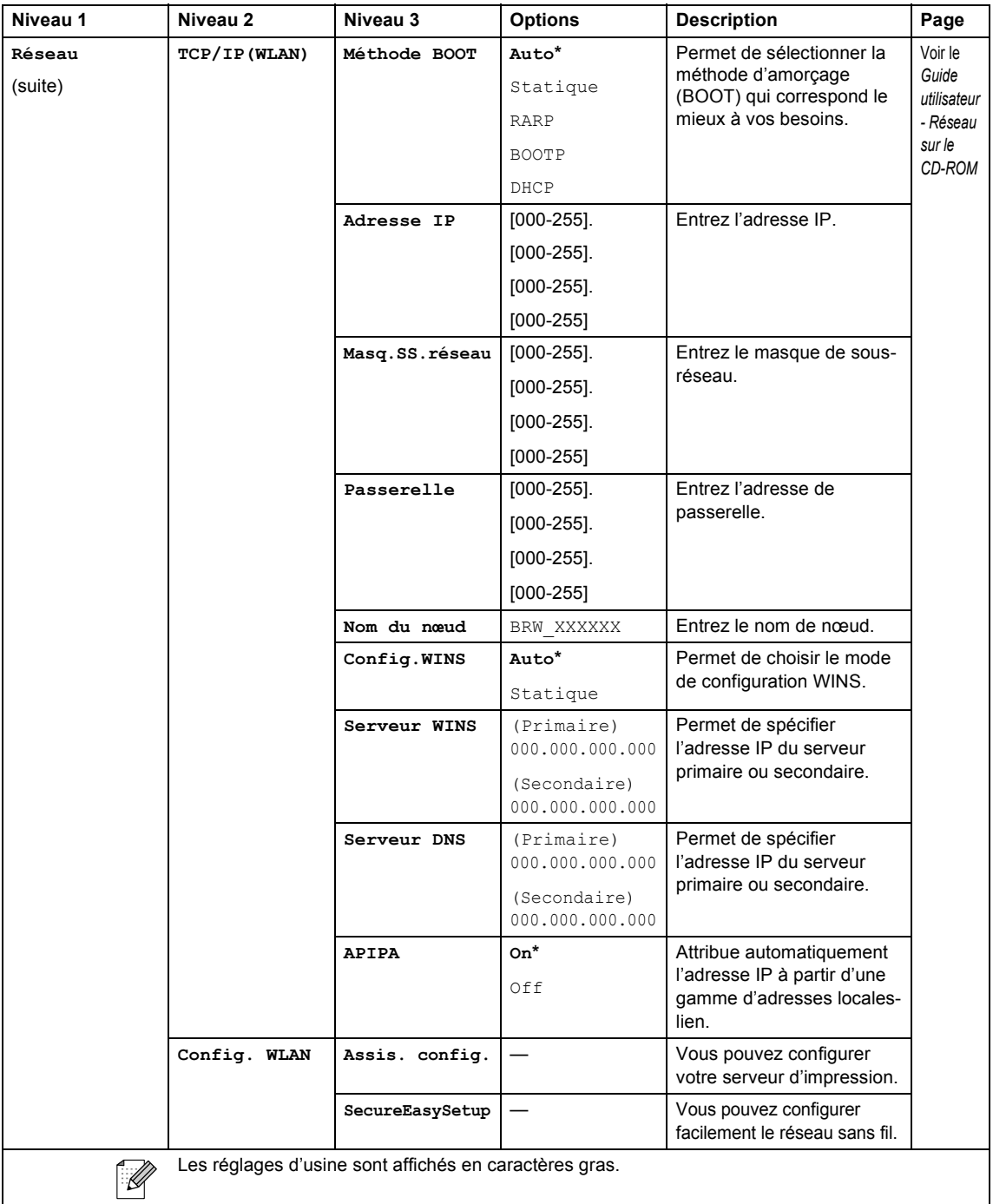

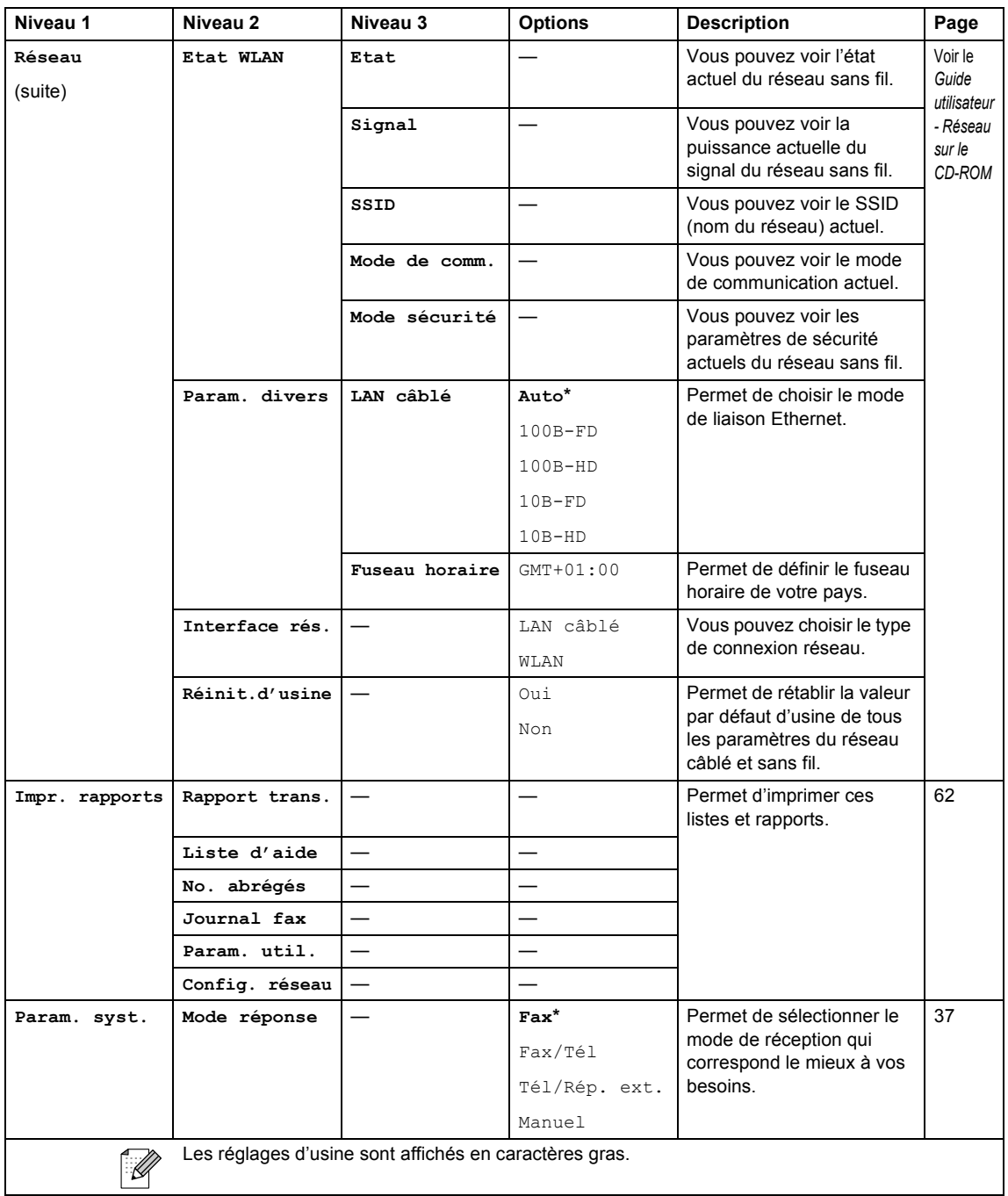

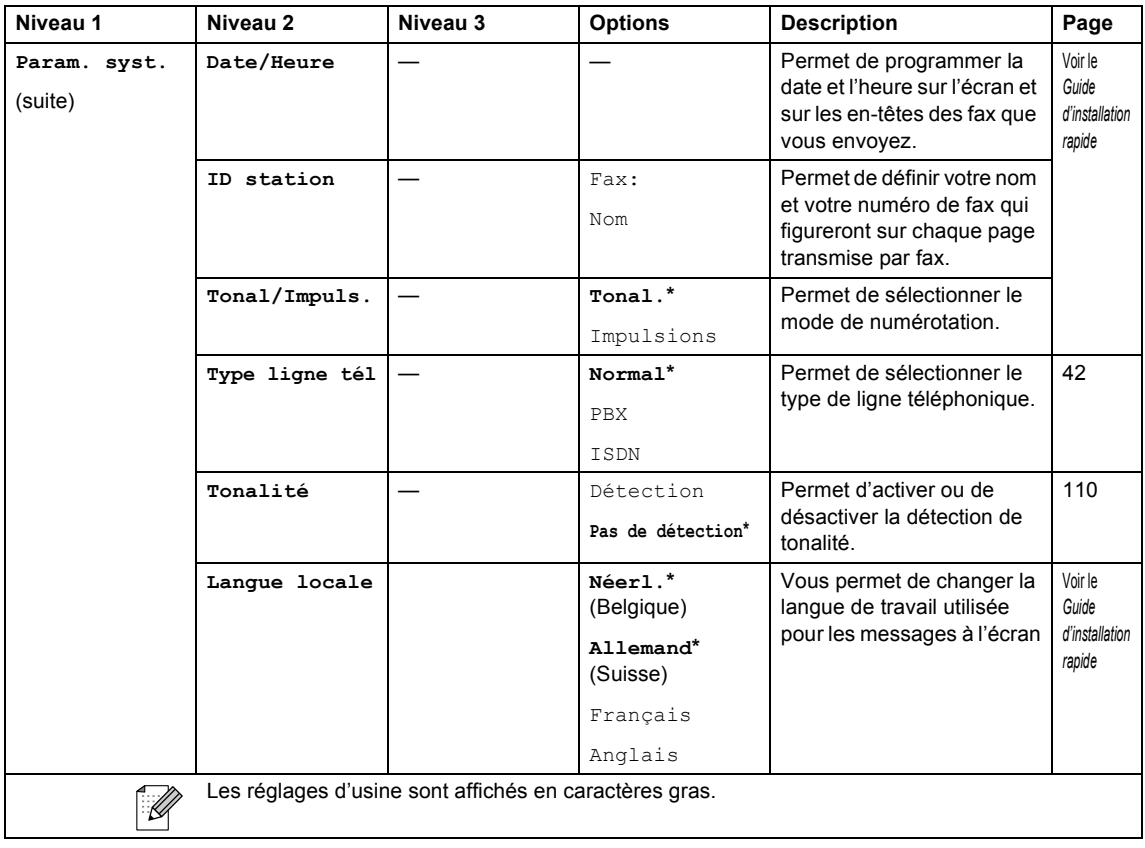

# **PhotoCapture (** $\textcircled{\scriptsize{\textcircled{\small{\#}}}}$ **)**

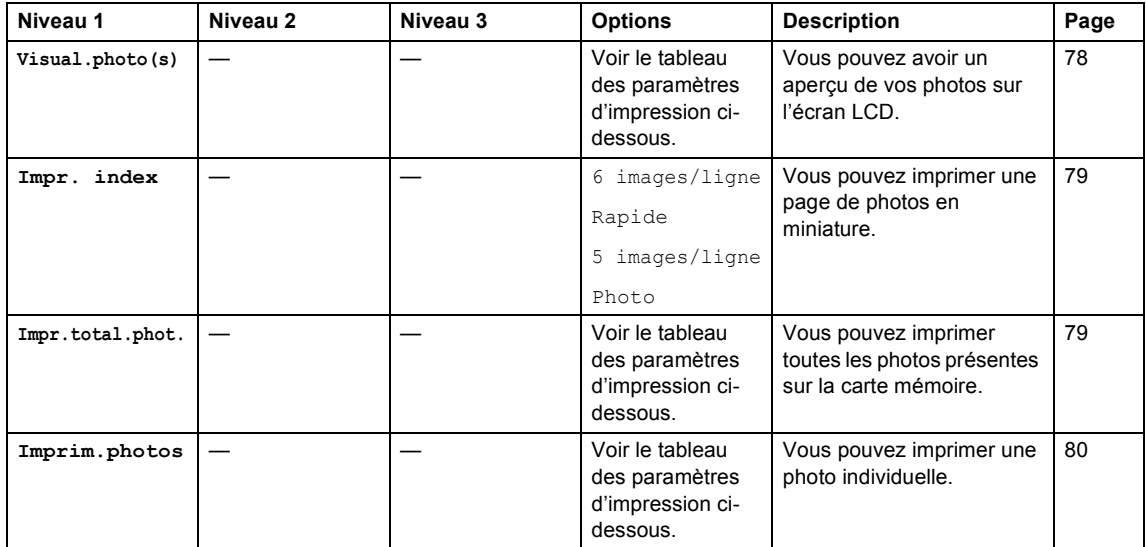

Menu et fonctions

### **Paramètres d'impression**

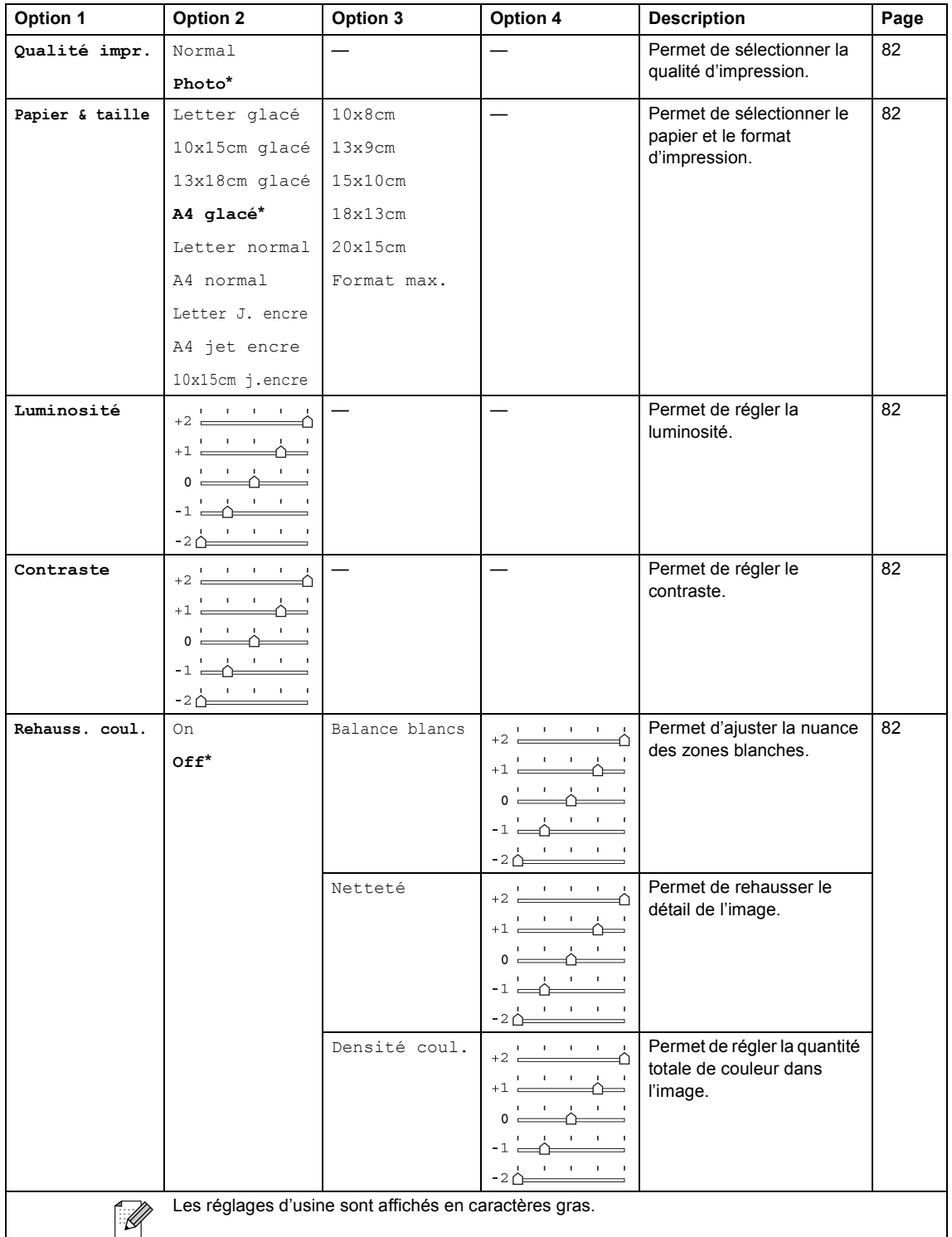

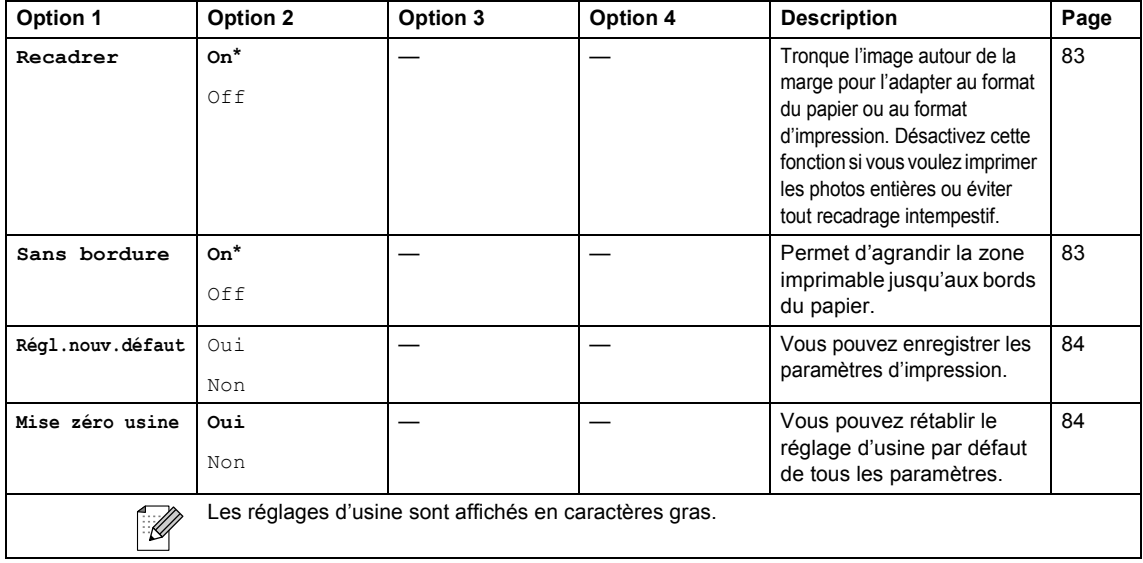

# **Copie ( ) <sup>C</sup>**

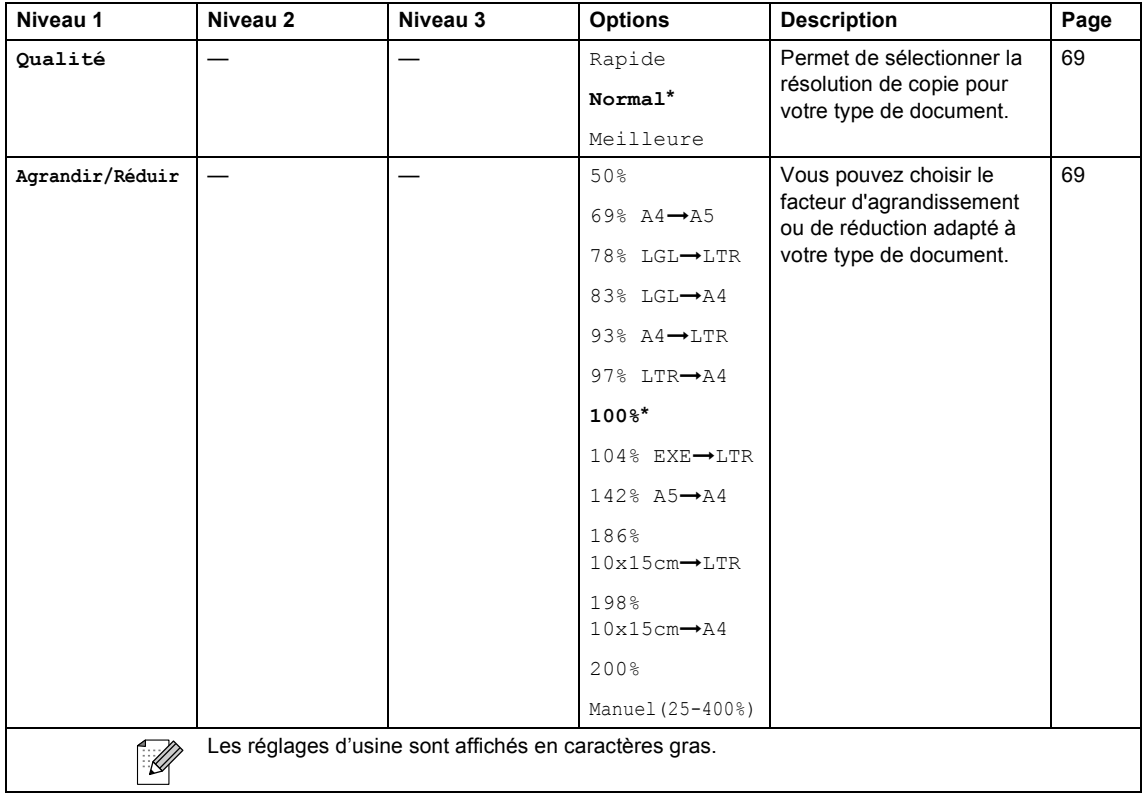

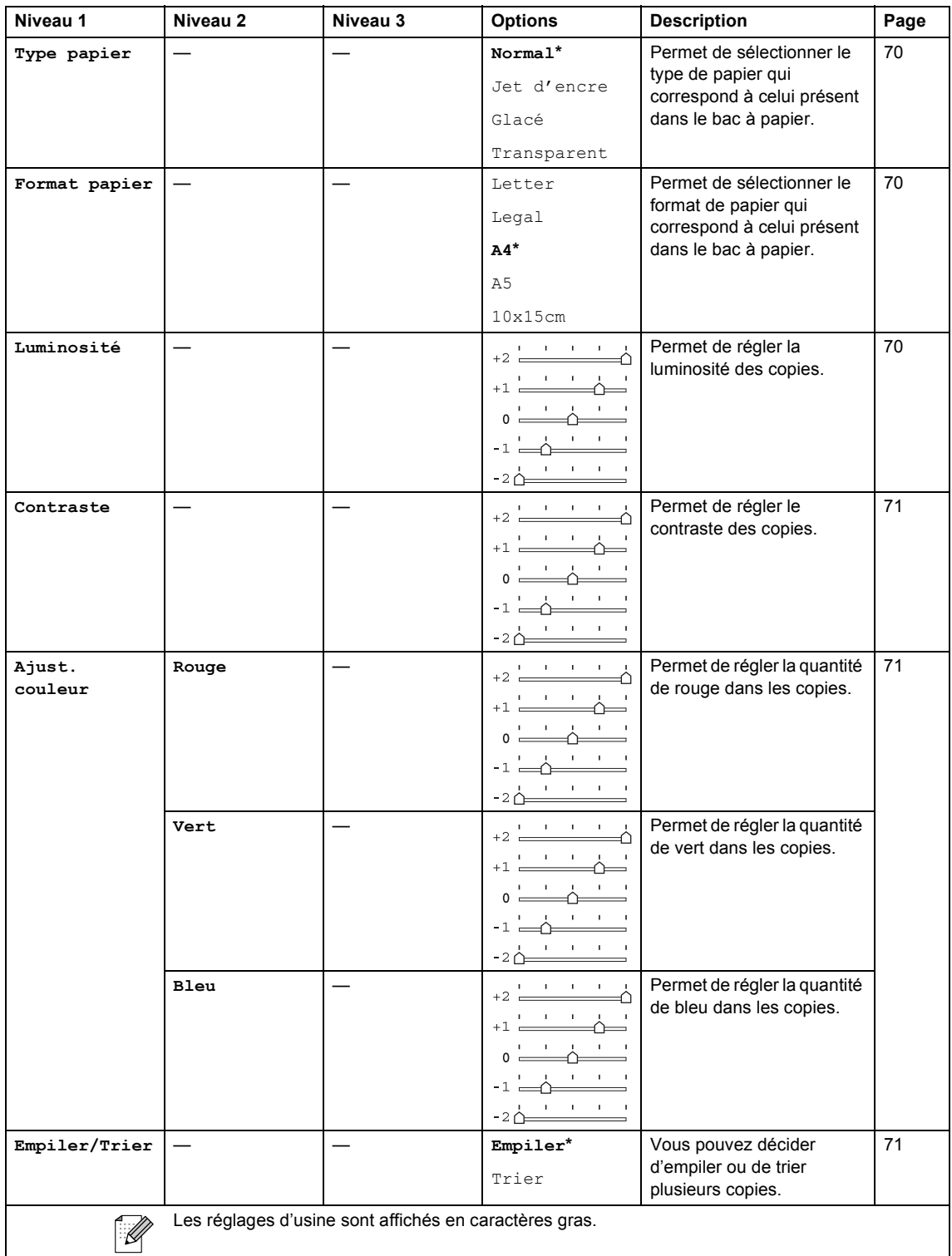

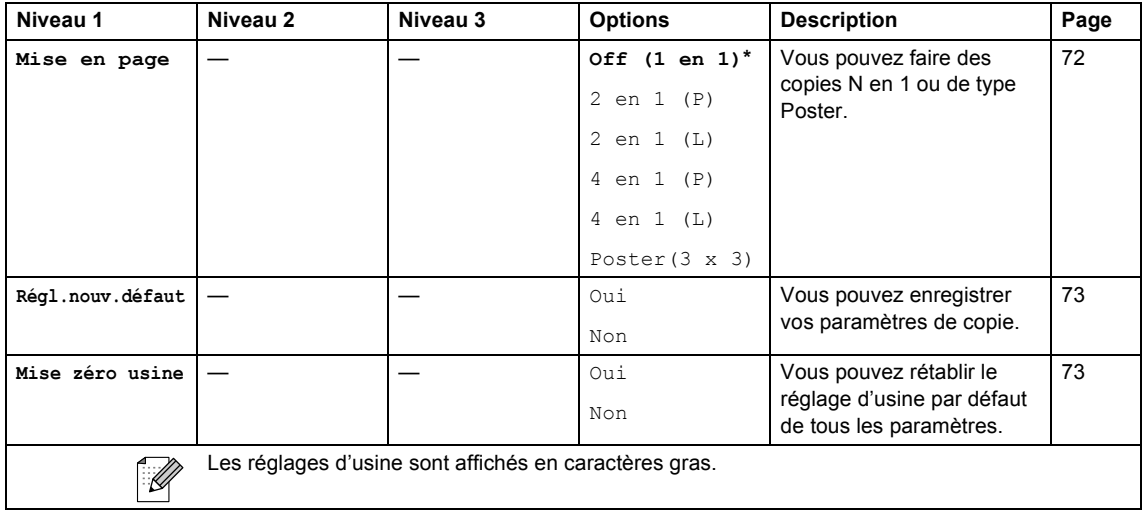

# $\mathsf{Fax}$  ( $\circled{\textcircled{\hbox{$\geqslant$}}\hskip.4pt}$ )

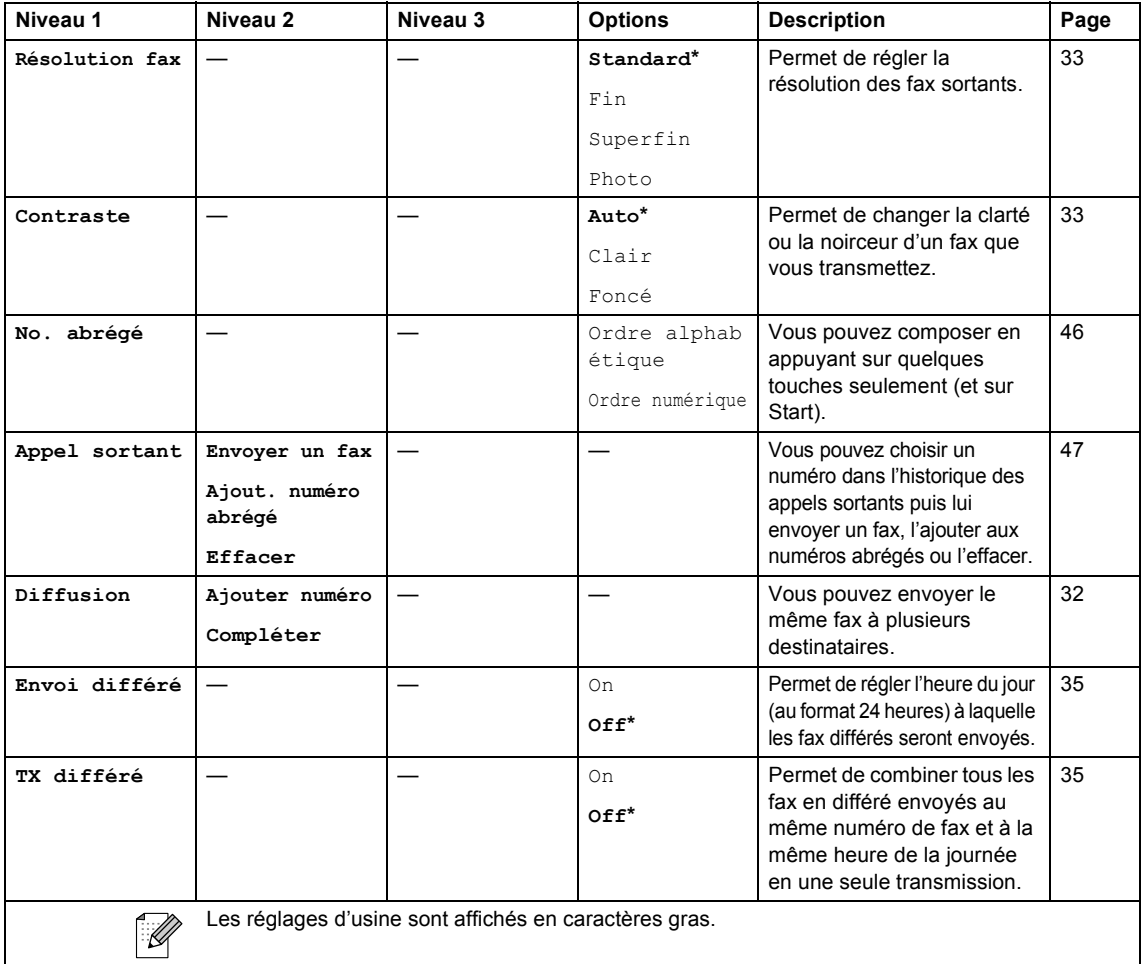

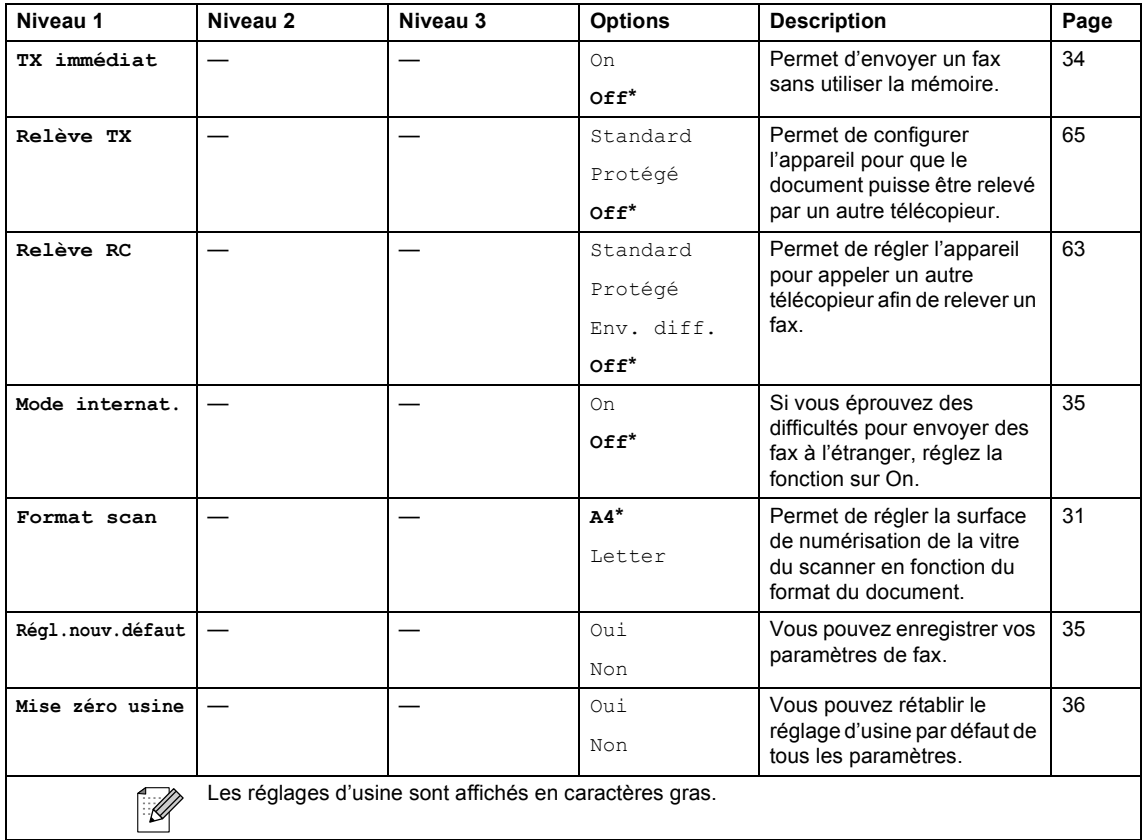

# **Scan** ( $\circled{\leq}$ )

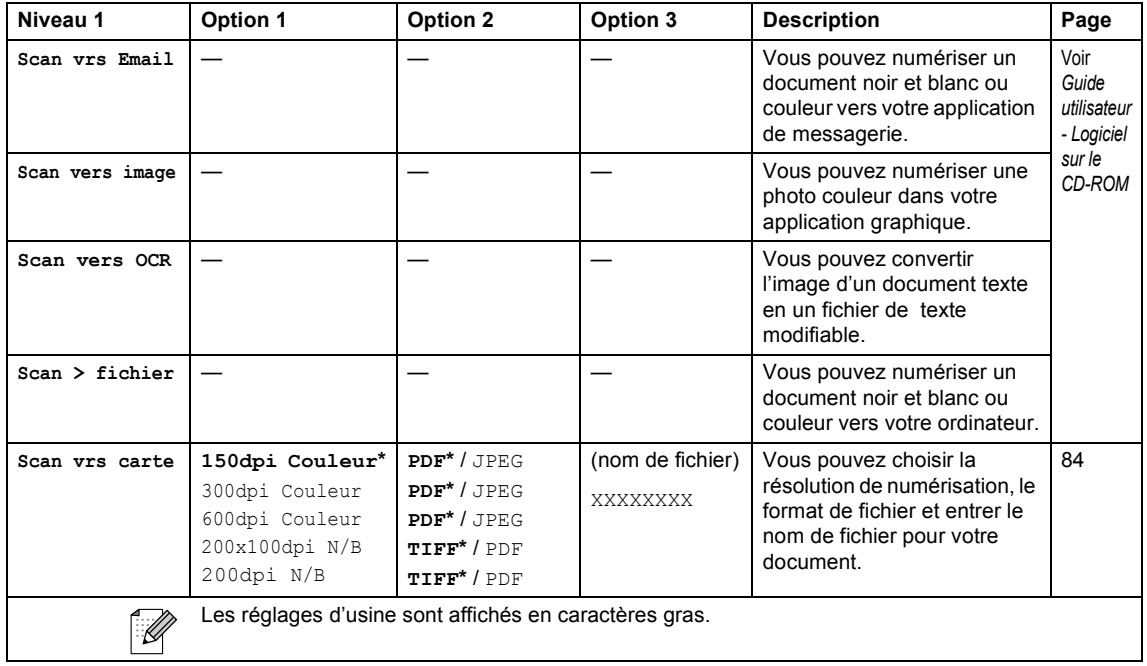

# **Saisie de texte**

Quand vous configurez certaines entrées de menu comme l'ID Station, il est nécessaire de saisir du texte. La plupart des touches du pavé numérique comportent 3 ou 4 lettres. Les touches  $0, \#$  et  $\div$  ne comportent pas de lettres car elles sont utilisées pour des caractères spéciaux.

Pour accéder au caractère souhaité, appuyez sur la touche numérique appropriée autant de fois que nécessaire.

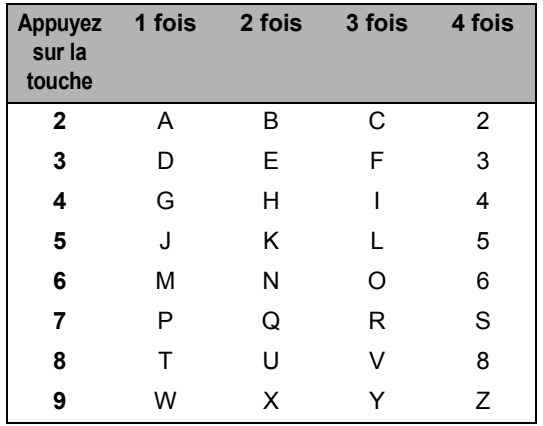

#### **Insertion d'espaces**

Pour insérer un espace dans un numéro de fax, appuyez une fois sur **c** entre les chiffres. Pour insérer un espace dans un nom, appuyez deux fois sur **b** entre les caractères.

### **Corrections <sup>C</sup>**

Pour corriger une lettre tapée par erreur, appuyez sur **d** pour déplacer le curseur sous le caractère incorrect. Appuyez ensuite sur **Clear**. Toutes les lettres situées à droite du curseur seront supprimées. Retapez le caractère souhaité. Vous pouvez également revenir en arrière et taper (par écrasement) sur les lettres non souhaitées.

### **Lettres répétées**

Si vous devez entrer un caractère figurant sur la même touche que le caractère précédent, appuyez sur **b** pour déplacer le curseur vers la droite avant d'appuyer de nouveau sur la touche.

#### **Caractères spéciaux et symboles <sup>C</sup>**

Appuyez sur  $\angle$ , # ou 0 à plusieurs reprises jusqu'à ce que caractère spécial ou symbole souhaité s'affiche.

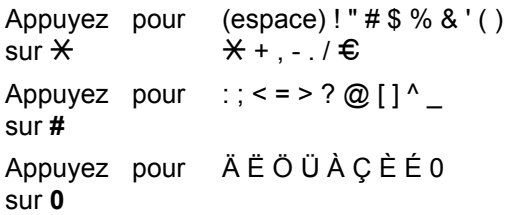
**Spécifications** 

# **<sup>D</sup> Caractéristiques de l'appareil <sup>D</sup>**

### **Généralités**

**D**

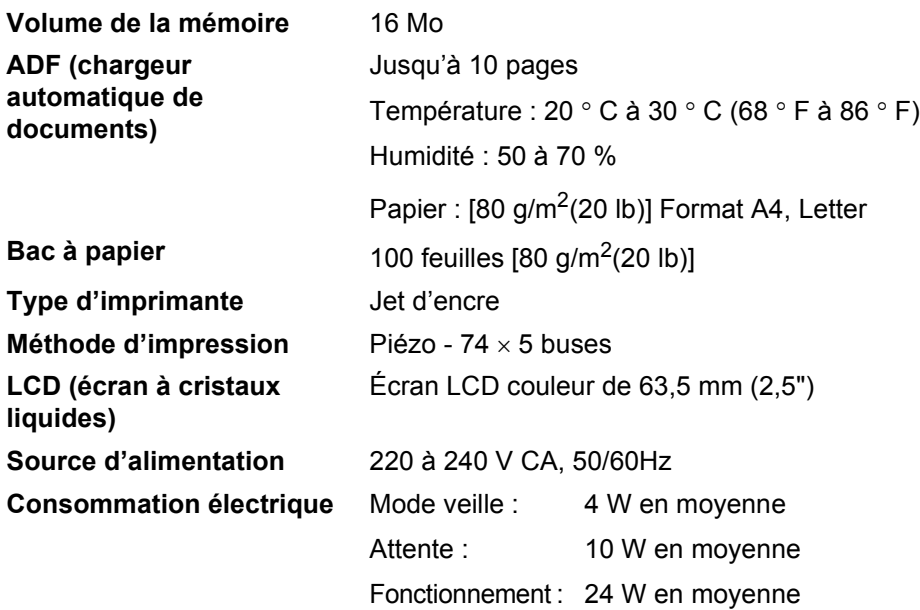

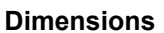

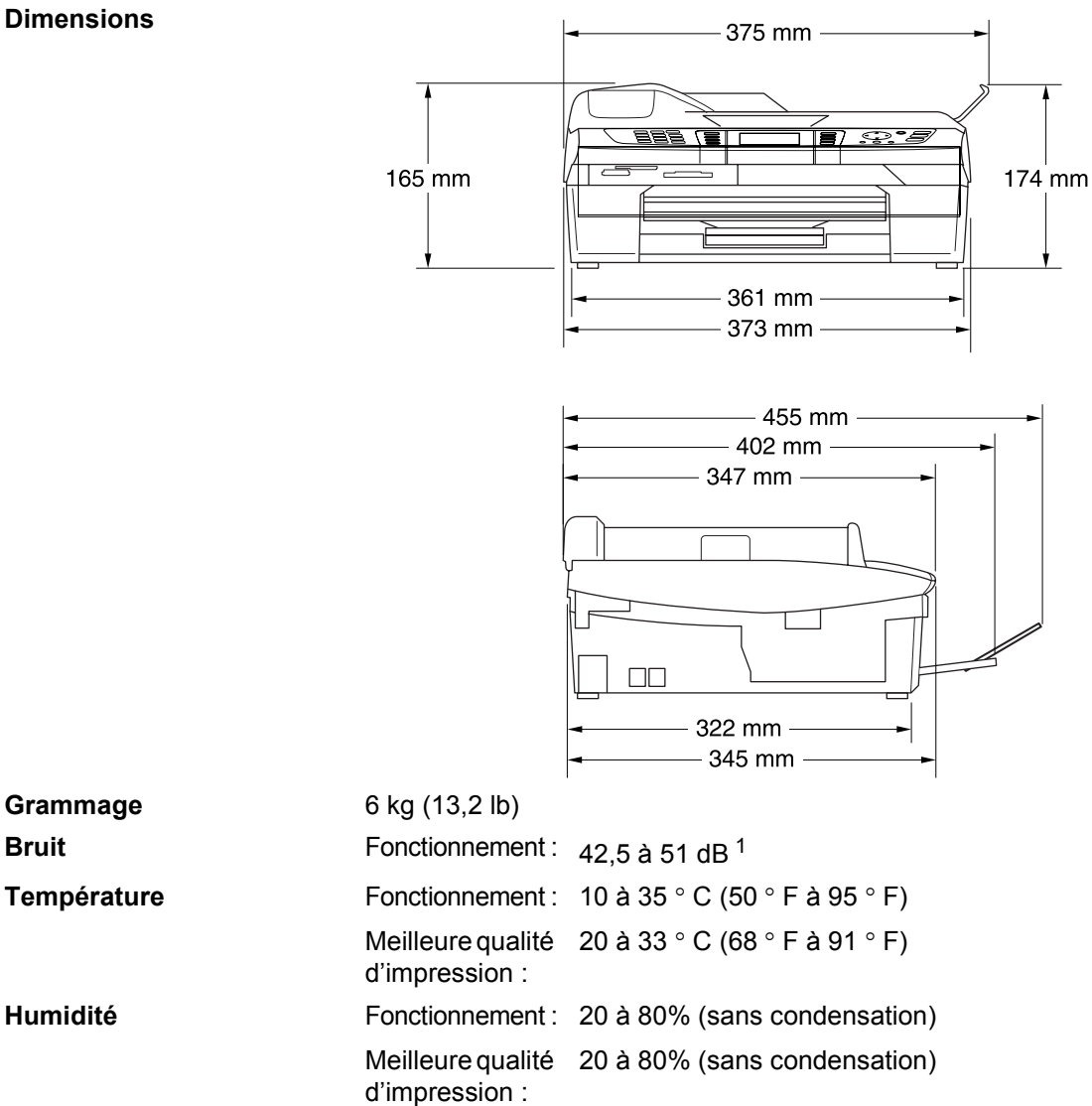

<span id="page-145-0"></span><sup>1</sup> En fonction des conditions d'impression.

## **Support d'impression**

<span id="page-146-4"></span>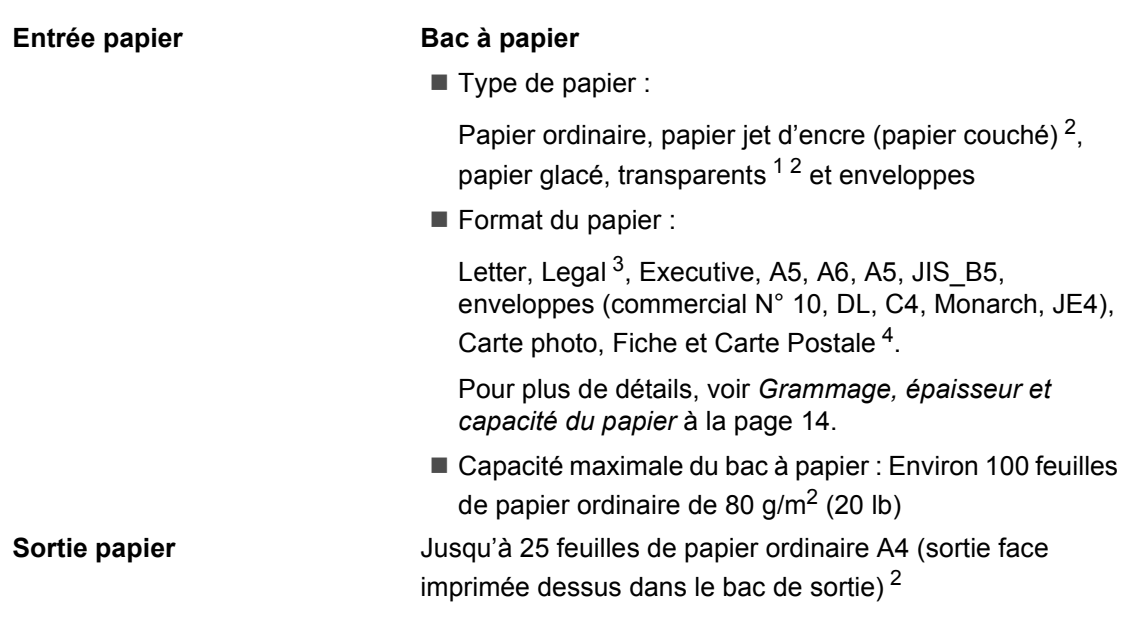

- <span id="page-146-1"></span><sup>1</sup> N'utilisez que les transparents recommandés pour l'impression à jet d'encre.
- <span id="page-146-0"></span><sup>2</sup> Pour le papier glacé et les transparents, nous recommandons de retirer les pages imprimées du bac de sortie dès qu'elles sortent de l'appareil afin d'éviter les traces de maculage.
- <span id="page-146-2"></span><sup>3</sup> Le papier de format Legal ne peut pas être empilé sur le bac de sortie.
- <span id="page-146-3"></span><sup>4</sup> voir *[Type et format de papier pour chaque opération](#page-24-0)* à la page 13.

### <span id="page-147-1"></span>**Copie D**  $\overline{\phantom{a}}$  **D**  $\overline{\phantom{a}}$  **D**  $\overline{\phantom{a}}$  **D**  $\overline{\phantom{a}}$  **D**  $\overline{\phantom{a}}$  **D**  $\overline{\phantom{a}}$   $\overline{\phantom{a}}$   $\overline{\phantom{a}}$   $\overline{\phantom{a}}$   $\overline{\phantom{a}}$   $\overline{\phantom{a}}$   $\overline{\phantom{a}}$   $\overline{\phantom{a}}$   $\overline{\phantom{a}}$   $\overline{\phantom{a}}$   $\overline{\phantom{a}}$

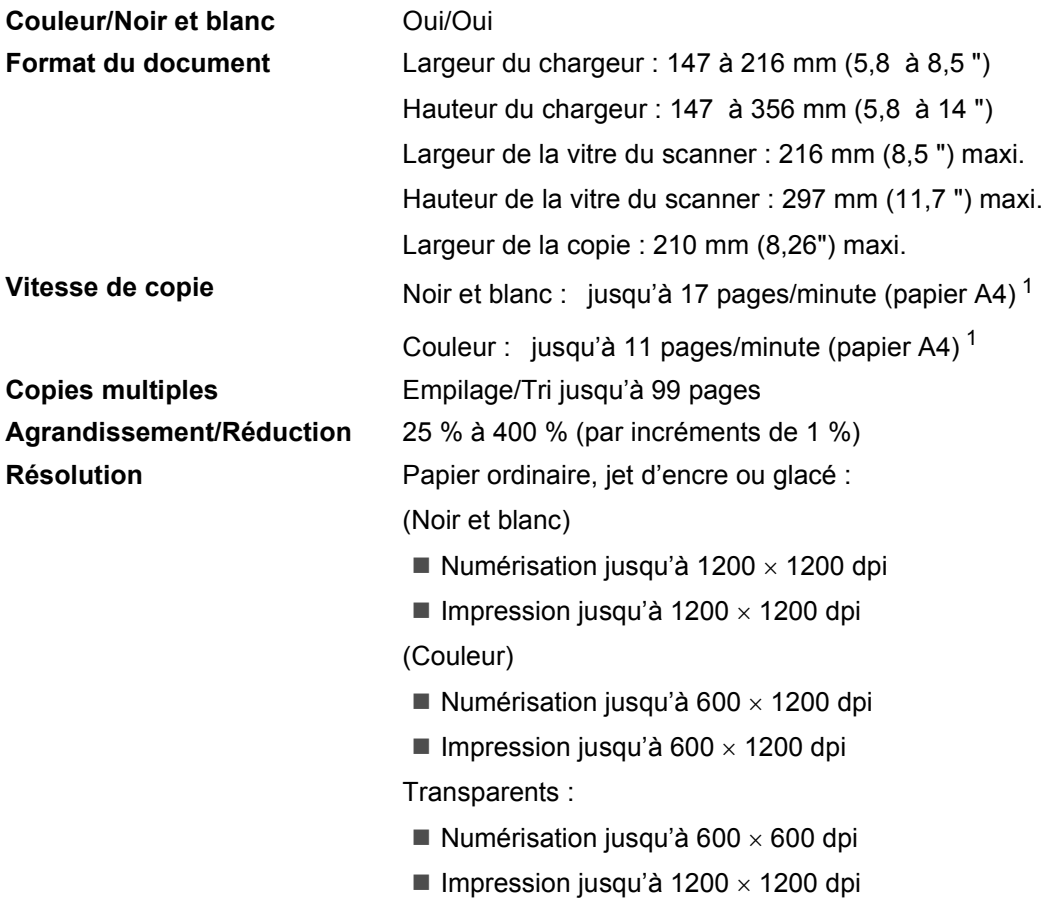

<span id="page-147-0"></span><sup>1</sup> Hors temps nécessaire pour alimenter l'appareil en papier. D'après le modèle standard Brother. Les vitesses de copie (mode rapide/empilage) varient en fonction de la complexité du document.

## <span id="page-148-3"></span>**PhotoCapture Center™**

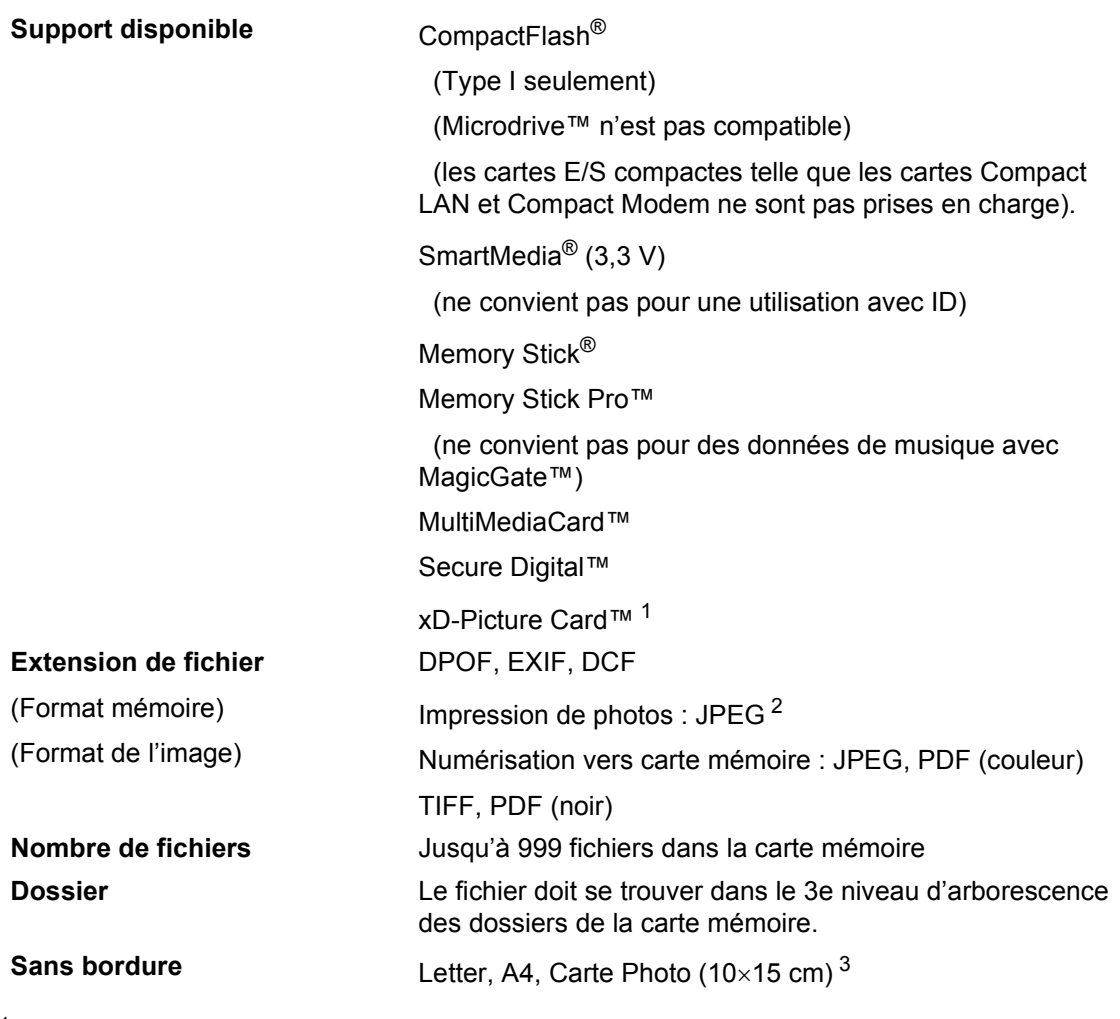

<span id="page-148-0"></span><sup>1</sup> xD-Picture Card™, type conventionnel de 16 Mo à 512 Mo xD-Picture Card™ Type M de 512 Mo à 1 Go

<span id="page-148-1"></span><sup>2</sup> Le format Progressive JPEG n'est pas pris en charge.

<span id="page-148-2"></span><sup>3</sup> Voir *[Type et format de papier pour chaque opération](#page-24-0)* à la page 13.

### <span id="page-149-2"></span>**Fax D**

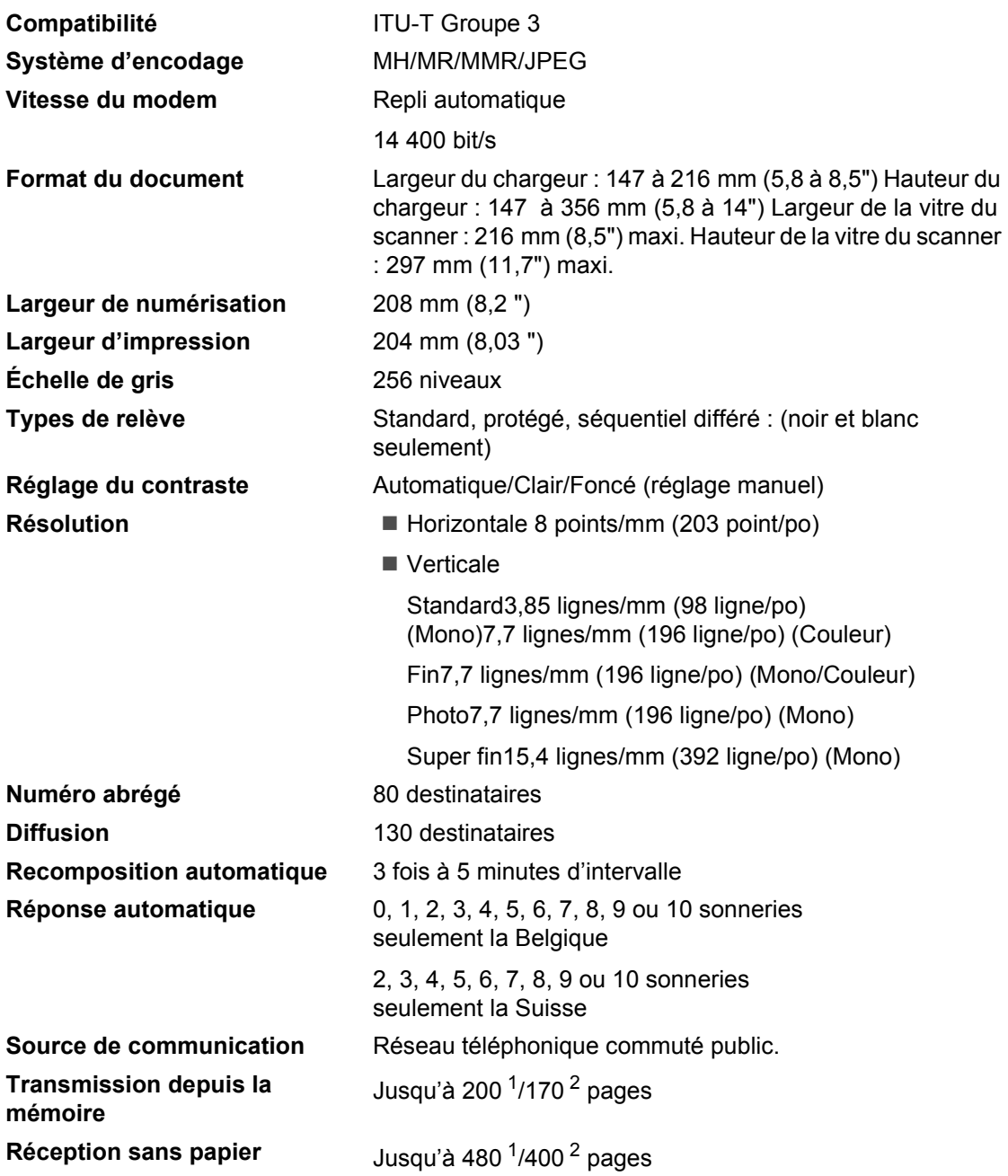

<span id="page-149-0"></span><sup>1</sup> 'pages' se rapporte au 'tableau standard Brother N° 1' (lettre commerciale type, résolution standard, code MMR). Les spécifications et la documentation imprimée peuvent faire l'objet de changement sans préavis.

<span id="page-149-1"></span><sup>2</sup> 'pages' se rapporte au 'modèle d'essai N° 1 de l'IUT' (lettre commerciale type, résolution standard, code MMR). Les spécifications et la documentation imprimée peuvent faire l'objet de changement sans préavis.

### <span id="page-150-4"></span>**Scanner**

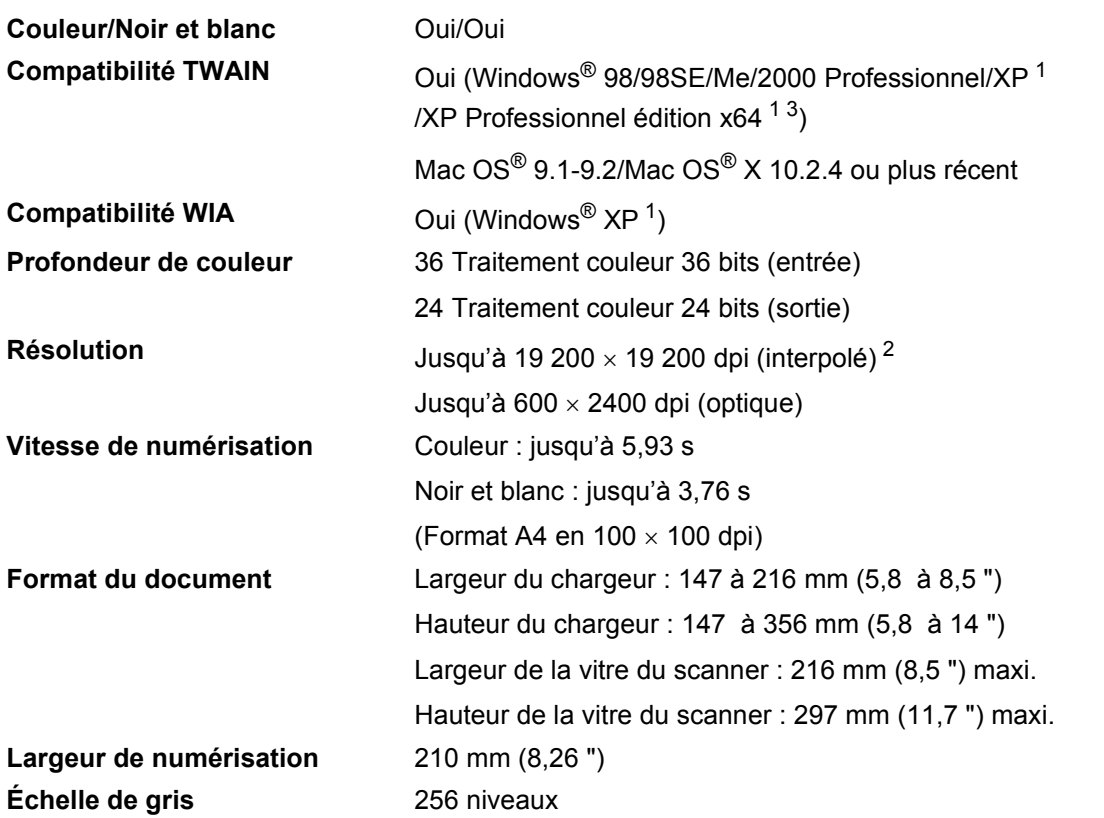

- <span id="page-150-3"></span><span id="page-150-0"></span><sup>1</sup> Dans ce Guide de l'utilisateur, Windows® XP désigne Windows® XP Édition familiale, Windows® XP Professionnel et Windows® XP Professionnel édition x64.
- <span id="page-150-1"></span><sup>2</sup> Numérisation à 1200 × 1200 dpi maximum avec le pilote WIA pour Windows® XP (une résolution jusqu'à 19 200 × 19 200 dpi peut être sélectionnée en utilisant l'utilitaire Scanner de Brother)
- <span id="page-150-2"></span><sup>3</sup> Les pilotes XP Professionnel édition x64 peuvent être téléchargés à l'adresse<http://solutions.brother.com.>

## **Remarque**

La numérisation sous Mac OS® X est prise en charge dans Mac OS® X 10.2.4 ou plus récent.

### <span id="page-151-7"></span>**Imprimante**

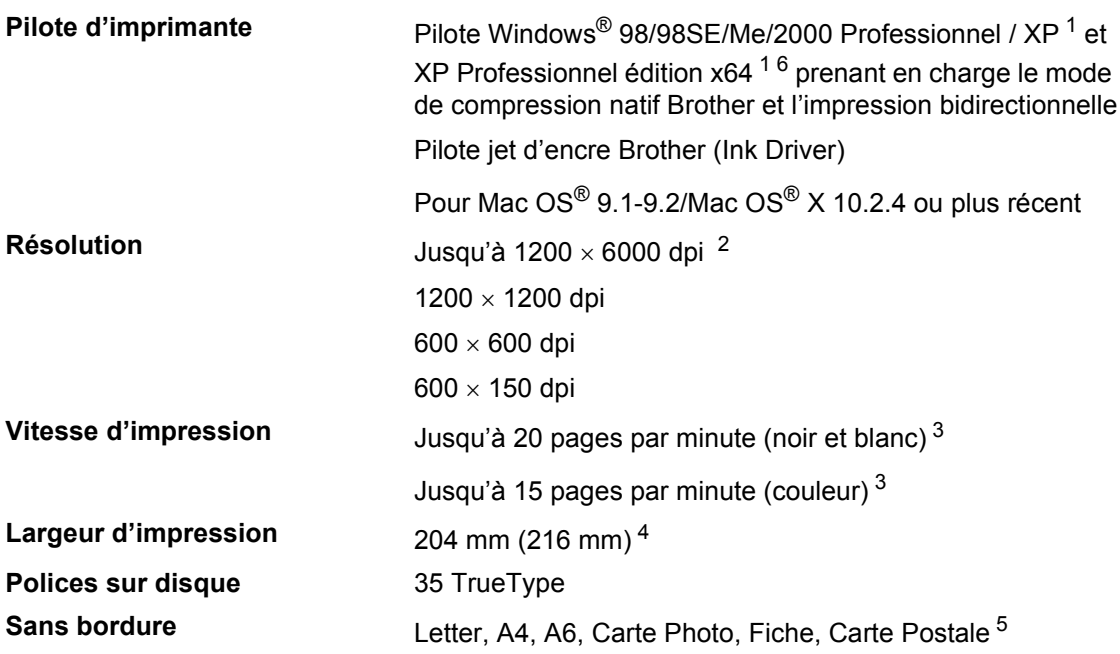

<span id="page-151-0"></span><sup>1</sup> Dans ce Guide de l'utilisateur, Windows® XP désigne Windows® XP Édition familiale, Windows® XP Professionnel et Windows® XP Professionnel édition x64.

<span id="page-151-1"></span><sup>2</sup> La qualité de l'image imprimée varie en fonction de nombreux facteurs, dont, entre autres, la résolution et la qualité de l'image originale ainsi que le support d'impression.

- <span id="page-151-2"></span><sup>3</sup> D'après le modèle standard Brother. Format A4 en mode brouillon. Hors temps nécessaire pour alimenter l'appareil en papier.
- <span id="page-151-3"></span><sup>4</sup> Quand la fonction sans bordure est activée.
- <span id="page-151-5"></span><sup>5</sup> Voir *[Type et format de papier pour chaque opération](#page-24-0)* à la page 13.
- <span id="page-151-6"></span><sup>6</sup> Les pilotes XP Professionnel édition x64 peuvent être téléchargés à l'adresse <http://solutions.brother.com.>

### **Interfaces**

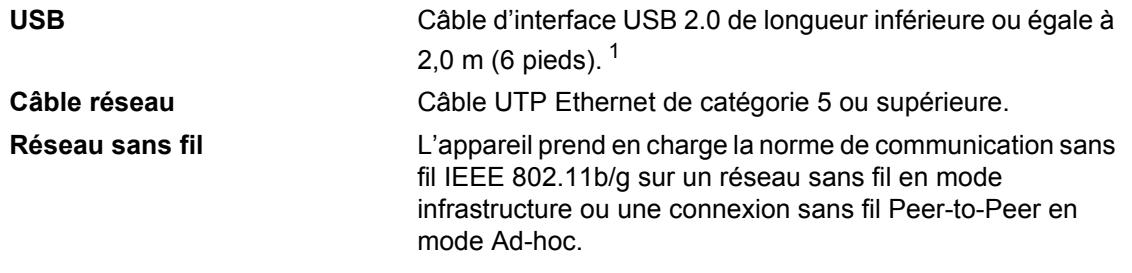

<span id="page-151-4"></span><sup>1</sup> L'appareil présente une interface USB 2.0 Full-Speed. Cette interface est compatible avec la norme USB 2.0 Hi-Speed ; toutefois, le taux maximum de transfert de données sera de 12 Mbit/s. L'appareil peut aussi être raccordé à un ordinateur muni d'une interface USB 1.1.

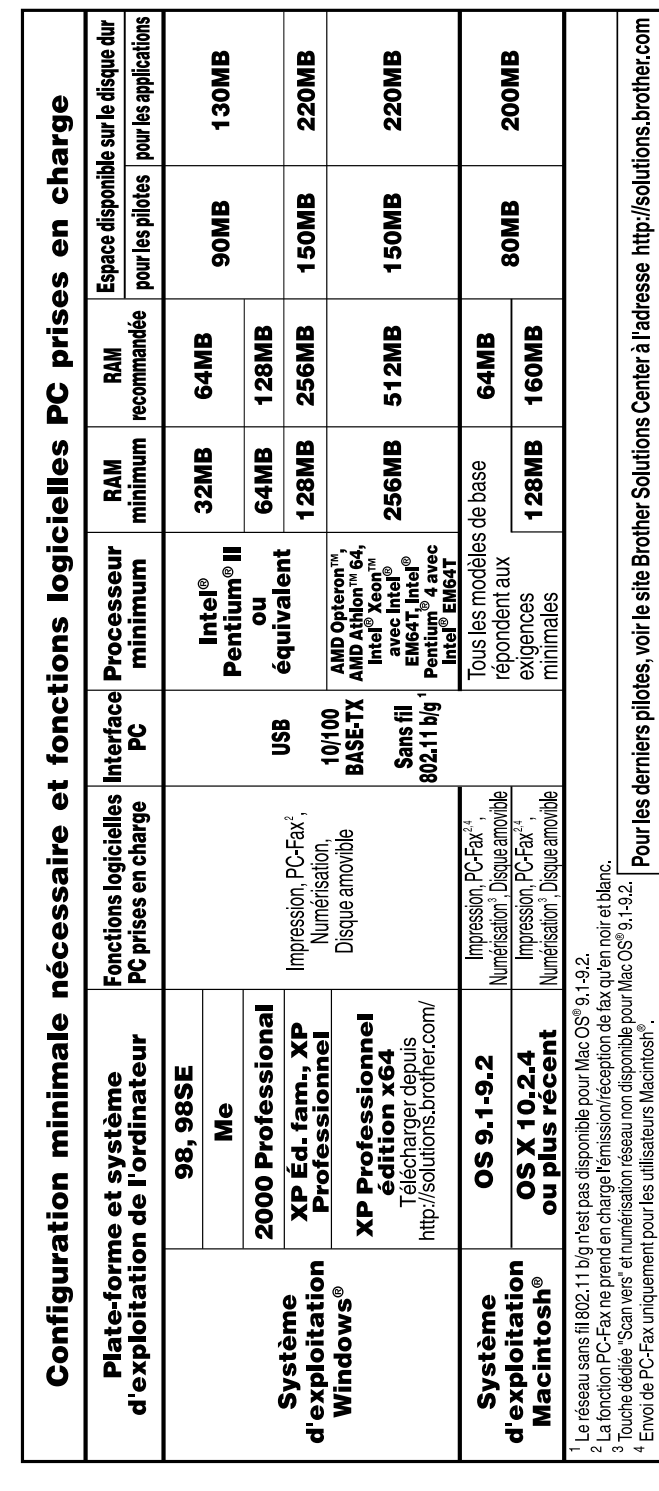

## **Configuration de l'ordinateur**

### <span id="page-153-0"></span>**Consommables**

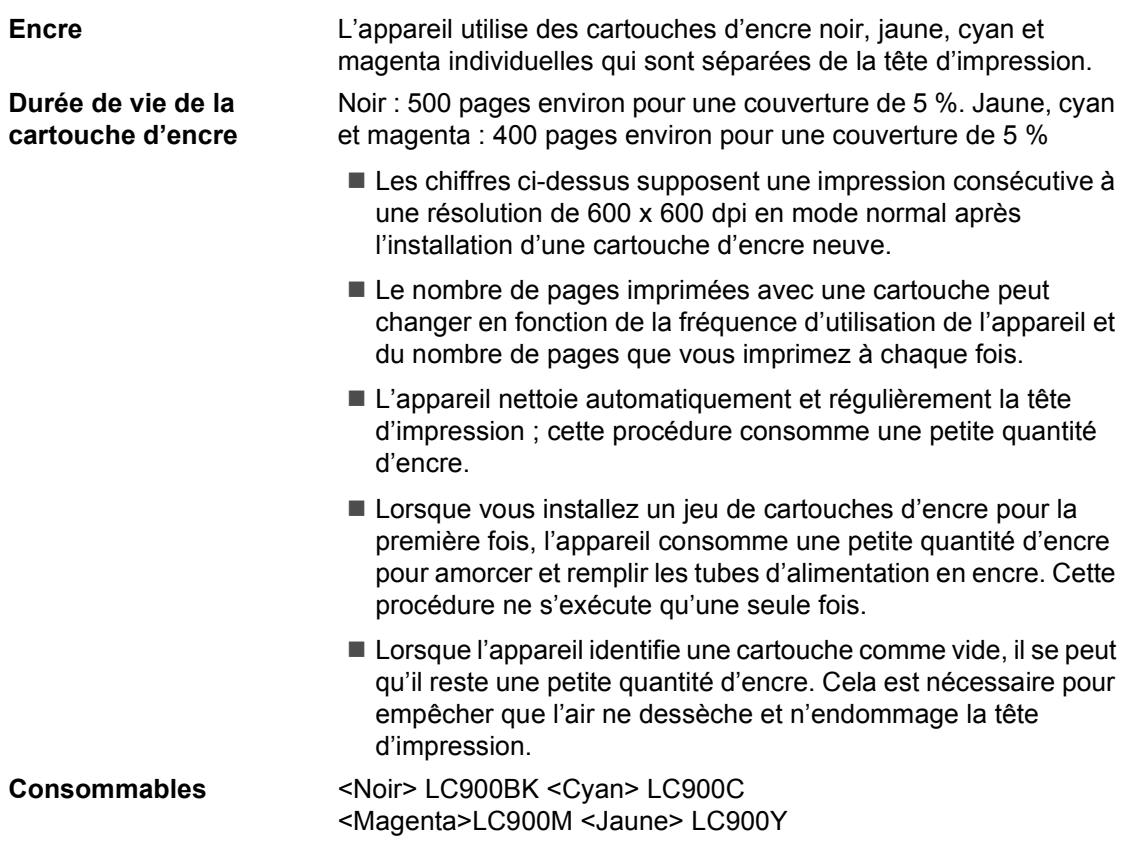

## **Réseau**

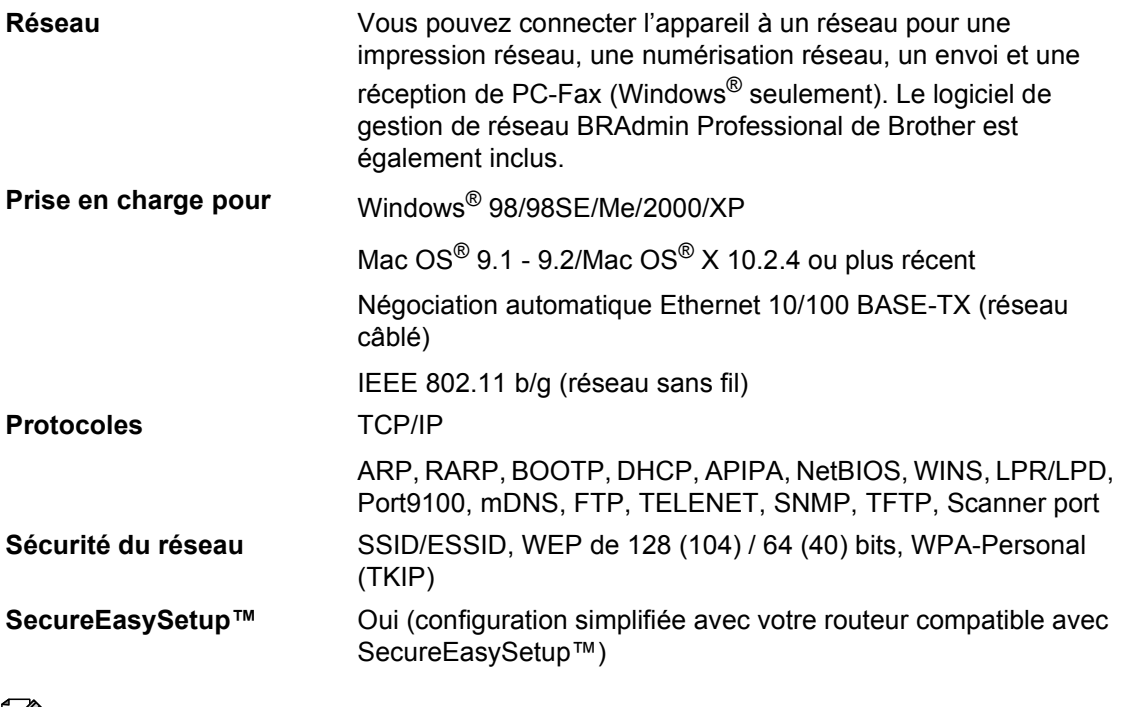

### *A* Remarque

- BRAdmin Professional n'est pas pris en charge sous Mac OS®.
- Le réseau sans fil n'est pas disponible pour Mac OS® 9.1-9.2.
- BRAdmin Light est disponible pour Mac OS $^{\circledR}$  X 10.2.4 ou plus récent. Pour plus d'informations, visitez le site Brother Solutions Center [\(http://solutions.brother.com\)](http://solutions.brother.com).
- La numérisation en réseau et la configuration à distance ne sont disponibles qu'avec Mac OS<sup>®</sup> 10.2.4 ou plus récent.

**Glossaire <sup>E</sup>**

Voici une liste complète des caractéristiques et des termes qui apparaissent dans les manuels Brother. La disponibilité de ces caractéristiques dépend du modèle acheté.

#### **Accès pour extraction à distance**

Possibilité d'accéder à l'appareil à distance à partir d'un poste à touches.

#### **ADF (Automatic Document Feeder)**

#### **(Chargeur automatique de documents)**

Le document peut être placé dans le chargeur et numérisé automatiquement une page à la fois.

#### **Ajustement des couleurs**

Permet d'ajuster la couleur de l'image pour une meilleure qualité d'impression, en améliorant la netteté, la balance des blancs et la densité des couleurs.

#### **Annuler Job**

**E**

Permet d'annuler un travail programmé comme un fax en différé ou une relève.

#### **Code d'accès à distance**

Code à 4 chiffres  $(-\div\mathsf{H})$  qui permet d'appeler l'appareil et de l'utiliser à partir d'un poste distant.

#### **Code de réception de fax**

Appuyez sur ce code (**l 5 1**) lorsque vous répondez à un appel de fax sur un poste supplémentaire ou un téléphone externe.

#### **Code de réponse de téléphone (pour le mode Fax/Tél seulement)**

Lorsque l'appareil répond à un appel vocal, il émet des pseudo-sonneries doubles. Vous pouvez prendre l'appel sur un téléphone supplémentaire en appuyant sur ce code (**# 5 1**).

#### **Contraste**

Réglage de compensation permettant d'obtenir des fax ou des copies plus clairs lorsque les documents sont foncés ou plus foncés lorsque les documents sont clairs.

#### **Détection de fax**

Permet à l'appareil de répondre à des tonalités de fax (CNG) si vous interrompez un appel de fax en décrochant.

#### **Diffusion**

Capacité d'envoyer le même fax à plusieurs destinataires.

#### **Durée de sonnerie F/T**

Durée pendant laquelle l'appareil Brother sonne (lorsque le mode de réception est réglé sur Fax/Tél) afin de vous inviter à prendre un appel vocal reçu.

#### **Échelle de gris**

Tons de gris disponibles pour copier et faxer des photos.

#### **ECM (Error Correction Mode) (Mode de correction des erreurs)**

Détecte les erreurs qui surviennent en cours de transmission de fax et retransmet les pages affectées du fax.

#### **Envoi différé**

Permet de spécifier l'heure d'envoi d'un fax.

#### **Envoi par lot**

(fax en noir et blanc seulement) Fonction d'économie qui permet d'envoyer en différé tous les fax adressés au même numéro en une seule fois.

#### **Erreur de communication (Erreur comm.)**

Erreur en cours de transmission ou de réception de fax généralement causée par des parasites ou de l'électricité statique sur la ligne.

#### **Fax manuel**

Procédure d'envoi manuel d'un fax qui consiste à décrocher le combiné du téléphone externe et à appuyer sur **Mono Start** ou sur **Colour Start** après perception de la tonalité de réponse du télécopieur destinataire.

#### **Fax/Tél**

Vous pouvez recevoir des fax et des appels vocaux. N'utilisez pas ce mode si vous utilisez un répondeur téléphonique.

#### **Groupe de compatibilité**

Aptitude d'un télécopieur à communiquer avec un autre. La compatibilité est assurée entre les groupes ITU-T.

#### **ID Station**

Informations enregistrées qui figurent en haut des pages faxées. Elles comprennent le nom et le numéro de télécopieur de l'émetteur.

#### **Impression de sauvegarde (backup)**

L'appareil imprime une copie de chaque fax qui est reçu et stocké en mémoire. Il s'agit d'une fonction de sécurité pour ne perdre aucun message en cas de panne de courant.

#### **Impulsions**

Forme de numérotation au cadran sur une ligne téléphonique.

#### **Journal des fax**

Dresse la liste des informations sur les 200 derniers fax reçus et transmis. TX indique une transmission. RX indique une réception.

#### **LCD (liquid crystal display) (Écran à cristaux liquides)**

Écran de l'appareil qui affiche des messages interactifs au cours de la programmation et qui affiche la date et l'heure lorsque l'appareil est en veille.

#### **Liste d'aide**

Tirage papier du tableau représentant l'ensemble des menus que vous pouvez utiliser pour programmer l'appareil quand vous n'avez pas le Guide de l'utilisateur sous la main.

#### **Liste de numéros abrégés**

Liste des noms et des numéros enregistrés dans l'ordre numérique dans la mémoire des numéros abrégés.

#### **Longueur de sonnerie**

Nombre de sonneries avant que l'appareil ne prenne l'appel en mode Fax ou Fax/Tél.

#### **Luminosité**

Réglage de la luminosité permettant de rendre l'image plus claire ou plus foncée.

#### **Mémoriser fax**

Vous pouvez enregistrer des fax reçus dans la mémoire.

#### **Méthode d'encodage**

Méthode d'encodage des informations contenues dans le document. Tous les télécopieurs doivent utiliser au minimum la norme Huffman modifiée (MH). L'appareil peut utiliser des méthodes produisant une compression supérieure, à savoir MR (Modified Read), MMR (Modified Modified Read) et JPEG, si le télécopieur récepteur a la même capacité.

#### **Mode menu**

Mode de programmation permettant de modifier la configuration de l'appareil.

#### **Mode international**

Apporte des changements provisoires à la tonalité de fax pour tenir compte des parasites et du brouillage sur les lignes téléphoniques à l'étranger.

#### **Multitâche**

L'appareil peut numériser les fax sortants ou les travaux programmés en mémoire tout en envoyant un fax présent en mémoire ou en recevant ou en imprimant un fax entrant.

#### **Numérisation**

Procédé qui consiste à envoyer une image électronique d'un document papier dans votre ordinateur.

#### **Numérisation vers une carte mémoire**

Vous pouvez numériser des documents noir et blanc et couleur vers une carte mémoire. Les photos en noir et blanc seront au format de fichier TIFF ou PDF et les photos couleur pourront être au format de fichier PDF ou JPEG.

#### **Numéro abrégé**

Numéro programmé pour une composition rapide. Vous devez appuyez sur **Search/Speed Dial** et taper le code à 2 chiffres, puis appuyer sur **Mono Start** ou sur **Colour Start** pour lancer la numérotation.

#### **Numéro de groupe**

Combinaison de numéros abrégés enregistrée dans un emplacement de numéro abrégé à des fins de diffusion.

#### **OCR (optical character recognition)**

#### **(Reconnaissance optique de caractères)**

L'application logicielle fournie ScanSoft<sup>®</sup> OmniPage® permet de convertir une image de texte en texte modifiable.

#### **Paramètres utilisateur**

Rapport imprimé indiquant les paramètres en cours de l'appareil.

#### **Pause**

Permet d'insérer une pause de 3,5 sec. dans la séquence de numérotation enregistrée dans les numéros abrégés. Pour des pauses plus longues, appuyez sur **Redial/Pause** autant de fois que nécessaire.

#### **Périodicité du journal**

Intervalle programmé entre l'impression automatique des rapports du journal des fax. Vous pouvez imprimer le journal des fax sur demande sans pour autant interrompre le cycle.

#### **PhotoCapture Center™**

Permet d'imprimer des photos issues d'un appareil photo numérique à une résolution élevée pour des tirages de qualité.

#### **Poste supplémentaire**

Téléphone utilisant la même ligne que le fax mais branché sur une prise différente.

#### **Rapport de transmission (Rapport de vérification de transmission)**

Liste qui indique la date, l'heure et le numéro composé pour chaque fax envoyé.

#### **Réadressage de fax**

Permet d'envoyer un fax reçu dans la mémoire de l'appareil à un autre numéro de télécopieur programmé.

#### **Réception sans papier**

Réception des fax dans la mémoire de l'appareil quand ce dernier n'a plus de papier.

#### **Rechercher**

Liste alphabétique électronique des numéros abrégés et des numéros de groupe enregistrés.

#### **Recomposition automatique**

Fonction qui permet à l'appareil de recomposer le dernier numéro de fax au bout de cinq minutes si le document n'a pas été transmis parce que la ligne du correspondant était occupée.

#### **Réduction auto**

Permet de réduire la taille des fax entrants.

#### **Réglages provisoires**

Vous pouvez choisir certaines options pour chaque transmission de fax et chaque opération de copie sans pour autant modifier les réglages par défaut.

#### **Relève**

Procédé par lequel un télécopieur appelle un autre télécopieur pour en extraire des fax en attente.

#### **REP (Répondeur téléphonique)**

Vous pouvez raccorder un répondeur externe à l'appareil.

#### **Résolution**

Le nombre de lignes verticales et horizontales par pouce. Voir : Standard, Fin, Super fin et Photo.

#### **Résolution fine**

La résolution est 203  $\times$  196 dpi. Elle est utilisée pour les graphiques et impressions de petite taille.

#### **Résolution photo**

Réglage de résolution qui utilise différentes nuances de gris pour la meilleure représentation photographique.

#### **Résolution standard**

 $203 \times 97$  dpi. Elle est utilisée pour du texte de format standard et permet la transmission la plus rapide.

#### **Résolution super fin**

 $392 \times 203$  dpi. Idéal pour l'impression de très petite taille et le dessin au trait.

#### **Téléphone externe**

Répondeur téléphonique ou téléphone raccordé à l'appareil.

#### **Tonalité**

Forme de numérotation sur la ligne téléphonique pour les téléphones à touches.

#### **Tonalités CNG**

Tonalités spéciales (bips sonores) émises par les télécopieurs lors d'une transmission automatique pour indiquer à l'appareil récepteur que les signaux proviennent d'un fax.

#### **Tonalités de fax**

Signaux émis par les télécopieurs émetteurs et récepteurs lorsqu'ils échangent des informations.

#### **Transmission**

Processus d'envoi de fax par le biais de lignes téléphoniques depuis votre appareil vers le télécopieur récepteur.

#### **Transmission automatique de fax**

Envoi d'un fax sans décrocher le combiné d'un téléphone externe.

#### **Transmission en temps réel**

Lorsque la mémoire est saturée, vous pouvez envoyer les fax en temps réel.

#### **Travaux restants**

Permet de vérifier les travaux en attente dans la mémoire et d'annuler des travaux individuellement.

#### **Volume de la sonnerie**

Réglage du volume de la sonnerie de l'appareil.

#### **Volume du bip sonore**

Réglage du volume du bip sonore émis lors de l'appui sur une touche ou en cas d'erreur.

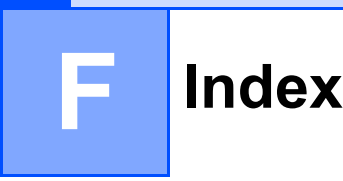

## **A**

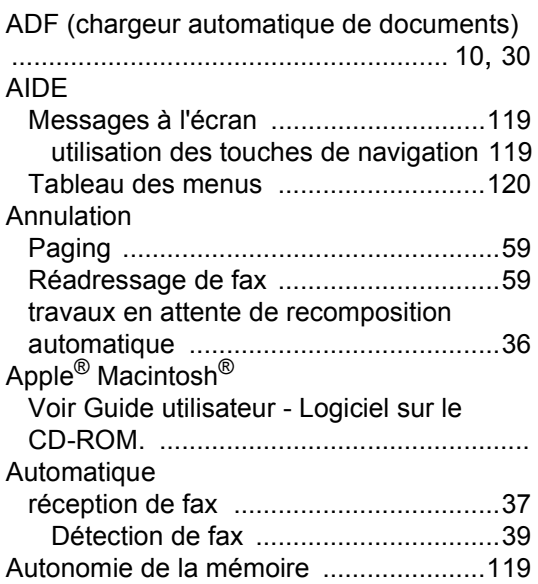

### **B**

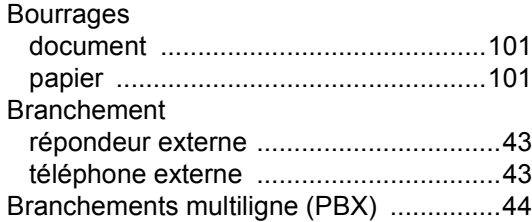

## **C**

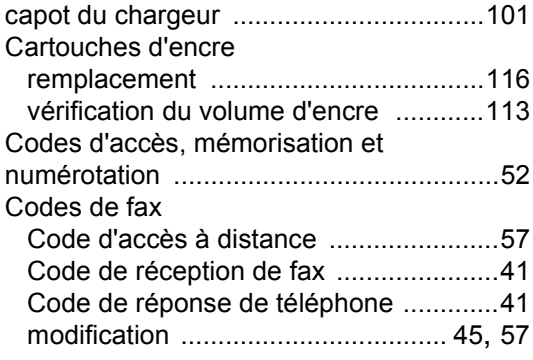

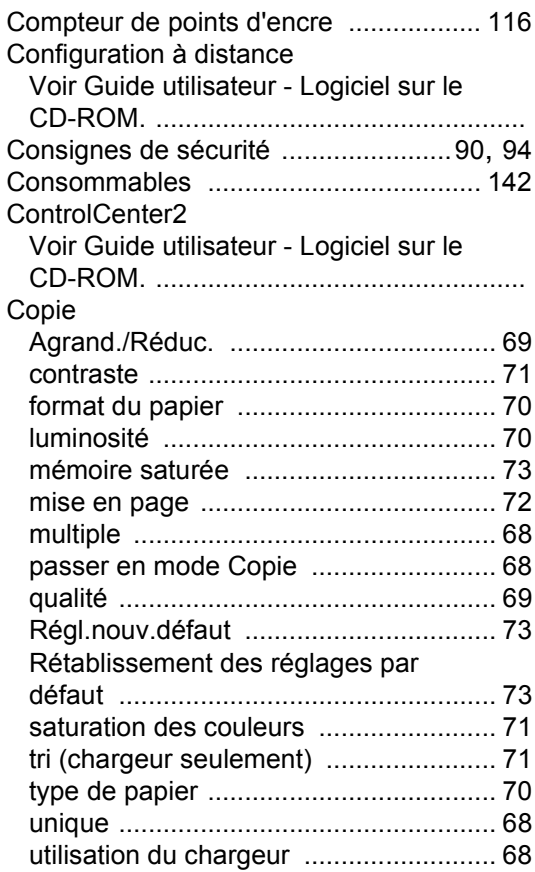

# **D**

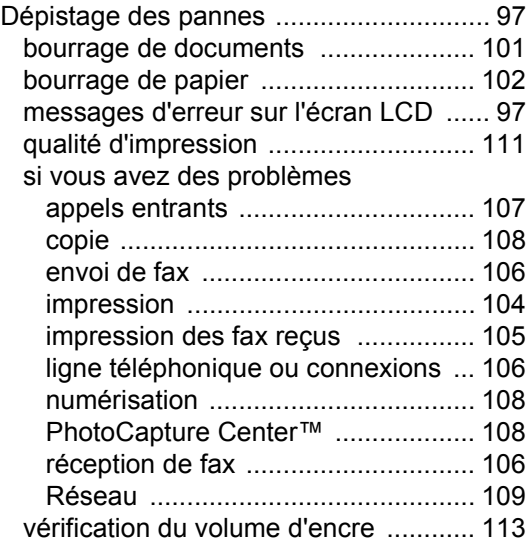

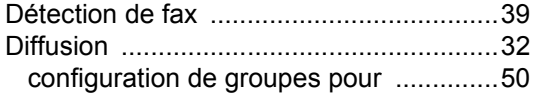

## **E**

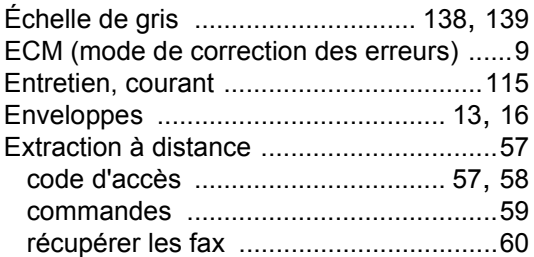

## **F**

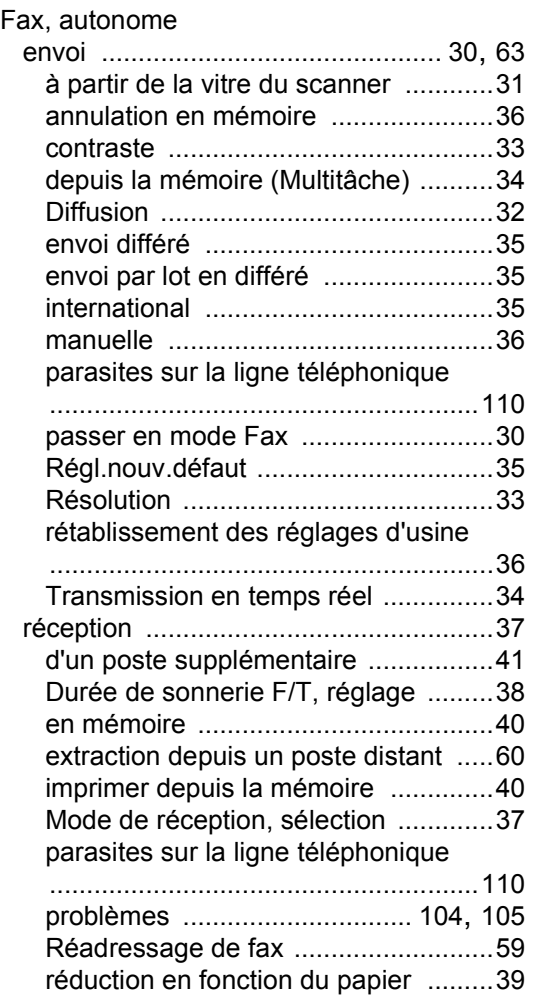

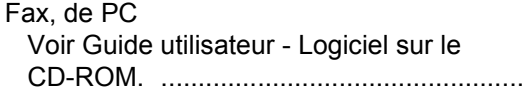

### **G**

Groupes de diffusion [............................... 50](#page-61-0)

#### **I**

#### Impression

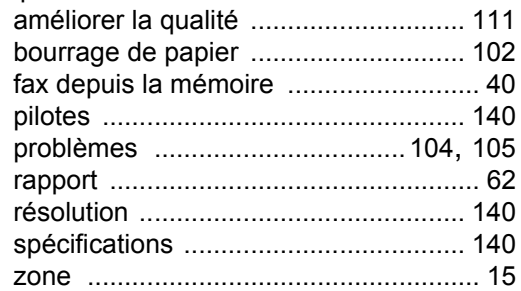

### **L**

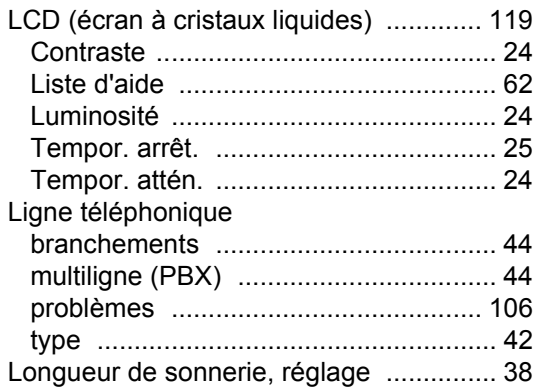

### **M**

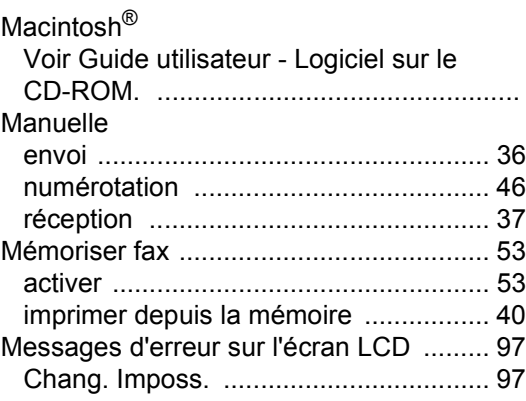

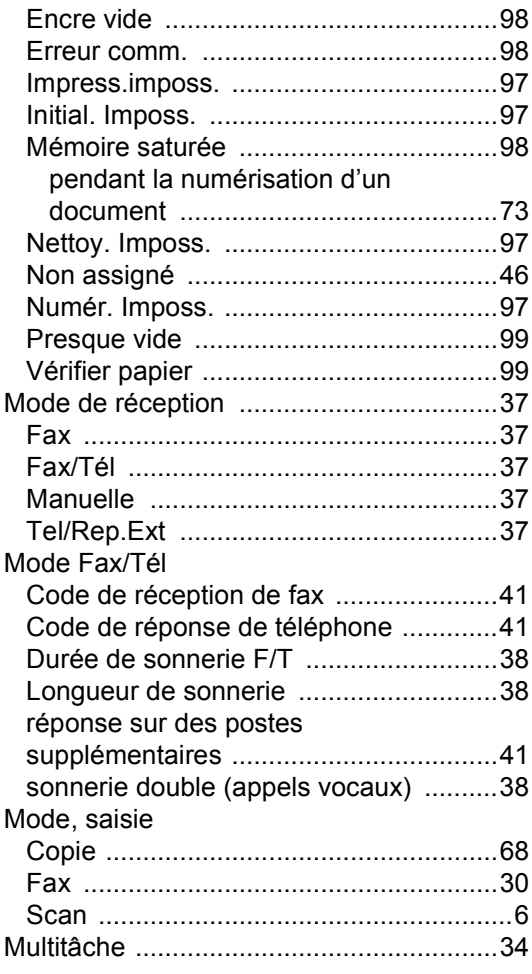

## **N**

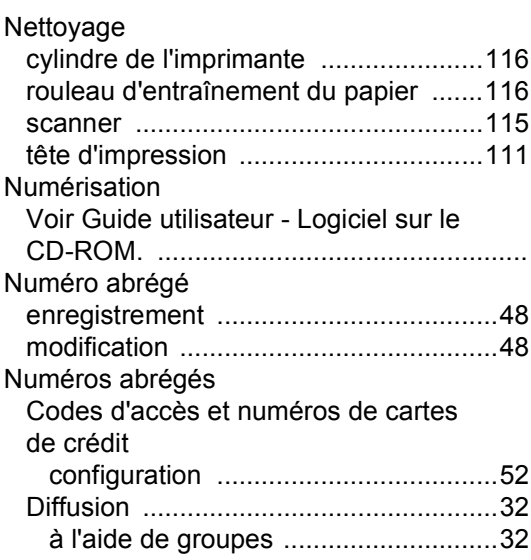

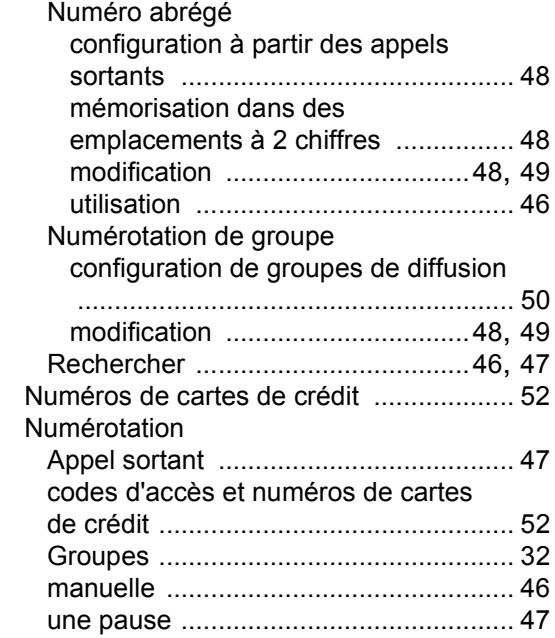

### **P**

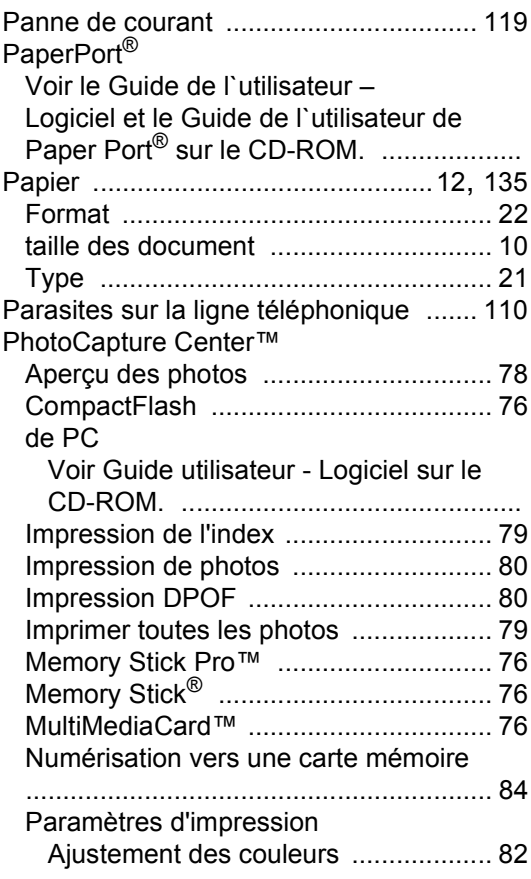

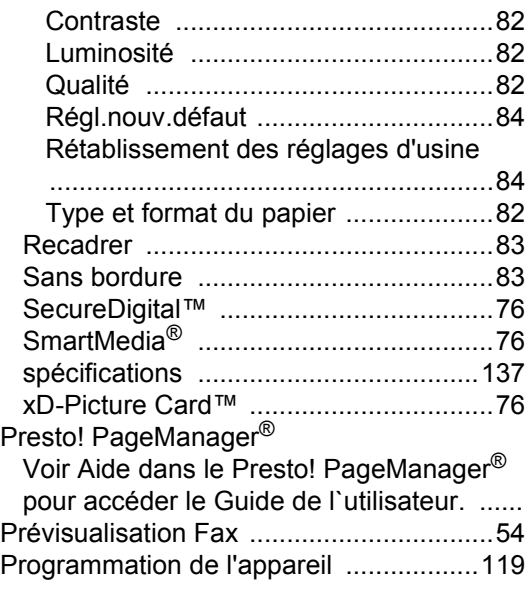

## **R**

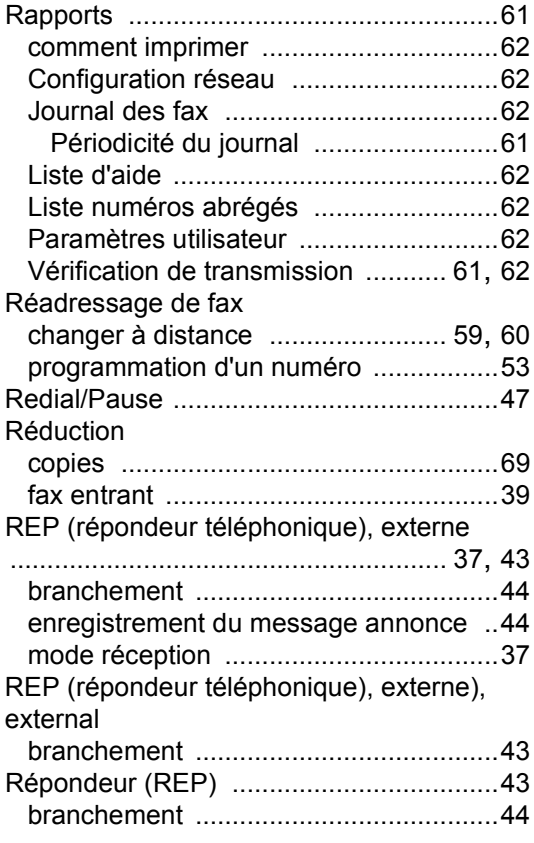

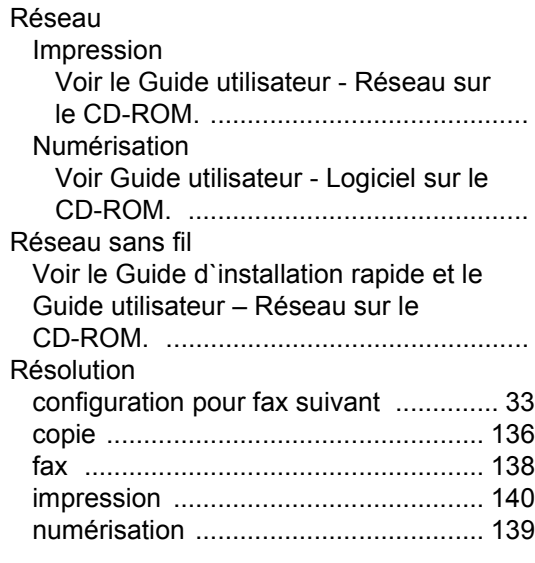

## **S**

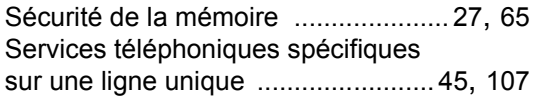

## **T T T T T T T T**

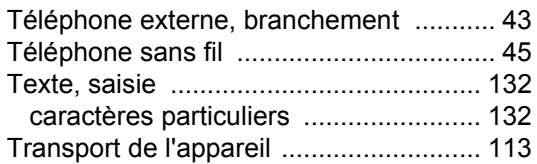

## **V**

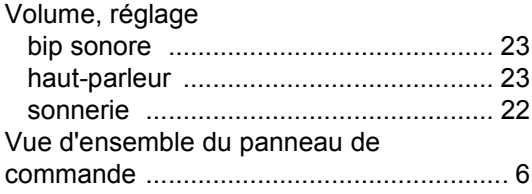

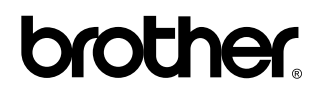

**Visitez notre site Internet <http://www.brother.com>**

L'utilisation de cet appareil est uniquement agréée dans le pays où il a été acheté ; les sociétés Brother locales, de même que leurs représentants, assureront uniquement le soutien technique des télécopieurs achetés dans leurs pays d'implémentation respectifs.

SWI/BEL-FRE